# **SIEMENS**

# **SIMATIC NET NCM S7 для Industrial Ethernet**

# **Руководство**

**для NCM S7 V5.x и выше**

Это руководство является составной частью пакета документации с заказным номером: **6GK7 080-1AA03-8ВA0**

Предисловие, содержание

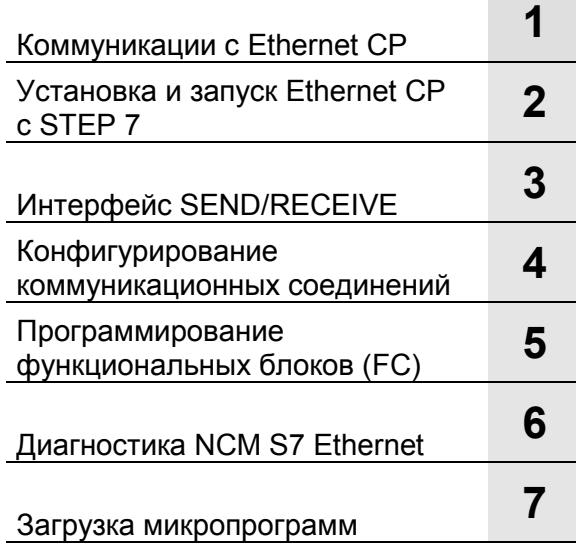

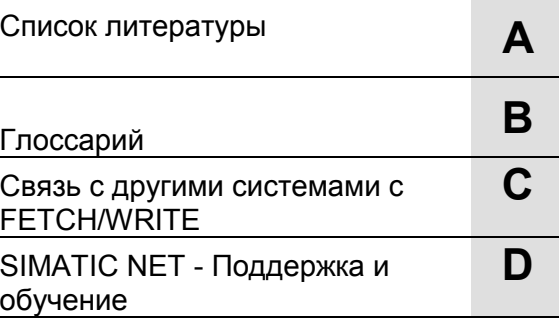

**10/99 C79000-G8976-C129 Редакция 03**

#### **Указания по технике безопасности**

Это руководство содержит указания, которые вы должны соблюдать для обеспечения вашей личной безопасности и во избежание материального ущерба. Эти указания отмечаются предупреждающим треугольником и, в зависимости от степени опасности, представляются следующим образом:

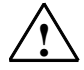

#### **! Опасность**

означает, что, если не будут приняты соответствующие меры предосторожности, то это приведет к смерти, тяжким телесным повреждениям или значительному материальному ущербу.

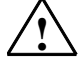

#### **! Предупреждение**

означает, что, если не будут приняты соответствующие меры предосторожности, то это может привести к смерти, тяжким телесным повреждениям или значительному материальному ущербу.

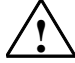

#### **! Осторожно**

означает, что, если не будут приняты соответствующие меры предосторожности, то это может привести к легкому телесному повреждению или материальному ущербу.

#### **Указание**

это важная информация о продукте, обращении с продуктом или о соответствующей части документации, на которую следует обратить особое внимание.

#### **Квалифицированный персонал**

Пуск в эксплуатацию и эксплуатация устройства может выполняться только квалифицированным персоналом. Квалифицированным персоналом в смысле указаний по технике безопасности данного руководства являются лица, имеющие полномочия сдавать в эксплуатацию, заземлять и маркировать устройства, системы и цепи тока в соответствии с нормами техники безопасности.

#### **Использование по назначению**

Обратите внимание на следующее:

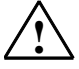

#### **! Предупреждение**

Устройство может применяться только в случаях, предусмотренных в каталоге или в техническом описании, и только в соединении с рекомендуемыми или допускаемыми фирмой Siemens устройствами и компонентами других фирм.

Безупречная и надежная эксплуатация продукта предусматривает надлежащую транспортировку, надлежащее хранение, установку и монтаж, а также добросовестное техническое обслуживание и уход.

#### **Торговые марки**

®<br>SIMATIC,SIMATIC HMI ຶ и SIMATIC NET ـ - это зарегистрированные торговые марки фирмы Siemens AG.

Прочие обозначения, сделанные таким шрифтом, могут быть торговыми марками, использование которых третьими лицами для своих целей может нарушить права обладателей.

#### **Copyright © Siemens AG 1998 Все права сохраняются**

Дальнейшая передача, размножение этой документации, использование и сообщение ее содержания не допускаются, если нет прямого на это разрешения. Нарушения обязывают к возмещению ущерба. Все права сохраняются, в частности, в случае выдачи патента или регистрации промышленного образца. Siemens AG

Департамент техники автоматизации и приводов (A&D) Промышленные системы автоматизации (AS) п/я 4848, D- 90327 Нюрнберг

#### **Исключение ответственности**

Содержание брошюры проверено на соответствие с описанным аппаратным и программным обеспечением. Однако, отклонения не исключаются, так что мы не гарантируем полного соответствия. Данные, приводимые в этой брошюре, регулярно проверяются, и необходимые исправления будут внесены в последующие издания. Мы будем благодарны за любые предложения по улучшению брошюры. © Siemens AG 1999 Право на технические изменения сохраняется.

Акционерное общество Siemens C79000-G8976-C129/03

# **Предисловие**

### **Цель**

Данное руководство поддерживает Вас при использовании коммуникационных сервисов, предоставляемых коммуникационными процессорами SIMATIC NET (Industrial Ethernet CP) для связи по SIMATIC NET Industrial Ethernet на уровне управления и цеха.

Руководство содержит информацию по следующим темам:

- Производительность и области применения коммуникационных сервисов
- Конфигурирование CP с пакетом конфигурирования NCM S7
- Программирование коммуникационных интерфейсов в программе пользователя

### **Аудитория**

Данное руководство предназначено для персонала, отвечающего за пусконаладку, написание программ STEP 7, и сервисный персонал.

### **Применение руководства**

Данное руководство применимо к версии 5.x пакета конфигурирования NCM S7 и версия 5.x программного пакета STEP 7.

Данная версия руководства содержит новую информацию, соответствующую STEP 7 и NCM S7 V5 с сервисным пакетом 3.

### **Дополнительная информация**

Это руководство является частью пакета документации NCM S7 для Industrial Ethernet. Следующая таблица предоставляет обзор документации.

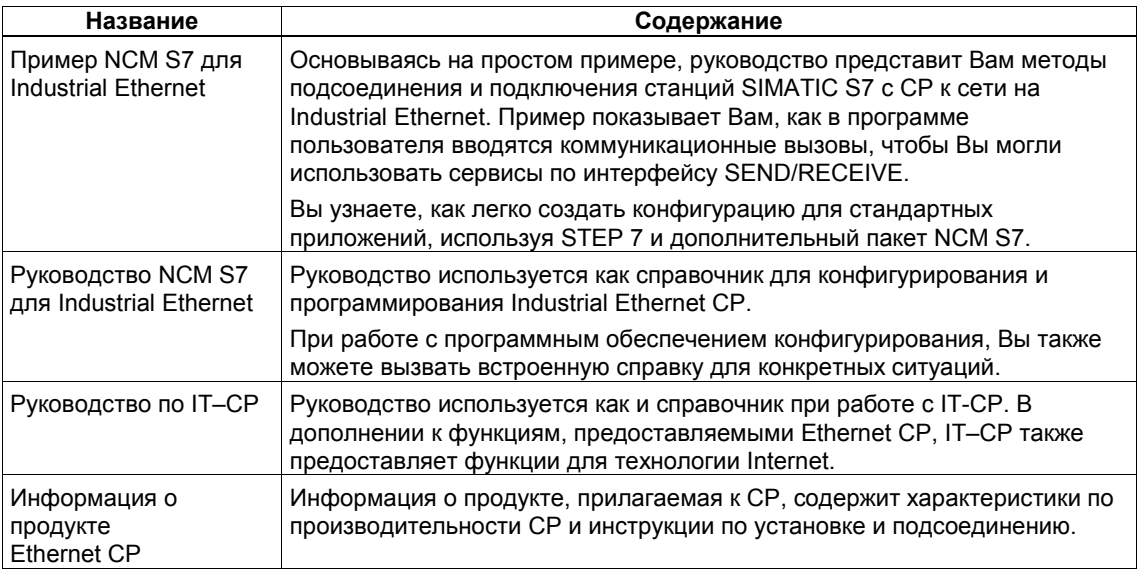

### **Дополнительная информация по SIMATIC S7 и STEP 7**

Следующая документация содержит дополнительную информацию о стандартном пакете программирования STEP 7 для программируемых логических контроллеров SIMATIC и может быть запрошена в Вашем местном представительстве Siemens.

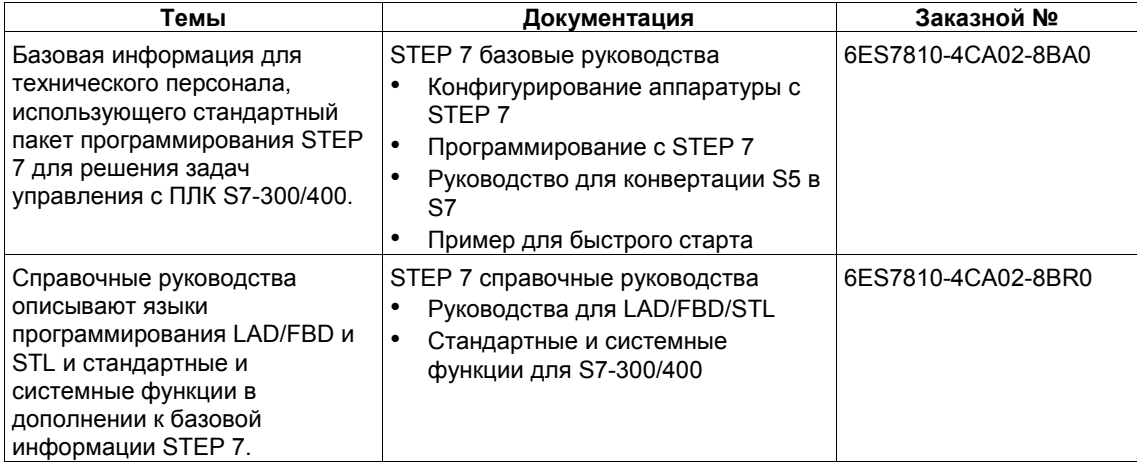

### **Доступ к встроенной справке STEP 7 и NCM S7**

В интерактивной справке, Вы можете получить следующую информацию:

- Содержание, используя команду меню Help > Contents (Справка > Содержание)
- Контекстнозависимую справку по выбранному объекту, используя команду меню Help > Help (Справка > Справка), функциональную клавишу F1 или знак вопроса в панели инструментов.

При этом Вы можете получить дополнительную информацию, относящуюся к текущей теме.

• Глоссарий для всех приложений STEP 7, щелкнув по кнопке "Glossary" («Глоссарий»).

Пожалуйста, обратите внимание, что каждое приложение STEP 7 имеет собственное содержание и контекстнозависимую справку.

### **Соглашения**

Ссылки на другие руководства и документацию, показаны номером, обрамленным слешами /.../. Эти номера соответствуют названию руководств, приведенных в Приложении в Разделе «Список литературы».

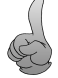

Совет:

Это символ появится на полях, чтобы обратить Ваше внимание на полезные советы.

# **Содержание**

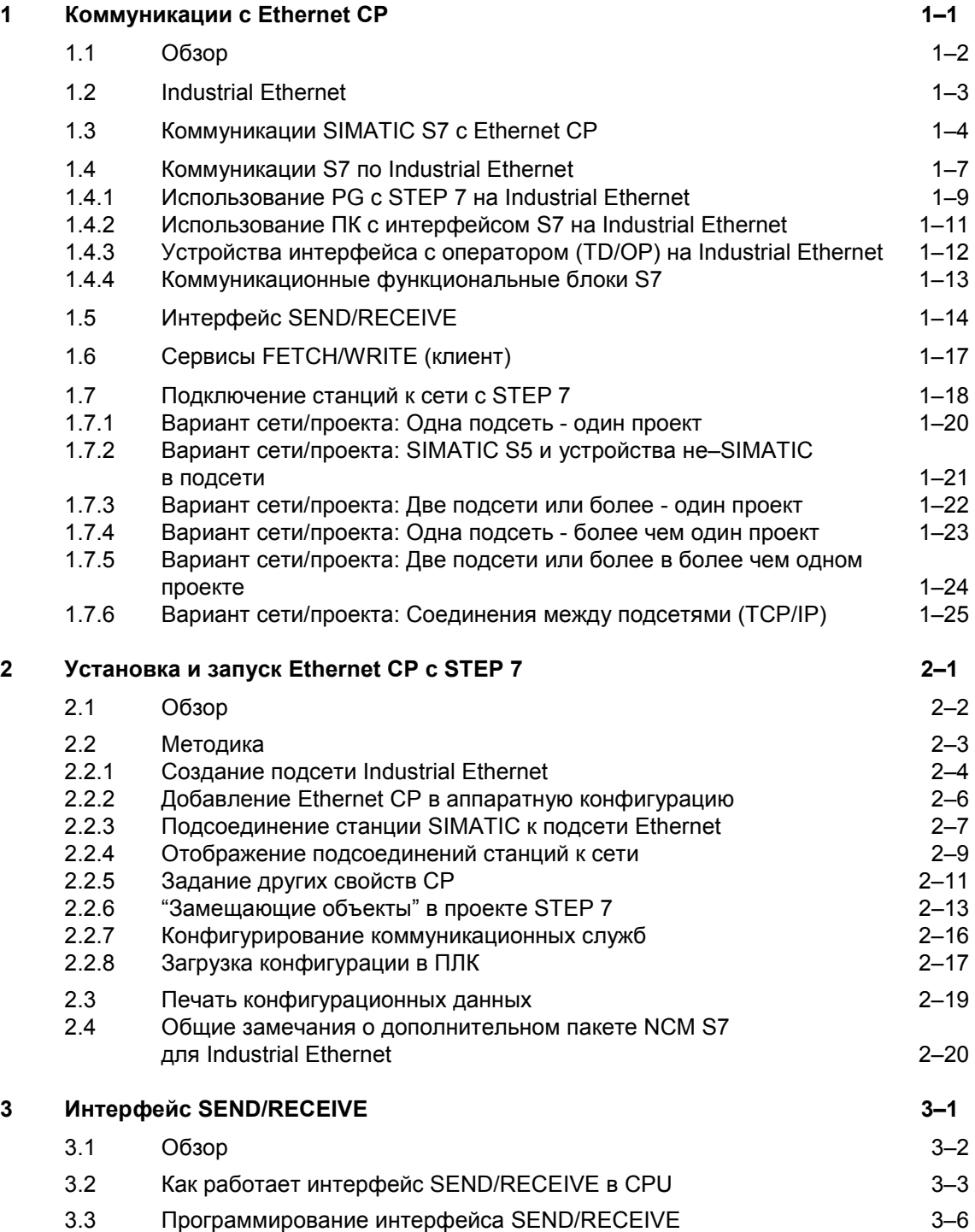

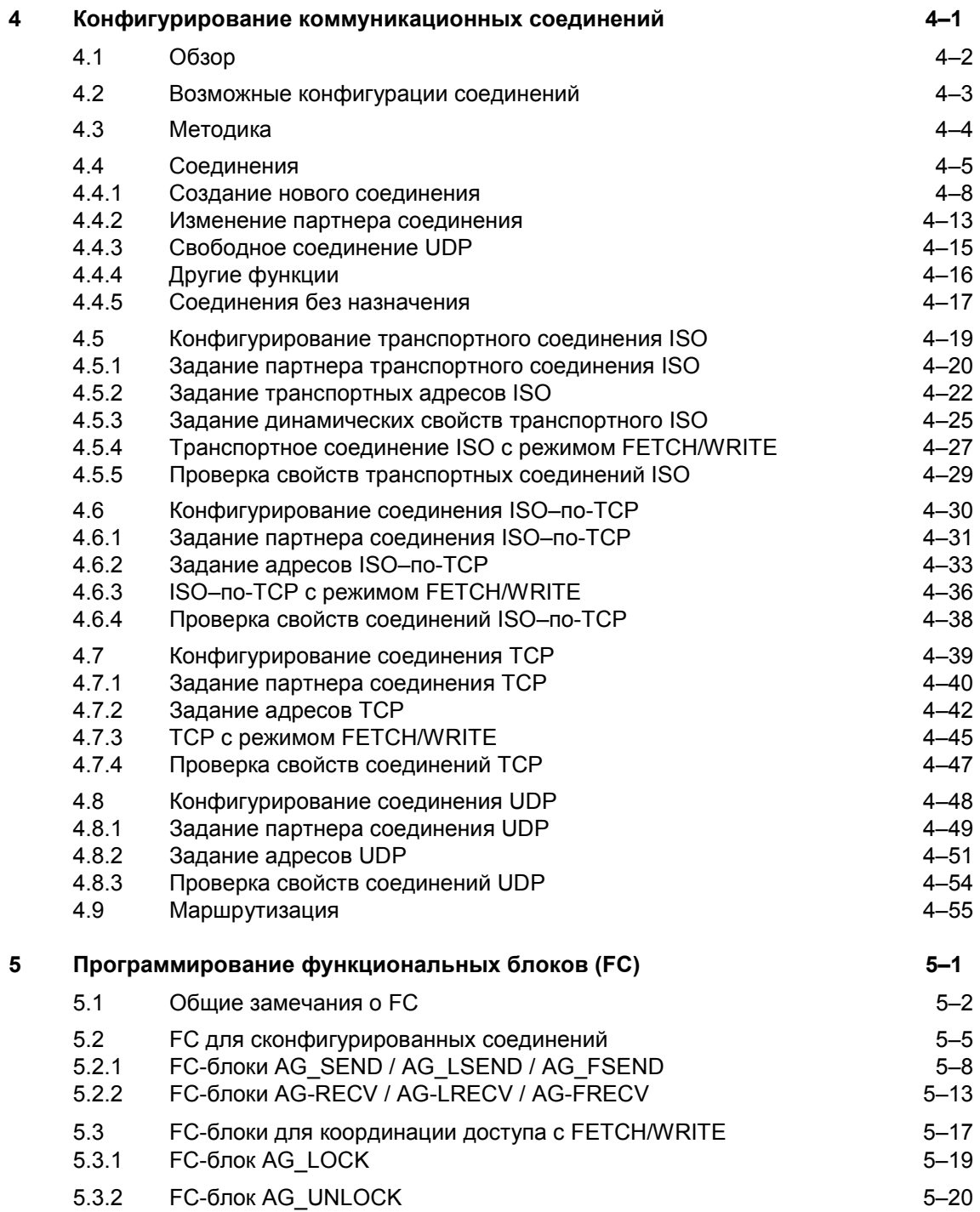

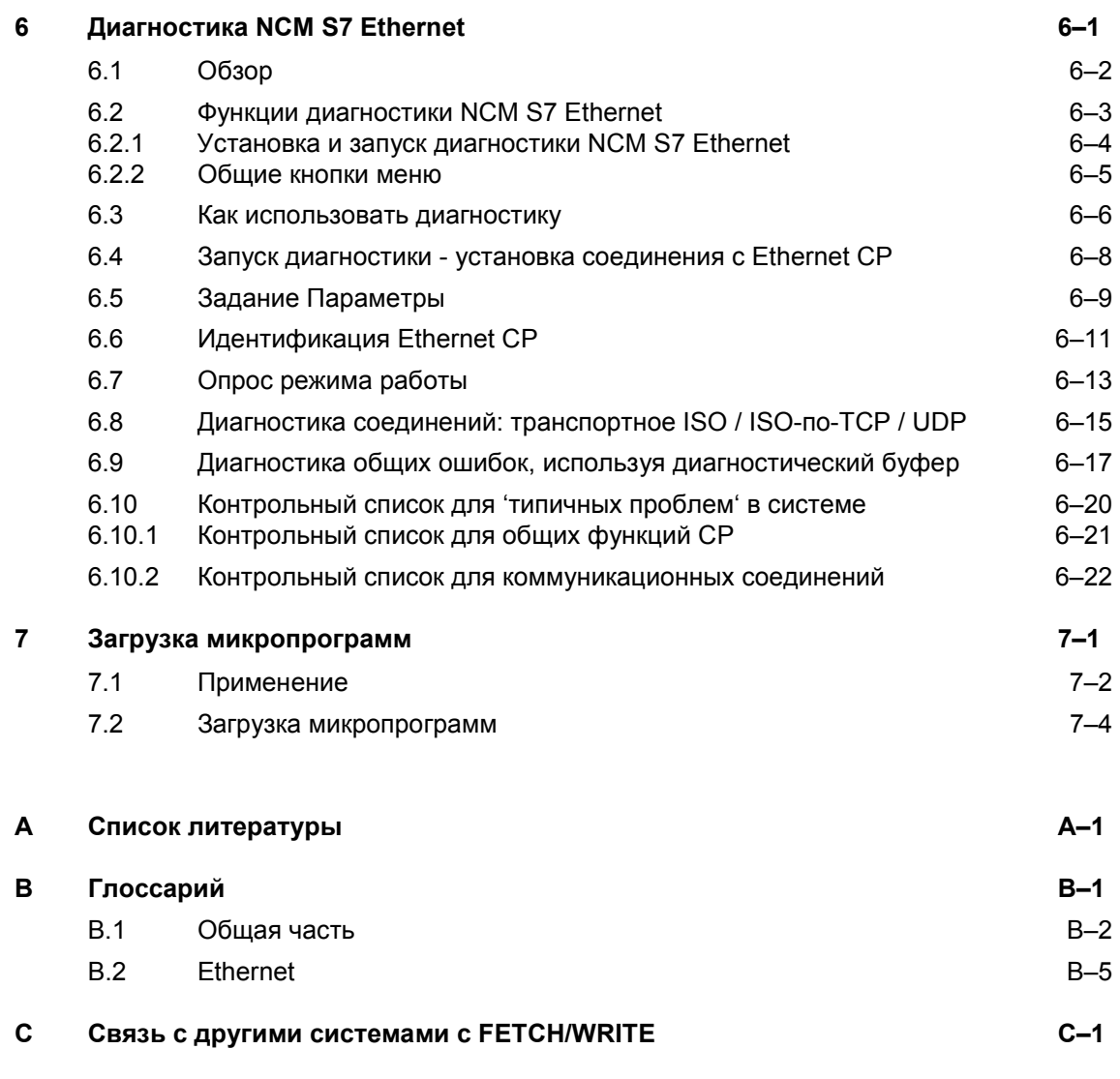

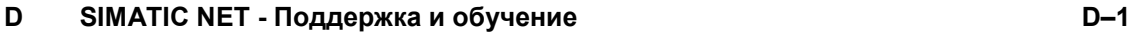

# **Коммуникации с Ethernet CP**

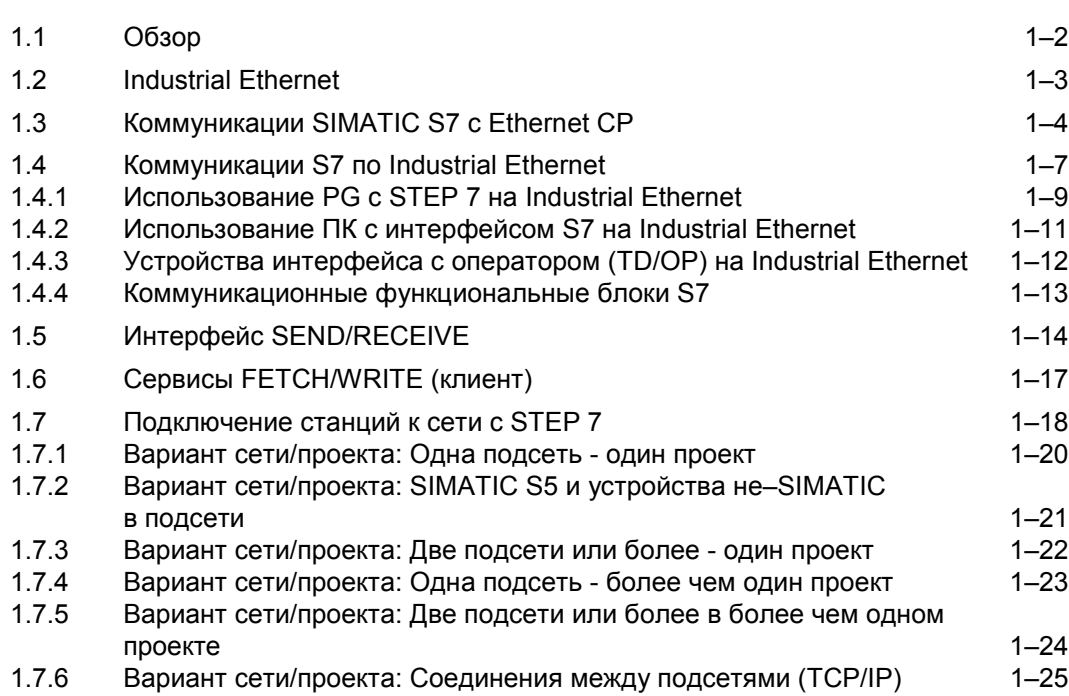

**1**

# **1.1 Обзор**

### **Темы в этом разделе**

Ethernet CP для SIMATIC S7 обеспечивает ряд коммуникационных сервисов для различных задач. Этот раздел объясняет следующее:

- Типы возможных коммуникаций с Ethernet CP по Industrial Ethernet
- Как создать условия для требуемых Вам коммуникаций
- Функции, обеспечиваемые пакетом конфигурирования NCM S7 для Industrial Ethernet

### **Дальнейшая информация**

Дальнейшая информация доступна из следующих источников:

- При установке Ethernet CP обращайтесь, пожалуйста, к указаниям в информации о продукте /1/, поставляемой с Ethernet CP. Она содержит также дополнительную информацию о производительности Ethernet CP.
- О функционировании и использовании пакета конфигурирования STEP 7, используемой для конфигурирования CP (например, конфигурирование аппаратуры), обращайтесь, пожалуйста, к /5/ и /7/.
- Подробную информацию о использовании, построении и управлении Industrial Ethernet Вы найдете в /10/.
- За общим введением в локальные сети с TCP/IP обращайтесь к /15/ и /16/.

## **1.2 Industrial Ethernet**

### **Определение**

Сеть Industrial Ethernet применяется в открытой системе коммуникаций SIMATIC NET на уровне управления и производственного участка. Физически, Industrial Ethernet - это электрическая сеть, использующая экранированный коаксиальный кабель и витую пару, или оптическая сеть с волоконнооптическими кабелями.

Industrial Ethernet определена в международном стандарте IEEE 802.3 (см. /10/).

### **Комплексные коммуникации в промышленности**

Industrial Ethernet интегрируется в концепцию SIMATIC NET, что позволяет вместе с PROFIBUS и AS–интерфейс (AS–i) комплексное подключение к сетям уровня управления, производственного участка и периферии.

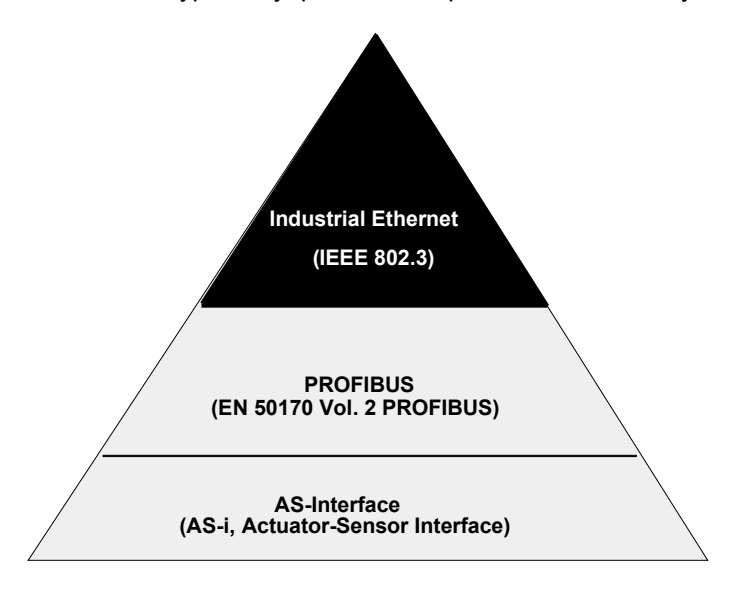

Рисунок 1–1 Industrial Ethernet в концепции SIMATIC NET

### **Доступ к сети**

Industrial Ethernet использует способ доступа к сети CSMA/CD (Carrier Sense Multiple Access with Collision Detection – Множественный доступ с контролем несущей и обнаружением коллизий), описанный в IEEE 802.3.

# **1.3 Коммуникации SIMATIC S7 с Ethernet CP**

### **Типы коммуникаций**

Ethernet CP для SIMATIC S7 поддерживает следующие типы коммуникаций в зависимости от типа CP:

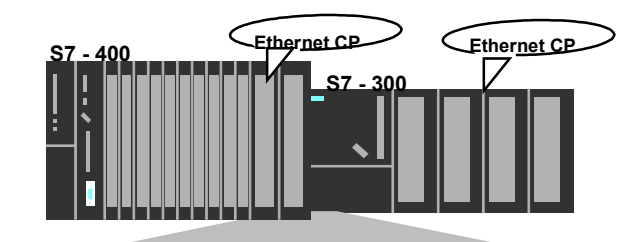

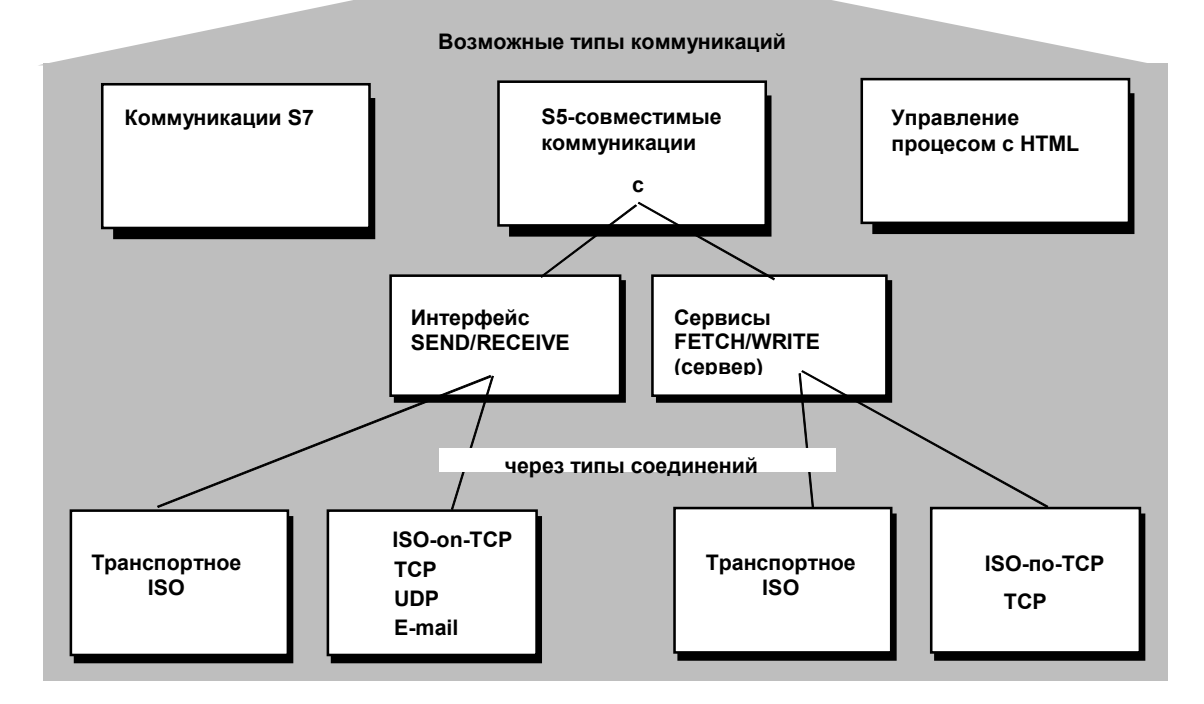

Рисунок 1–2 Типы коммуникаций Ethernet CP

• Коммуникации S7

Коммуникации S7 формируют простой и эффективный интерфейс между станциями SIMATIC S7 и PG/ПК используя коммуникационные функциональные блоки.

CP работает как "коммуникационный транслятор S7", передавая коммуникационные блоки по Industrial Ethernet (см. /7/). В зависимости от типа CP Вы используете транспортное соединение ISO, соединение ISO–по–TCP или оба типа соединений.

- S5–совместимые коммуникации
	- Интерфейс SEND/RECEIVE

В зависимости от типа CP интерфейс SEND/RECEIVE позволяет программно–управляемую коммуникацию по сконфигурированным соединениям от ПЛК SIMATIC S7 к другим ПЛК SIMATIC S7, ПЛК SIMATIC S5, ПК/PG и любой другой станции.

- Сервисы FETCH/WRITE (клиент)

Сервисы FETCH/WRITE (клиент) позволяют прямой доступ к системным областям памяти в CPU SIMATIC S7 из SIMATIC S5 или из устройства другого производителя.

• Управление процессом с HTML

С IT–CP Вы используете поставляемые функции и страницы HTML для опроса важных системных данных с использованием web browser (для более подробной информации обращайтесь к руководству по IT–CP  $(4/)$ .

### **Коммуникационные сервисы интерфейса SEND/RECEIVE**

В зависимости от типа CP доступны следующие коммуникационные сервисы:

• Транспортное ISO

оптимизировано для высокопроизводительного применения на отдельном участке производства

- TCP/IP для межсетевых коммуникаций с
	- соединениями ISO–по–TCP (RFC 1006)
	- соединениями TCP
	- сервисами дейтаграмм UDP
- Передача E–mail
	- ПЛК может передавать сообщения, запускаемые событиями процесса (за более подробной информацией обращайтесь к руководству по IT–CP).

### **Коммуникационные возможности между типами устройств**

Следующая таблица показывает возможные коммуникации для выше упомянутых типов коммуникаций:

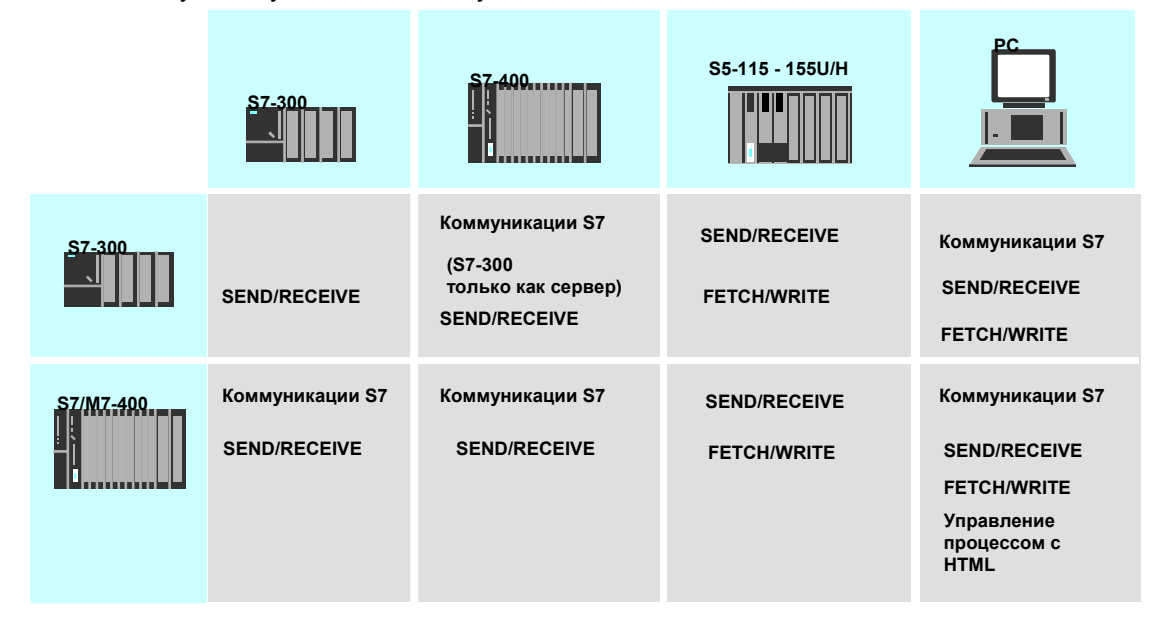

### **Конфигурация и диагностика**

Для подключения к сети и конфигурирования Ethernet CP Вам необходим пакет конфигурирования NCM S7 для Industrial Ethernet.

NCM S7 для Industrial Ethernet устанавливается как дополнительный пакет для STEP 7 и встраивается в STEP 7.

NCM S7 для Industrial Ethernet обеспечивает также расширенные диагностические функции для различных типов коммуникаций.

# **1.4 Коммуникации S7 по Industrial Ethernet**

### **Применение**

CP действует как "коммуникационный транслятор S7", передавая функции S7 по Industrial Ethernet (см. /7/).

### **Участники для коммуникаций S7**

Ethernet CP поддерживает коммуникации S7 по Industrial Ethernet на основе транспортного ISO и ISO–по–TCP для:

- PG с STEP 7 для программирования, конфигурирования и диагностики ПЛК SIMATIC S7;
- Приложений ПК с Ethernet CP и интерфейсом к ПЛК SIMATIC S7 для обслуживания, наблюдения и управления;
- Устройства HMI (Человеко-Машинный Интерфейс) с SIMATIC S7;
- Коммуникаций между станциями S7 с использованием коммуникационных функциональных блоков

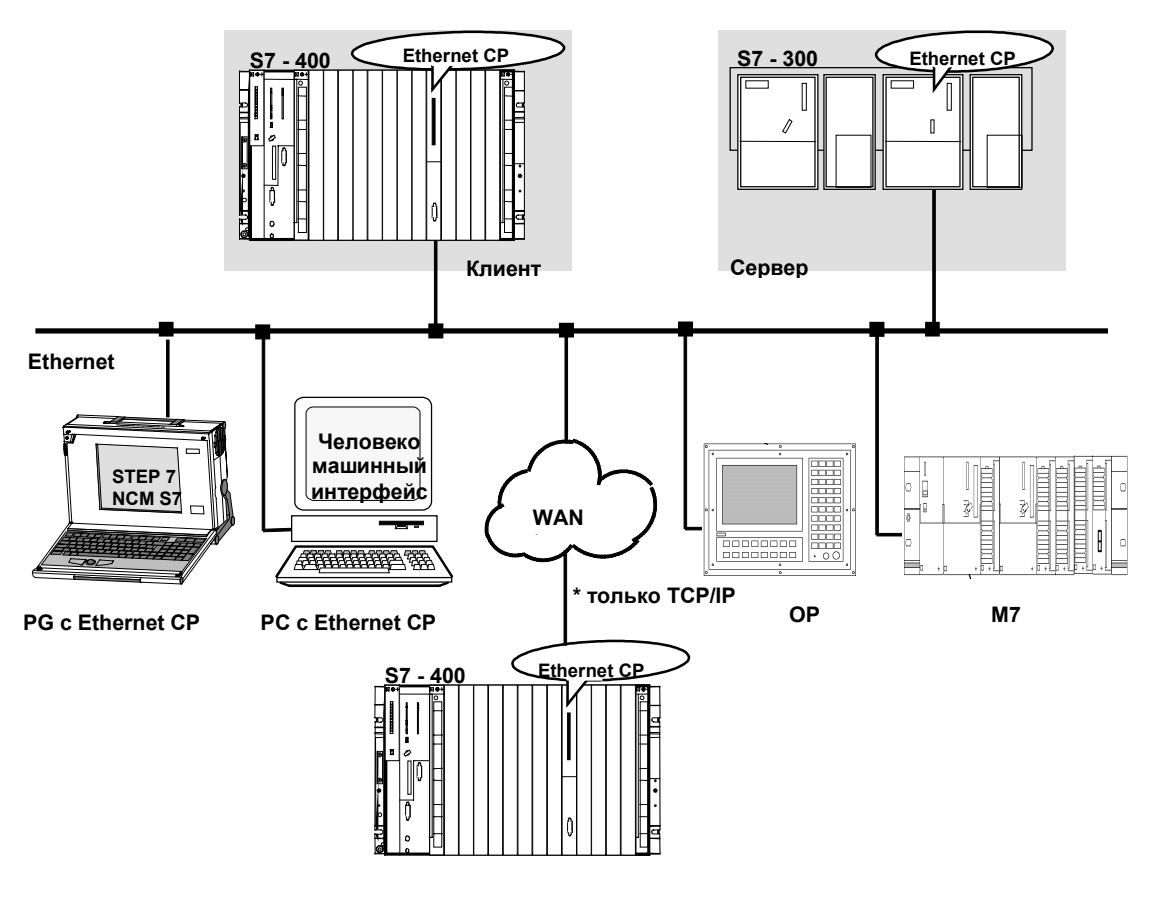

Рисунок 1–3 Коммуникации S7 по Industrial Ethernet

### **Подключение станций S7 к сети**

Чтобы Вы могли использовать коммуникации S7, Вы сперва должны подключить станции S7 к сети, как показано:

- 1. Подсоедините CP станций SIMATIC S7, которые должны обмениваться данными используя функции S7, к подсети Ethernet.
- 2. Сконфигурируйте станции через интерфейс MPI, чтобы были загружены параметры конфигурирования аппаратуры и подключения к сети. Для подсоединения Ethernet CP к сети следуйте инструкциям, приведенным в Разделе 2.2.

Для работы по Industrial Ethernet Вы должны как минимум задать MAC/Internet адрес; это известно как инициализация узла.

### **1.4.1 Использование PG с STEP 7 на Industrial Ethernet**

### **Значение / Преимущества**

Эксплуатация PG с STEP 7 на Industrial Ethernet означает следующее:

- Вы можете использовать весь диапазон функций STEP 7 на Industrial Ethernet.
- Вы можете использовать функции программирования, диагностики, управления и контроля по Industrial Ethernet для всех модулей ПЛК SIMATIC S7.

### **Предпосылки для работы PG**

Эксплуатация PG возможна, если выполнены следующие предпосылки:

- В PG должен быть установлен Ethernet CP.
- CP задан адрес (инициализация узла).

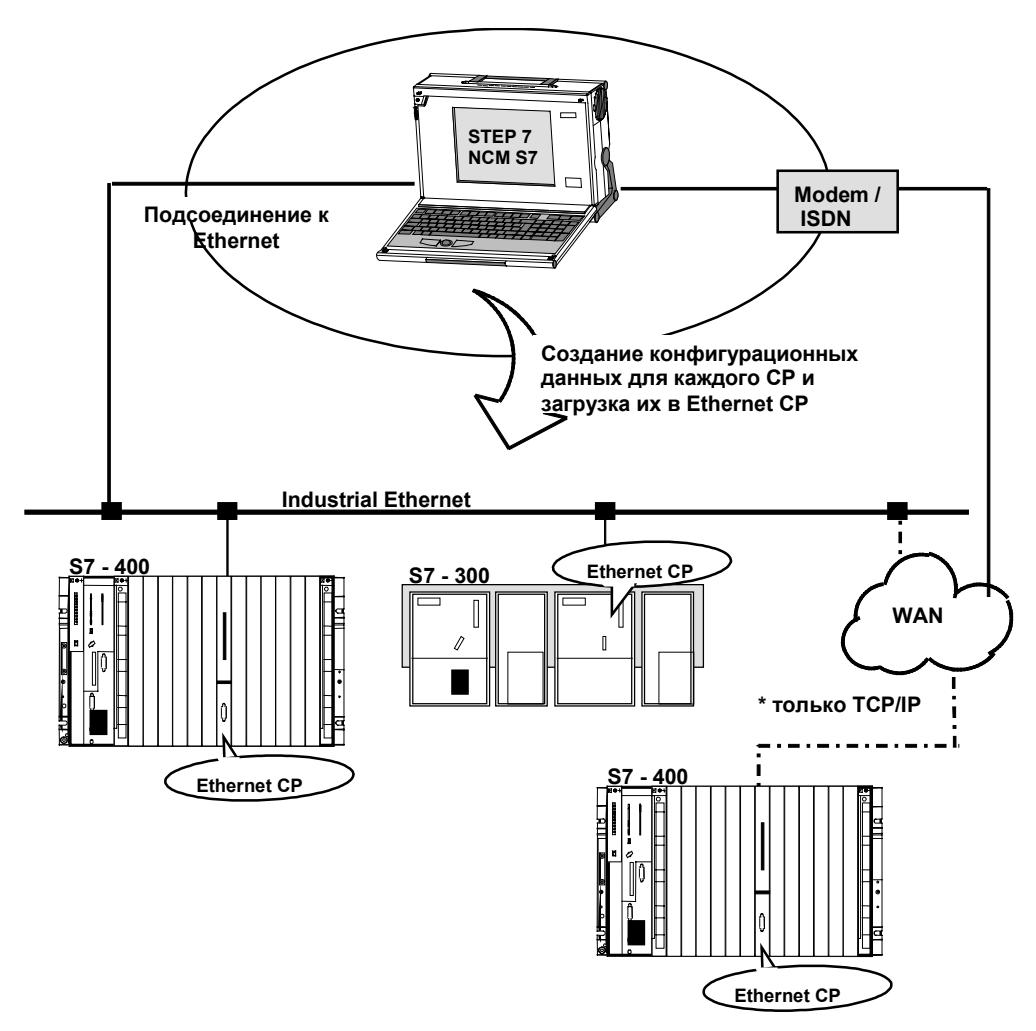

Рисунок 1–4 NCM S7 для Industrial Ethernet - Конфигурирование Ethernet CP

### **Как использовать устройства программирования (PG) на Industrial Ethernet**

Чтобы использовать PG на Industrial Ethernet, следуйте шагам, показанным ниже:

- **1.** Откройте диалоговое окно "Settings PG/PC Interface" ("Задание интерфейса PG/PC") в панели управления Windows 98/NT или выберите **Start** > **SIMATIC** > **STEP7** > **Settings PC/PG Interface ("Задание интерфейса PG/PC")**
- 2. Подсоедините станции SIMATIC S7, которые Вы хотите опросить из устройства программирования, к Industrial Ethernet.
- 3. Задайте интерфейс на Вашем PG/ПК, в соответствии с CP, установленном в Вашем PG (окно «Module Parameter Sets» ("Задание параметров модуля")), и в соответствии с подсоединением к шине (окно "Properties" ("Свойства")).

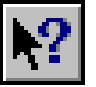

Для более подробной информации, используйте встроенную справку.

Когда Вы выполните эти шаги, PG (STEP 7) автоматически найдет маршрут по Industrial Ethernet ко всем интеллектуальным модулям Вашей станции SIMATIC S7.

## **1.4.2 Использование ПК с интерфейсом S7 на Industrial Ethernet**

### **Значение / Преимущества**

Коммуникации S7 по Industrial Ethernet поддерживают функции S7 для ПК с Ethernet CP и интерфейс S7 к ПЛК SIMATIC S7.

### **Предпосылки для использования**

Эксплуатация ПК возможна, если выполняются следующие предпосылки:

- $\bullet$  Ha ПК:
	- установлен Ethernet CP
	- установлен SOFTNET S7 для Industrial Ethernet или S7–1413/WIN 98, WIN NT, MS–DOS, Windows
- CP в станции S7 имеет MAC/Internet адрес (инициализация узла; см. Раздел 1.4).

### **Как использовать коммуникации**

Чтобы использовать коммуникации S7 для ПК с ПЛК SIMATIC S7, адресуйте из Вашего приложения на ПК требуемый модуль CPU в ПЛК SIMATIC S7.

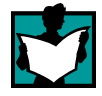

Для более подробной информации обращайтесь к руководству по Ethernet CP, установленному в Вашем ПК /11/.

## **1.4.3 Устройства интерфейса с оператором (TD/OP) на Industrial Ethernet**

### **Значение / Преимущества**

Коммуникации S7 по Industrial Ethernet позволяют Вам управлять и контролировать все модули в ПЛК SIMATIC S7 используя устройства интерфейса с оператором.

### **Предпосылки для использования**

Эксплуатация устройств интерфейса с оператором возможна, если выполняются следующие предпосылки:

- На устройстве HMI:
	- установлен Ethernet CP
	- установлен SOFTNET S7 для Industrial Ethernet или S7–1413/WIN 98, WIN NT, MS–DOS, Windows
- CP в станции S7 имеет MAC/Internet адрес (инициализация узла; см. Раздел 1.4).

### **Как использовать коммуникации**

Чтобы использовать коммуникации S7, адресуйте из Вашего устройства интерфейса с оператором требуемый модуль в ПЛК SIMATIC S7.

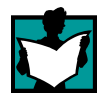

Для более подробной информации, обращайтесь к описанию на Ваше устройство интерфейса с оператором.

### **1.4.4 Коммуникационные функциональные блоки S7**

### **Значение / Преимущества**

Коммуникации S7 по Industrial Ethernet позволяют программно– управляемые коммуникации между двумя станциями SIMATIC S7 в подсети.

### **Предпосылки для использования**

Обмен данными с использованием коммуникационных SFB возможен, если выполняются следующие предпосылки:

• CP в станции S7 имеет MAC/Internet адрес (инициализация узла; см. Раздел 1.4).

#### **Как использовать коммуникации**

Чтобы использовать коммуникации S7 для обмена данными между двумя станциями SIMATIC S7, Вы в STEP 7 конфигурируете соединение. Для более подробной информации обращайтесь к руководству по STEP 7 /5/ /7/.

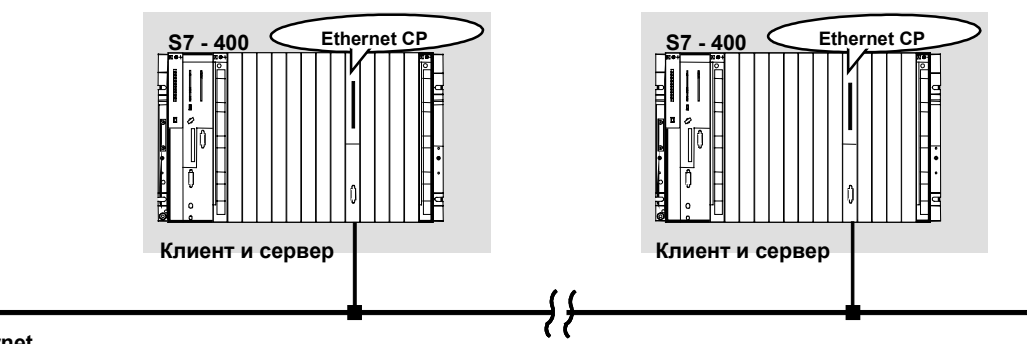

**Ethernet**

Рисунок 1–5 Коммуникации S7

# **1.5 Интерфейс SEND/RECEIVE<sup>1</sup>**

### **Применение**

Используя интерфейс SEND/RECEIVE Ваша программа пользователя S7 имеет доступ к S5–совместимым коммуникациям по сконфигурированными транспортными соединениями.

Передача данных по сконфигурированным транспортным соединениям подходит для

- надежной передачи соседних блоков данных между двумя узлами Ethernet с использованием
	- TCP (см. /16/ /18/ /19/), ISO–по–TCP (см. /17/) или соединениями **TCP**
	- транспортных соединений ISO
- простой (без квитирования) передачи соседних блоков данных (сервис дейтаграмм) между двумя узлами Ethernet с UPD (User Datagram Protocol – Протокол пользовательских дейтаграмм) по IP.

Интерфейс SEND/RECEIVE также подходит для передачи E–mail (обращайтесь к руководству по IT-CP /4/).

Для приложений TCP используется активная сеть с протоколом IP (см. /19/).

### **Транспортные соединения ISO**

Транспортное соединение ISO обеспечивает сервисы для надежной передачи данных по сконфигурированным соединениям. Благодаря сегментации данных может быть передано большое количество данных.

Передача особенно надежна благодаря автоматическому повторению и дополнительному механизму проверки блоков. Коммуникационный партнер подтверждает прием данных и передающий принимает возвращаемое значение по интерфейсу SEND/RECEIVE.

Транспортное соединение ISO работает только по Industrial Ethernet и оптимизировано для высокопроизводительного применения на отдельном участке производства.

 $\overline{a}$ 

<sup>1</sup> Предыдущее имя интерфейса SEND-RECEIVE - транспортное соединение.

### **IP (Internet Protocol)**

Для межсетевой передачи данных доступны следующие сервисы для соответствующих CP, таких как CP 443–1 TCP:

• соединение ISO-по-TCP

ISO–по–TCP предназначено для надежной передачи данных между сетями.

Сервис ISO–по–TCP соответствует стандартному TCP/IP (Transmission Control Protocol/Internet Protocol – Протокол Управления Передачей/Межсетевой Протокол) с расширением RFC 1006, соответствующему 4 уровню эталонной модели ISO (см. /17/).

RFC 1006 расширяет протокол TCP возможностью передачи блоков данных ("сообщений"). Подразумевается, что оба партнера поддерживают RFC 1006.

Передача особенно надежна благодаря автоматическому повторению и дополнительному механизму проверки блоков. Коммуникационный партнер подтверждает прием данных и передающий принимает возвращаемое значение по интерфейсу SEND/RECEIVE.

• соединение TCP

При использовании интерфейса SEND/RECEIVE по соединениям TCP, Ethernet CP поддерживает интерфейс "socket" (например, Winsock.dll) к TCP/IP, присутствующий почти в каждой системе (ПК или другая система).

TCP предназначен для надежной межсетевой передачи данных.

Сервис TCP соответствует стандартному TCP/IP см. /17/.

• соединение UDP

UDP предназначен для простой межсетевой передачи данных без подтверждения.

#### **Интерфейс SEND/RECEIVE**

Передача данных запускается программой пользователя. Интерфейс к программе пользователя в SIMATIC S7 обеспечивается специальными блоками SIMATIC S7 типа FC (функции).

#### **Участники**

Интерфейс SEND/RECEIVE позволяет программно–управляемые коммуникации по Industrial Ethernet между ПЛК SIMATIC S7 и следующими участниками:

- ПЛК SIMATIC S7 с Ethernet CP
- ПЛК SIMATIC S5 с Ethernet CP
- ПК/PG с Ethernet CP
- Другими станциями с подключением к Industrial Ethernet

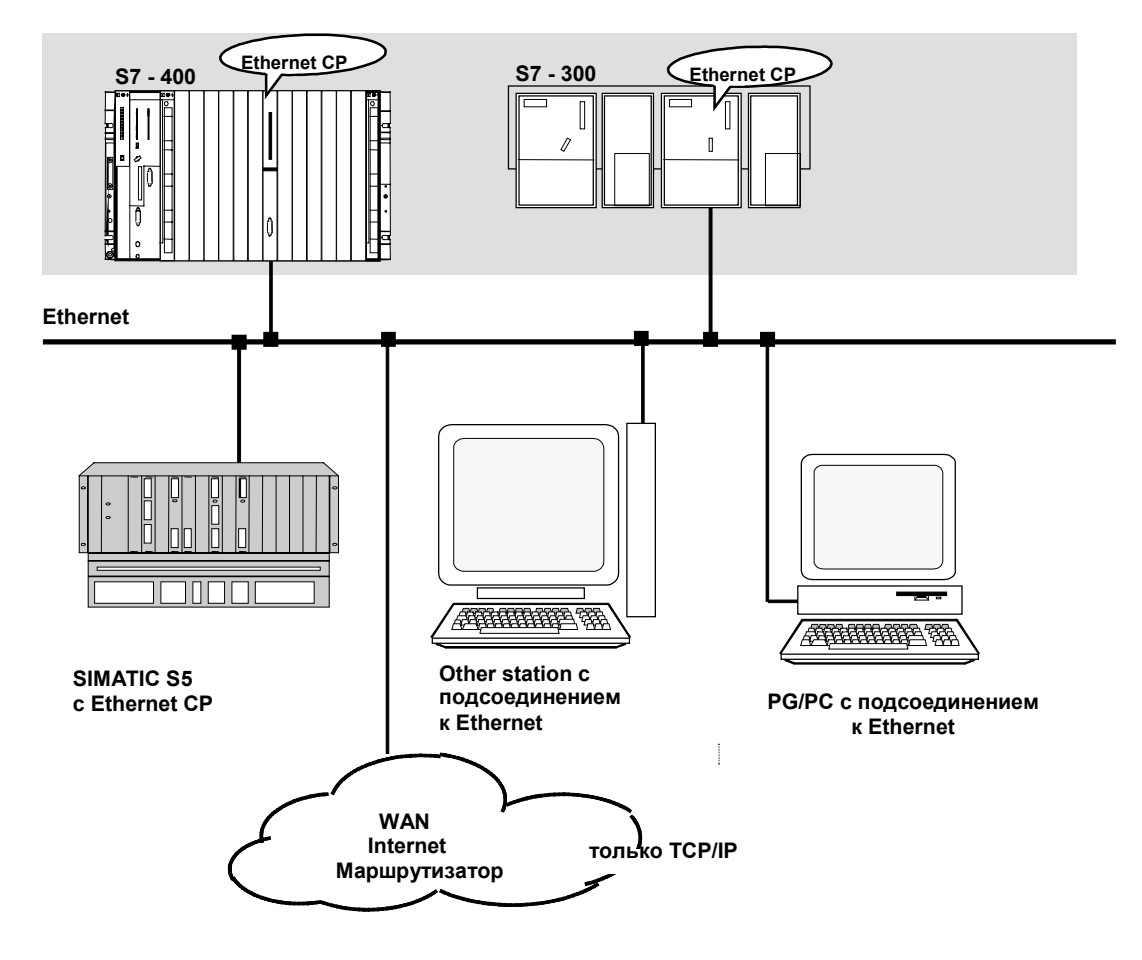

Рисунок 1–6 ПЛК SIMATIC S7 с возможными коммуникационными партнерами по интерфейсу SEND/RECEIVE

# **1.6 Сервисы FETCH/WRITE (Клиент)**

### **Применение**

В дополнении к интерфейсу SEND/RECEIVE, функции FETCH/WRITE обеспечивают дальнейшие сервисы для S5–совместимых коммуникаций по сконфигурированным транспортным соединениям.

Интерфейс FETCH/WRITE используется главным образом для подсоединения SIMATIC S7 к SIMATIC S5 и к другим станциям не–S7 (например, ПК).

• FETCH

Партнер по соединению (SIMATIC S5 или станция не–S7) может читать системные данные ПЛК SIMATIC S7.

• WRITE

Партнер по соединению (SIMATIC S5 или станция не–S7) может писать системные данные ПЛК SIMATIC S7.

С точки зрения ПЛК SIMATIC S7, это **пассивные** коммуникационные функции; коммуникационный партнер инициирует установление соединения.

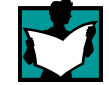

Для дополнительной информации обращайтесь к руководствам для ПЛК SIMATIC S5 или используемой Вами станции не–S7.

### **Типы соединений**

Для доступа с функциями FETCH или WRITE в станции S7 должно быть сконфигурировано пассивное FETCH или пассивное WRITE соединение. Возможны следующие типы соединений:

- транспортное ISO
- ISO-по-TCP
- TCP

### **Управление доступом из программы пользователя**

Для управления доступом используются FC-блоки AG\_LOCK и AG\_UNLOCK.

Используя эти FC Вы имеете возможность координировать доступ к системным областям для того, чтобы не появились и не были переданы противоречивые данные.

### **SIMATIC S5**

На станции SIMATIC S5 сконфигурированы сервисы FETCH / WRITE и запущены используя READ ACTIVE / PASSIVE и WRITE ACTIVE / PASSIVE.

# **1.7 Подключение станций к сети с STEP 7**

### **Конфигурирование**

Чтобы станции могли обмениваться данными друг с другом, в проектах STEP 7 должны быть сконфигурированы сети.

Конфигурирование сети или подсети включает следующие шаги:

- 1. Вы создаете в проекте одну подсеть или более требуемого типа.
- 2. Вы задаете свойства подсети. Обычно подходят значения по умолчанию.
- 3. Вы "логически" подсоединяете станцию к подсети.
- 4. Вы устанавливаете коммуникационные соединения.

### **Инструменты**

SIMATIC Manager предоставляет удобные инструменты для конфигурирования и документирования сетей (также графически с NETPRO).

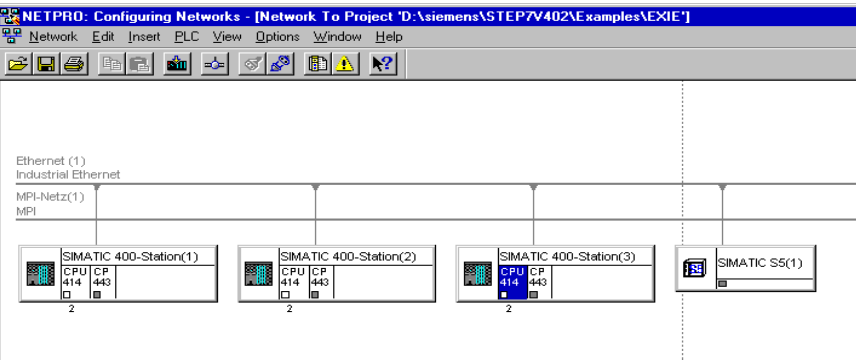

Информацию о конфигурировании сетей SIMATIC S7 также содержат раздел, описывающий конфигурирование сетей в /4/, и встроенная система справки.

### **Варианты**

Для того, чтобы уметь конфигурировать сети с STEP 7, Вы должны знать как представляются различные типы конфигураций в проекте STEP 7. Ниже показаны типичные конфигурации для станций, подсоединенных к сети через CP:

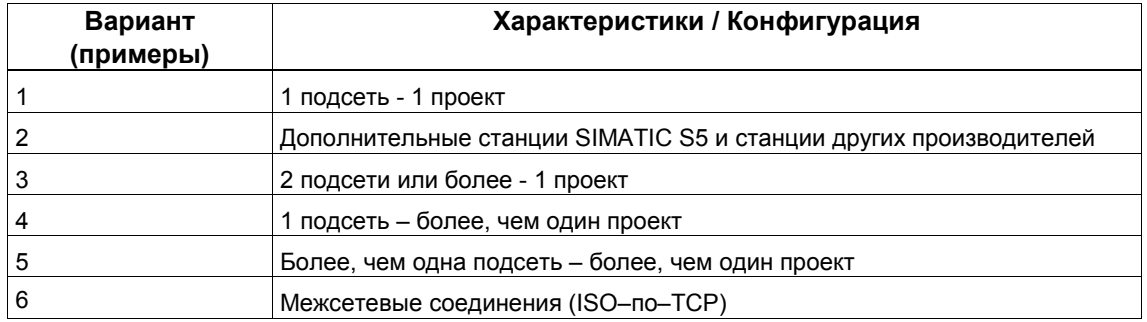

Эти варианты будут использованы для показа того, как в проектах STEP 7 могут быть созданы реальные конфигурации.

### **1.7.1 Вариант сети/проекта: Одна подсеть - один проект**

### **Конфигурация системы**

В простейшем случае, Ваша система состоит из станций SIMATIC S7, объединенных в **одну** подсеть, например, типа Industrial Ethernet.

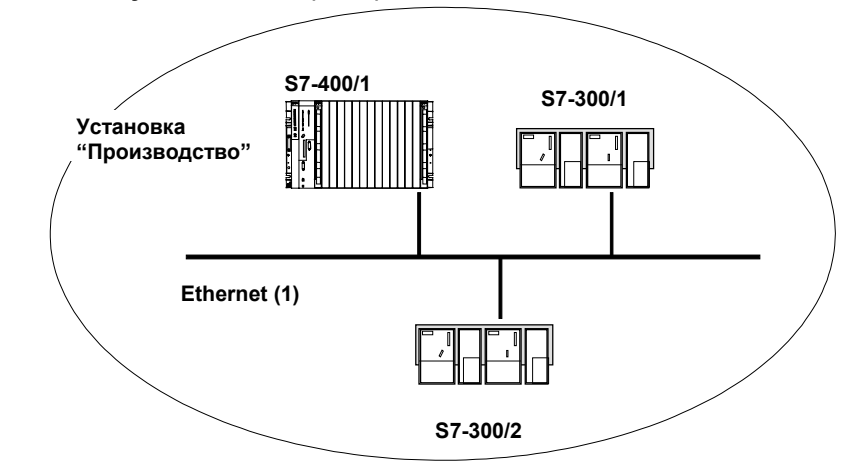

#### **Представление в проекте STEP 7**

Вы создаете в проекте STEP 7 объект Industrial Ethernet. Станции, созданные в этом же проекте, будут относится к этому объекту как только Вы сконфигурируете их как узлы сети

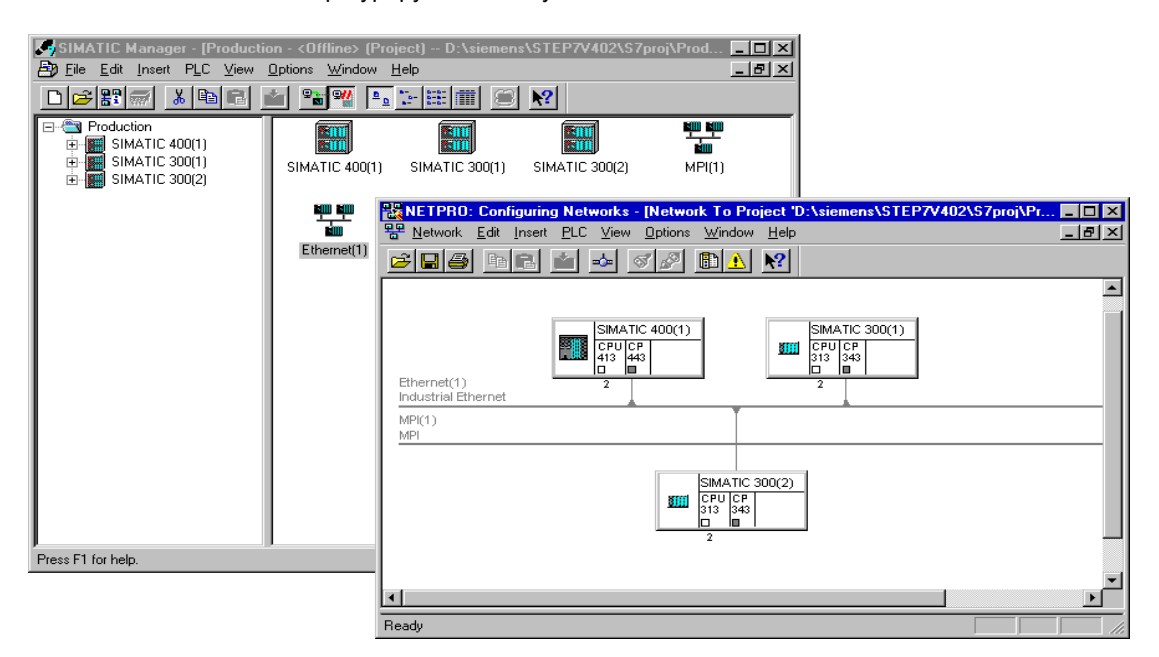

## **1.7.2 Вариант сети/проекта: SIMATIC S5 и устройства не–SIMATIC в подсети**

### **Конфигурация системы**

В дополнении к станции SIMATIC S7 в Вашу систему могут быть включены станции SIMATIC S5 и устройства не–SIMATIC.

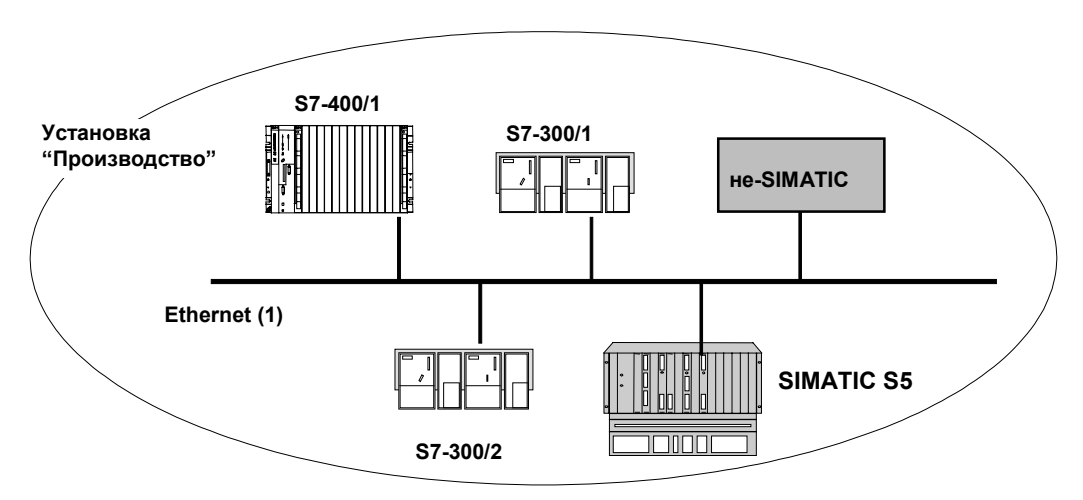

#### **Представление в проекте STEP 7**

Станции SIMATIC S5, которые д.б. включены в коммуникацию, м.б. выбраны напрямую. Устройства не-SIMATIC д.б. добавлены, как **Other Stations** (**Другие станции**).

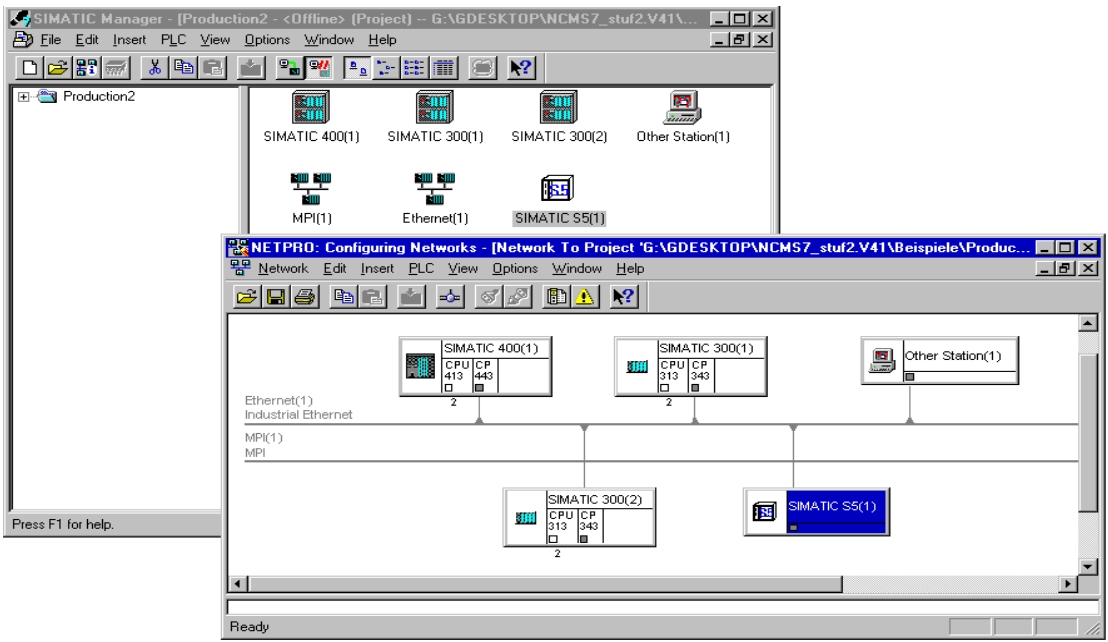

### **1.7.3 Вариант сети/проекта: Две подсети или более - один проект**

### **Конфигурация системы**

Разные задачи станций или расширение системы могут потребовать использование более одной сети.

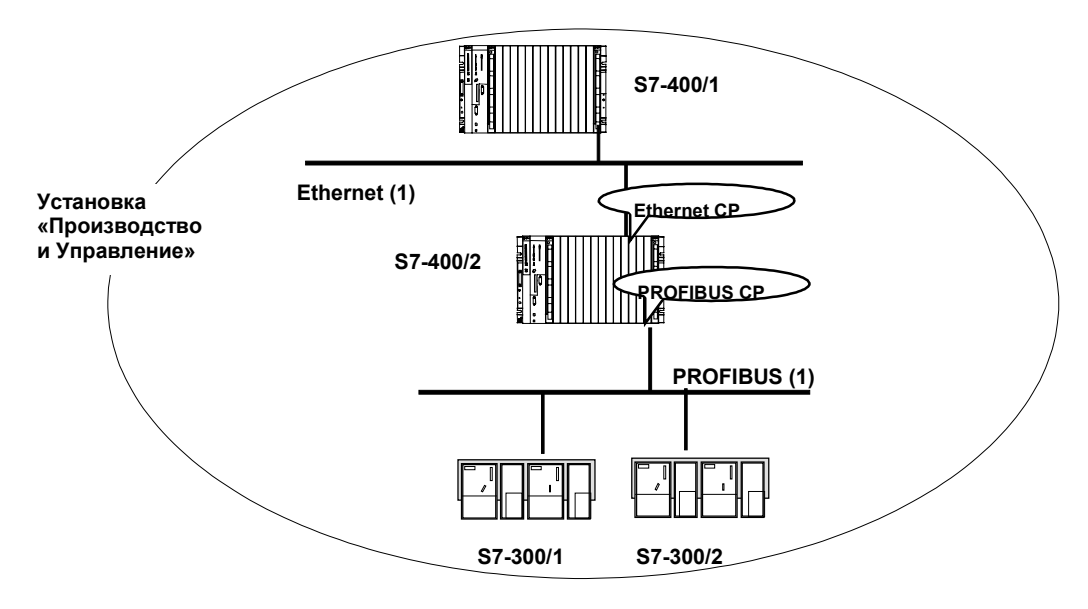

#### **Представление в проекте STEP 7**

Вы можете создать все подсети и сконфигурировать все станции для обмена данными в **одном** проекте STEP 7.

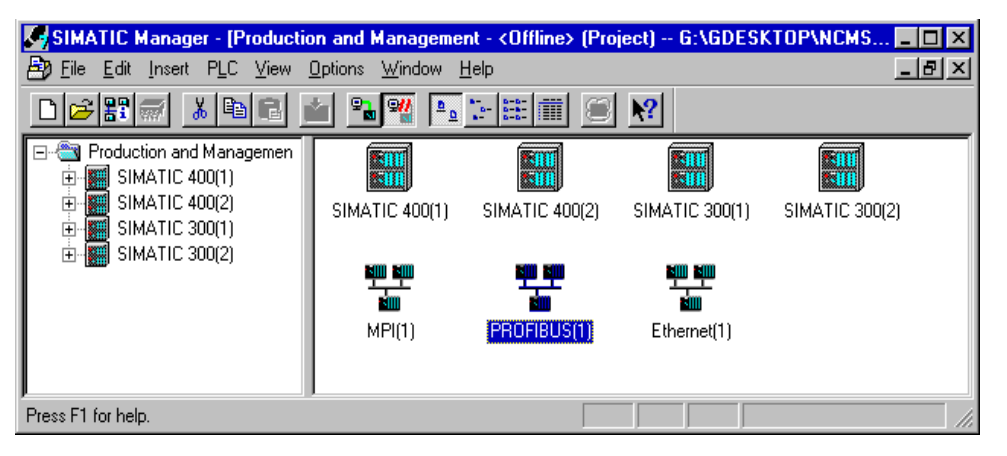

Этот экран показывает следующее:

- В одном проекте может быть использована более чем одна подсеть.
- Каждая станция создается в проекте один раз.
- Каждая станция может быть включена в более чем одну подсеть, назначив соответствующие CP к различным подсетям.

## **1.7.4 Вариант сети/проекта: Одна подсеть - более чем один проект**

### **Конфигурация системы**

В сложных системах, объединенных в сети, может быть более удобно управлять станциями в более чем одном проекте.

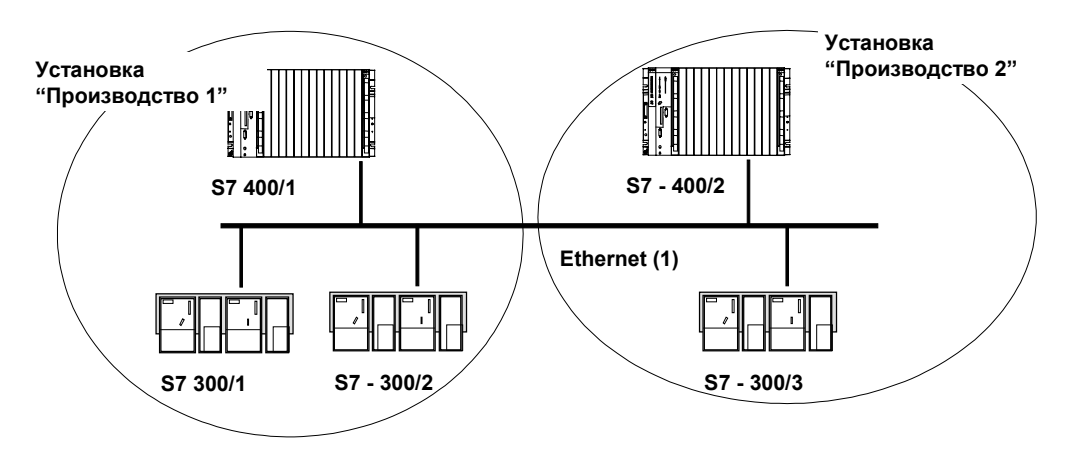

### **Представление в пректе STEP 7**

Для того, чтобы адресовать станции из других проектов (например, "Производство 2"), они д.б. дополнительно сконфигурированы в другом проекте (например, "Производство 1") как **Other Stations** (**Другие станции**).

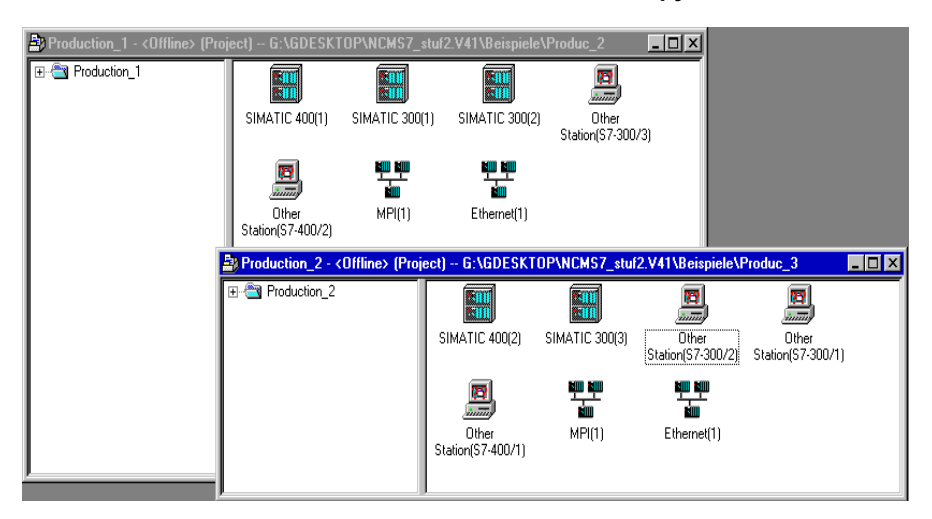

Этот экран показывает, что подсеть может быть назначена в нескольких проектах.

### **Замечание**

Соединения S7 м.б. запроектированы только в **одном** проекте.

## **1.7.5 Вариант сети/проекта: Две подсети или более в более чем одном проекте**

### **Конфигурация системы**

Если разные задачи станций или расширение системы могут сделать необходимым иметь разные типы сетей, которые будут в разных проектах, то станции из других проектов могут быть адресованы, если сконфигурировать их как "**Other stations**" («**Другие станции**»).

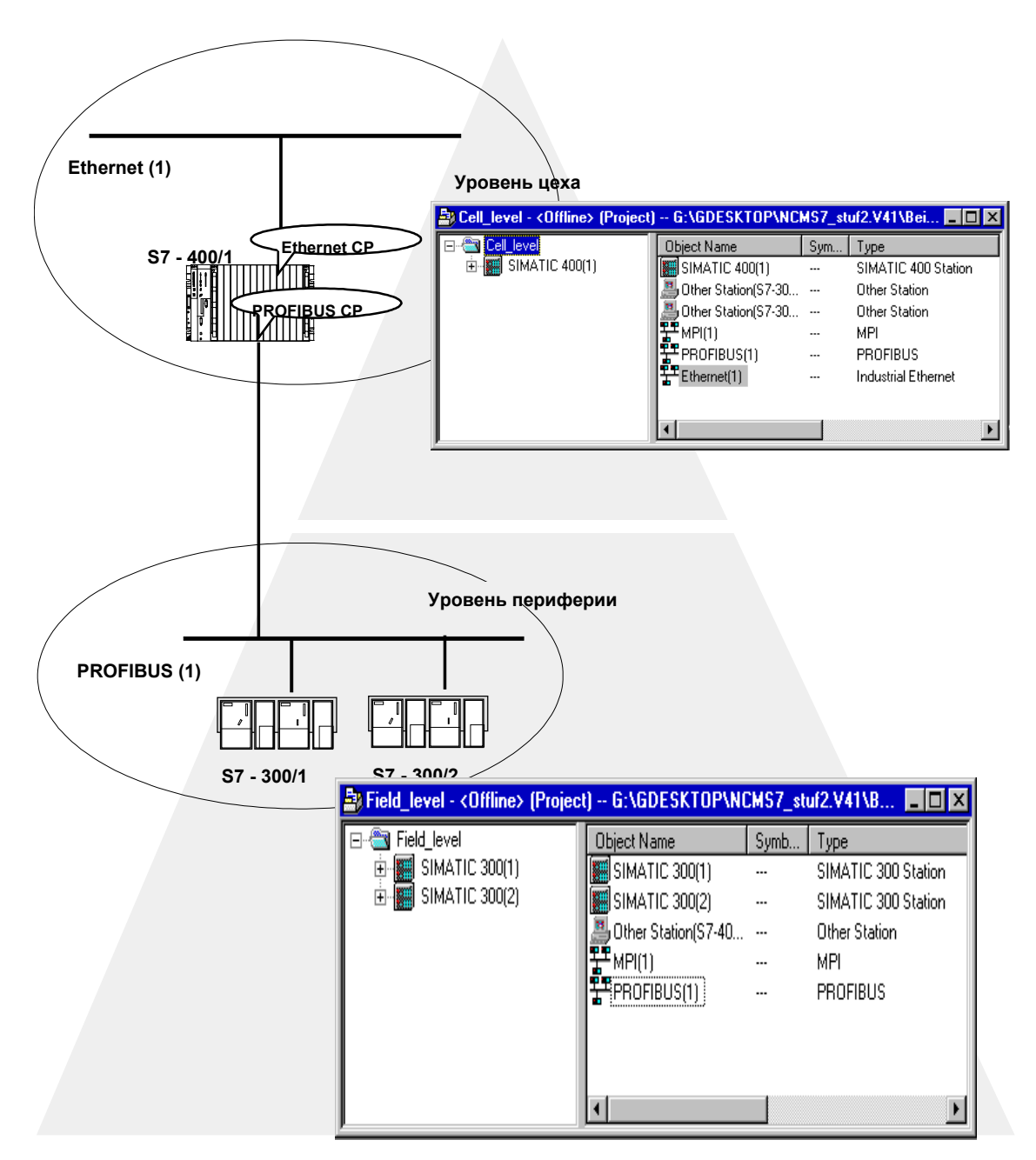

### **1.7.6 Вариант сети/проекта: Соединения между подсетями (TCP/IP)**

### **Конфигурация системы**

Если разные задачи станций или расширение системы могут сделать необходимым подсоединение через маршрутизатор, то станции могут быть адресованы, если сконфигурировать их как "**Other stations**" («**Другие станции**»).

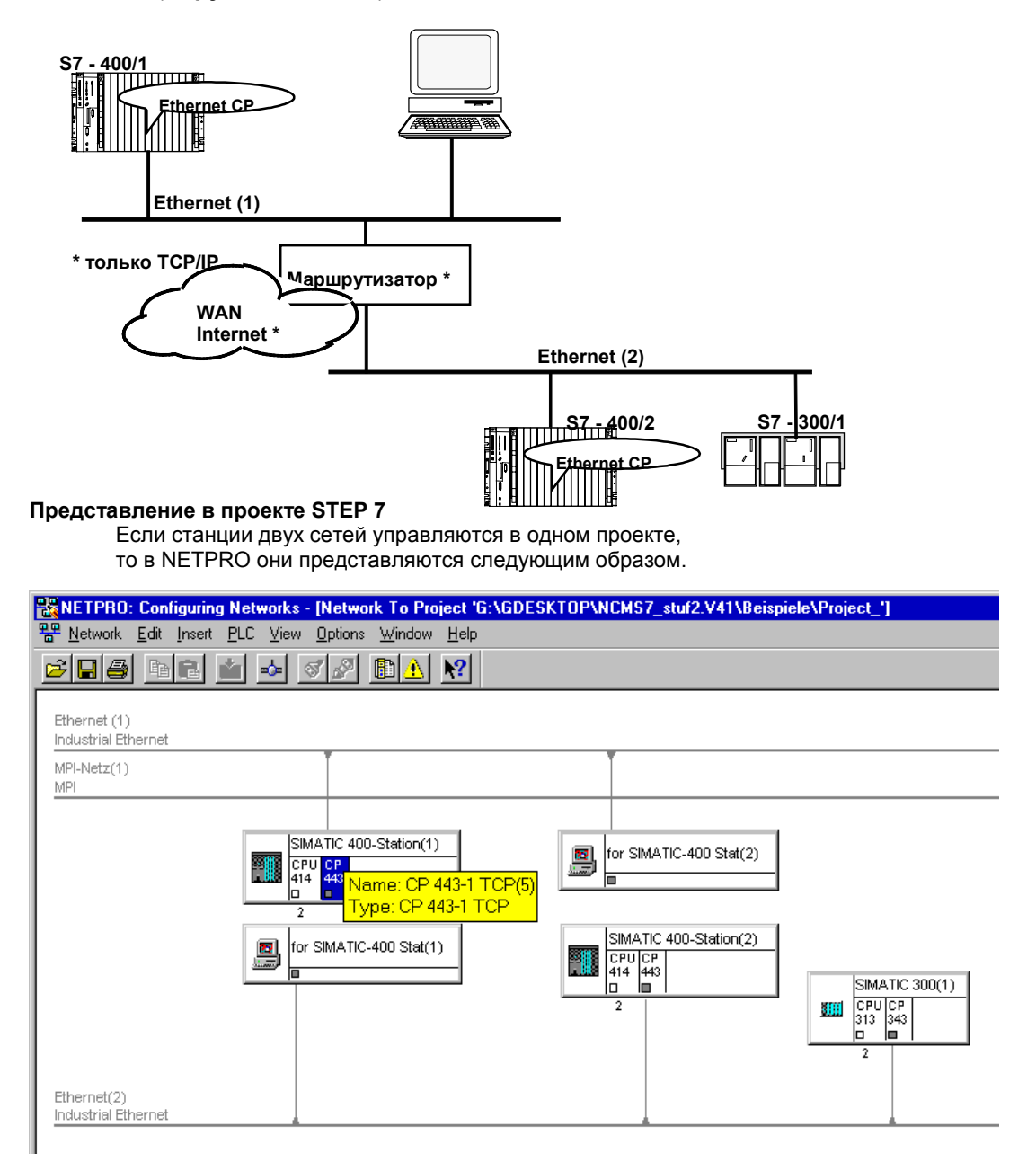

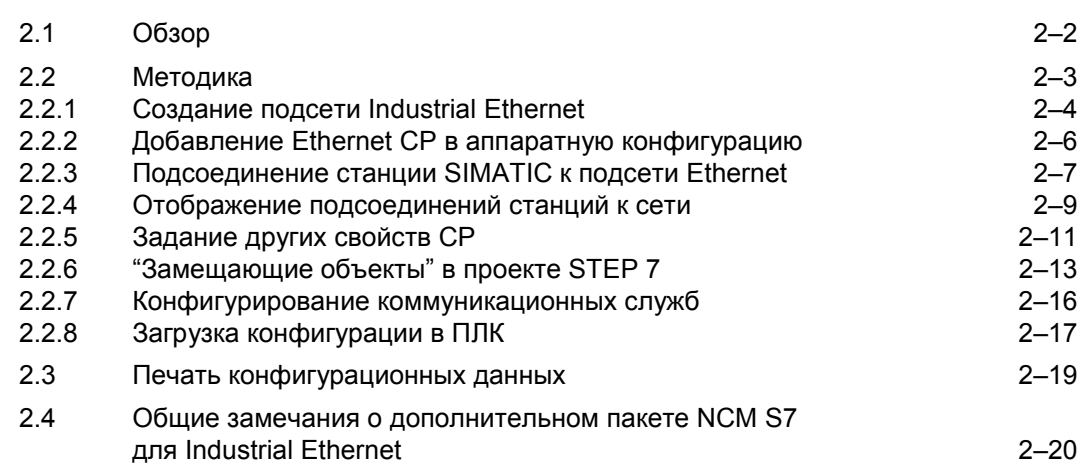
# **2.1 Обзор**

#### **Темы в этом разделе**

Чтобы подсоединить станцию SIMATIC с Ethernet CP к Industrial Ethernet, сконфигурируйте CP с пакетом конфигурирования NCM S7. Это раздел объясняет следующее:

- Как конфигурируется CP в проекте STEP 7
- Как работают с различными сетевыми конфигурациями (задание доступа к другим системам)
- Как CP управляется и обеспечивается данными, используя NCM S7

# **Дополнительная информация**

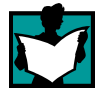

Дополнительная информация доступна из следующих источников:

- При установке Ethernet CP обращайтесь, пожалуйста, к указаниям в информации о продукте /1/, поставляемой с Ethernet CP. Она содержит также дополнительную информацию о производительности Ethernet CP.
- Для информации о функционировании и использовании STEP 7, в который интегрируется дополнительный пакет NCM S7, читайте, пожалуйста, следующие темы:
	- Об использовании функции справки, обращайтесь к разделу "Работа с STEP 7" - в /5/.
	- Конфигурирование модуля и назначение ему параметров в /5/
	- Конфигурирование сетей в /5/.

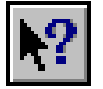

Информация об установке NCM S7 и примерах конфигураций может быть найдена в Примере /3/.

# **2.2 Методика**

### **CP в проекте STEP 7**

CP управляется в проекте S7 подобно другим модулям. Для конфигурирования аппаратуры, создания и управления программами пользователя Вы используйте STEP 7 (см. /5/).

# **Шаги конфигурирования**

Конфигурирование CP включает следующие базовые шаги:

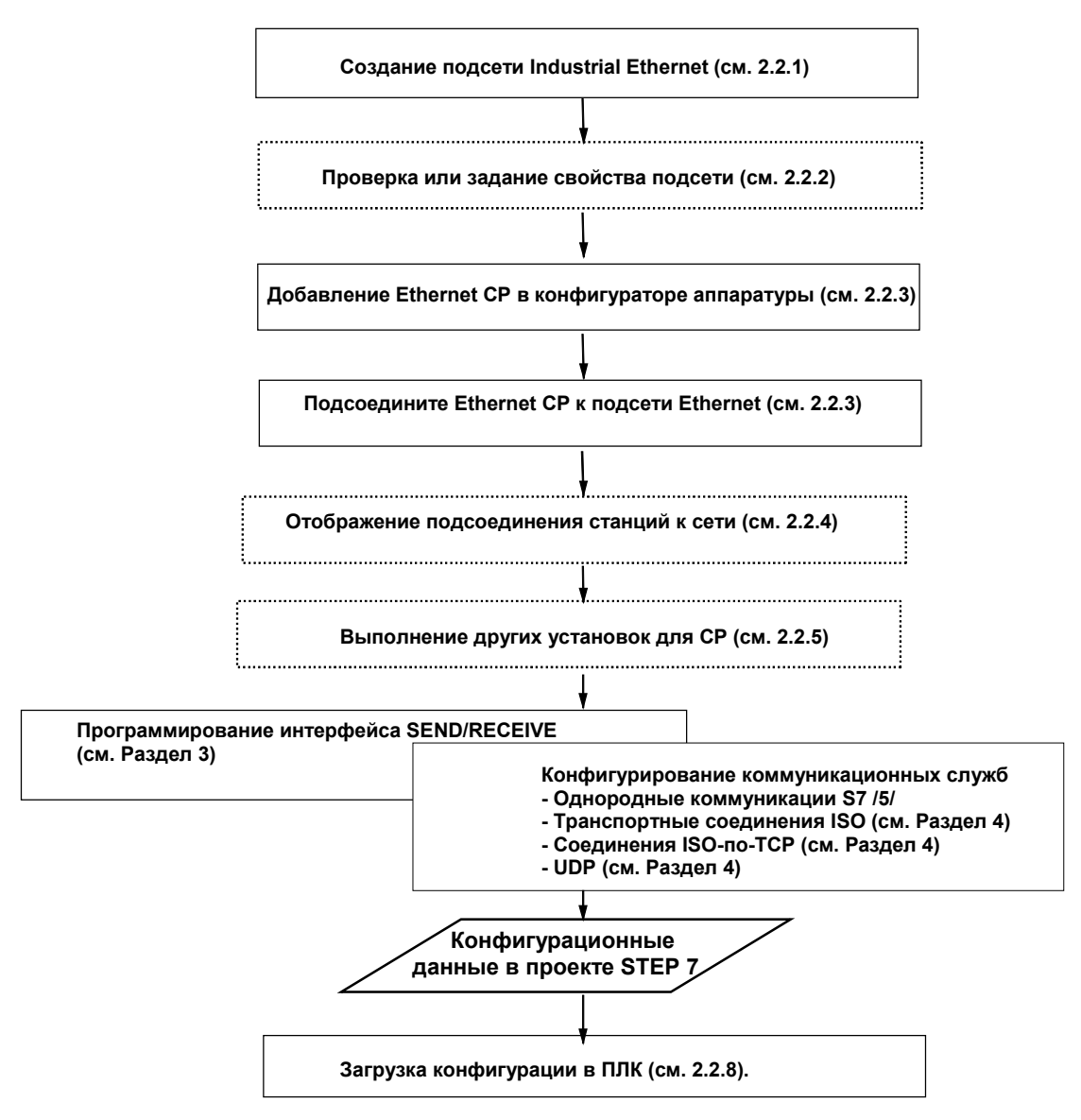

Более подробно шаги объясняются в указанных разделах. Шаги, показанные пунктирными линиями, опциональныl.

# **2.2.1 Создание подсети Industrial Ethernet**

#### **Цель**

Чтобы подсоединить станции SIMATIC к подсети, Вы создаете подсеть в Вашем проекте. Это позволяет централизовано хранить все параметры, относящиеся ко всей подсети.

#### **Методика**

Рекомендуется создать подсеть до конфигурирования станций, потому что тогда подключение станций SIMATIC происходит почти автоматически.

Также возможно создать подсеть позднее при конфигурировании CP. Более подробно это объясняется позже в этом разделе.

Следуйте шагам, показанным ниже:

- 1. Выберите проект в SIMATIC Manager.
- 2. Выберите **Insert** > **Subnet** > **Ethernet (Вставить > Подсеть > Ethernet).**

**Результат:** в проекте создается объект типа сеть. Затем все станции SIMATIC, созданные в проекте, м.б. подключены к этой подсети.

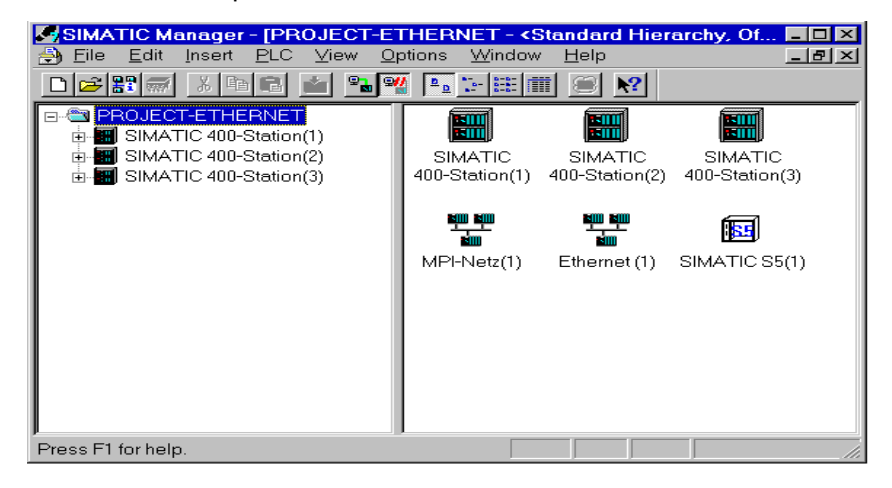

Рисунок 2–1 Проект с сетью Ethernet

3. Если Вы предпочитаете графическое отображение сети, то выберите сетевой объект "Ethernet" и выберите пункт меню **Edit** > **Open Object (Правка > Открыть объект)**.

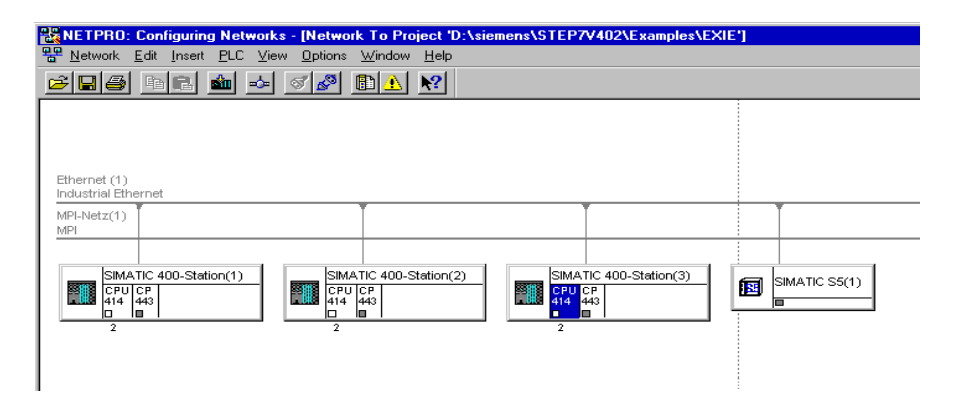

Рисунок 2–2 Графическое представление сети (здесь показаны станции, уже подсоединенные к сети)

> Из этого графического представления, Вы также можете активировать все функции подключения к сети и конфигурирования соединений с Ethernet CP.

# **2.2.2 Добавление Ethernet CP в аппаратную конфигурацию**

# **Методика**

Вставив и назначив Ethernet CP в носитель модулей станции SIMATIC, Вы устанавливаете логическое соединение между CP и подсетью.

- 1. Выберите в Вашем проекте станцию, которую Вы хотите подсоединить к Industrial Ethernet через Ethernet CP.
- 2. Поместите CP в таблицу конфигурации как любой другой модуль, выбрав его из каталога аппаратуры и выбрав соответствующее посадочное место в носителе модулей.

Вы выбираете CP из каталога аппаратуры, используя приводимое краткое описание и заказной номер. CP появляется в каталоге и доступен для выбора после установки NCM S7.

**Результат:** CP назначен к станции SIMATIC.

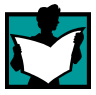

За информацией о разрешенных посадочных местах, обращайтесь к /1/.

Как конфигурируется модуль подробно описано в /5/.

# **2.2.3 Подсоединение станции SIMATIC к подсети Ethernet**

#### **Подсоединение к подсети**

Чтобы активировать сетевое соединение Ethernet CP, после добавления CP в аппаратную конфигурацию, следуйте шагам, показанным ниже:

1. Выберите **Object Properties (Свойства объекта)** выбрав пункт меню **Edit** > **Object Properties (Правка > Свойства объекта)** или дважды щелкнув по модулю.

**Результат**:

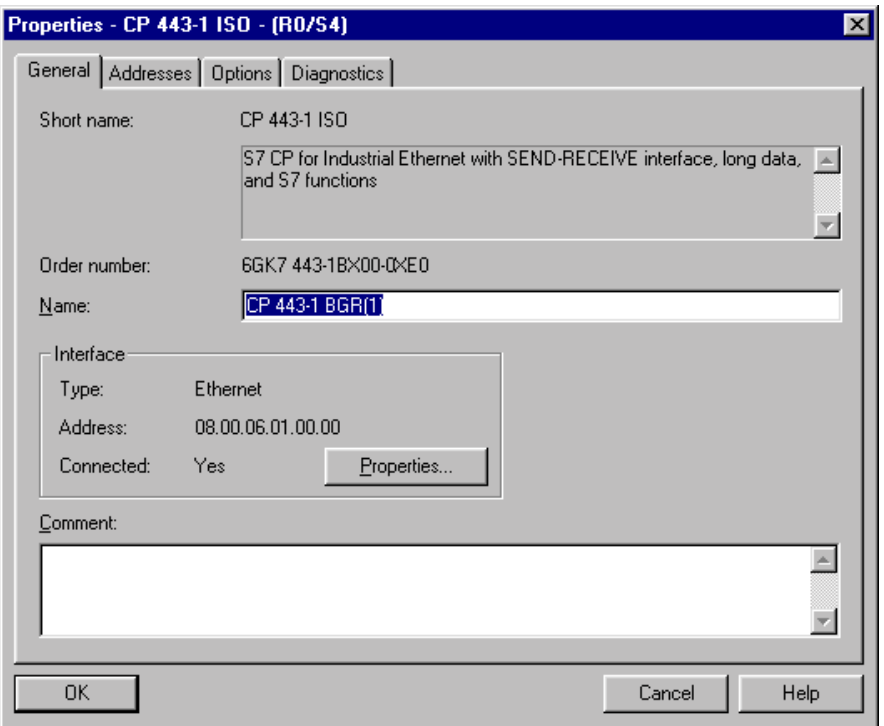

Рисунок 2–3 Пример вкладки «General» ("Общее") диалога "Properties CP" ("Свойства CP") для CP 443–1 TCP

- 2. Введите подходящее имя для CP в поле "Name" ("Имя") и любую другую информацию в поле "Comment" («Комментарий»).
- 3. Щелкните по кнопке "Properties" ("Свойства") в разделе "Interface" ("Интерфейс").

**Результат**: откроется вкладка "Network Connection" ("Соединение с сетью") диалогового окна "Properties Ethernet Nodes" ("Свойства узлов Ethernet").

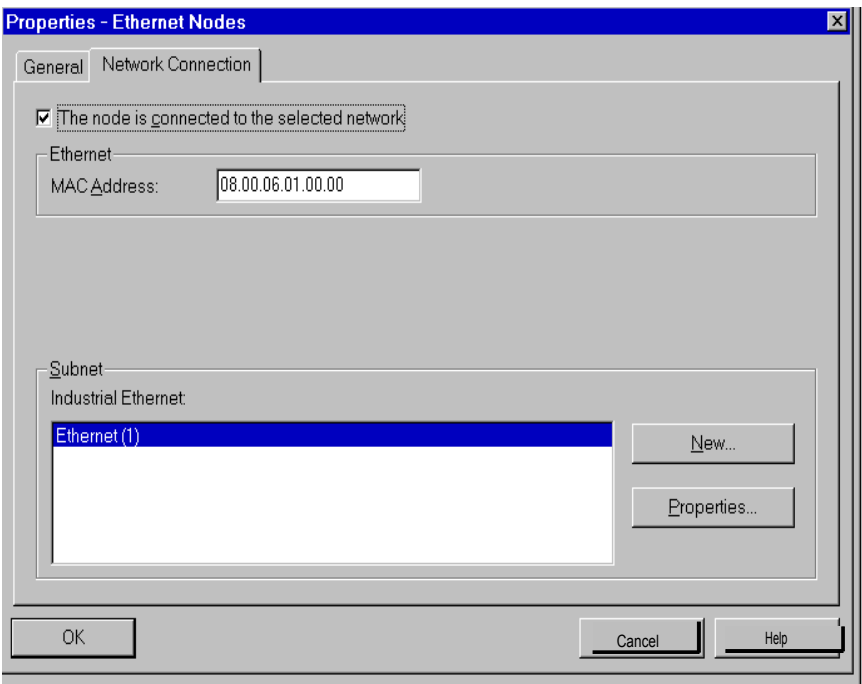

- Рисунок 2–4 Вкладка "Network Connection" ("Соединение с сетью") диалогового окна "Properties Ethernet Nodes" ("Свойства узлов Ethernet")
	- 4. Если Вы еще не создали в проекте подсеть или не создали требуемую подсеть, то Вы можете теперь создать подсеть, щелкнув по кнопке "New" ("Новая").

**Результат:** В проекте создается объект типа сеть.

Теперь следуйте шагам, показанным в Разделе 2.2.2.

- 5. Проверьте адрес и, если необходимо, измените его. По умолчанию автоматически вводится следующий свободный адрес.
- 6. Выберите требуемую подсеть из списка "Industrial Ethernet".
- 7. Вы можете отобразить диалог свойств для выбранной подсети щелкнув по кнопке Properties (Свойства). Для более подробной информации о диалоге свойств сети Industrial Ethernet, обращайтесь к Разделу 2.2.2.
- 8. Введите любую дополнительную информацию, характеризующую участника подсети, во вкладке "General" ("Общее").
- 9. Подтвердите Ваш ввод щелкнув по OK, иначе Ваше подсоединение к сети не будет выполнено.

**Результат**: CP теперь сконфигурирован в станции S7 как сетевой узел.

# **Замечание**

Поля ввода "IP Address" («IP Адреса») и "Router" ("Маршрутизатор") в разделе "IP Parameters" («Параметры IP») не существуют для транспортного соединения ISO.

# **2.2.4 Отображение подсоединений станций к сети**

#### **Методика**

Вы можете легко получить обзор конфигурации подсоединений станции SIMATIC к сети в виде:

- графического обзора в NETPRO;
- обзора в виде таблицы в диалоге свойств станции

# **Графический обзор в NETPRO**

Представление NETPRO предоставляет Вам хороший обзор подсоединений станций к сети:

Выполните следующее:

1. В SIMATIC Manager в Вашем проекте щелкните дважды по одному из сетевых объектов, например, Ethernet.

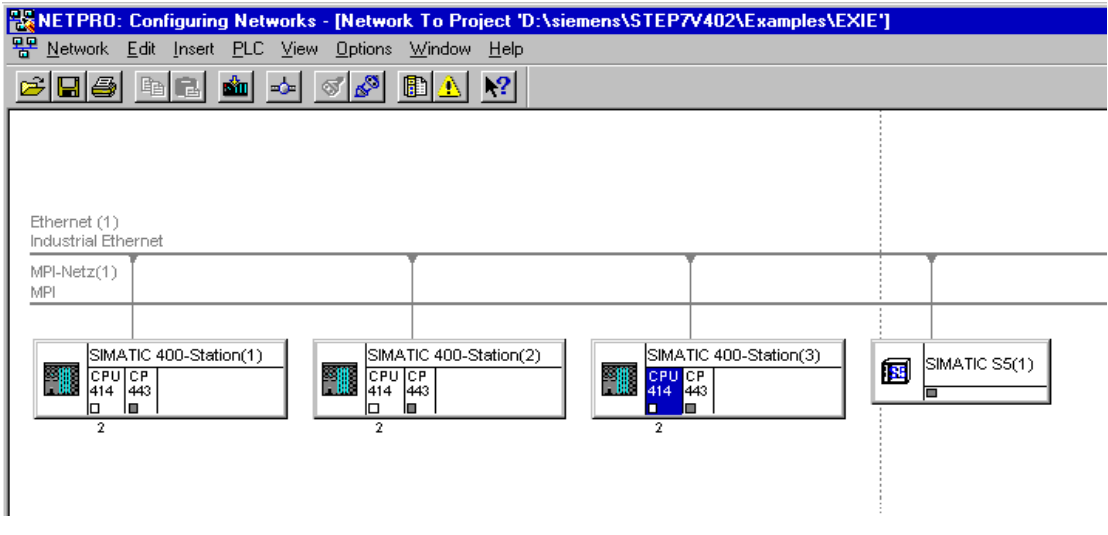

Рисунок 2–5 Представление NETPRO подсети типа Industrial Ethernet

### **Обзор в виде таблицы**

Представление таблицы в диалоге свойств станции предоставляет подробный обзор используемых для подсоединения к сети компонент.

Следуйте шагам, приведенным ниже:

- 1. В SIMATIC Manager в Вашем проекте выберите станцию, которую Вы хотите проверить.
- 2. Выберите **Object Properties (Свойства объекта)** из меню **Edit > Object Properties (Правка > Свойства объекта)** или дважды щелкнув по значку станции.
- 3. Перейдите во вкладку "Network" ("Сеть").

**Результат**:

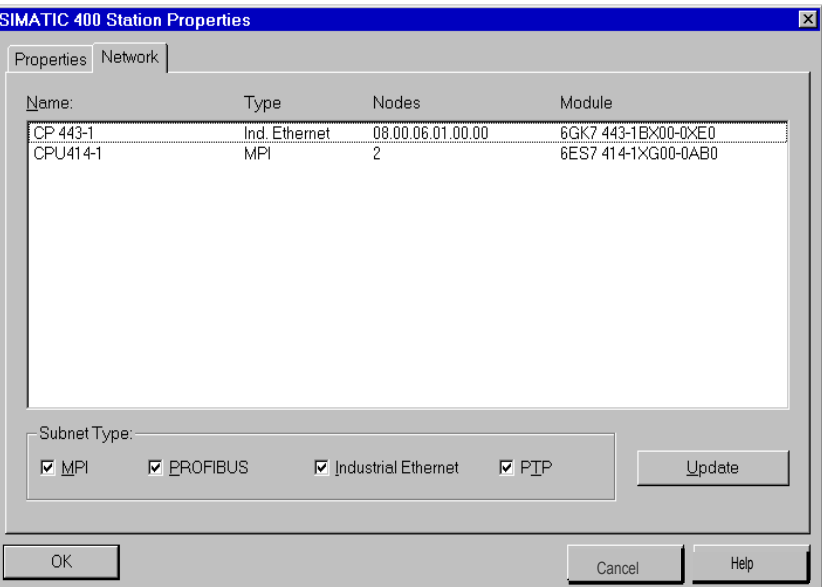

Рисунок 2–6 Вкладка "Network" ("Сеть") диалога "SIMATIC 300/400"

Вы увидите сконфигурированные соединения с подсетями для станции SIMATIC.

Вы можете использовать флажки под "Subnet Type" ("Тип подсети") для выбора того, что будет отображаться. Ваш выбор вступит в силу после того, как Вы щелкните по кнопке "Update" ("Обновить").

# **2.2.5 Задание других свойств CP**

# **Обзор**

В дополнению к заданию сетевого соединения, Вы можете выполнить другие, зависимые от модуля, установки или вызвать функции.

- 1. Выберите Ethernet CP в аппаратной конфигурации.
- 2. Выберите **Edit** > **Object Properties (Правка > Свойства объекта)**. Откроется диалог, содержащий вкладку "General" ("Общее"), описанную в Разделе 2.2.4, и следующие вкладки:
	- Addresses (Адреса)
	- Time (Время) (не для всех типов модулей)
	- Diagnostics (Диагностика)

#### **Вкладка Addresses (Адреса)**

Вкладка Addresses (Адреса) отображает адрес, по которому модуль может быть адресован в программе пользователя. Вам потребуется этот адрес при вызове блоков FC для транспортного соединения -> см. Раздел 5.

#### **Вкладка Options (Параметры)**

В зависимости от типа CP, Вы можете выполнить следующие установки:

• Синхронизация времени

Вы используете вкладку «Time» («Время») для задания будет ли CP передавать кадры синхронизации времени. Вам необходима эта функция, если в одной станции содержится более, чем один CP, потому что сообщения синхронизации времени можно передавать только через один CP.

• Передача данных > 240 байт

Этим параметром Вы задаете поддерживает или нет CP задания с объемом данных более 240 байт (для станций S7–300).

### **Замечание**

Новыми версиями CP поддерживается передача более 240 байт данных. За более подробной информацией, обращайтесь к информации о продукте для Вашего Ethernet CP.

#### **Замечание**

Помните, что если Вы используйте эту конфигурацию с S7–300, то в CPU S7–300 используется один ресурс соединения (свободное соединение для функций S7)! Ресурсы соединения CPU также занимаются, например, при использовании FMS CP S7-300 или устройством программирования или OP. Для более подробной информации о максимальном количестве ресурсов соединения, обращайтесь к /12/ и /6/.

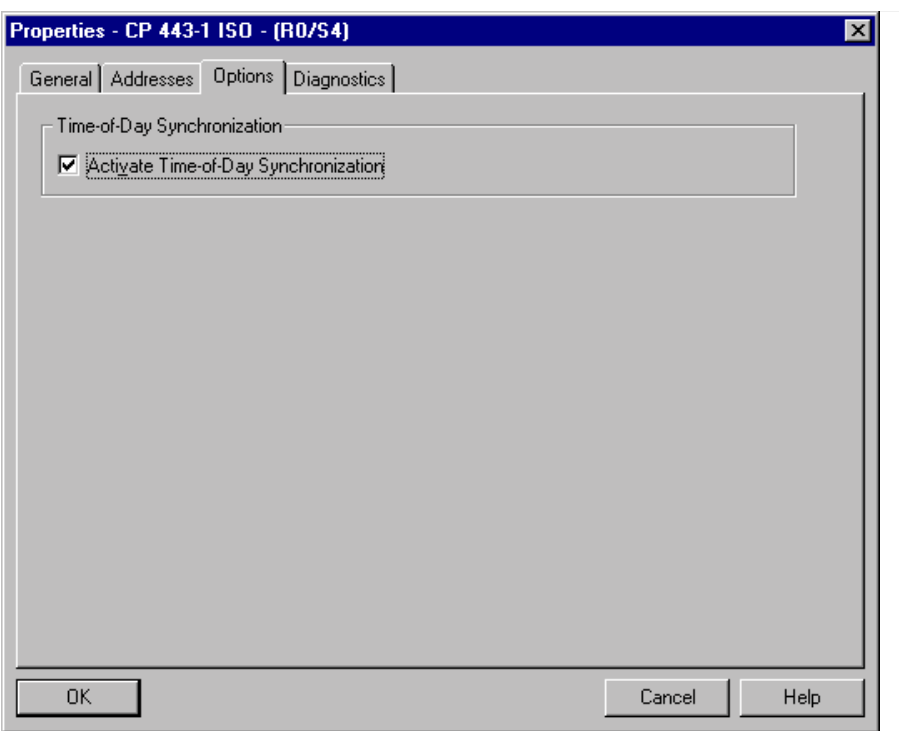

Рисунок 2–7 Вкладка "Options" ("Параметры") диалога "Properties CP 443–1" ("Свойства CP 443–1")

#### **Замечание**

Вкладка Time существует не для всех типов модулей.

#### **Вкладка Diagnostics (Диагностика)**

Из вкладки "Diagnostics" ("Диагностика") Вы можете запустить диагностику NCM S7 Ethernet. Для описания диагностических функций см. Раздел 6 «Диагностика».

# **2.2.6 "Замещающие объекты" в проекте STEP 7**

# **Обзор**

В проекте должны быть созданы замещающие объекты для станций, чьи конфигурационные данные не были созданы в STEP 7 или чьи конфигурационные данные не управляются в текущем активном проекте. Это требуется для следующих станций на подсети Ethernet:

- Станций SIMATIC S5
- Устройств других производителей (Other Station (Другие станции))
- **PG/ПК**
- Станций SIMATIC S7 из другого проекта (Other Station (Другие станции))

#### **Замечание**

Вместо создания замещающих объектов, Вы можете также сконфигурировать незаданные соединения для соединений с выше перечисленным станциям.

В диалоге свойств этих соединений, Вы должны задать полный адрес партнера. Эти партнеры не отображаются в представлении NetPro.

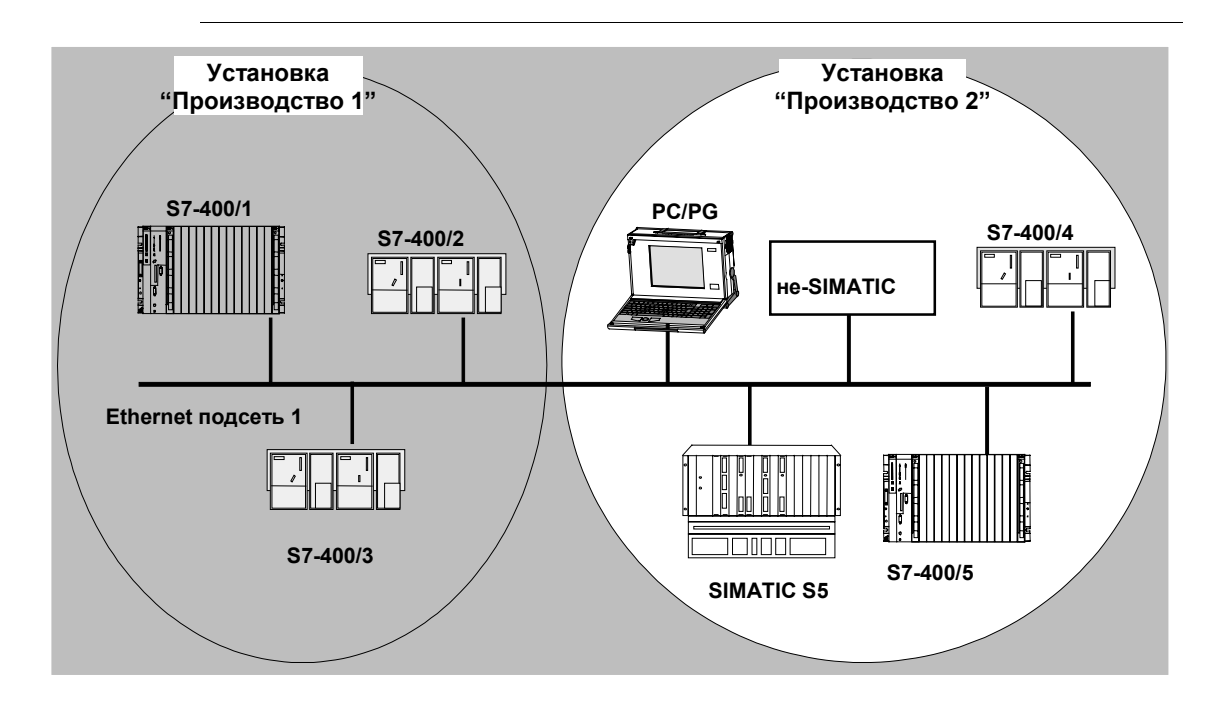

# **Методика**

Чтобы добавить в проект замещающие объекты, следуйте шагам, приведенным ниже:

- 1. Выберите проект в SIMATIC Manager.
- 2. Выберите **Insert > Station> (Вставить > Станция >)** и затем **Other Station (Другая станция), PG/PC** или **SIMATIC S5** в зависимости от того, что Вам нужно.

**Результат:** в проекте создан выбранный объект.

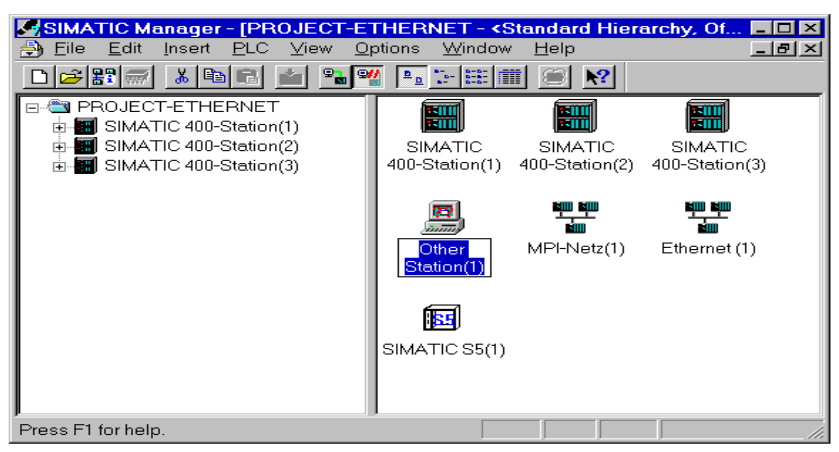

Рисунок 2–8 Проект с сконфигурированными замещающими объектами

#### **Подсоединение станций не–S7 к подсети**

Следующий шаг - присоединение замещающих объектов к подсети, как показано:

- 1. Выберите в проекте требуемый объект и выберите **Edit** > **Object Properties (Правка > Свойства объекта).**
- 2. В появившемся диалоговом окне "Properties" ("Свойства"), щелкните по кнопке "New" ("Новая") во вкладке Node List (Список узлов).

**Результат:** отобразиться диалоговое окно выбора типа узла.

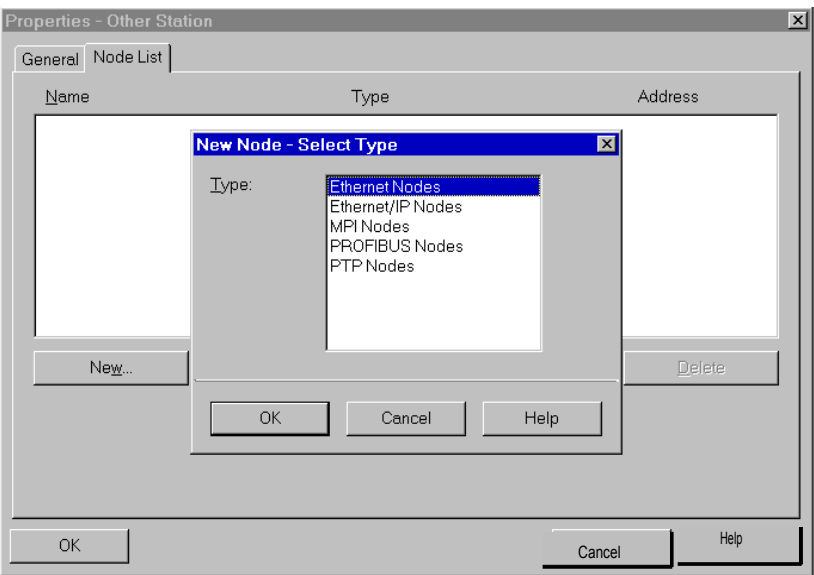

Рисунок 2–9 Выбор типа подсети для «Other Station» ("Другой станции") (Пример)

#### 3. Выберите подсеть.

**Результат**: Появиться диалоговое окно "Properties - Ethernet Nodes" ("Свойства - Узлы Ethernet "). Здесь Вы можете выбрать подсеть, подсоединить станцию к сети и задать адрес (MAC, IP). Все станции SIMATIC в проекте могут установить коммуникационное соединение с замещающим объектом.

Адреса (MAC, IP), назначенные замещающему объекту, д.б. также заданы на реальной станции, используя соответствующие инструменты (например, COM 1430).

# **2.2.7 Конфигурирование коммуникационных служб**

#### **Установка соединений**

Вы должны установить соединения для поддерживаемых Industrial Ethernet CP сервисов, ориентированных на соединение, см. также таблицу в Разделе 1.3.

- Соединения S7 см. руководство пользователя STEP 7 /5/
- Транспортные соединения ISO см. Раздел 4.5
- Соединения ISO–по–TCP см. Раздел 4.6.
- Соединения TCP см. Раздел 4.7
- Соединения для UDP см. Раздел 4.8.

Для дополнительных типов соединений, возможных с CP, также применима информация из руководства пользователя STEP 7 /5/ из раздела "Конфигурирование аппаратуры и проектирование соединений".

# **2.2.8 Загрузка конфигурации в ПЛК**

#### **Принцип**

Конфигурационные данные для Ethernet CP загружаются из аппаратной конфигурации. Загружаются все конфигурационные данные станции S7, включая центральную конфигурацию, конфигурацию всех соответствующих DP master'у систем и все параметры.

Данные **сконфигурированных соединение должны быть загружены дополнительно**, см. ниже.

#### **Типы соединений**

Вы можете загрузить конфигурационные данные в станцию S7 по MPI соединение или по Ethernet (предварительно Вы должны выполнить "инициализацию узла").

#### **Инициализация узла**

Во время так–называемой " инициализации узла", Вы назначаете Ethernet CP адреса MAC или Internet. Инициализация узла возможна только по MPI.

Когда Вы выполнили шаги, очерченные непрерывными линиями на блоксхеме, приведенной в Разделе 2.2, Вы успешно сконфигурировали CP. Теперь Вы можете провести остальные шаги конфигурирования с PG, подключенного к Ethernet.

#### **Методика**

Чтобы загрузить конфигурационные данные в станцию S7, следуйте шагам, показанным ниже:

- 1. Откройте диалоговое окно "Settings PG/PC Interface" ("Задание интерфейса PG/ПК") в панели управления Windows 98/NT.
- 2. Задайте интерфейс на Вашем PG/ПК, в соответствии с CP, установленном в Вашем PG (окно «Module Parameter Sets» ("Задание параметров модуля")), и в соответствии с подсоединением к шине (окно "Properties" ("Свойства")).

Для более подробной информации, используйте встроенную справку.

- 3. Переведите CPU в режим STOP (независимо от типа подсоединения см. выше).
- 4. Выберите пункт меню **PLC** > **Download** (**ПЛК** > **Загрузка).**

STEP 7 проведет Вас через диалоговые окна. Обратите внимание также на дополнительную информацию в "Руководстве пользователя STEP 7", Раздел "Конфигурирование и назначение параметров модулю" /5/.

#### **Сохранение конфигурационных данных в энергонезависимую память**

Во время загрузки Вы можете решить хотите ли Вы загрузить конфигурационные данные целиком или пошагово. При загрузке пошагово у Вас будет запрошено начать ли загрузку для каждого модуля отдельно.

Вы можете выбрать этот метод, если Вы хотите сохранить конфигурационные данные в энергонезависимую память в Ethernet CP. Для этого подтвердите "Copy to ROM" («Копировать в ROM») в диалоге "Download" («Загрузка») для CP.

#### **Загрузка сконфигурированных соединений**

Чтобы загрузить сконфигурированные соединения, используйте соответствующую функцию загрузки в конфигурировании соединений (NETPRO).

#### **Замечание**

Если Вы назначили новый адрес для Ethernet CP или сконфигурировали соединение, Вы всегда должны снова загрузить конфигурацию соединений.

Помните, что надо выполнить соответствующие настройки для адресов и в «замещающих объектах».

### **Перемещение CP в аппаратной конфигурации**

Если Вы используете коммуникационные сервисы с сконфигурированными соединениями, то ID соединения также связан с посадочным местом CP. Пожалуйста, имейте в виду следующее замечание для случая, когда Вы перемещаете уже сконфигурированный CP в другое посадочное место используя технику "drag and drop" («перенести и положить»):

#### **Замечание**

Если Вы перемещаете CP в другое посадочное место, конфигурационные данные соединений автоматически актуализируются. Но вы все равно должны загрузить их еще раз!

# **2.3 Печать конфигурационных данных**

# **Обзор**

Если Вы выберите **Station > Print (Станция > Печать)** из конфигурирования аппаратуры, Вы можете распечатать следующие данные:

• Параметр "All" («Все»)

Печать всех конфигурационных данных для выбранной станции S7, независимо от любого другого выбора.

• Параметр "Overview" («Обзор»)

Печать самых важных конфигурационных данных для выбранной станции S7, независимо от любого другого выбора.

• Параметр "Selection" («Выбор»)

Печать всех конфигурационных данных для выбранной компоненты. Это позволяет Вам распечатать только конфигурационные данные для Ethernet CP, например, выбрав его в аппаратном конфигураторе.

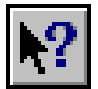

Вы можете получить более подробную информацию из встроенной справки.

# **2.4 Общие замечания о дополнительном пакете NCM S7 для Industrial Ethernet**

### **Установка**

При установке дополнительного пакета NCM S7 для Industrial Ethernet на Ваш PG/ПК под STEP 7, следуйте рекомендациям из информации о продукте и файла readme.

#### **Функции**

NCM S7 состоит из:

- CP-зависимых диалогов в форме вкладок, которые вызываются из диалогового поля свойств модулей.
- Диалогов для конфигурирования соединений.
- Диагностических функций, которые Вы можете вызвать из:
	- вкладки Diagnostics (Диагностики) диалога свойств
	- программной группы SIMATIC в стандартном меню Windows 95/NT **Start**
- Функций, доступных в меню Windows 98/NT Start под SIMATIC > STEP7 > NCM:
	- Диагностики
	- Справки для функций (FC)
	- Файл "Readme" с текущей информацией о NCM
	- Загрузчика Микропрограмм

# **Функционирование**

Функционирование и использование программного пакета объясняется в «Руководстве пользователя STEP 7» /5/*.*

#### **Значение кнопок**

F

В NCM S7 кнопки снизу вкладок имеют одинаковые функции во всех вкладках:

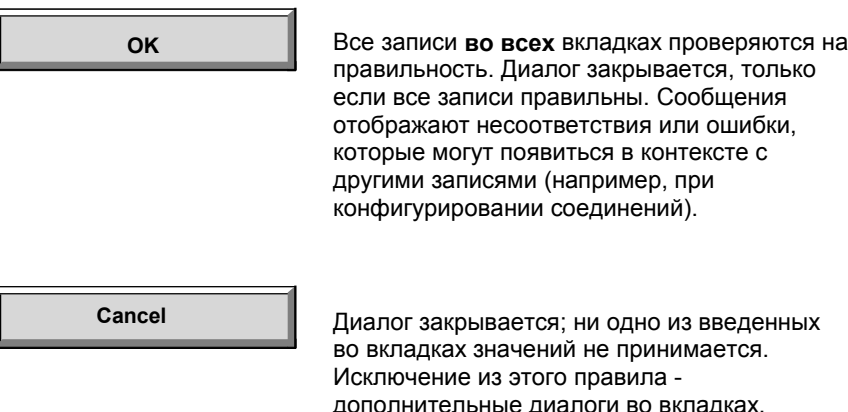

дополнительные диалоги во вкладках, которые были подтверждены OK (например: свойства сетевого соединения). При переключении из одной вкладки в другую, записи **не** принимаются автоматически!

# **Интерфейс SEND/RECEIVE**

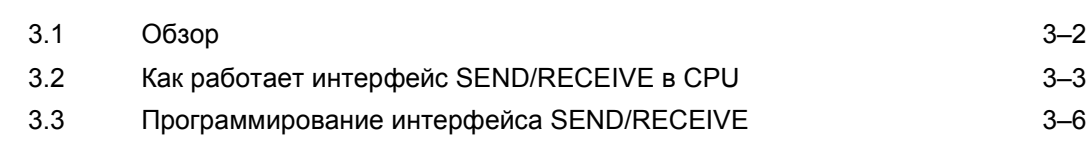

# **3.1 Обзор**

# **Темы в этом разделе**

Это раздел объясняет следующее:

- Как передавать и принимать данные.
- Какие области данных могут быть использованы в CPU S7.

# **Программирование**

Раздел содержит информацию о том, как программировать интерфейс SEND/RECEIVE в программе пользователя.

# **Где найти дальнейшую информацию**

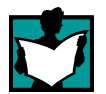

Дальнейшая информация доступна из следующих источников:

- О программировании и конфигурировании участников соединений (например, ПЛК SIMATIC S5 с CP 1430 TCP, ПК с CP 1413) обращайтесь, пожалуйста, к соответствующим руководствам.
- FC для программирования соединений описаны в Разделе 5.2.
- Конфигурирование Ethernet CP с NCM S7 описано в Разделе 4.

# **Примеры программ**

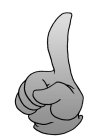

Примеры конфигураций и программ, существующих для интерфейса SEND/RECEIVE, описаны:

- В примере проекта PROJECT\_ETHERNET, который Вы можете запустить сразу после установки NCM S7; за описанием, обращайтесь к Примеру /2/.
- В Internet, как загружаемые примеры проектов; обращайтесь к информации в Приложении C "Поддержка и обучение".

# **3.2 Как работает интерфейс SEND/RECEIVE в CPU**

# **Функциональные блоки (FC)**

Для управления передачей данных по соединениям имеются следующие функциональные блоки (FC):

- AG\_SEND/AG\_LSEND/AG\_FSEND Это блок берет данные пользователя из заданной области данных пользователя и передает их в Ethernet CP.
- AG\_RECV/AG\_LRECV/AG\_FRECV Этот блок заносит принятые данные пользователя в область данных пользователя, указанную в вызове.

Рисунок ниже иллюстрирует эту ситуацию. Используя FC AG\_SEND/AG\_LSEND/AG\_FSEND и AG\_RECV/AG\_LRECV/AG\_FRECV программа пользователя инструктирует Ethernet CP передавать или принимать данные по сконфигурированному соединению.

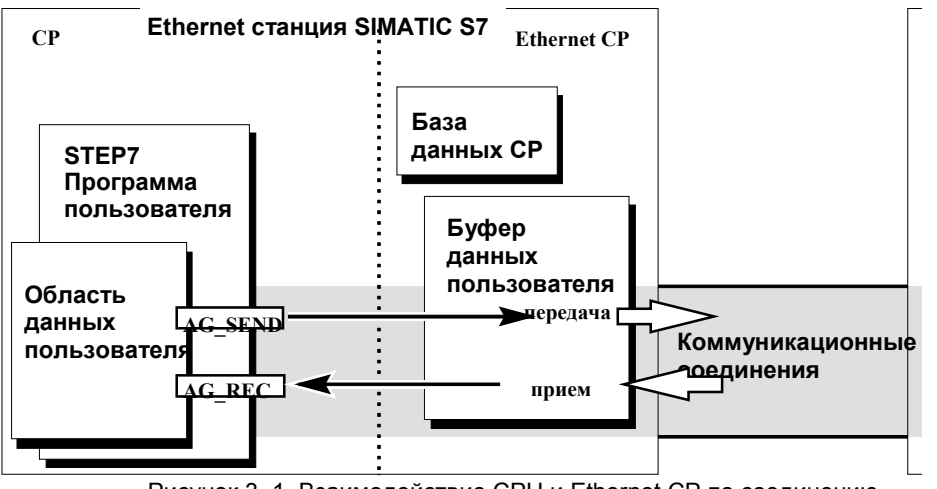

Рисунок 3–1 Взаимодействие CPU и Ethernet CP по соединению

#### **Объем данных**

Максимальный объем данных, который может передать Ethernet CP за одно задание по одному соединению:

Таблица 3–1

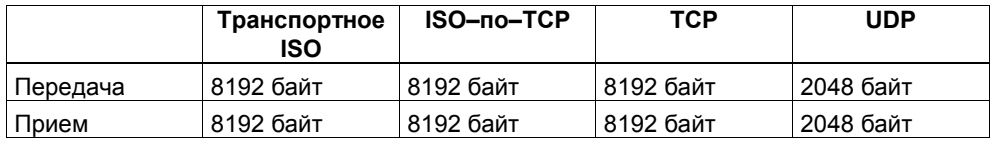

#### **Замечание**

Новыми версиями CP поддерживается передача более 240 байт данных. За более подробной информацией, обращайтесь к информации о продукте для Вашего Eternet CP.

# **Обмен данными S7 CPU <-> Ethernet CP**

Ethernet CP обрабатывает задания Send и Receive независимо от цикла CPU, и это занимает определенное время передачи. Интерфейс с блоками FC в пользовательской программе синхронизируется при помощи квитирования. Надо различать две ситуации:

- Цикл CPU быстрее времени передачи.
- Цикл CPU медленнее времени передачи.

# **Замечание**

Обращайтесь, пожалуйста, к диаграмам выполнения для FC в Разделе 5. Эти диаграммы показывают управление интерфейсом SEND/RECEIVE в программе пользователя для беспроблемного обмена данными.

Имейте в виду приводимую ниже информацию о цикле CPU и времени передачи.

#### **Вызовы FC быстрее времени передачи**

Если в программе пользователя блок вызывается снова, прежде чем данные были переданы или приняты, то в интерфейсе блоков FC происходит следующее:

AG\_SEND/AG\_LSEND/AG\_FSEND:

Дальнейшие задания не принимаются, до тех пор пока передача данных по соединению не была квитирована станцией Ethernet. В течение этого времени пользовательская программа получает сообщение "job active" («активное задание») до тех пор, пока Ethernet CP не сможет принять следующее задание для этого же соединения.

AG\_RECV/AG\_LRECV/AG\_FRECV: Задание квитируется с сообщением "no data available yet" («данных пока еще нет»), если в Ethernet CP еще нет принятых данные. Программа пользователя принимает это сообщение в цикле CPU, пока Ethernet CP не примет снова данные по соединению.

#### **Вызовы FC медленнее времени передачи**

Если блок вызывается снова до того, как были полностью переданы или приняты данные, то на интерфейсе блоков FC происходит следующее:

- AG\_SEND/AG\_LSEND AG\_FSEND: Задание квитируется положительно. Ethernet CP готов принять новое задание на передачу (однако не ранее следующего вызова).
- AG\_RECV/AG\_LRECV/AG\_FRECV: После того, как данные были отправлены в программу пользователя, задание квитируется с "New Data Received" ("Получены новые данные"). После этого может быть повторен вызов FC.

# **Замечание**

Помните, что может возникнуть нехватка ресурсов, если не совпадают скорости обработки в передатчике и приемнике (передатчик быстрее, чем приемник).

Если возникают проблемы, то передатчик получает сообщение от FC ("No resources on the destination station" ("На станции назначения нет ресурсов")).

# **3.3 Программирование интерфейса SEND/RECEIVE**

#### **Принцип передачи задания и данных**

Программа пользователя управляет передачей областей данных пользователя при помощи вызовов блоков FC и наблюдает за выполнением, обрабатывая биты состояний.

При вызове FC помимо других передаются так же следующие параметры:

- номер соединения (ID)
- расположение в CPU

Более подробную информацию об интерфейсе вызовов см. в Разделе 5.

#### **Назначение FC**

Вызов функциональных блоков приводит к следующим результатам:

- Область данных пользователя передается в Ethernet CP или принимается из Ethernet CP.
- Выполнение задания подтверждается положительно или отрицательно в сообщении о состоянии.

#### **Программирование соединений**

Программируйте интерфейс SEND/RECEIVE в программе пользователя следующим образом:

- 1. Для передачи данные по соединениям используйте следующие функциональные блоки (FC):
	- AG SEND для передачи области данных пользователя в Ethernet CP
	- AG\_RECV для занесения данных, принятых из Ethernet CP, в область данных пользователя
- 2. Обработайте следующие биты в FC:
	- для AG SEND параметры DONE, ERROR, STATUS
	- для AG RECV параметры NDR, ERROR, STATUS

#### **Замечание**

Номера соединений (ID) при программировании должны быть взяты из конфигурации.

# **Вызовы FC в программе CPU**

На следующем рисунке показана возможная последовательность вызовов FC вместе с организационными и программными блоками в цикле CPU.

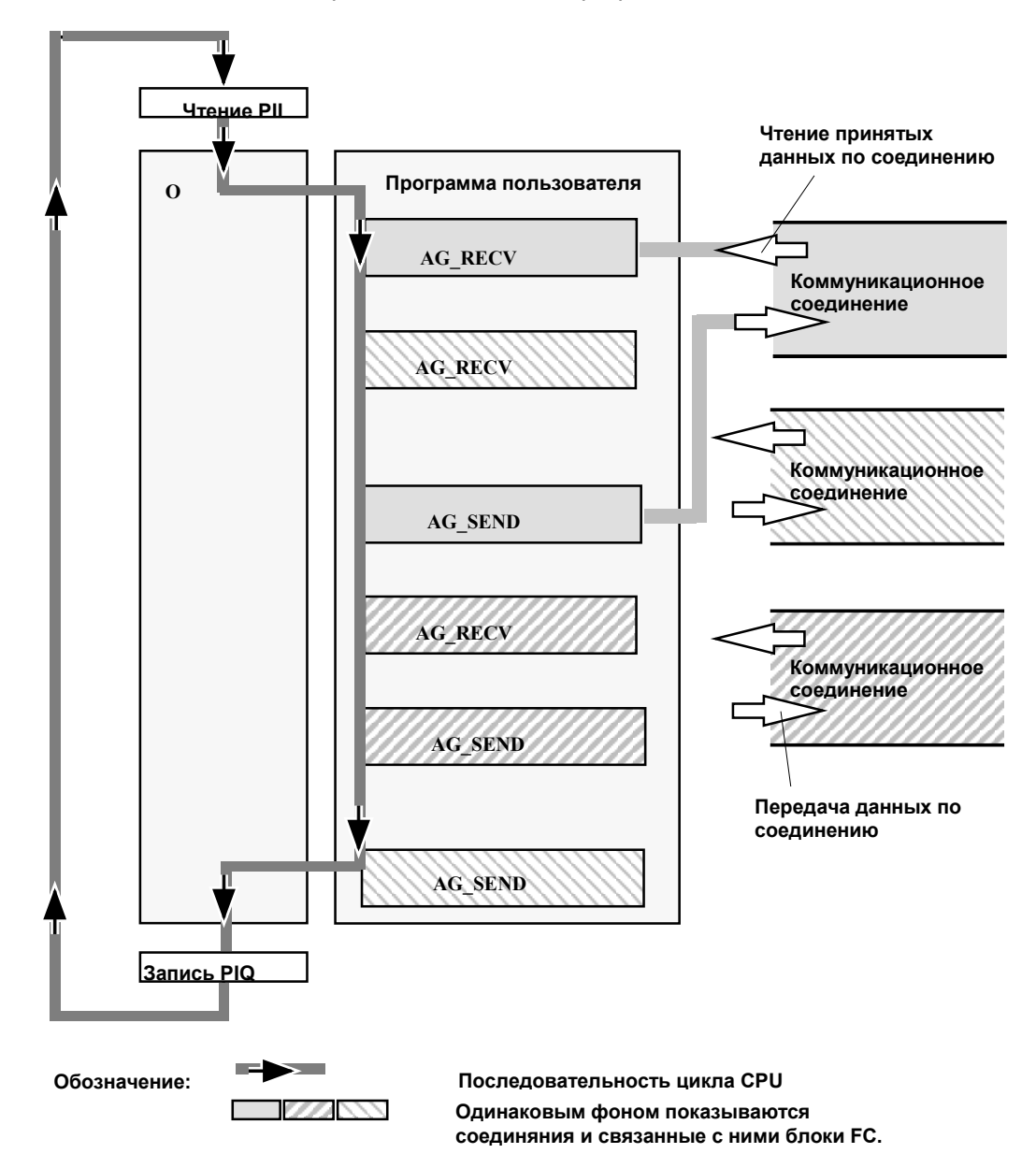

Рисунок 3–2 Типичная последовательность вызовов функций в цикле CPU

Вы можете увидеть следующее:

- Программа пользователя, состоящая из любого числа блоков (OB, FB или FC -> см. также /5/), обращается к нескольким соединениям (на Рисунке 3–2 показано три соединения).
- Программа пользователя передает данные по соединению из любого места в программе пользователя (управляемо по событиям и программно) используя вызовы AG\_ SEND.
- Программа пользователя принимает данные из соединения в любом месте цикла CPU используя вызовы AG\_RECV.

# **Замечание**

Блоки для того же коммуникационного соединения могут вызываться несколько раз за цикл.

# **Конфигурирование коммуникационных соединений**

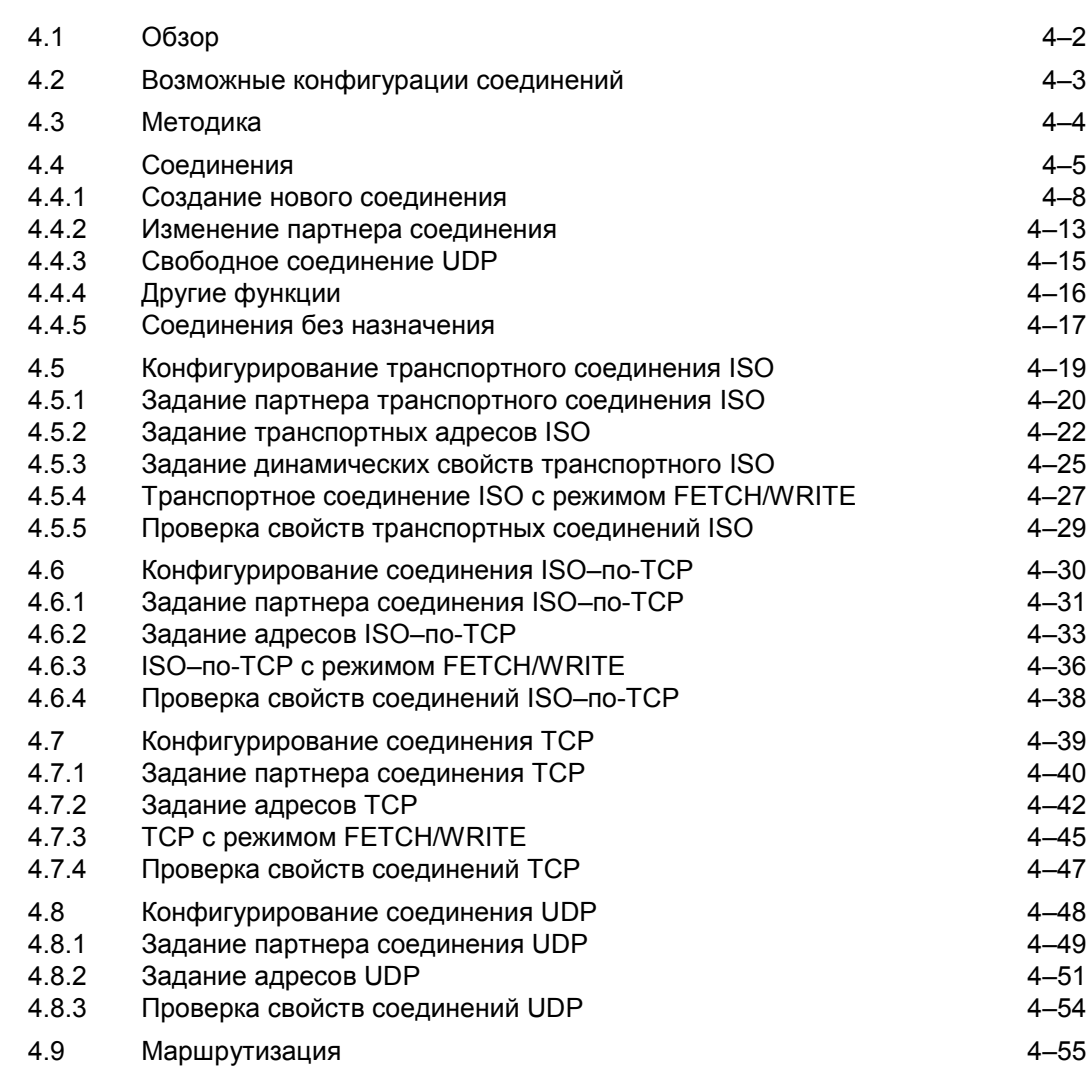

# **4.1 Обзор**

# **Темы в этом разделе**

Это раздел объясняет следующее:

- Общие аспекты конфигурирования коммуникационных соединений
- Как конфигурировать транспортные соединения ISO и соединения ISO– по–TCP
- Как использовать функции конфигурирования соединений, чтобы задать партнеров по коммуникации, обменивающихся данными по UDP

# **Дальнейшая информация**

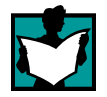

Дальнейшая информация доступна из следующих источников:

- о свойствах конфигурируемых соединений типа
	- транспортное ISO
	- ISO–по–TCP
	- TCP

- UDP (заданные и свободные соединения UDP) обращайтесь к Разделу 1.5.

- о свойствах конфигурируемых соединение типа E–mail: обращайтесь к /4/.
- о конфигурировании свойств сети, обращайтесь к Разделу 2.2.2.
- об объеме данных, обращайтесь к Разделу 3.2.

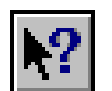

• за информацией о конфигурировании соединений, обращайтесь к встроенной справке STEP 7 (Help > Contents (Справка > Содержание)).

# **Примеры программ**

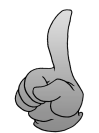

Примеры конфигураций и программ, существующих для интерфейса SEND/RECEIVE, описаны:

- В примере проекта PROJECT\_ETHERNET, который Вы можете запустить сразу после установки NCM S7; за описанием, обращайтесь к Примеру /2/.
- В Internet, как загружаемые примеры проектов; обращайтесь к информации в Приложении C "Поддержка и обучение".

# **4.2 Возможные конфигурации соединений**

### **Соединения внутри проекта**

Возможные соединения между различными партнерами по связи внутри проекта показаны на следующем рисунке.

Соединение с партнерами по связи вне проекта, конфигурируются с использованием замещающих объектов, таких как "Other Stations" ("Другие станции") или SIMATIC S5.

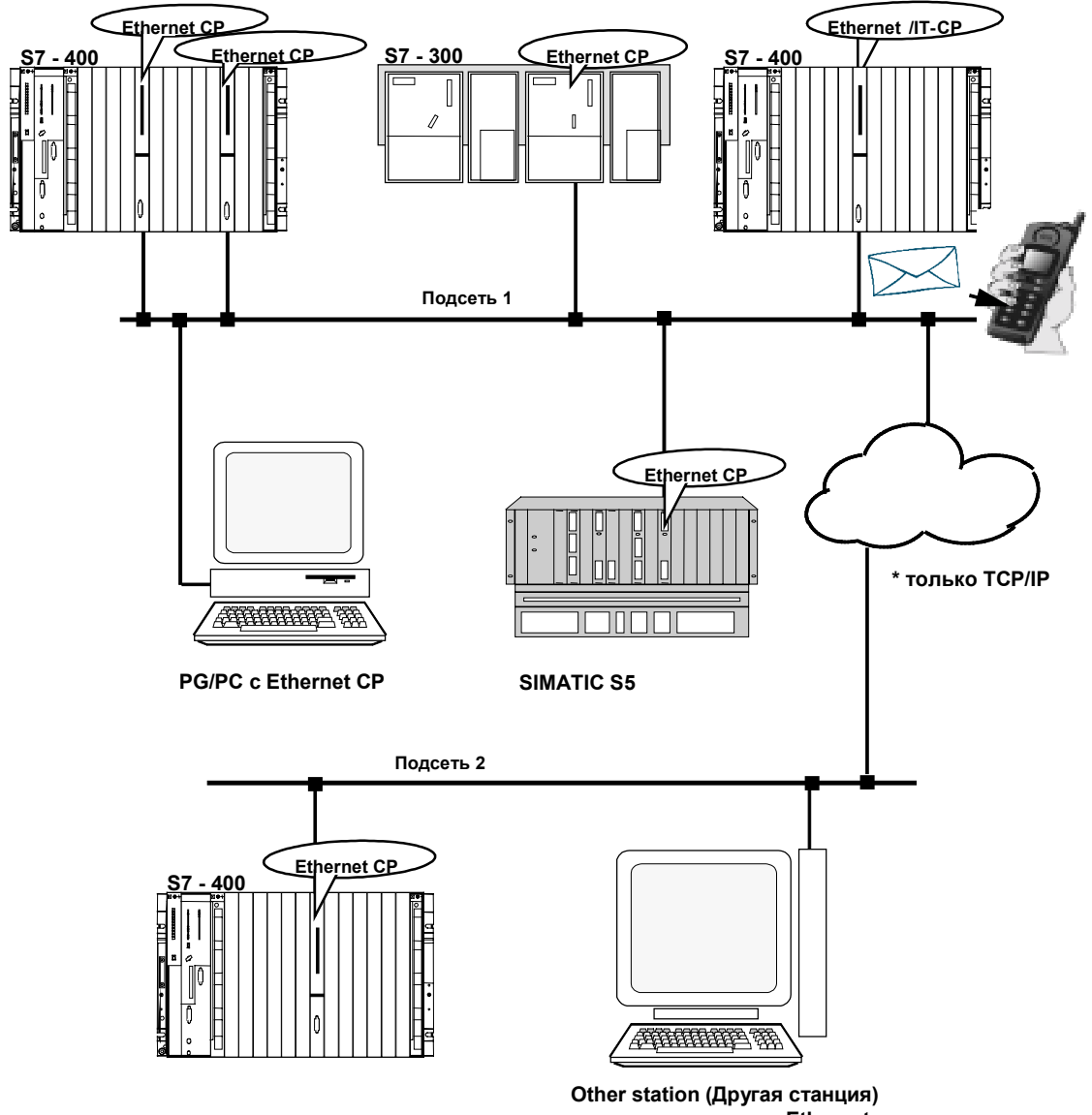

Рисунок 4–1 Возможные соединения

**с подсоединением к Ethernet**

# **4.3 Методика**

# **Шаги**

Для запуска соединений в ПЛК SIMATIC S7 с Ethernet CP необходимы следующие шаги:

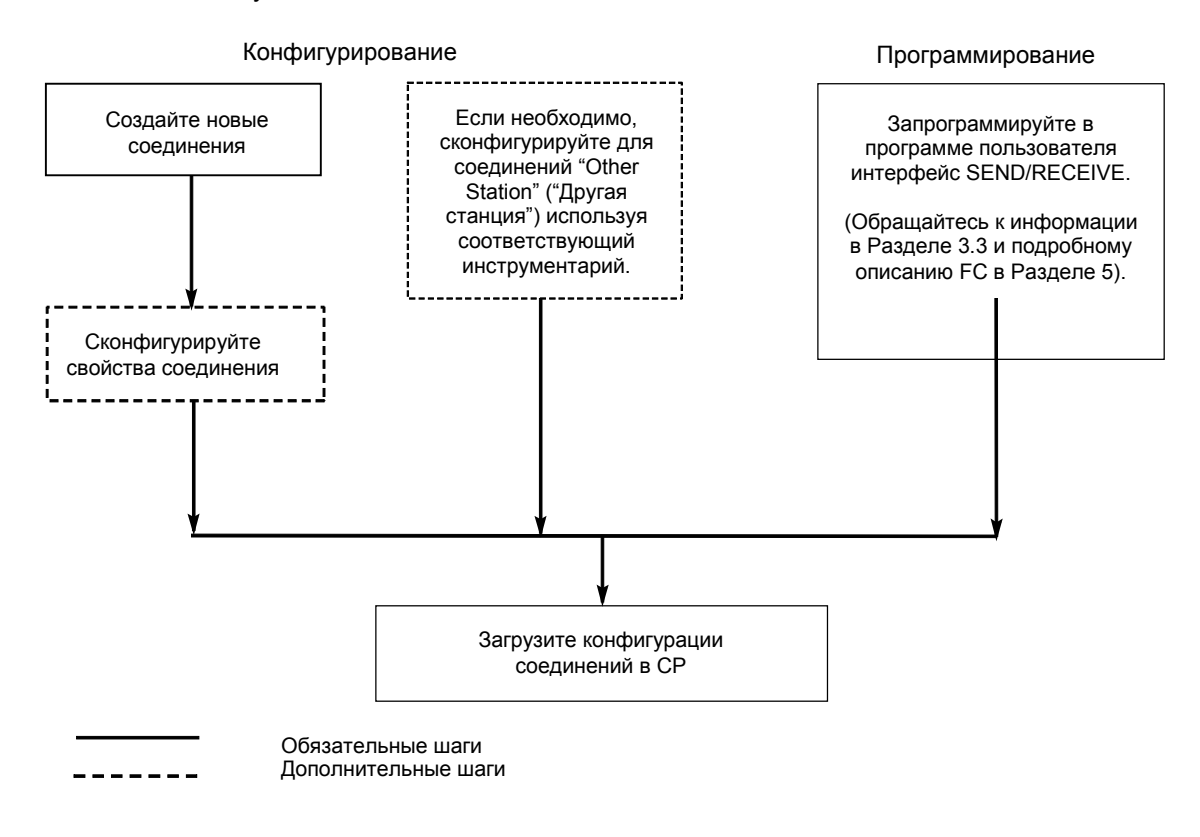

Рисунок 4–2 Использование соединений с Ethernet CP

# **4.4 Соединения**

#### **Свойства соединения**

- Передача данных двунаправленная, другими словами, по одному соединению возможна одновременная передача и прием.
- Обе станции обладают одинаковыми правами, другими словами, каждая станция может запустить процесс передачи и приема в ответ на события.
- Адрес партнера по связи задается при конфигурировании. Исключение из этого - свободные соединения UDP. В этом случае, адрес указывается в программе пользователя в интерфейсе FC.

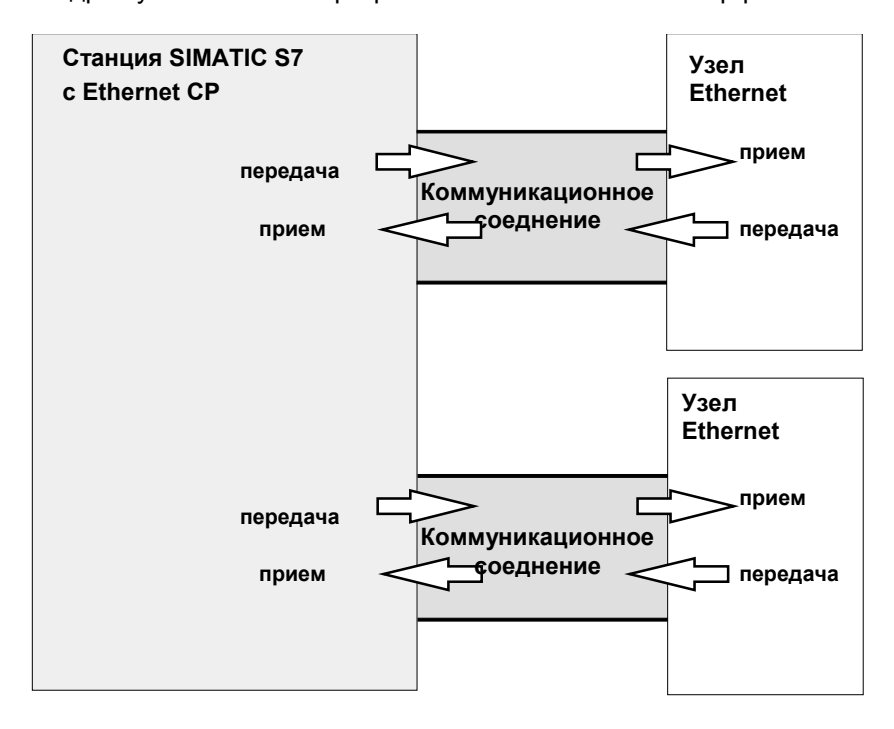

Рисунок 4–3 Передача и прием по одному коммуникационному соединению

### **Замечание**

Термин "соединение" здесь используется также и для UDP. Причина: во время конфигурирования (например, как и для TCP) коммуникационные партнеры назначаются друг другу и, таким образом, логически "соединяются". На самом деле, для UDP не существует явного установления соединения между партнерами по связи во время работы.

#### **Объем данных и число соединений**

За информацией о количестве соединений, поддерживаемых Ethernet CP, обращайтесь к информации о продукте /1/, прилагаемом к Ethernet CP. Число соединений на станцию может быть увеличено добавлением дополнительных CP.

Максимальный объем данных, который может передать Ethernet CP за одно задание по одному соединению:

Таблица 4–1

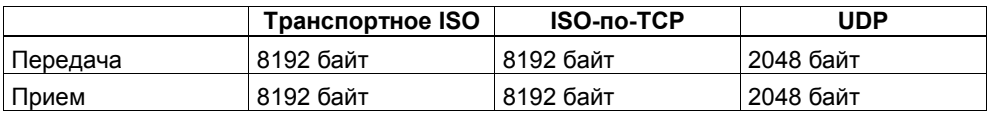

#### **Замечание**

Новыми версиями CP поддерживается передача более 240 байт данных. За более подробной информацией, обращайтесь к информации о продукте для Вашего Eternet CP.

# **Задачи Ethernet CP**

Ethernet CP выполняет следующие задачи по управлению передачей данных через соединение:

• При приеме

Прием данных из Ethernet и передача их в область данных пользователя CPU.

• При передаче

Прием данных из области данных пользователя CPU и передача данных по Ethernet.

Для свободных соединений UDP, в дополнении к выше упомянутым, необходимы также следующие функции:

• При приеме

Занесение адреса передающего, от которого было получено задание, в заголовок задания

• При передаче

Анализ заголовка задания и адресация партнера Соединение устанавливается автоматически, как только партнер становится доступен.

### **Требования для конфигурирования соединений**

Ethernet CP был добавлен в аппаратную конфигурацию и подсоединен к подсети. Как участник сети, Ethernet CP имеет адрес.

#### **Замечание**

Все станции вне проекта S7 должны быть сконфигурированы замещающими объектами (например, как "SIMATIC S5" или "Other stations" («Другие станции»)). или При создании соединения используйте "незаданный" тип партнера.
#### $4.4.1$ Создание нового соединения

# Принцип

Создание новых соединений Вы начинаете с добавления станций и подсоединения их к сети. Соединение в текущем проекте S7 конфигурируется начиная со станции или с CPU, и затем выбирая станцию назначения.

Т.к. станции уже подключены к сети, то адреса узлов двух станций (МАС или IP адреса) уже известны. Локальным/удаленным TSAP (Transport Service Access Point - Точка Доступа к Транспортным Службам) или портам для обоих концов соединения автоматически назначаются значения по умолчанию.

Если станция партнер - это станция вне текущего проекта или станция не-S7, то удаленные TSAP или порты должны быть заданы в диалоге свойств соединения.

## Как открыть таблицу соединений

Вы можете открыть таблицу соединений различными способами: Используя кнопку "Start" («Пуск») в панели задач Windows 98/NT: Simatic > STEP7 > Configure Networks (Конфигурирование сетей), Вы открываете графическое представление NETPRO.

В NETPRO следуйте шагам, приведенным ниже:

- 1. Выберите станцию или CPU в станции, от которой Вы хотите установить соединение.
- 2. Выберите пункт меню Insert > New Connection (Вставить > Новое соединение) (можно также использовать правую кнопку мыши!).
- Другой способ: Вы можете начать из SIMATIC Manager, как показано:
- 1. Выберите Ваш CPU в SIMATIC Manager.
- 2. Выберите объект Connections (Соединения) ( 8)
- 3. Дважды шелкните по объекту или выберите пункт меню Edit > Open Obiect (Правка > Открыть объект).

Результат: на экране появится таблица соединений со всеми сконфигурированными соединениями для выбранного CPU (локальный узел).

## Конечная точка - CPU

Конечная точка соединения со станцией SIMATIC S7 всегда CPU. Для каждого CPU создается отдельная таблица соединений, содержащая партнера соединения и тип соединения.

Из поля "Station" ("Станция") и «Module» ("Модуль") Вы можете также отобразить таблицу соединений для разных узлов.

#### **Новое соединение**

Чтобы сконфигурировать новое соединение, станции и их CP должны быть сконфигурированы и подсоединены к сети в проекте S7. Чтобы создать новое соединение, следуйте шагам, приведенным ниже:

1. В строке меню выберите Insert > New Connection (Вставить > Новое соединение).

**Результат**: на экране появится следующий диалог.

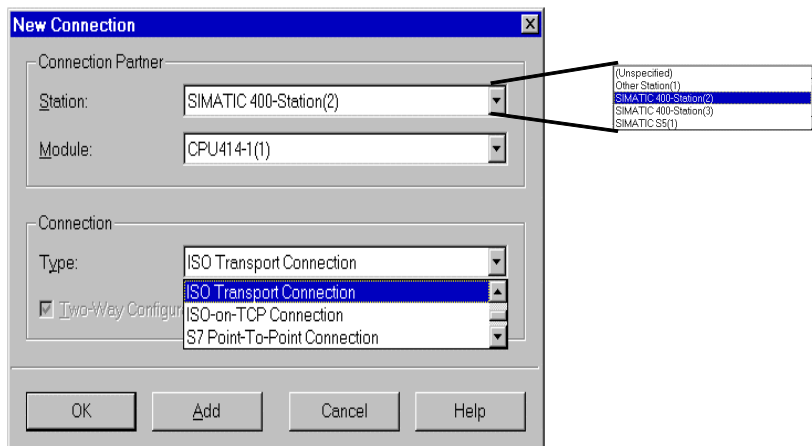

- Рисунок 4–4 Конфигурация диалога "New Connection" ("Новое соединение") (Пример для транспортного соединения ISO)
	- 2. В поле "Station" ("Станция") выберите станцию, с которой Вы хотите установить соединение.
	- 3. В поле "Module" ("Модуль") выберите CPU в этой станции, с которым Вы хотите установить соединение.
	- 4. В поле "Type" ("Тип") выберите тип соединения, которое Вы хотите использовать (например, транспортное соединение ISO). Когда Вы подтвердите ваш ввод, нажав на "Add" («Добавить»), будет создано новое соединение, а диалоговое окно "New Connection" («Новое соединение») останется открытым. Это позволит Вам создать еще соединения, не открывая окно по несколько раз. Одновременно будет обновляться список соединений. После того, как Вы создадите все соединения, Вы можете закрыть диалоговое окно нажав на кнопку "OK".

#### **Партнер соединения**

После того как Вы выберите Вашу локальную станцию, для выбора отобразятся все удаленные партнеры в проекте S7 и все их программируемые модули (CPU). Выберите программируемый модуль, с которым Вы хотите создать соединение.

Если Вы щелкните по **OK**, соединение будет добавлено в список, диалог закроется и экран в главном окне обновится.

Если Вы щелкните по **Cancel (Отмена)**, диалог закроется, а соединение не будет добавлено в список.

# **Соединения со станциями не–S7 с использованием замещающих объектов**

Соединения со станциями SIMATIC вне проекта или с другими устройствами конфигурируются выбирая станции назначения типа "SIMATIC S5", «Other Station» ("Другая станция") или "PG/PC". Конечная точка содержит локальный и удаленный адреса.

Т.к. станции уже подключены к сети, то адреса узлов двух станций (MAC или IP адреса) уже известны. Локальным TSAP (Transport Service Access Point - Точка Доступа к Транспортным Службам) или портам для обоих концов соединения автоматически назначаются значения по умолчанию.

# **Замечание**

Соединение со станциями не-S7 (например, SIMATIC S5) создаются как не полностью заданные соединения; другими словами, отсутствуют удаленный TSAP или порт. Эти соединения должны быть заданы в диалоге свойств.

#### Незаданные соединения

Соединения с еще неизвестным устройством (например, устройство диагностики) конфигурируются как "незаданные" соединения. Они могут быть заданы позже в диалоге свойств.

Вы можете создать незаданное соединение просто выбрав в качестве партнера по соединению при создании соединения станцию "unspecified" ("незаданная"). Незаданное соединение может быть использовано двумя способами (приведенное ниже объяснение основано на примере соединения ISO-по-TCP (транспортные соединения ISO и соединения ТСР аналогичны)):

• Объявление готовности для связи - установление пассивного соединения

Установление соединение тогда задано пассивным (см. установки во вкладке General (Общее)).

Тогда задание адреса для соединения ISO-по-TCP выполняется следующим образом:

Удаленный IP адрес = 0.0.0.0, а удаленный TSAP - пустой; другими словами, он не имеет значения для СР. Когда соединение установлено, то принимается любой партнер (партнер = имя соединения, который адресует СР с правильным IP адресом и TSAP).

Возможно также частичное задание; другими словами, принимается связь с партнером, который подходит или по заданному IP адресу или по заданному TSAP.

Соединение с заданной станцией в любом проекте

Тогда задание адреса для соединения ISO-по-ТСР выполняется следующим образом:

Вы можете задать удаленный IP адрес и порт любой станции назначения. Станция назначения может быть в текущем или в другом проекте STEP 7.

Используйте этот метод, если в текущем проекте Вы не создали замещающий объект для станции партнера, например, SIMATIC S5. Следующая таблица показывает различные возможности.

#### Таблица 4-2

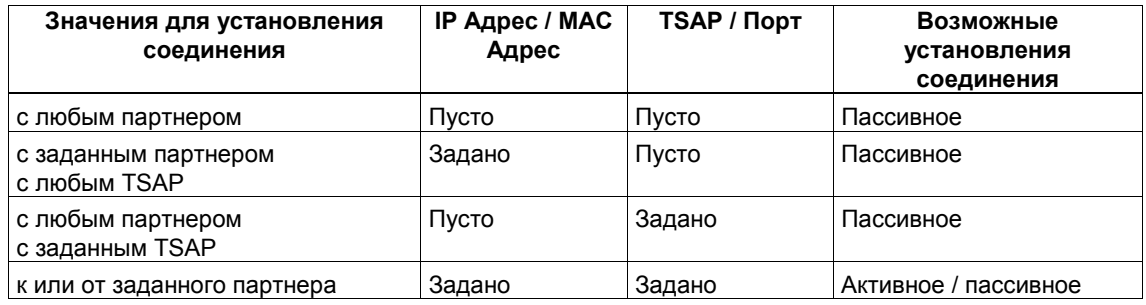

Свободное соединение UDP это другой вариант. С этим типом соединения адрес партнера соединения остается открытым во время конфигурации. Участники связи идентифицируются в программе пользователя по информации об адресе в коммуникационном задании. Это означает, что по сконфигурированному свободному (незаданному) соединению UDP может быть адресовано до 126 узлов, если эти узлы поддерживают соединение UDP.

Для дальнейшей информации обращайтесь к разделам, посвященным заданным соединениям.

#### **Замечание**

За информацией о количестве соединений, поддерживаемых Ethernet CP, обращайтесь к информации о продукте /1/, прилагаемом к Ethernet CP. Если в одной станции установлено несколько CP, то следующий CP выбирается автоматически, если превышен предел. Вы можете переназначить соединения в диалоге свойств.

# **4.4.2 Изменение партнера соединения**

### **Введение**

Помимо создания нового соединения, Вы также можете изменить партнера по соединению для любого уже сконфигурированного соединения.

#### **Вызов диалога**

Чтобы вызвать диалог "Change Connection Partner" ("Изменение партнера по соединению"), следуйте шагам показанным ниже:

- 1. Выберите требуемое соединение в таблице соединений.
- 2. Выберите пункт меню **Edit** > **Connection Partner**… (**Правка** > **Партнер соединения**...)

#### **Результат**:

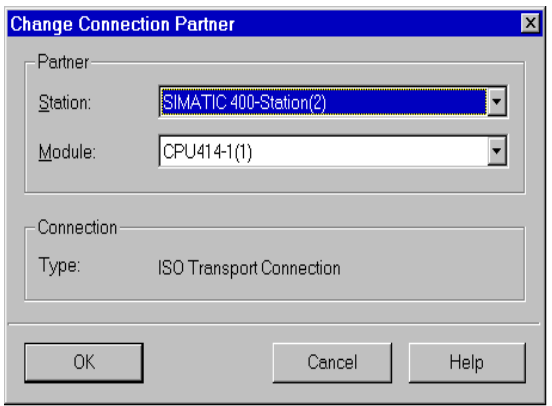

Рисунок 4–5 Конфигурация диалога "Change Connection Partner" ("Изменение партнера по соединению") (Пример для транспортного соединения ISO)

#### **Партнер соединения**

Также как и при создании нового соединения для выбора отображаются все станции из проекта S7. Выберите программируемый модуль, с которым Вы хотите создать соединение.

Если Вы щелкните по **OK**, соединение будет добавлено в список, диалог закроется и экран в главном окне обновится.

Если Вы щелкните по **Cancel (Отмена)**, диалог закроется, а соединение не будет добавлено в список.

# **Диалоги свойств**

Диалоги свойств для различных типов соединения объясняются в следующих разделах:

- Транспортные соединения ISO см. Раздел 4.5
- Соединения ISO–по–TCP см. Раздел 4.6
- Соединения TCP см. Раздел 4.7
- UDP см. Раздел 4.8

#### $4.4.3$ Свободное соединение UDP

#### Программноуправляемая адресация

Свободное соединение UDP позволяет программноуправляемую адресацию партнера по связи. Коммуникация между двумя узлами по Industrial Ethernet имеет следующие свойства:

- Передача данных двунаправленная, другими словами, по одному соединению UDP возможна одновременная передача и прием.
- Локальный узел задается при конфигурировании. Удаленный узел вводится программой пользователя в заголовок задания из буфера задания, при вызовах AG SEND. Это позволяет адресовать любой узел на Ethernet/LAN/WAN.
- IP адрес и порт передающего может быть прочитан из заголовка задания AG\_RECV.

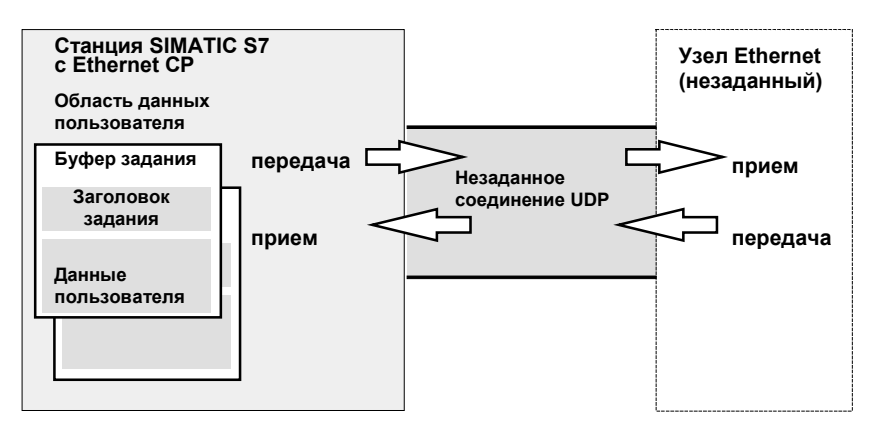

Рисунок 4-6 Передача и прием по незаданным соединениям UDP с программной адресацией

#### Объем данных и число соединений

За информацией о количестве соединений, поддерживаемых Ethernet CP, обращайтесь к информации о продукте /1/, прилагаемом к Ethernet CP. Число соединений на станцию может быть увеличено добавлением дополнительных на буфер СР.

На один буфер задания может быть передано до 2042 байт данных пользователя. Заголовок задания занимает дополнительно 6 байт.

# **4.4.4 Другие функции**

# **Панель инструментов**

Панель инструментов диалога конфигурирования соединений предлагает следующие функции:

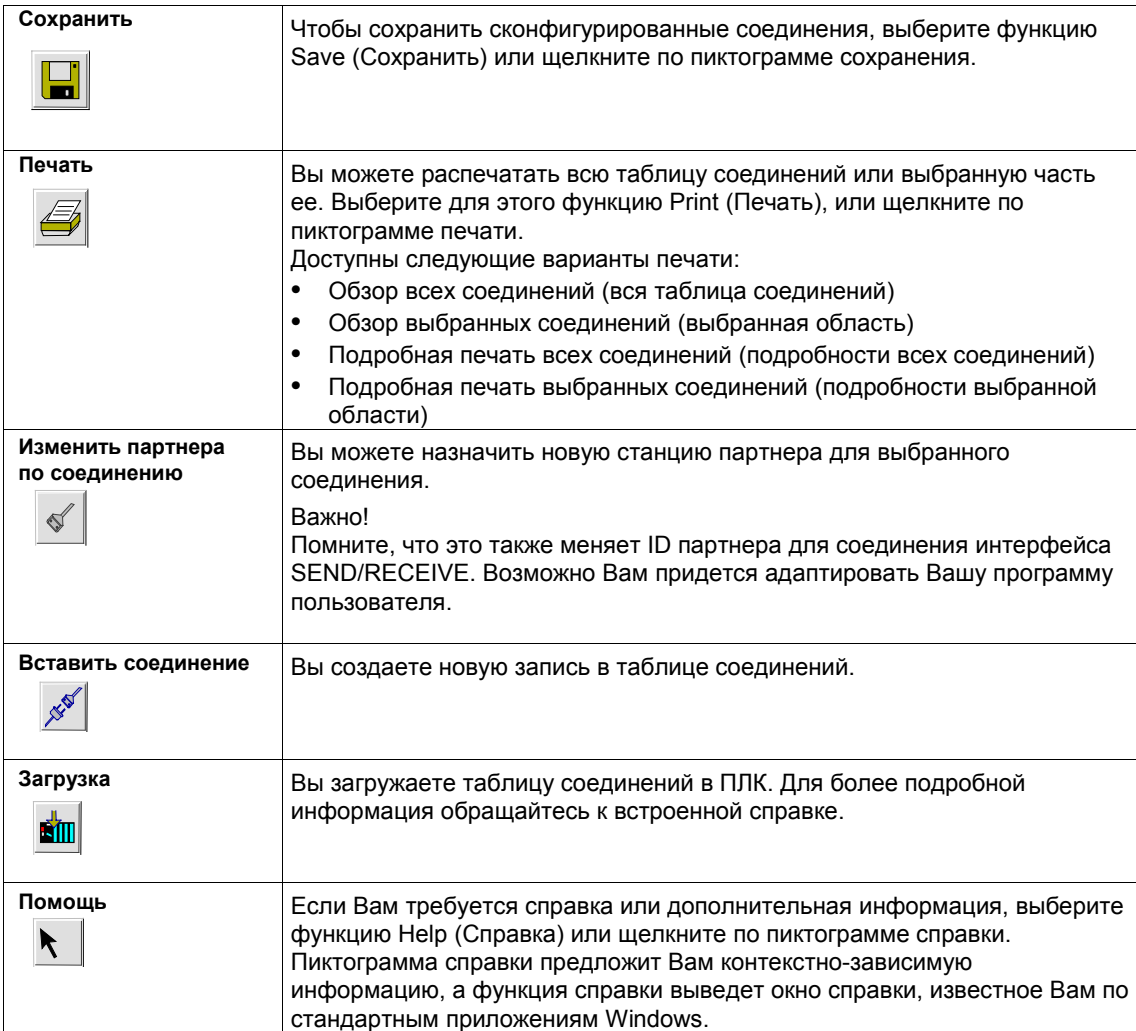

#### $4.4.5$ Соединения без назначения

# Обзор

Это раздел описывает действия, которые могут привести к тому, что сконфигурированные соединения потеряют назначение к СР или удалятся.

#### Замечание

Помните, что в отличии от соединений S7, соединениям интерфейса SEND/RECEIVE назначаются ID, зависящие от CP. Действия, приведенные ниже, могут потребовать изменения ID, что потребует за собой адаптации в программе пользователя параметров интерфейса.

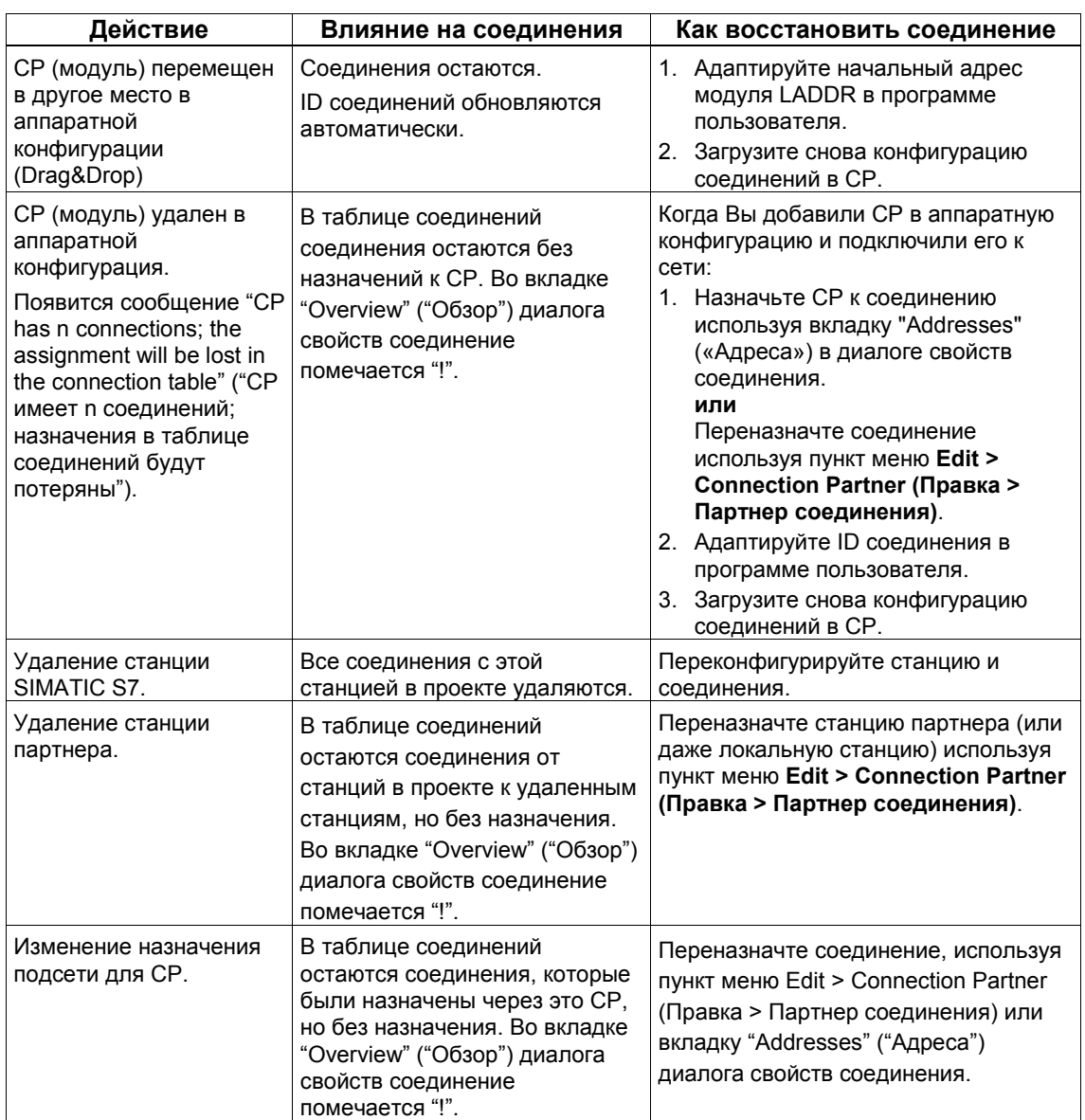

Таблица 4-3 Действия, которые могут вызвать изменения в сконфигурированных соединениях

# **Экран (Пример)**

Состояние соединения отображается в диалоге "Properties ISO Transport Connection" ("Свойства - Транспортное соединение ISO").

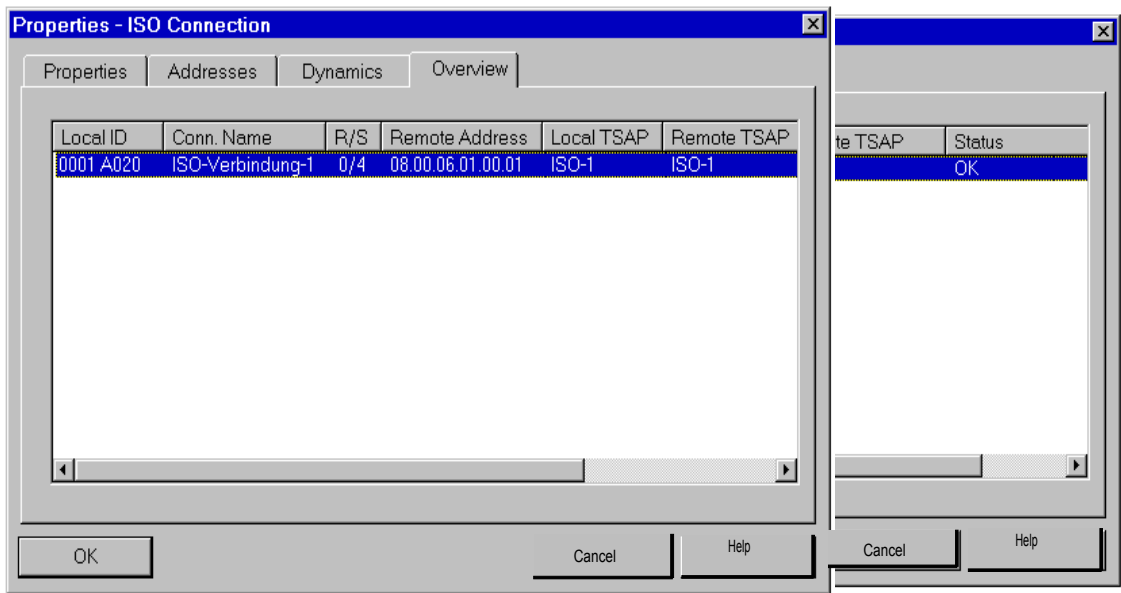

Рисунок 4–7 Состояние cоединений во вкладке "Overview" ("Обзор") (Пример для транспортных соединений ISO)

## **Замечание**

Если CP заменяется другим CP, он должен обеспечивать по крайней мере те же сервисы и должен быть как минимум той же версии.

Если Вы заменяете CPU, то все соединения теряются.

# **4.5 Конфигурирование транспортного соединения ISO**

### **Введение**

Помимо добавления в таблицу соединений, Вы также можете изменить специальные свойства каждого сконфигурированного соединения. Здесь Вы можете изменить отдельные параметры соединения, которые были заданы по умолчанию в диалоге "Новое соединение".

### **Вызов диалога**

Чтобы вызвать диалог специальных свойств соединения, следуйте шагам, показанным ниже:

- 1. Выберите требуемое соединение в таблице соединений.
- 2. Выберите пункт меню **Edit** > **Object Properties** (**Правка** > **Свойства объекта**)

**Результат**: появится диалог "Properties ISO Transport Connection" ("Свойства - Транспортное соединение ISO").

### **Вкладки**

Для транспортного соединения ISO доступны следующие вкладки:

- **General** (**Общее**) Отображает общие параметры соединения и локальное имя транспортного соединения ISO.
- **Addresses** (**Адреса**) Отображает информацию о локальном и удаленном адресах.
- **Dynamics** (**Динамика**) Отображает соответствующие таймеры и счетчики.
- **Options** (**Параметры**)

Здесь, Вы можете выбрать режимы:

- FETCH или WRITE
- Fast SEND/RECV
- **Overview** (**Обзор**)

Обзор всех сконфигурированных транспортных соединений ISO вместе с их параметрами для выбранной станции S7 и состоянием соединения.

# **4.5.1 Задание партнера транспортного соединения ISO**

# **Вкладка General (Общее)**

Эта вкладка в диалоге свойств отображает параметры соединения и локальное имя соединения транспортного соединения ISO.

Локальный ID идентичен ID в таблице соединений NetPro (STEP 7 конфигурация соединения) и отображается здесь для информации о присваивании.

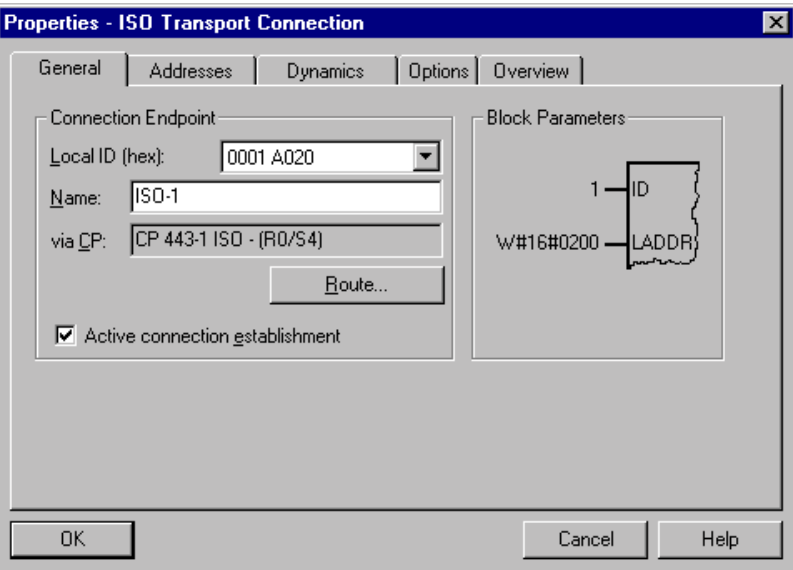

Рисунок 4–8 Конфигурация вкладки "General" ("Общее") диалога свойств транспортного соединения ISO

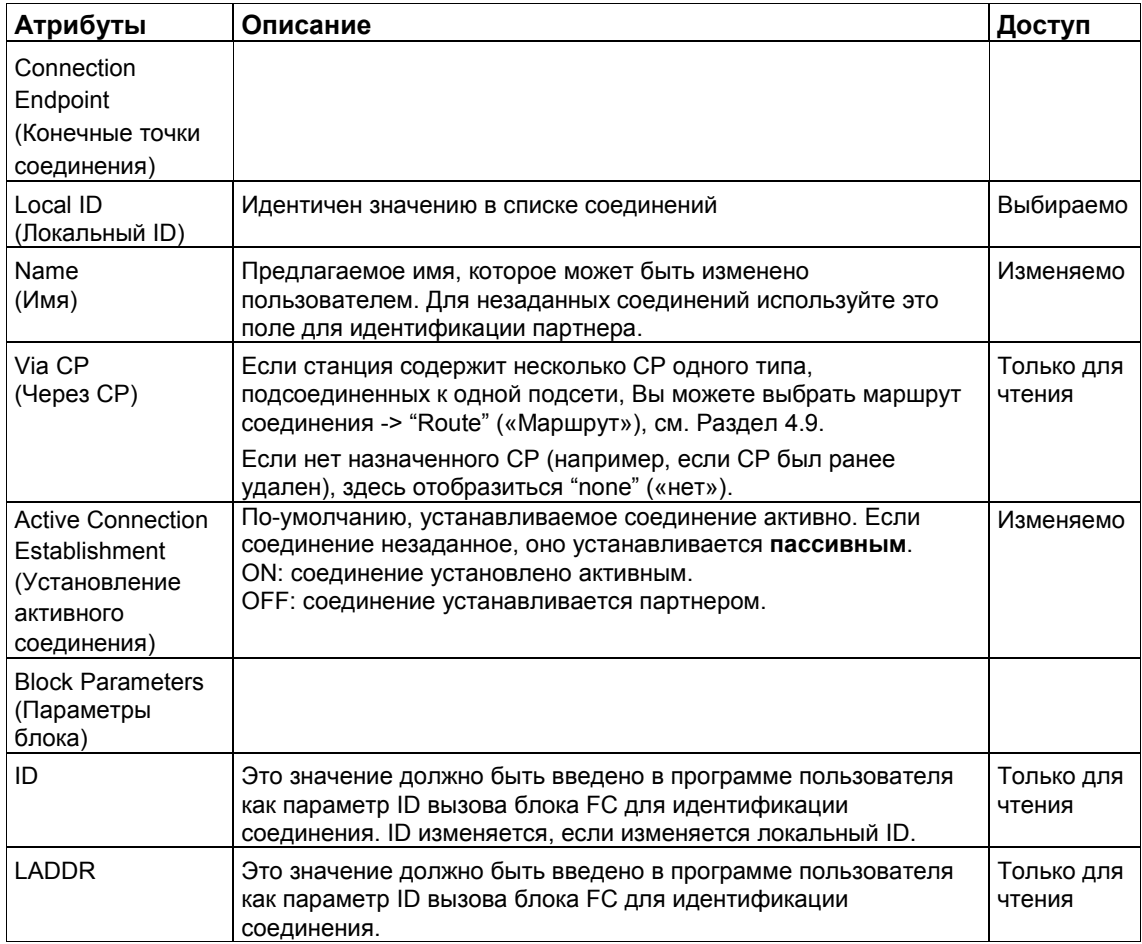

# Параметр "Active Connection Establishment" ("Установление активного соединения")

Этим параметром Вы задаете, будет ли соединение установлено этой станцией S7. Если адрес партнера задан, то этот параметр выбран по умолчанию.

Если при создании соединения Вы выбрали "незаданного" партнера, то по умолчанию параметр не выбран. Если Вы активируете этот параметр. Вы также должны будете задать адрес партнера во вкладке "Addresses" («Адреса»).

Если во вкладке "Option" ("Параметры") Вы выберите FETCH или WRITE, то этот параметр не будет выбран (установление пассивного соединения) и не может быть активирован.

# **4.5.2 Задание транспортных адресов ISO**

### **Адресные параметры**

Транспортное соединение ISO задается указанием локальных и удаленных конечных точек соединения.

- Локальные адреса: Локальный MAC адрес и локальный TSAP (Transport Service Access Point - Точка Доступа к Транспортным Службам)
- Удаленные адреса: Удаленный MAC адрес и удаленный TSAP

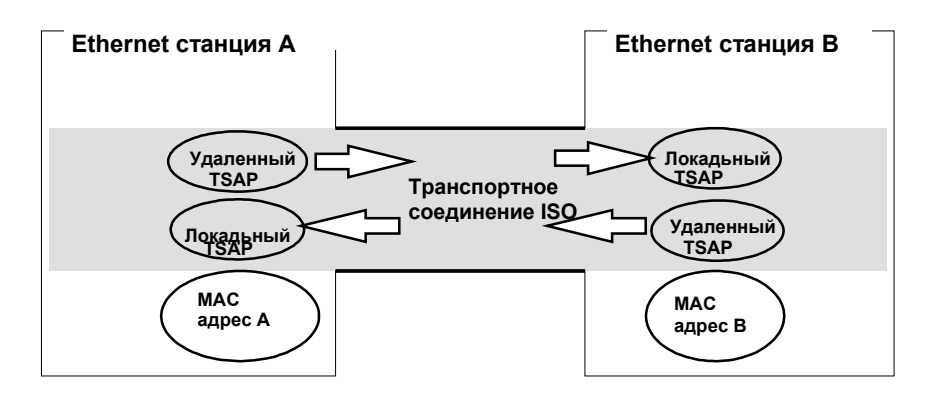

Рисунок 4–9 Передача и прием по **одному** транспортному соединению ISO

# **Замечание**

При конфигурировании Ethernet CP и станции назначения Ethernet, TSAP транспортных соединений ISO должны соответствовать друг другу: Удаленный TSAP (в Ethernet CP) = локальному TSAP (в станции назначения) Локальный TSAP (в Ethernet CP) = удаленному TSAP (в станции назначения)

### **Вкладка Addresses (Адреса)**

Вкладка Addresses (Адреса) отображает предлагаемые значения для соответствующих локальных и удаленных адресов. В случае соединения со станциями не-S7, Вы можете задать адреса TSAP индивидуально.

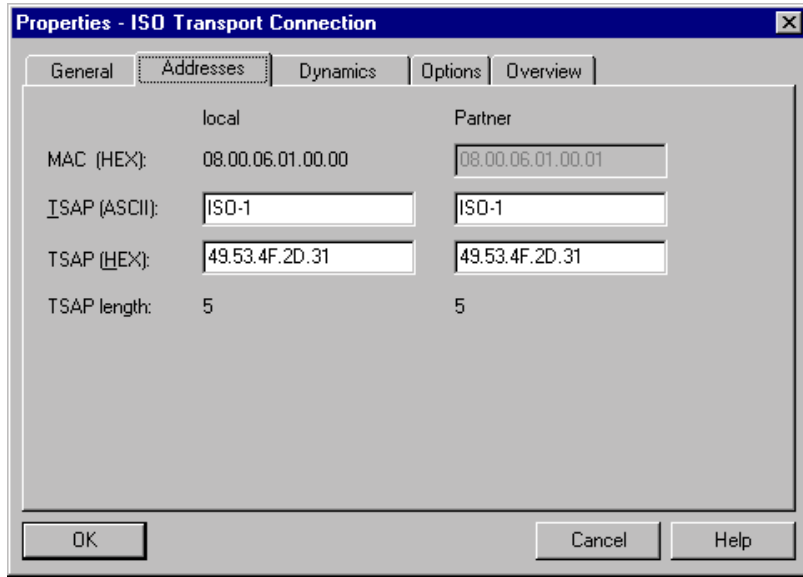

Рисунок 4–10 Конфигурация вкладки "Addresses" («Адреса») диалога свойств со значениями TSAP по умолчанию

#### **Формат TSAP**

Транспортные соединения ISO имеют TSAP длиной от 1 до 32 байт. При вводе значения текущая длина отображается автоматически (на экране отображается: 20 символов ASCII). Локальный и удаленный TSAP могут быть введены как шестнадцатиричные значения или как строки ASCII. При вводе ASCII, вводимые символы будут также отображаться в шестнадцатиричном формате. При вводе в шестнадцатиричном виде, печатные символы отобразятся в ASCII (на экране отображается 8 шестнадцатиричных символов). Если Вы введете непечатные символы, то поле ASCII станет серым (дальнейший ввод ASCII не возможен), а непечатные символы отобразятся точками.

## **Локальный и удаленный TSAP**

Удаленный и локальные TSAP могут быть одинаковыми, т.к. соединение однозначно определяется различными MAC адресами. Если между двумя станциями используется более, чем одно соединение, то TSAP также должны быть разными.

# **Значение TSAP по умолчанию**

При конфигурировании локального и удаленного TSAP, Вам будет предложено значение по умолчанию, например, для первого соединения между двумя партнерами "ISO–1" (может быть изменено). Для нового соединения между этими же двумя партнерами будет предложено значение по умолчанию "ISO–2". Для нового соединения с новым партнером будет опять использовано значение ISO–1.

# **Вкладка Addresses (Адреса) - Незаданное транспортное соединение ISO**

Если Вы выберите тип партнера - "незаданный", то здесь, в зависимости от Ваших целей, Вы можете ввести адрес партнера по связи. Имеющиеся параметры подробно объясняются в Разделе 4.4.1.

Вкладка Addresses (Адреса), показанная здесь, отображает ситуацию, в которой не заданы удаленный MAC адрес и удаленный TSAP. Если Вы не выполните дальнейших вводов, то Вы разрешаете установление соединения с любым партнером по связи.

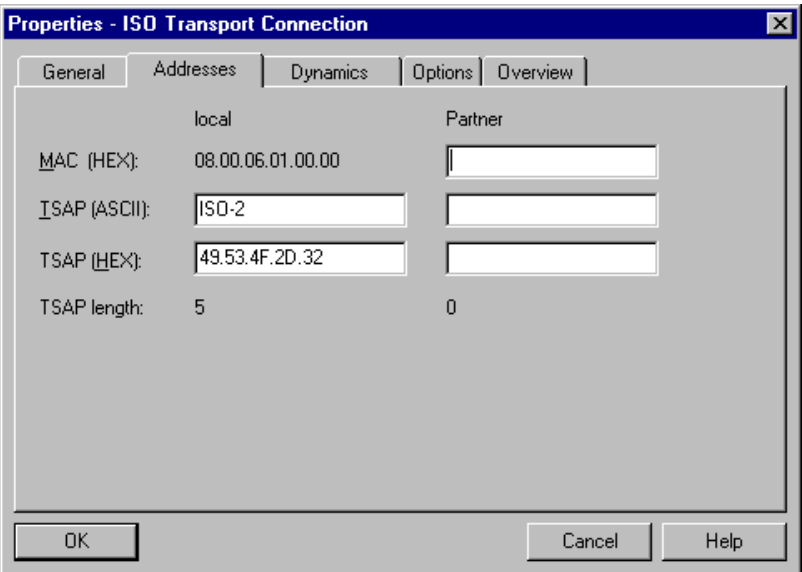

Рисунок 4–11Конфигурация вкладки "Addresses" ("Адреса") диалога свойств для незаданных соединений

# **4.5.3 Задание динамических свойств транспортного ISO**

# **Вкладка Dynamics (Динамика)**

Вкладка Dynamics (Динамика) отображает соответствующие таймеры и счетчики для этого соединения. Обычно Вы можете принять эти значения по умолчанию.

Если необходимо (например, при соединении с системами не–Simatic), Вы можете установить таймеры и счетчики индивидуально и влиять на динамическое поведение соединения.

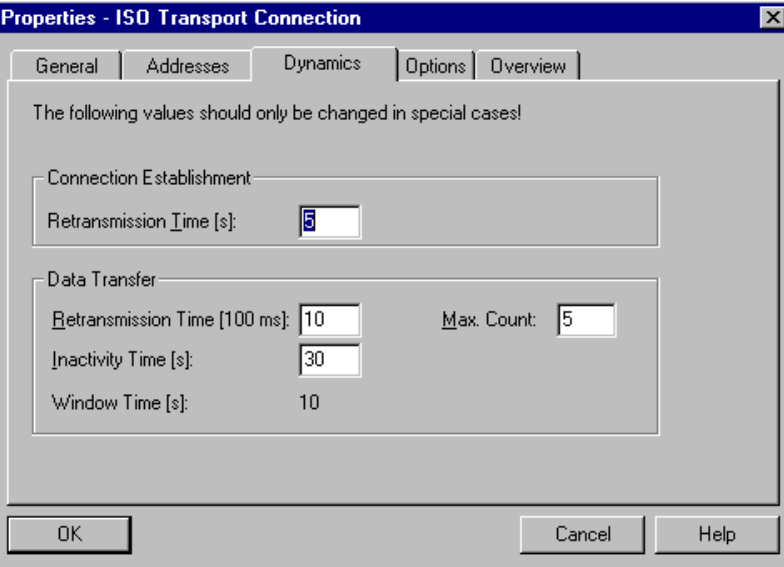

Рисунок 4–12 Конфигурация вкладки "Dynamics" ("Динамика") диалога свойств

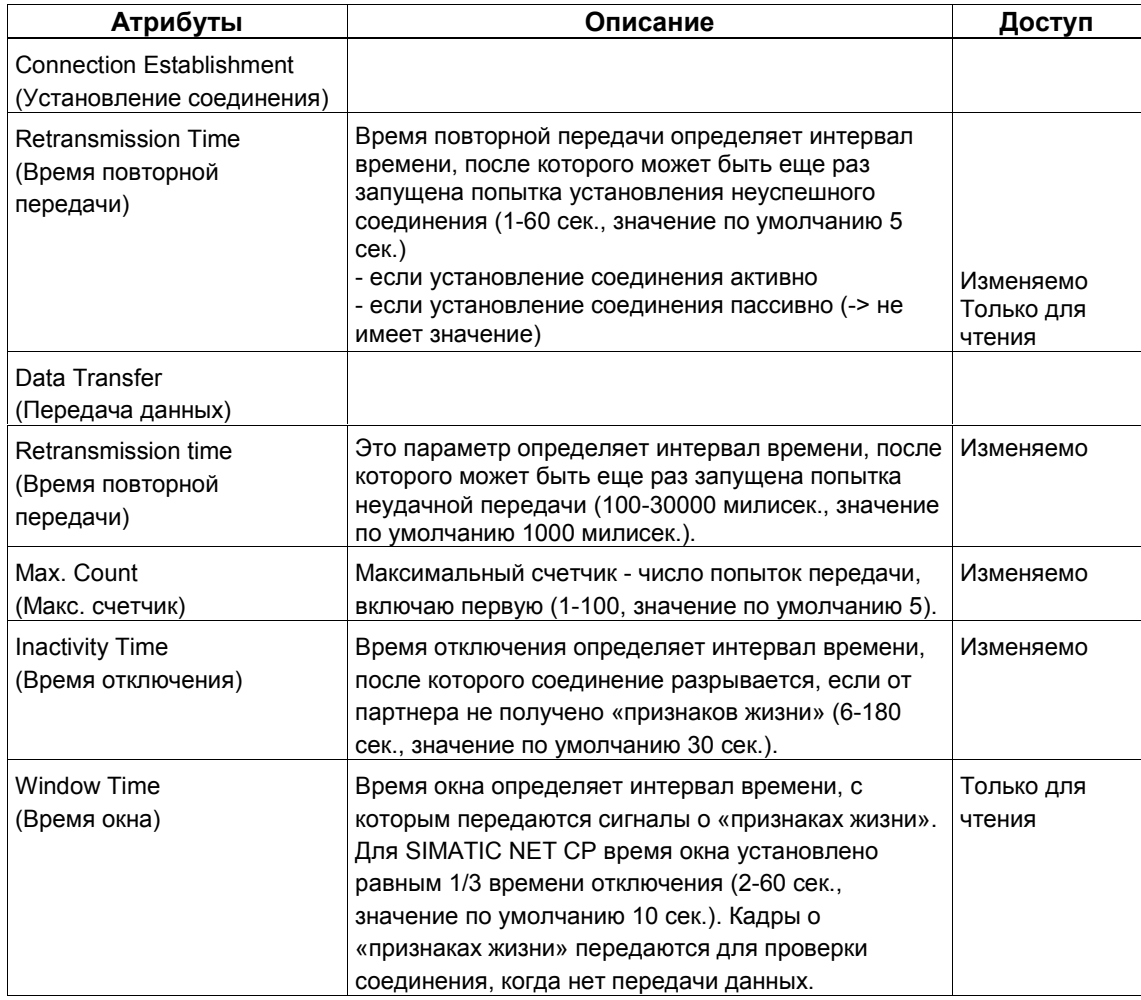

## **Замечание**

Время окна и Время отключения На кадр о «признаке жизни» партнер отвечает своим кадром. Они передаются партнером по прошествии времени окна. Чтобы избежать ненужного разрыва соединения, время отключения должно быть как минимум в три раза больше времени окна.

# **4.5.4 Транспортное соединение ISO с режимом FETCH/WRITE**

# **Использование FETCH PASSIVE / WRITE PASSIVE**

Если Вы выберите один из следующих двух режимов для транспортных соединений ISO, Вы можете получить прямой доступ к системной области ПЛК SIMATIC S7 из станции SIMATIC S5 или другой станции не–S7.

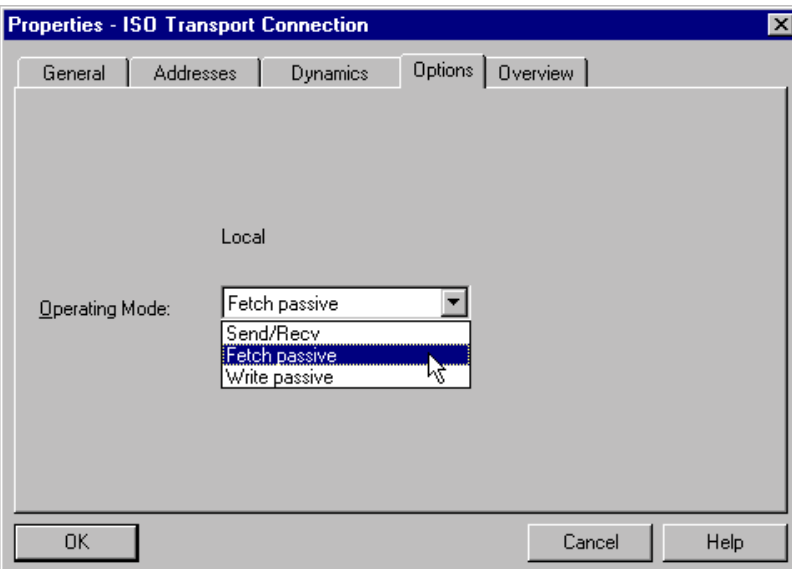

Рисунок 4–13

При этом соединение может быть использовано только для этого режима; передача или прием с FC AG\_SEND/AG\_LSEND/AG\_FSEND или AG\_RECV/AG\_LRECV/AG\_FRECV больше не возможна.

Установление соединения пассивно; другими словами, только станция партнер (станция SIMATIC S5 или другая станция не–S7) может установить соединение. Соответствующие установки во вкладке "General" ("Общее") выполняются автоматически и не могут быть изменены.

• FETCH

Выбрав режим FETCH, Вы разрешаете прямой доступ для чтения системной памяти ПЛК SIMATIC S7 из станции SIMATIC S5 или станции не–S7.

• WRITE

Выбрав режим WRITE, Вы разрешаете прямой доступ для записи системной памяти ПЛК SIMATIC S7 из станции SIMATIC S5 или станции не–S7.

### Замечание

Помните, что если Вы используйте эту конфигурацию с S7-300, то в CPU S7-300 используется один ресурс соединения (свободное соединение для функций S7)! Ресурсы соединения CPU также занимаются, например, при использовании FMS CP S7-300 или устройством программирования или ОР. Для более подробной информации о максимальном количестве ресурсов соединения, обращайтесь к /12/ и /6/.

## Системная память

Используя FETCH или WRITE Вы можете иметь доступ к следующим адресным областям системной памяти ПЛК SIMATIC S7:

- Блоки данных (DB) (При доступе к DB, помните что максимальный номер DB = 255.)
- Битовая память (M, MB, MW, MD)
- Область отображения входов (I, IB, IW, ID)
- Область отображения выходов (Q, QB, QW, QD)
- Область периферии входов (PIB, PIW, PID)
- Область периферии выходов (PQB, PQW, PQD)
- Счетчики (С)
- Таймеры (Т)

## Подключение к другим системам

Режимы FETCH и WRITE, поддерживаемые по транспортному соединению ISO и соединению ISO-по-TCP, могут быть также использованы любым другим устройством другого производителя для доступа к системной области памяти S7.

Чтобы использовать эти типы доступа (например, для приложений ПК), Вы должны знать структуру заданий PDU. Требуемые заголовки S7 или S5 для кадров запроса и ответа имеют длину 16 байт, а их структура описана в Приложение С.

# **4.5.5 Проверка свойств транспортных соединений ISO**

## **Вкладка Overview (Обзор)**

Вкладка Overview (Обзор) отображает все ранее сконфигурированные транспортные соединения ISO для этой станции и их параметры (только для информации). Вы можете установить ширину колонок во вкладке "Overview" ("Обзор") индивидуально.

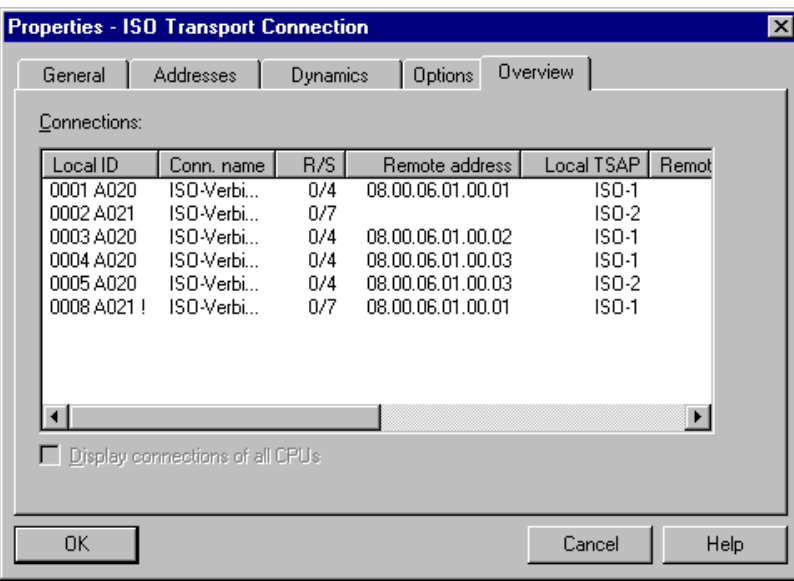

#### Рисунок 4–14 Конфигурация вкладки "Overview" ("Обзор") диалога свойств

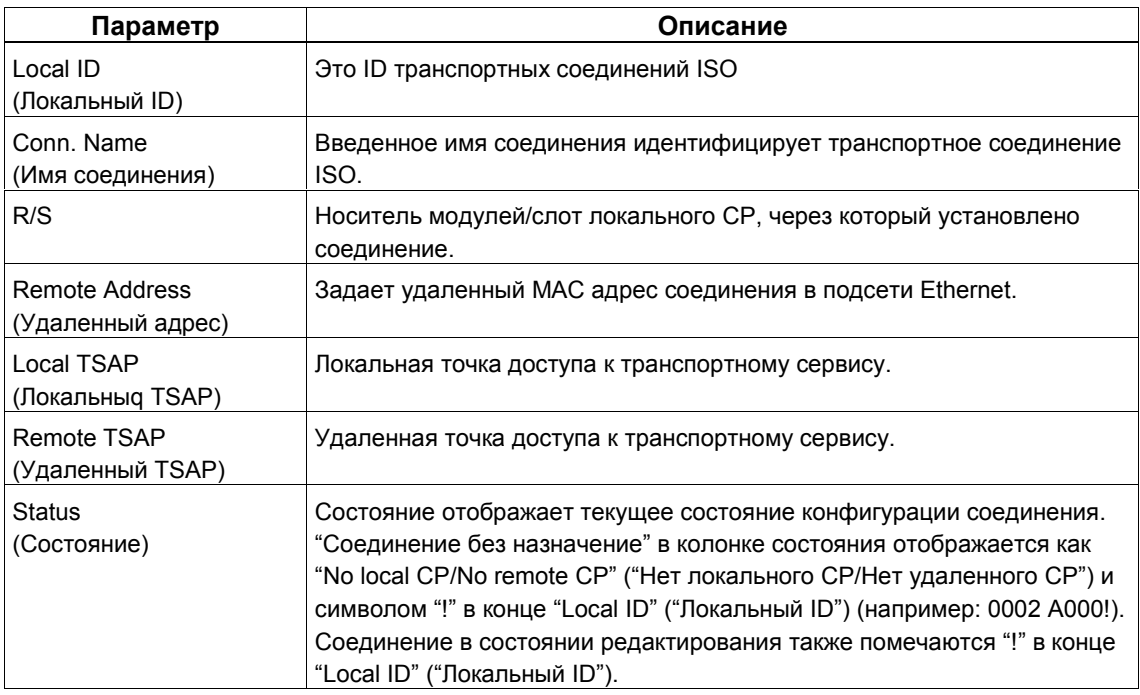

Если в станции S7 Вы используете несколько CPU, Вы можете щелкнуть по флажку, чтобы увидеть обзор соединений для всех CPU.

#### 4.6 Конфигурирование соединения ISO-по-TCP

# Введение

Помимо добавления в таблицу соединений, Вы также можете изменить специальные свойства каждого сконфигурированного соединения. Здесь Вы можете изменить отдельные параметры соединения, которые были заданы по умолчанию в диалоге "Новое соединение".

# Вызов диалога

Чтобы вызвать диалог специальных свойств соединения, следуйте шагам, показанным ниже:

- 1. Выберите требуемое соединение в таблице соединений.
- 2. Выберите пункт меню Edit > Object Properties (Правка > Свойства объекта)

Результат: появится диалог "Properties ISO-on-TCP Connection" ("Свойства - Соединение ISO-по-TCP").

# Вкладки

Для соединения ISO-по-TCP доступны следующие вкладки:

- General (Общее) Отображает общие параметры соединения и локальное имя соединения ISO-по-TCP.
- Addresses (Anpeca) Отображает информацию о локальном и удаленном адресах.
- Dynamics (Динамика) Отображает соответствующие таймеры и счетчики.
- Options (Параметры)

Здесь, Вы можете выбрать режимы

- FETCH или WRITE
- Fast SEND/RECV
- Overview (Oбзор)

Обзор всех сконфигурированных соединений ISO-по-TCP вместе с их параметрами для выбранной станции S7 и состоянием соединения.

# **4.6.1 Задание партнера соединения ISO–по-TCP**

# **Вкладка General (Общее)**

Эта вкладка в диалоге свойств отображает параметры соединения и локальное имя соединения ISO–по-TCP.

Локальный ID идентичен ID в таблице соединений NetPro (STEP 7 конфигурация соединения) и отображается здесь для информации о присваивании.

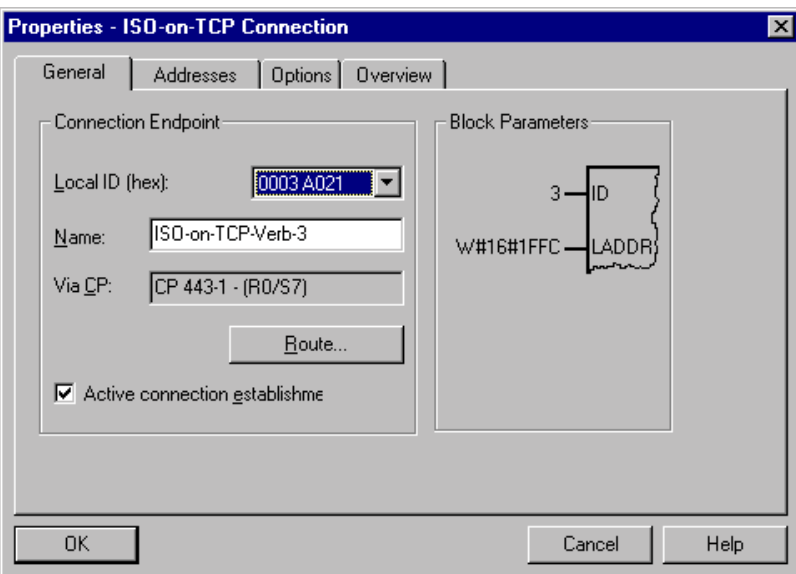

Рисунок 4–15 Конфигурация вкладки "General" ("Общее") диалога свойств соединения ISO–по-**TCP** 

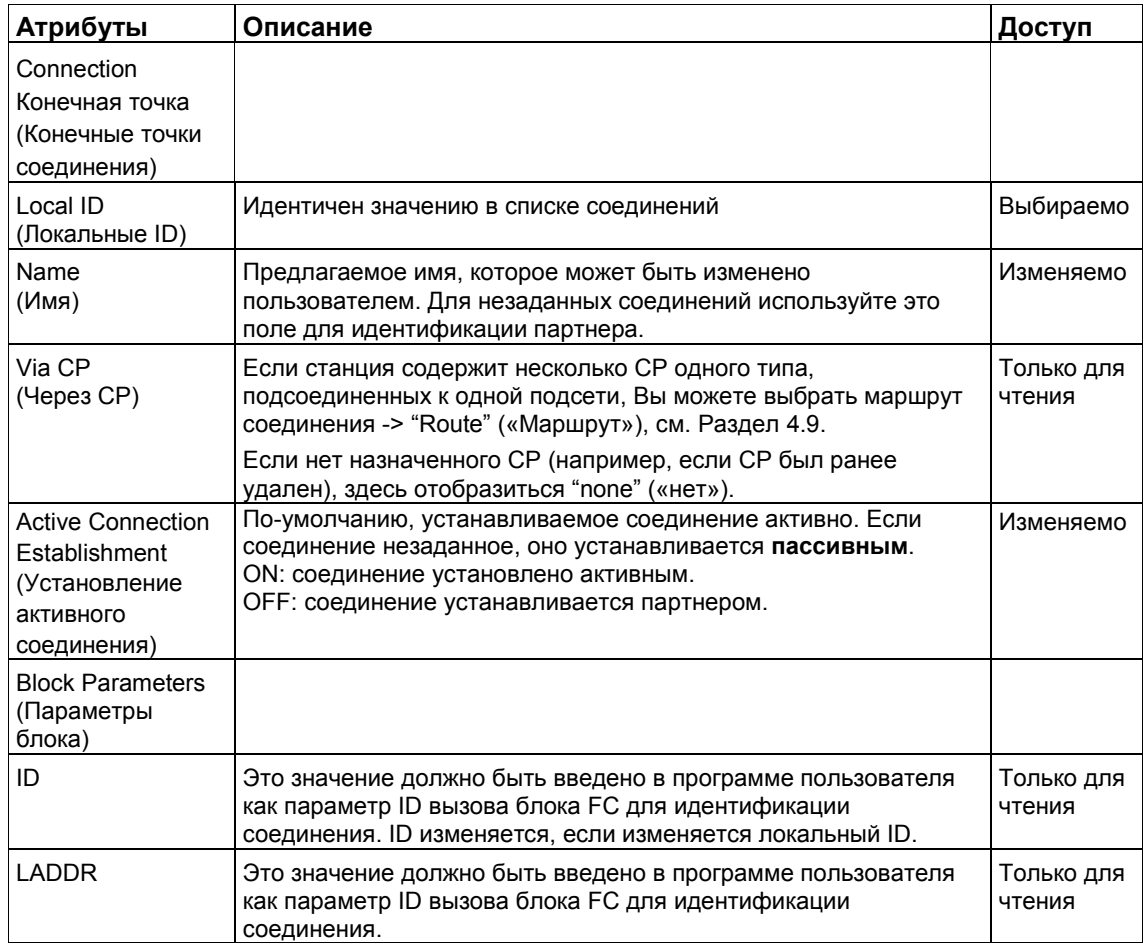

# Параметр "Active Connection Establishment" ("Установление активного соединения")

Этим параметром Вы задаете, будет ли соединение установлено этой станцией S7. Если адрес партнера задан, то этот параметр выбран по умолчанию.

Если при создании соединения Вы выбрали "незаданного" партнера, то по умолчанию параметр не выбран. Если Вы активируете этот параметр, Вы также должны будете задать адрес партнера во вкладке "Addresses" («Адреса»).

Если во вкладке "Option" ("Параметры") Вы выберите FETCH или WRITE, то этот параметр не будет выбран (установление пассивного соединения) и не может быть активирован.

# **4.6.2 Задание адресов ISO–по-TCP**

#### **Адресные параметры**

Соединение ISO–по-TCP задается указанием локальных и удаленных конечных точек соединения.

- Локальные адреса: Локальный IP адрес и локальный TSAP (Transport Service Access Point - Точка Доступа к Транспортным Службам)
- Удаленные адреса: Удаленный IP адрес и удаленный TSAP

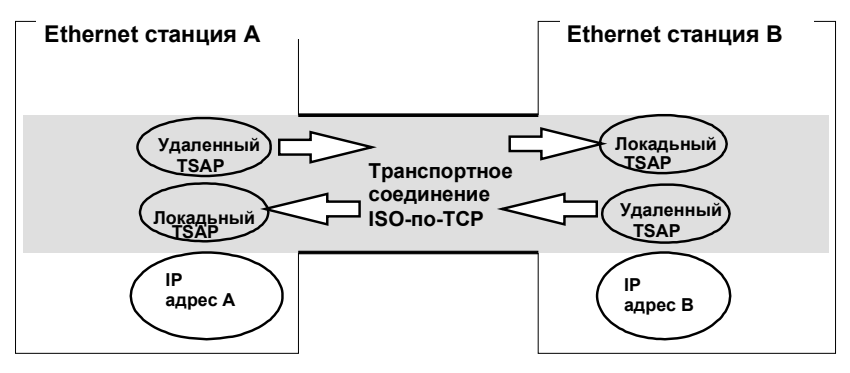

Рисунок 4–16 Передача и прием по **одному** соединению ISO–по-TCP

Параметры адресов конфигурируются с NCM S7 и хранятся в базе данных СР. Поэтому изменение и расширение топологии сети Ethernet не влияет на программу пользователя в CPU.

### **Замечание**

При конфигурировании Ethernet CP и станции назначения Ethernet, TSAP соединений ISO–по-TCP должны соответствовать друг другу: Удаленный TSAP (в Ethernet CP) = локальному TSAP (в станции назначения) Локальный TSAP (в Ethernet CP) = удаленному TSAP (в станции назначения)

### **Вкладка Addresses (Адреса)**

Вкладка Addresses (Адреса) отображает предлагаемые значения для соответствующих локальных и удаленных адресов. В случае соединения со станциями не-S7, Вы можете задать адреса TSAP индивидуально.

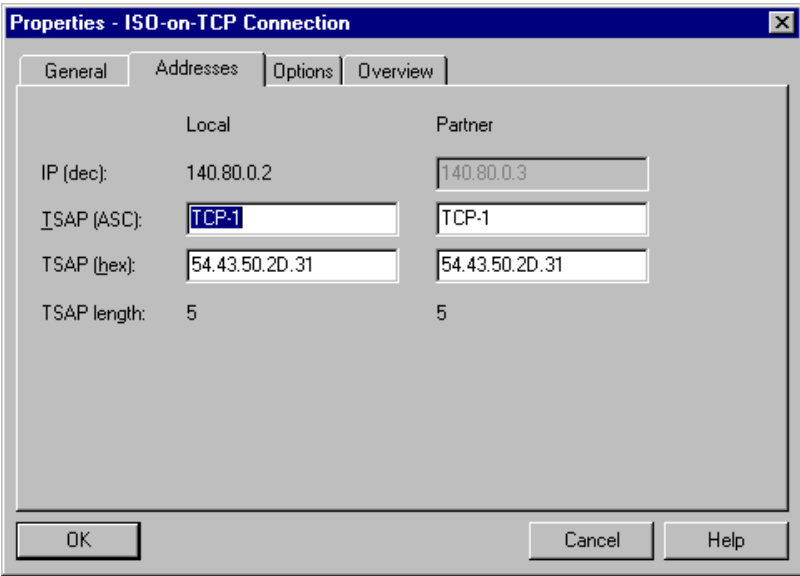

Рисунок 4–17 Конфигурация вкладки "Addresses" («Адреса») диалога свойств со значениями TSAP по умолчанию

#### **Формат TSAP**

Соединения ISO–по-TCP имеют TSAP длиной от 1 до 32 байт. При вводе значения текущая длина отображается автоматически (на экране отображается: 20 символов ASCII). Локальный и удаленный TSAP могут быть введены как шестнадцатиричные значения или как строки ASCII. При вводе ASCII, вводимые символы будут также отображаться в шестнадцатиричном формате. При вводе в шестнадцатиричном виде, печатные символы отобразятся в ASCII (на экране отображается 8 шестнадцатиричных символов). Если Вы введете непечатные символы, то поле ASCII станет серым (дальнейший ввод ASCII не возможен), а непечатные символы отобразятся точками.

## **Локальный и удаленный TSAP**

Удаленный и локальные TSAP могут быть одинаковыми, т.к. соединение однозначно определяется различными MAC адресами. Если между двумя станциями используется более, чем одно соединение, то TSAP также должны быть разными.

#### **Значение TSAP по умолчанию**

При конфигурировании локального и удаленного TSAP, Вам будет предложено значение по умолчанию, например, для первого соединения между двумя партнерами "TCP–1" (может быть изменено). Для нового соединения между этими же двумя партнерами будет предложено значение по умолчанию "TCP–2". Для нового соединения с новым партнером будет опять использовано значение TCP–1.

### **Вкладка Addresses (Адреса) - Незаданное соединение ISO–по-TCP**

Если Вы выберите тип партнера - "незаданный", то здесь, в зависимости от Ваших целей, Вы можете ввести адрес партнера по связи. Имеющиеся параметры подробно объясняются в Разделе 4.4.1.

Вкладка Addresses (Адреса), показанная здесь, отображает ситуацию, в которой не заданы удаленный MAC адрес и удаленный TSAP. Если Вы не выполните дальнейших вводов, то Вы разрешаете установление соединения с любым партнером по связи.

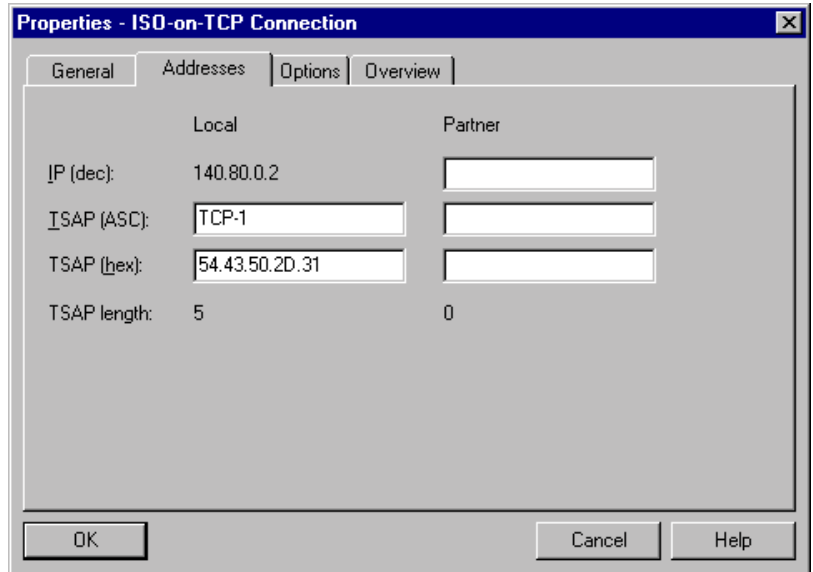

Рисунок 4–18 Конфигурация вкладки "Addresses" ("Адреса") диалога свойств для незаданных соединений

# **4.6.3 ISO–по-TCP с режимом FETCH/WRITE**

# **Использование FETCH PASSIVE / WRITE PASSIVE**

Если Вы выберите один из следующих двух режимов для соединений ISO–по-TCP, Вы можете получить прямой доступ к системной области ПЛК SIMATIC S7 из станции SIMATIC S5 или другой станции не–S7.

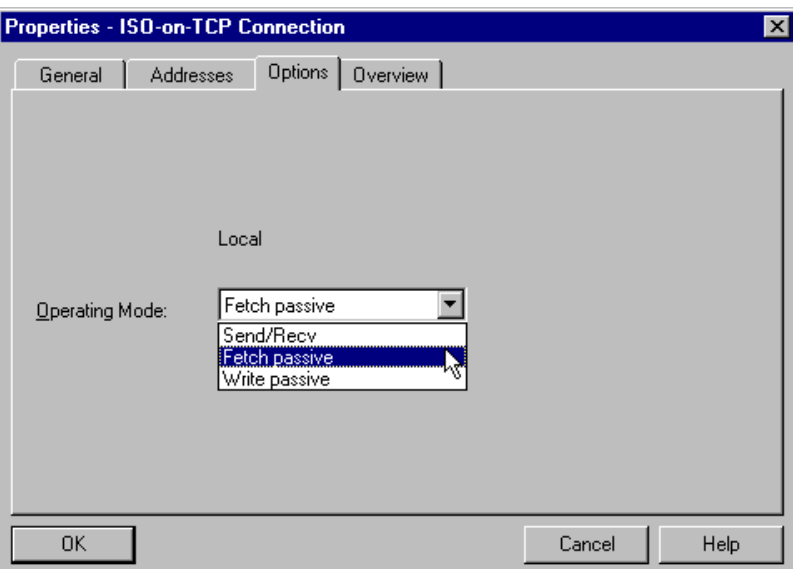

Рисунок 4–19

При этом соединение может быть использовано только для этого режима; передача или прием с FC AG\_SEND/AG\_LSEND/AG\_FSEND или AG\_RECV/AG\_LRECV/AG\_FRECV больше не возможна.

Установление соединения пассивно; другими словами, только станция партнер (станция SIMATIC S5 или другая станция не–S7) может установить соединение. Соответствующие установки во вкладке "General" ("Общее") выполняются автоматически и не могут быть изменены.

• FETCH

Выбрав режим FETCH, Вы разрешаете прямой доступ для чтения системной памяти ПЛК SIMATIC S7 из станции SIMATIC S5 или станции не–S7.

• WRITE

Выбрав режим WRITE, Вы разрешаете прямой доступ для записи системной памяти ПЛК SIMATIC S7 из станции SIMATIC S5 или станции не–S7.

### Замечание

Помните, что если Вы используйте эту конфигурацию с S7-300, то в CPU S7-300 используется один ресурс соединения (свободное соединение для функций S7)! Ресурсы соединения CPU также занимаются, например, при использовании FMS CP S7-300 или устройством программирования или ОР. Для более подробной информации о максимальном количестве ресурсов соединения, обращайтесь к /12/ и /6/.

### Системная память

Используя FETCH или WRITE Вы можете иметь доступ к следующим адресным областям системной памяти ПЛК SIMATIC S7:

• Блоки данных (DB)

(При доступе к DB, помните что максимальный номер DB = 255.)

- Битовая память (M, MB, MW, MD)
- Область отображения входов (I, IB, IW, ID)
- Область отображения выходов (Q, QB, QW, QD)
- Область периферии входов (PIB, PIW, PID)
- Область периферии выходов (PQB, PQW, PQD)
- Счетчики (С)
- Таймеры (Т)

#### Подключение к другим системам

Режимы FETCH и WRITE, поддерживаемые по транспортному соединению ISO и соединению ISO-на-TCP, могут быть также использованы любым другим устройством другого производителя для доступа к системной области памяти S7.

Чтобы использовать эти типы доступа (например, для приложений ПК) Вы должны знать структуру заданий PDU. Требуемые заголовки S7 или S5 для кадров запроса и ответа имеют длину 16 байт, а их структура описана в Приложение С.

# **4.6.4 Проверка свойств соединений ISO–по-TCP**

# **Вкладка Overview (Обзор)**

Вкладка Overview (Обзор) отображает все ранее сконфигурированные соединения ISO–по-TCP для этой станции и их параметры (только для информации). Вы можете установить ширину колонок во вкладке "Overview" ("Обзор") индивидуально.

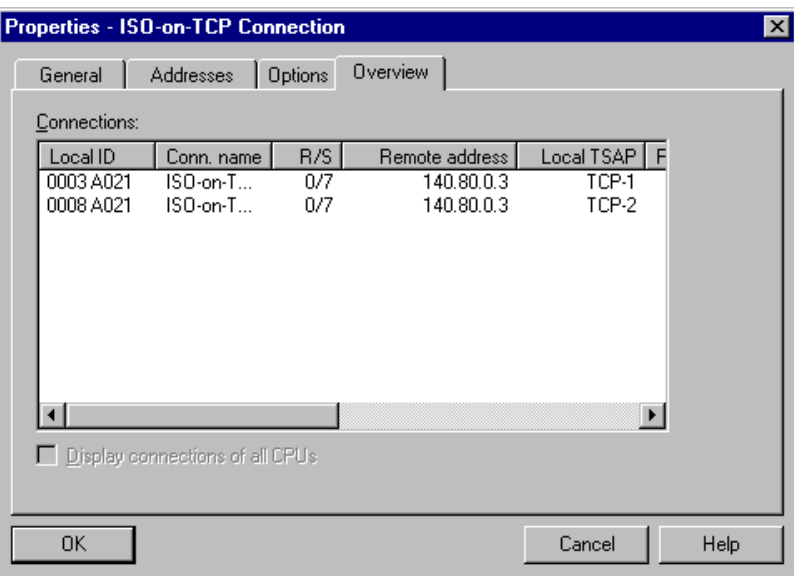

Рисунок 4–20 Конфигурация вкладки "Overview" ("Обзор") диалога свойств

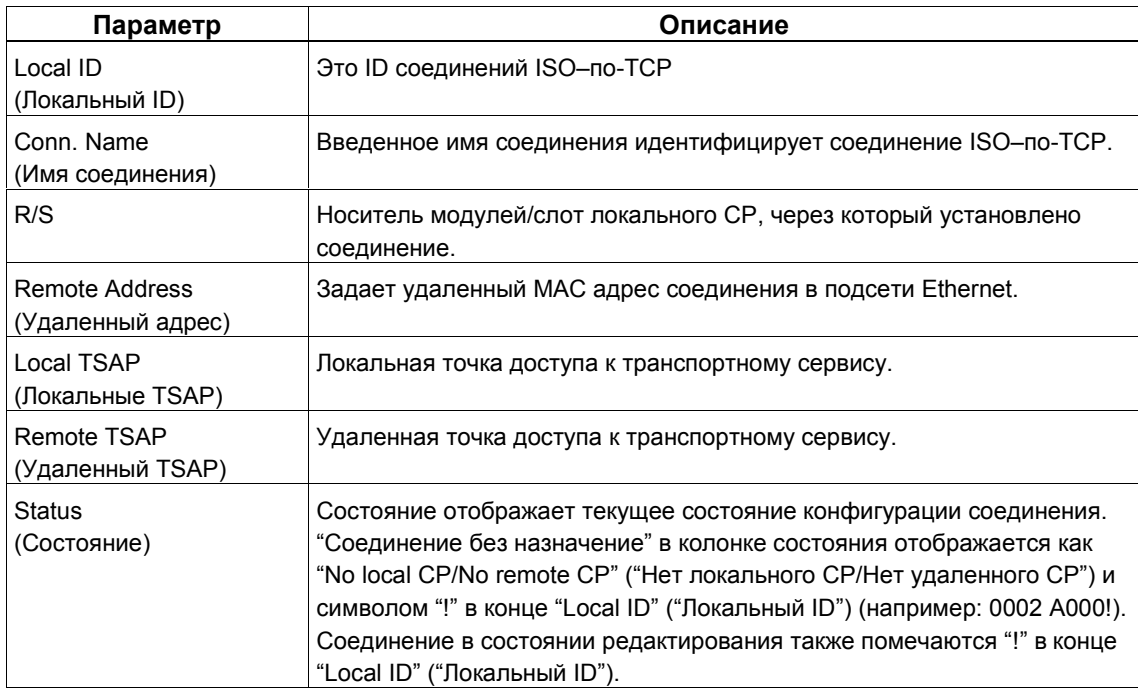

Если в станции S7 Вы используете несколько CPU, Вы можете щелкнуть по флажку, чтобы увидеть обзор соединений для всех CPU.

# **4.7 Конфигурирование соединения TCP**

### **Введение**

Помимо добавления в таблицу соединений, Вы также можете изменить специальные свойства каждого сконфигурированного соединения. Здесь Вы можете изменить отдельные параметры соединения, которые были заданы по умолчанию в диалоге новое соединение.

### **Вызов диалога**

Чтобы вызвать диалог специальных свойств соединения, следуйте шагам, показанным ниже:

- 1. Выберите требуемое соединение в таблице соединений.
- 2. Выберите пункт меню **Edit** > **Object Properties** (**Правка** > **Свойства объекта**)

Результат: появится диалог "Properties TCP Connection" ("Свойства - Соединение TCP").

#### **Вкладки**

Для соединения TCP доступны следующие вкладки:

- **General** (**Общее**) Отображает общие параметры соединения и локальное имя соединения TCP.
- **Addresses** (**Адреса**) Отображает информацию о локальном и удаленном адресах.
- **Options** (**Параметры**) Здесь, Вы можете выбрать режимы FETCH или WRITE.
- **Overview** (**Обзор**)

Обзор всех сконфигурированных соединений TCP вместе с их параметрами для выбранной станции S7 и состоянием соединения.

# **4.7.1 Задание партнера соединения TCP**

# **Вкладка General (Общее)**

Эта вкладка в диалоге свойств отображает параметры соединения и локальное имя соединения TCP.

Локальный ID идентичен ID в таблице соединений NetPro (STEP 7 конфигурация соединения) и отображается здесь для информации о присваивании.

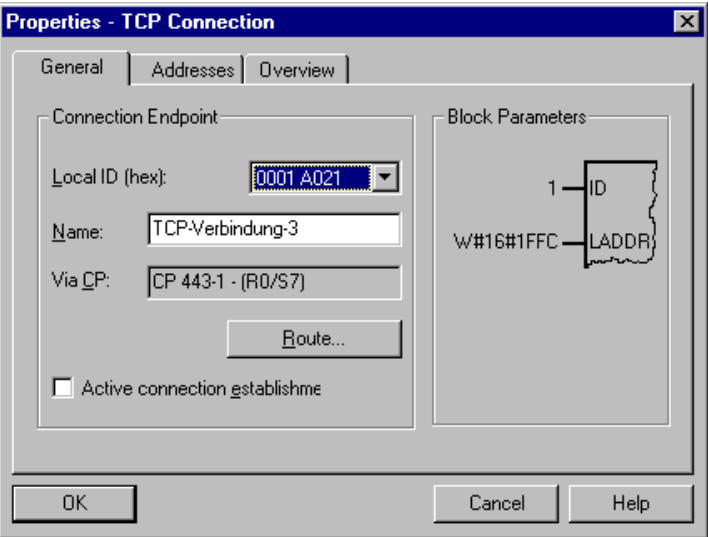

Рисунок 4–21Конфигурация вкладки "General" ("Общее") диалога свойств соединения TCP

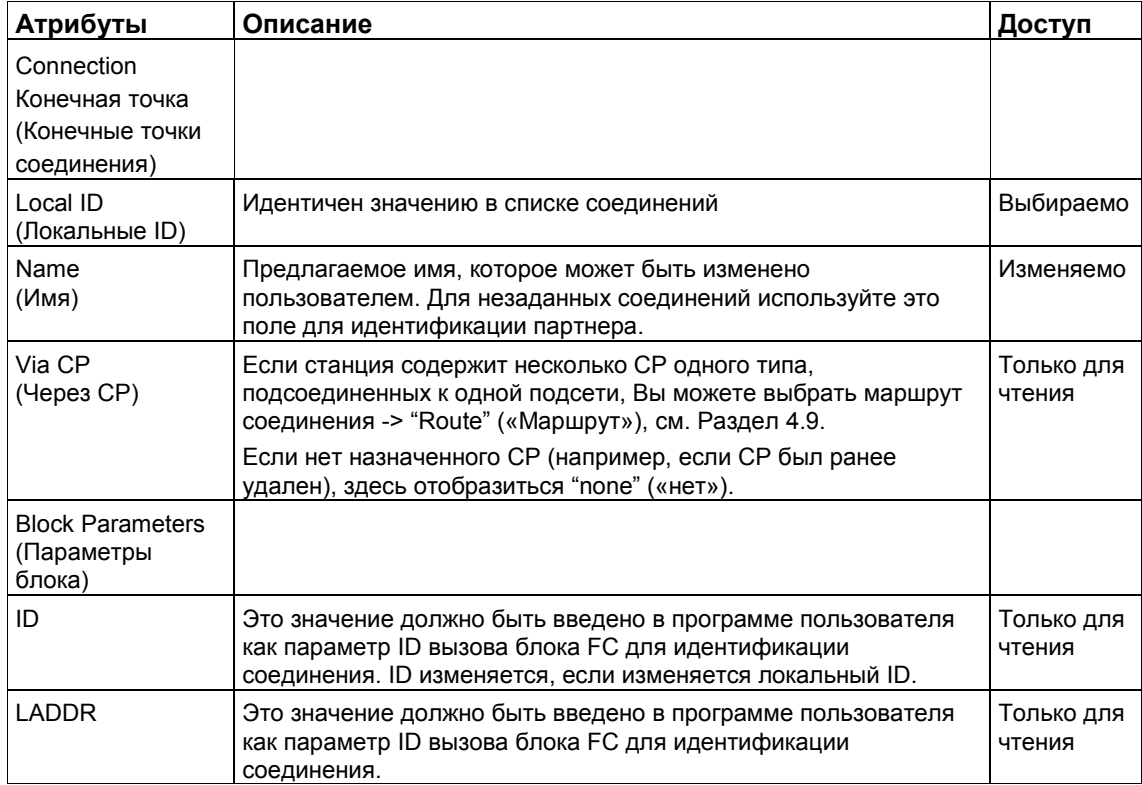

# Параметр "Active Connection Establishment" ("Установление активного соединения")

Этим параметром Вы задаете, будет ли соединение установлено этой станцией S7. Если адрес партнера задан, то этот параметр выбран по умолчанию.

Если при создании соединения Вы выбрали "незаданного" партнера, то по умолчанию параметр не выбран. Если Вы активируете этот параметр, Вы также должны будете задать адрес партнера во вкладке "Addresses" («Адреса»).

# **4.7.2 Задание адресов TCP**

### **Адресные параметры и типы соединений**

Соединение TCP задается указанием локальных и удаленных конечных точек соединения.

- Локальные адреса: Локальный IP адрес и локальный порт
- Удаленные адреса: Удаленный IP адрес и удаленный порт

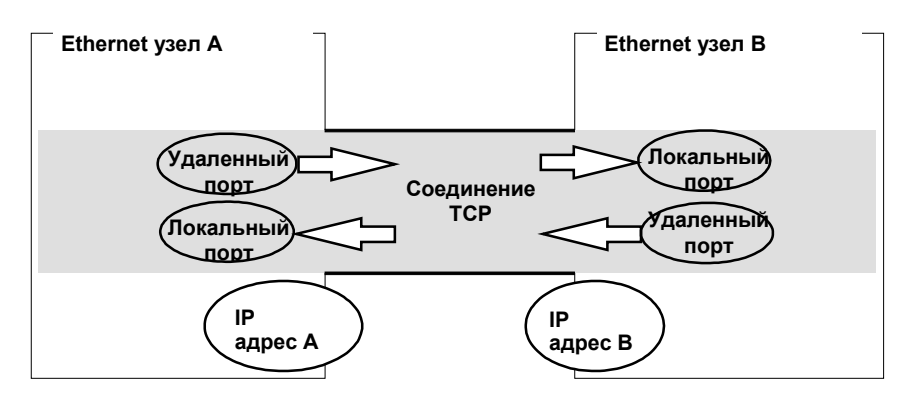

Рисунок 4–22 Передача и прием по **одному** соединению TCP

В зависимости от требуемого типа соединения, во время конфигурации параметры удаленного адреса или указываются или остаются открытыми.

• Заданное соединение TCP

При создании соединения Вы задаете станцию назначения.

• Незаданное соединение TCP

При создании соединения Вы оставляете партнера по соединению "незаданным".

# **Вкладка Addresses (Адреса) - Заданное соединение TCP**

Вкладка Addresses (Адреса) отображает предлагаемые значения для соответствующих локальных и удаленных адресов. Вы можете индивидуально изменить значения порта.

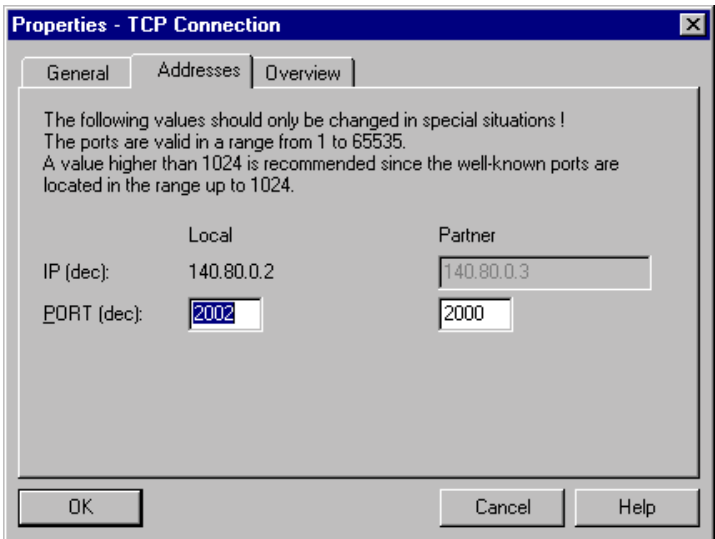

Рисунок 4–23 Конфигурация вкладки "Addresses" («Адреса») диалога свойств со значениями портов по умолчанию

#### **Порты**

Порты или адреса портов определяют точку доступа к программе пользователя в станции / CPU. Они должны быть уникальными в станции / CPU!

Следующая таблица показывает диапазоны значений:

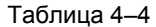

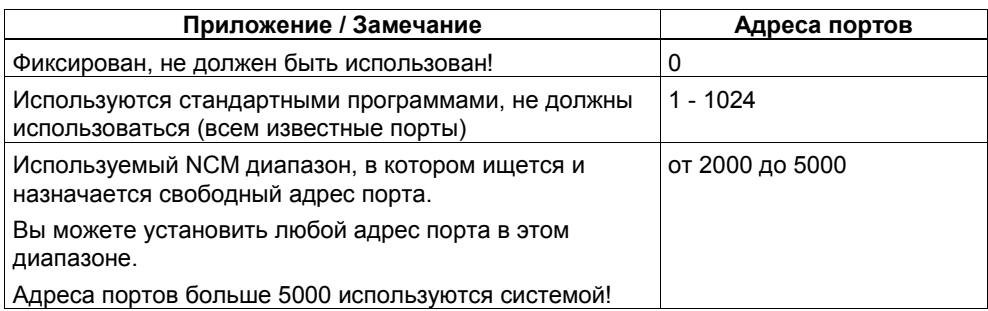
#### **Вкладка Addresses (Адреса) - Незаданное соединение UDP**

Если Вы выберите тип партнера - "незаданный", то здесь, в зависимости от Ваших целей, Вы можете ввести адрес партнера по связи. Имеющиеся параметры подробно объясняются в Разделе 4.4.1.

Вкладка Addresses (Адреса), показанная здесь, отображает ситуацию, в которой задан удаленный порт, но не задан удаленный IP адрес. Если Вы не выполните дальнейших вводов, то Вы допускаете, что может быть установлено соединение с любым партнером по связи, который использует заданный порт.

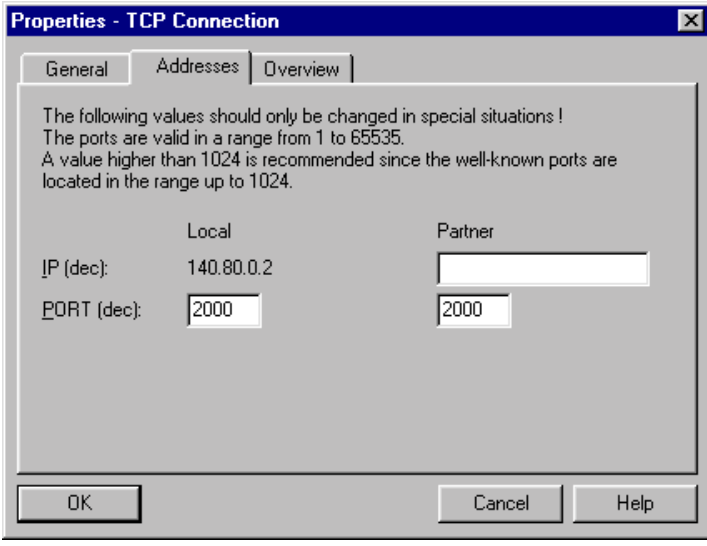

Рисунок 4–24

## **4.7.3 TCP с режимом FETCH/WRITE**

### **Использование FETCH PASSIVE / WRITE PASSIVE**

Если Вы выберите один из следующих двух режимов для соединений TCP, Вы можете получить прямой доступ к системной области ПЛК SIMATIC S7 из станции SIMATIC S5 или другой станции не–S7.

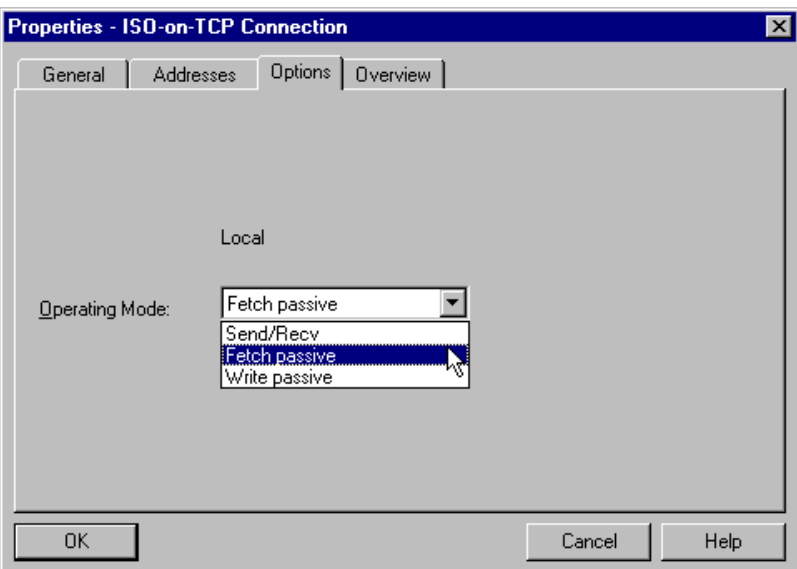

Рисунок 4–25

При этом соединение может быть использовано только для этого режима; передача или прием с FC AG\_SEND/AG\_LSEND/AG\_FSEND или AG\_RECV/AG\_LRECV/AG\_FRECV больше не возможна.

Установление соединения пассивно; другими словами, только станция партнер (станция SIMATIC S5 или другая станция не–S7) может установить соединение. Соответствующие установки во вкладке "General" ("Общее") выполняются автоматически и не могут быть изменены.

• FETCH

Выбрав режим FETCH, Вы разрешаете прямой доступ для чтения системной памяти ПЛК SIMATIC S7 из станции SIMATIC S5 или станции не–S7.

• WRITE

Выбрав режим WRITE, Вы разрешаете прямой доступ для записи системной памяти ПЛК SIMATIC S7 из станции SIMATIC S5 или станции не–S7.

#### Замечание

Помните, что если Вы используйте эту конфигурацию с S7-300, то в CPU S7-300 используется один ресурс соединения (свободное соединение для функций S7)! Ресурсы соединения CPU также занимаются, например, при использовании FMS CP S7-300 или устройством программирования или ОР. Для более подробной информации о максимальном количестве ресурсов соединения, обращайтесь к /12/ и /6/.

#### Системная память

Используя FETCH или WRITE Вы можете иметь доступ к следующим адресным областям системной памяти ПЛК SIMATIC S7:

- Блоки данных (DB) (При доступе к DB, помните что максимальный номер DB = 255.)
- Битовая память (M, MB, MW, MD)
- Область отображения входов (I, IB, IW, ID)
- Область отображения выходов (Q, QB, QW, QD)
- Область периферии входов (PIB, PIW, PID)
- Область периферии выходов (PQB, PQW, PQD)
- Счетчики (С)
- Таймеры (Т)

#### Подключение к другим системам

Режимы FETCH и WRITE, поддерживаемые по транспортному соединению ISO и соединению ISO-на-TCP, могут быть также использованы любым другим устройством другого производителя для доступа к системной области памяти S7.

Чтобы использовать эти типы доступа (например, для приложений ПК) Вы должны знать структуру заданий PDU. Требуемые заголовки S7 или S5 для кадров запроса и ответа имеют длину 16 байт, а их структура описана в Приложение С.

# **4.7.4 Проверка свойств соединений TCP**

#### **Вкладка Overview (Обзор)**

Вкладка Overview (Обзор) отображает все ранее сконфигурированные соединения TCP для этой станции и их параметры (только для информации). Вы можете установить ширину колонок во вкладке "Overview" ("Обзор") индивидуально.

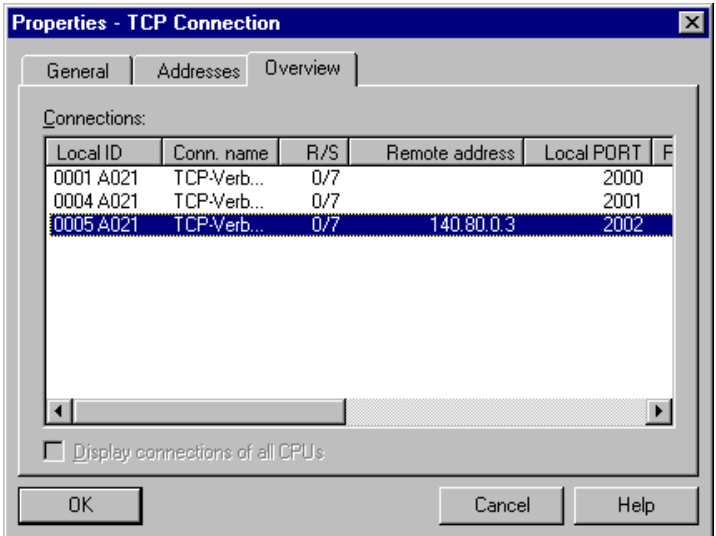

Рисунок 4–26 Конфигурация вкладки "Overview" ("Обзор") диалога свойств

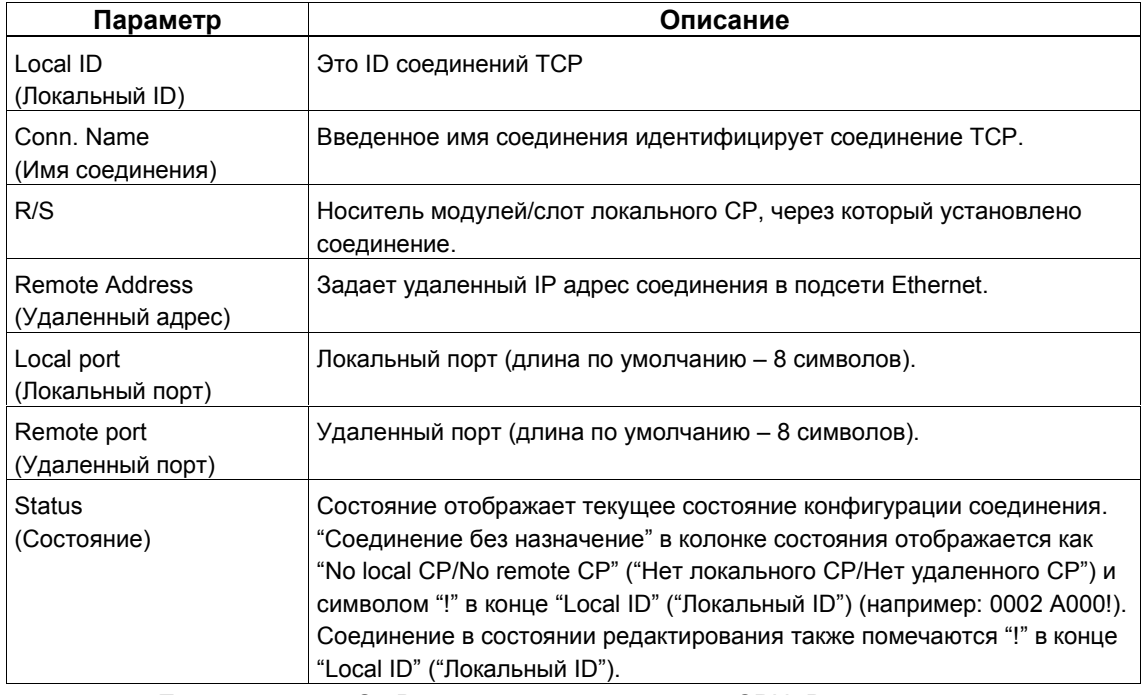

Если в станции S7 Вы используете несколько CPU, Вы можете щелкнуть по флажку, чтобы увидеть обзор соединений для всех CPU.

# **4.8 Конфигурирование соединения UDP**

#### **Введение**

Помимо добавления в таблицу соединений, Вы также можете изменить специальные свойства каждого сконфигурированного соединения. Здесь Вы можете изменить отдельные параметры соединения, которые были заданы по умолчанию в диалоге "Новое соединение".

## **Вызов диалога**

Чтобы вызвать диалог специальных свойств соединения, следуйте шагам, показанным ниже:

- 1. Выберите требуемое соединение в таблице соединений.
- 2. Выберите пункт меню **Edit** > **Object Properties** (**Правка** > **Свойства объекта**)

**Результат**: появится диалог "Properties UDP Connection" ("Свойства - Соединение UDP").

#### **Вкладки**

Для соединения UDP доступны следующие вкладки:

- **General** (**Общее**) Отображает общие параметры соединения и локальное имя соединения UDP.
- **Addresses** (**Адреса**) Отображает информацию о локальном и удаленном адресах.
- **Options** (**Параметры**) Здесь Вы можете сконфигурировать режимы Fast SEND/RECV.
- **Overview** (**Обзор**)

Обзор всех сконфигурированных соединений UDP вместе с их параметрами для выбранной станции S7 и состоянием соединения.

## **4.8.1 Задание партнера соединения UDP**

## **Вкладка General (Общее)**

Эта вкладка в диалоге свойств отображает параметры соединения и локальное имя соединения UDP.

Локальный ID идентичен ID в таблице соединений NetPro (STEP 7 конфигурация соединения) и отображается здесь для информации о присваивании.

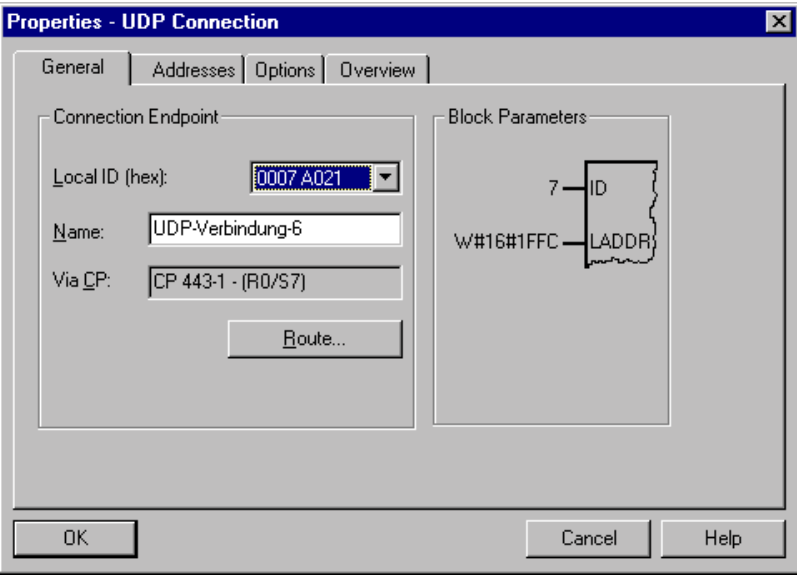

Рисунок 4–27 Конфигурация вкладки "General" ("Общее") диалога свойств соединения UDP

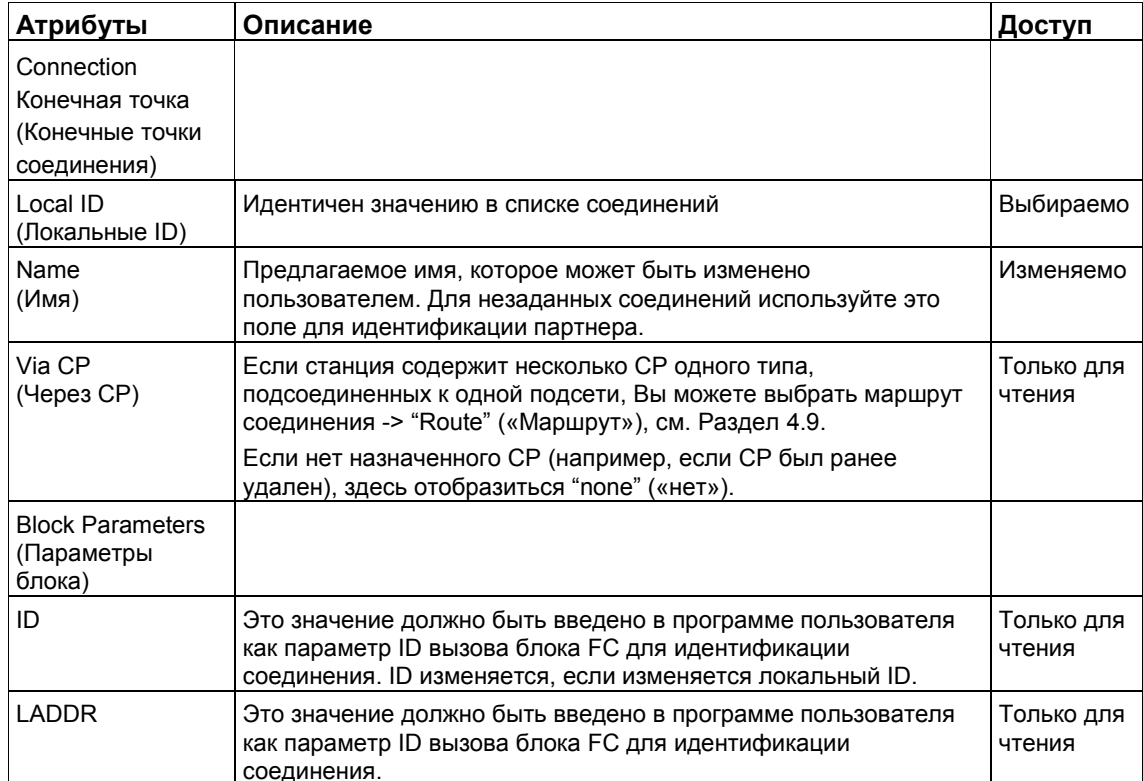

## **4.8.2 Задание адресов UDP**

#### **Адресные параметры и типы соединений**

Соединение UDP задается указанием локальных и удаленных конечных точек соединения.

- Локальные адреса: Локальный IP адрес и локальный порт
- Удаленные адреса: Удаленный IP адрес и удаленный порт

#### **Замечание**

Термин "соединение" здесь используется также и для UDP. Причина: во время конфигурирования (например, как и для TCP) коммуникационные партнеры назначаются друг другу и, таким образом, логически "соединяются". На самом деле, для UDP не существует явного установления соединения между партнерами по связи во время работы.

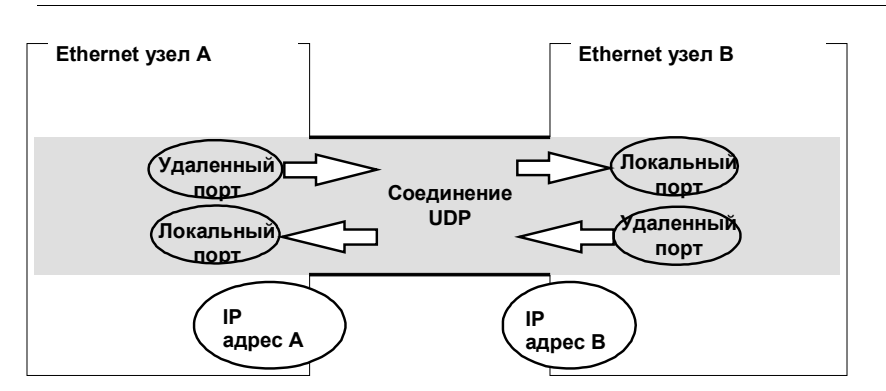

Рисунок 4–28 Передача и прием по **одному** соединению UDP

В зависимости от требуемого типа соединения, во время конфигурации параметры удаленного адреса или указываются или остаются открытыми.

• Заданное соединение UDP

При создании соединения Вы задаете станцию назначения.

• Незаданное соединение UDP

При создании соединения Вы оставляете партнера по соединению "незаданным".

### **Вкладка Addresses (Адреса) - Заданное соединение UDP**

Вкладка Addresses (Адреса) отображает предлагаемые значения для соответствующих локальных и удаленных адресов. Вы можете индивидуально изменить значения порта.

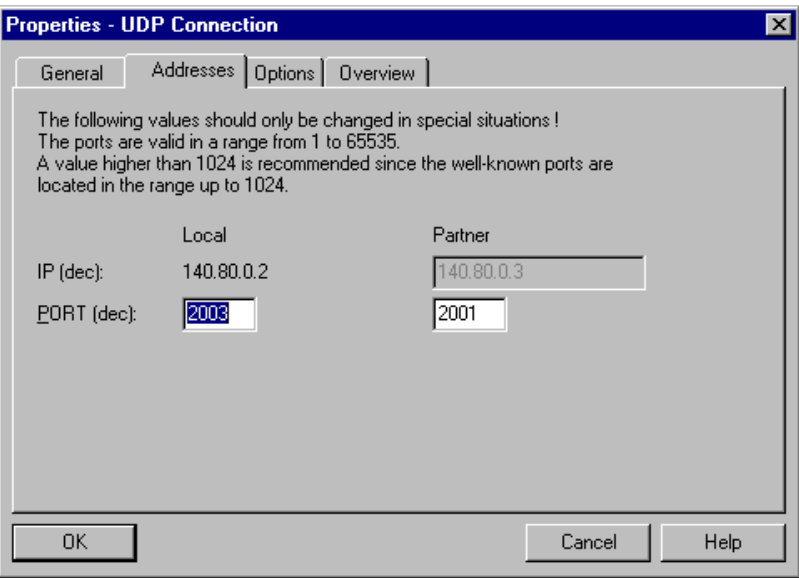

Рисунок 4–29 Конфигурация вкладки "Addresses" («Адреса») диалога свойств со значениями портов по умолчанию

### **Порты**

Порты или адреса портов определяют точку доступа к программе пользователя в станции / CPU. Они должны быть уникальными в станции / CPU!

Следующая таблица показывает диапазоны значений:

#### Таблица 4–5

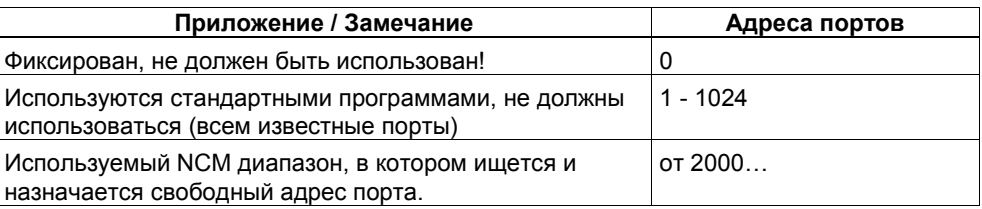

#### **Вкладка Addresses (Адреса) - Незаданное соединение UDP**

Незаданное соединение UDP может быть использовано двумя путями:

• Свободное соединение UDP

Чтобы сконфигурировать свободное соединение UDP, выберите флажок "Address assignment in block" ("Задание адреса в блоке"). Тогда поля ввода для удаленного IP адреса и удаленного порта становятся неактивными, т.к. назначение адресов теперь выполняется в программе пользователя.

• Соединение с удаленной станцией из другого проекта

Вы можете задать удаленный IP адрес и порт для любой станции назначения. Станция назначения может быть в текущем или другом проекте STEP 7.

Обратите внимание:

Т.к. с UDP (сервис дейтаграмм) не происходит установление соединения, то обмен данными по сконфигурированному соединению UDP возможен, только если заданы адреса партнера (IP адрес и порт).

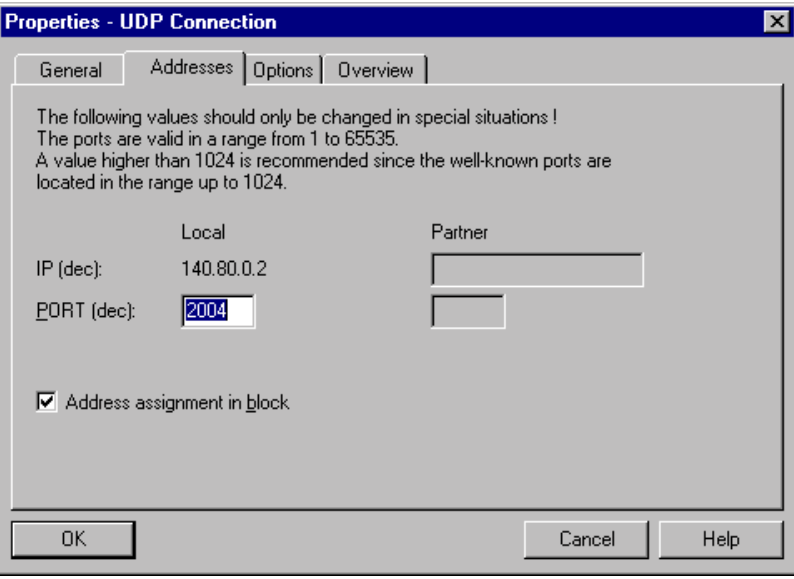

## **4.8.3 Проверка свойств соединений UDP**

## **Вкладка Overview (Обзор)**

Вкладка Overview (Обзор) отображает все ранее сконфигурированные соединения UDP для этой станции и их параметры (только для информации). Вы можете установить ширину колонок во вкладке "Overview" ("Обзор") индивидуально.

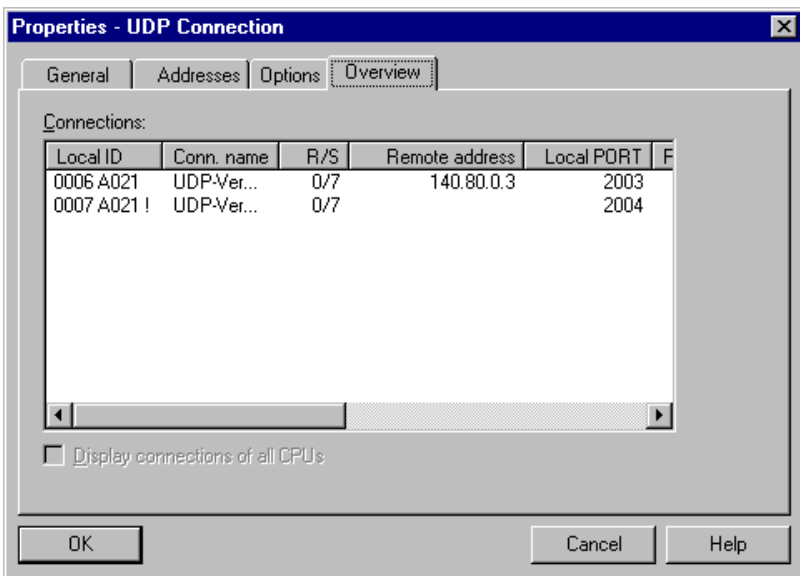

Рисунок 4–31 Конфигурация вкладки "Overview" ("Обзор") диалога свойств

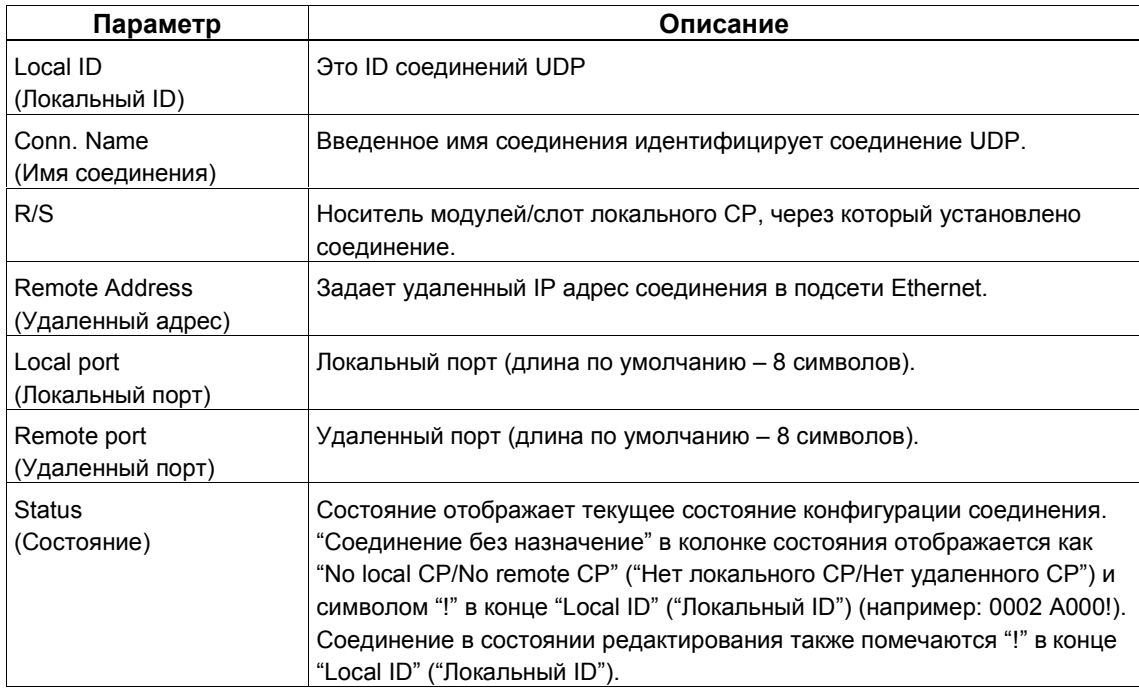

Если в станции S7 Вы используете несколько CPU, Вы можете щелкнуть по флажку, чтобы увидеть обзор соединений для всех CPU.

# **4.9 Маршрутизация**

#### **Маршрутизация для распределения нагрузки**

Если в станции установлено более одного CP того же типа и они подсоединены к одной подсети, то можно выбрать маршрут. Чтобы вызвать диалог маршрута, щелкните по кнопке "Route" («Маршрут») во вкладке "General" ("Общее"):

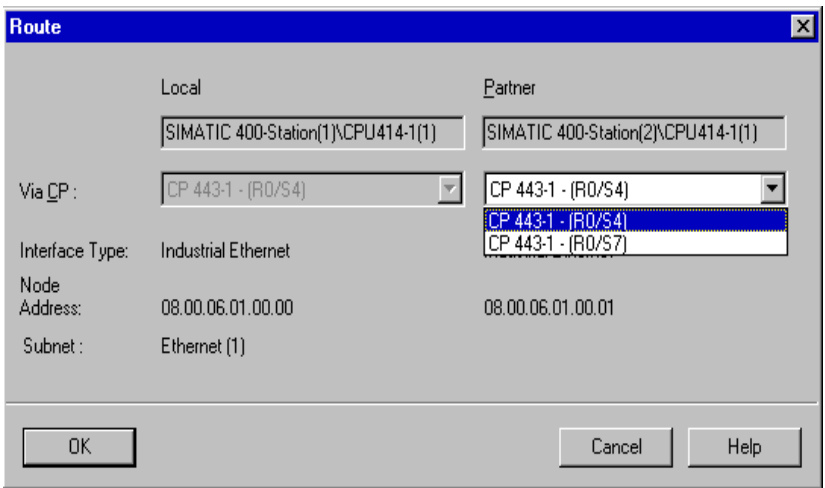

Если Вы для локальной или удаленной станции сконфигурировали распределение нагрузки на два или более Ethernet CP, то здесь Вы можете назначить соединению требуемый маршрут через CP.

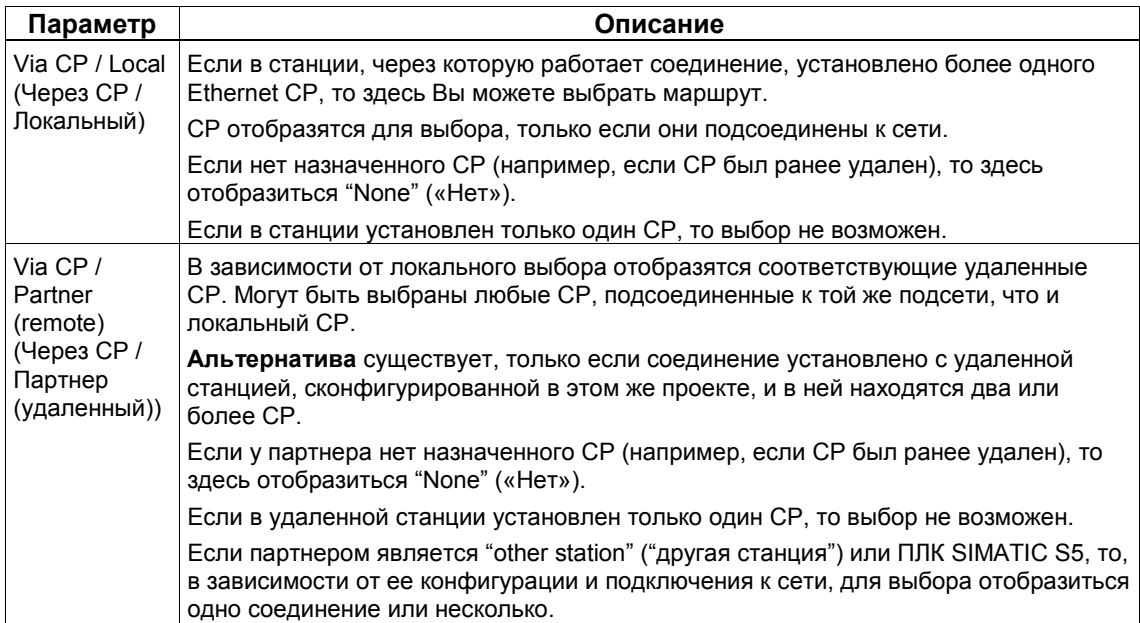

# **Программирование функциональных блоков (FC)**

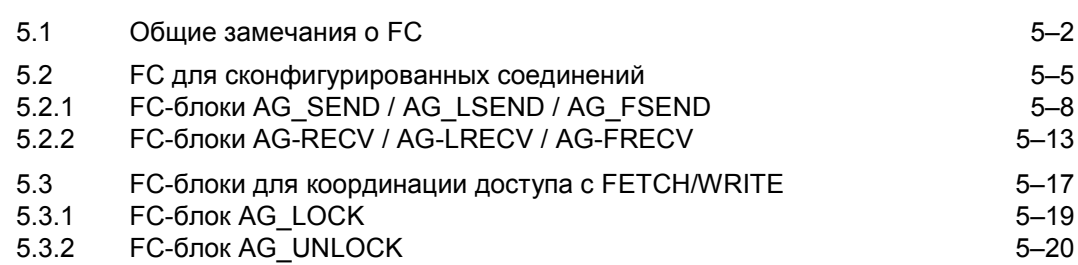

#### $5.1$ Общие замечания о FC

#### Поставляемые ЕС

Необходимые функциональные блоки (FC) поставляются вместе с пакетом конфигурирования NCM S7 для Industrial Ethernet. Следующий список показывает номера поставляемых FC. Вы можете изменить их номера.

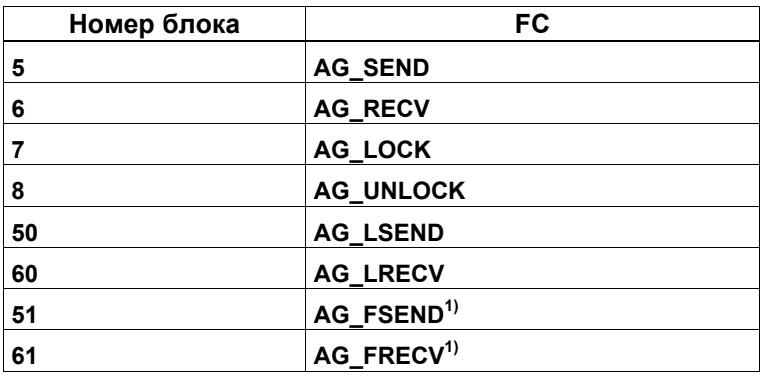

Обратите внимание, что FC для SIMATIC S7-400 и SIMATIC S7-300 находятся в библиотеке в разных папках.

<sup>1)</sup> Эти FC доступны только для S7-400; дополнительную информацию Вы найдете в Разделе 5.2.

#### Включение FC в библиотеку STEP 7

Чтобы иметь FC для создания Вашей программы пользователя, следуйте шагам, показанным ниже:

1. Откройте библиотеку в SIMATIC Manager с помощью File > Open > Library (Файл > Открыть > Библиотека).

Результат:

Отобразятся существующие библиотеки.

Если записи "SIMATIC NET CP" нет, выполните следующее:

2. Найдите каталог "SIMATIC NET CP" в STEP 7\S7libs и выберите или откройте файл CP.S7L.

Результат:

В библиотеке STEP 7 будет создана библиотека "SIMATIC NET CP".

#### Примеры

Помимо примеров вызовов в этом разделе, Вы найдете примеры, которые Вы можете сразу использовать, в SIMATIC Manager после установки NCM S7. Эти примеры описаны в Пример /3/.

#### Автоматическое задание параметров блоков

Чтобы гарантировать правильное задание параметров для вызовов блока, редактор LAD/STL/FBD в STEP 7 предоставляет Вам возможность перенимать все соответствующие параметры из конфигуратора аппаратуры (HW Config) и из конфигуратора соединений.

При назначении параметров блока в программе пользователя следуйте шагам, показанным ниже:

- 1. Выберите вызов блока и его параметры;
- 2. Выберите с помощью правой кнопкой мыши команду меню "Connections..." ("Соединения...").
- 3. В зависимости от типа блока Вы теперь можете выбрать из списка соединение, предусмотренное для блока, или модуля.
- 4. Подтвердите Ваш выбор; насколько возможно вызову блока будут назначены доступные значения параметров.

#### Задание адреса СР

При вызове FC, Вы передаете начальный адрес модуля Ethernet CP в параметре LADDR (см. /5/).

#### Определение адреса СР

Начальный адрес модуля можно определить, используя информацию из /5/ о слотоориентированном назначении адреса для сигнальных модулей. Информация об аналоговых модулях применима и для Ethernet CP. При конфигурировании СР с помощью инструмента конфигурирования аппаратуры S7, в таблице конфигурации отобразиться начальный адрес модуля.

#### Выходные параметры FC при запуске СР

При полном перезапуске или перезапуске Ethernet CP (например, переключателем) выходные параметры FC сбрасываются, как показано:

- $\bullet$  DONE = 0
- $\cdot$  NDR = 0
- $\cdot$  ERROR = 0
- STATUS =  $8180_H$  для AG RECV и  $8181_H$  для AG SEND

#### **Реакция на неправильную адресацию**

Если S7–CPU не может связаться с Ethernet CP используя заданный начальный адрес модуля, то это приводит к ситуациям, показанным ниже в таблице.

### **Замечание**

ПЛК SIMATIC S7 адресует Ethernet CP как аналоговый модуль. Это означает, что если указан неправильный адрес, то возникают сообщения об ошибках, которые идентифицируются не самими блоками FC.

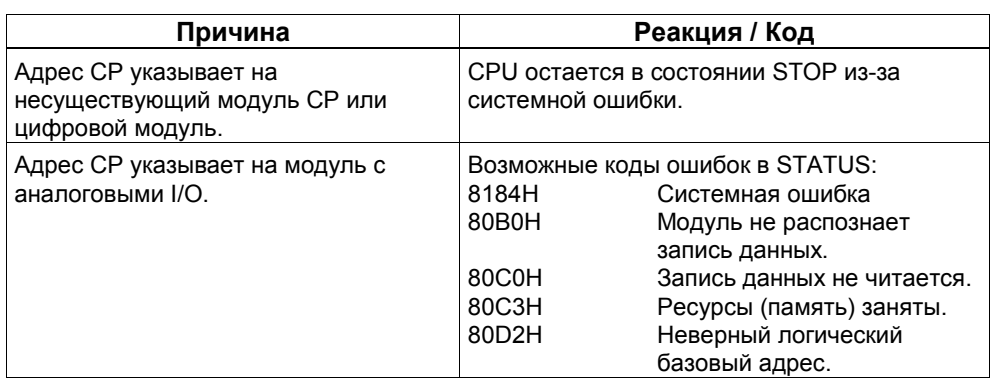

#### $5.2$ **FC для сконфигурированных соединений**

## Обзор

Для передачи данных по сконфигурированным соединениям существуют следующие блоки FC:

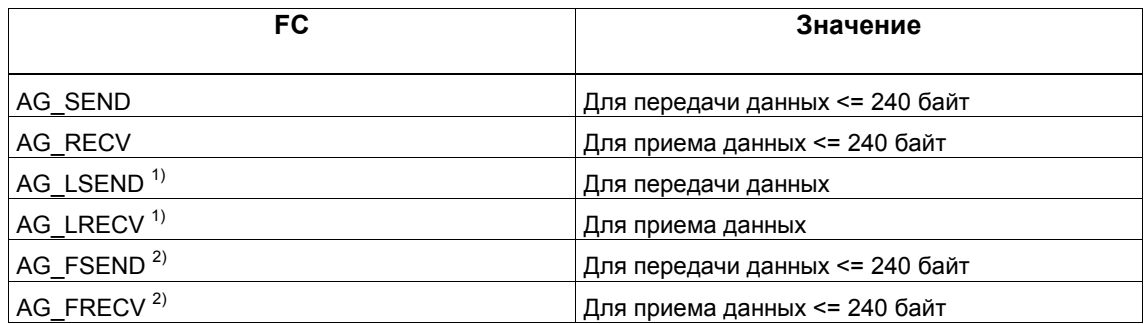

- 1) Новые версии Ethernet CP могут передавать большие области данных. Пожалуйста, проверьте длину области данных в информации о продукте.
- 2) FC AG\_FSEND / AG\_FRECV (Fast Send / Receive) предлагают оптимированную (быструю) передачу данных для станций S7-400. Чтобы проверить поддерживается ли этот режим используемым Вами СР, обращайтесь, пожалуйста, к информации о продукте. Обратите внимание также на замечание по проектированию этого режима в конце этого раздела.

#### Применение

Следующий рисунок показывает использование описанных здесь FC для двунаправленной передачи данных по одному сконфигурированному соединению.

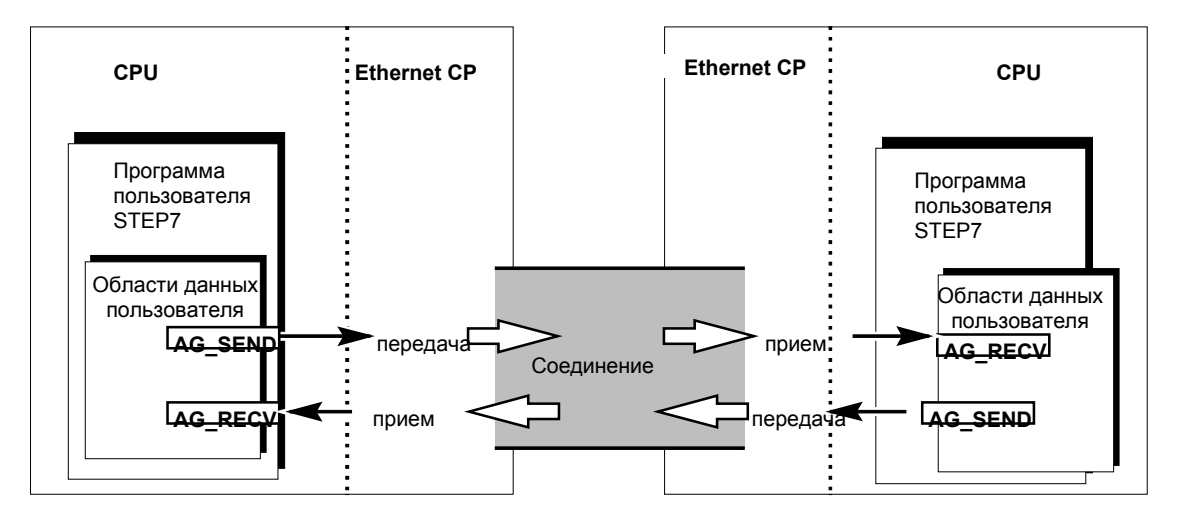

#### Замечание

Если это специально не указано, то информация на этой и последующих страницах относится ко всем блокам AG\_SEND / AG\_LSEND / AG\_FSEND и AG\_RECV / AG\_FRECV / AG\_FRECV.

#### Задание области данных в CPU

При вызове FC, Вы передаете адрес и длину области данных в CPU. Помните, что максимальная длина области данных зависит от типов используемых блоков.

• AG SEND / AG RECV

С этими блоками Вы можете передавать или принимать до 240 байт.

• AG LSEND / AG LRECV

Новые версии Ethernet CP могут передавать большие области данных. Пожалуйста, проверьте длину области данных в информации о продукте.

Следующая таблица показывает граничные значения для различных типов соединений.

Таблица 5-1

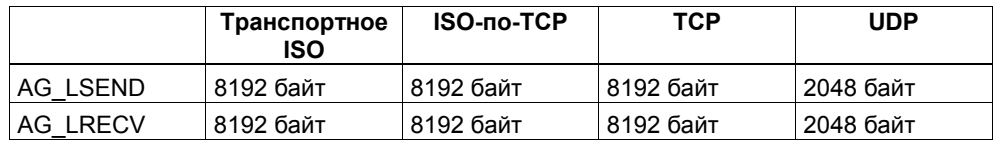

#### Замечание

Новыми версиями СР поддерживается передача более 240 байт данных. За более подробной информацией, обращайтесь к информации о продукте для Вашего Eternet CP.

#### Работа без заголовка задания

Для заданных соединений параметры адреса и задания указываются при конфигурировании соединения. Программа пользователя только предоставляет данные пользователя в область данных UDP для передачи с AG SEND / AG LSEND / AG FSEND или приема их с AG RECV / AG FRECV / AG FRECV.

#### Работа с заголовком задания

Свободные соединения UDP требуют заголовка задания в области данных пользователя.

Следующий рисунок показывает структуру буфера задания и значение и расположение параметров в заголовке задания.

#### Область данных пользователя

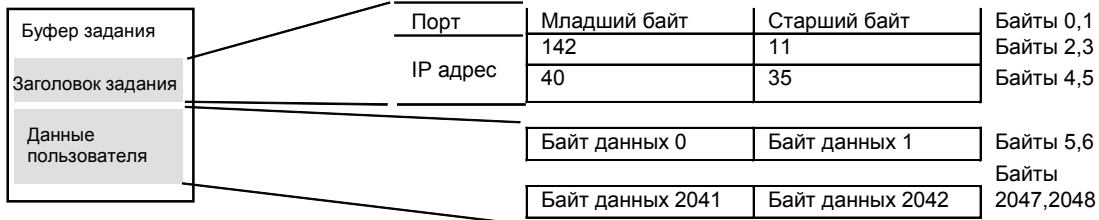

Рисунок 5-1 Передача и прием по свободному соединению UDP с программной адресацией

На рисунке задан следующий IP адрес: 142.11.40.35 Область данных пользователя может быть длиной до 2048 байт. Может быть передано до 2042 байт данных пользователя. 6 байт зарезервировано для заголовка задания.

#### Применение AG FSEND и AG FRECV: изменения в проектировании

Если Вы используете FC AG FSEND или AG FRECV, Вы должны при проектировании задать следующую информацию для станций S7-400:

В конфигурировании соединений:

Во вкладке "Options" ("Параметры") должен быть задан режим FAST SEND/RECV.

В конфигурировании аппаратуры HW Config:

Во вкладке "Addresses" ("Адреса") д.б. активирован флажок "Address setting for FAST SEND/RECV and LOCK/UNLOCK" ("Задание адреса для FAST SEND/RECV и LOCK/UNLOCK ").

Замечание:

Использование FC AG\_FSEND и AG\_FRECV и соответствующего параметра проектирования FAST SEND/RECV имеет только локальное воздействие; это относится только к оптимизации передачи блоков в станции S7 между CPU и CP, для которой задан этот параметр. Это не имеет влияния на обмен данными по LAN. Поэтому на станции партнере могут быть заданы другие параметры.

#### $5.2.1$ FC-блоки AG\_SEND / AG\_LSEND / AG\_FSEND

## Назначение блока

Блок AG SEND / AG LSEND / AG FSEND передает данные в Ethernet CP для передачи по сконфигурированному транспортному соединению ISO. Область данных для передачи может быть выбрана из области отображения процесса, области битовой память или области блоков данных.

Оповещение об успешном выполнении происходит, если данные были переданы по Ethernet.

#### **Bb**<sub>130</sub>**R**

AG\_SEND/AG\_LSEND/AG\_FSEND **BOOL** ACT **DONE BOOL** INT ID  $-$  BOOL FRROR **WORD LADDR STATUS WORD ANY SEND** INT LEN

Интерфейс вызовов в представлении LAD

#### Пример в представлении STL

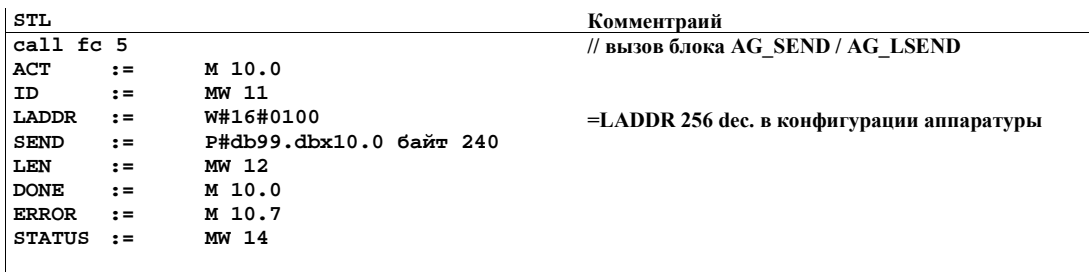

#### Замечание

Для соединений TCP можно использовать только FC AG\_LSEND.

#### **Как работает блок**

Следующий рисунок показывает нормальную последовательность передачи данных, инициированную в программе пользователя блоком AG\_SEND.

Ethernet CP квитирует каждое задание AG\_SEND в программе пользователя записывая выходные параметры DONE, ERROR и STATUS.

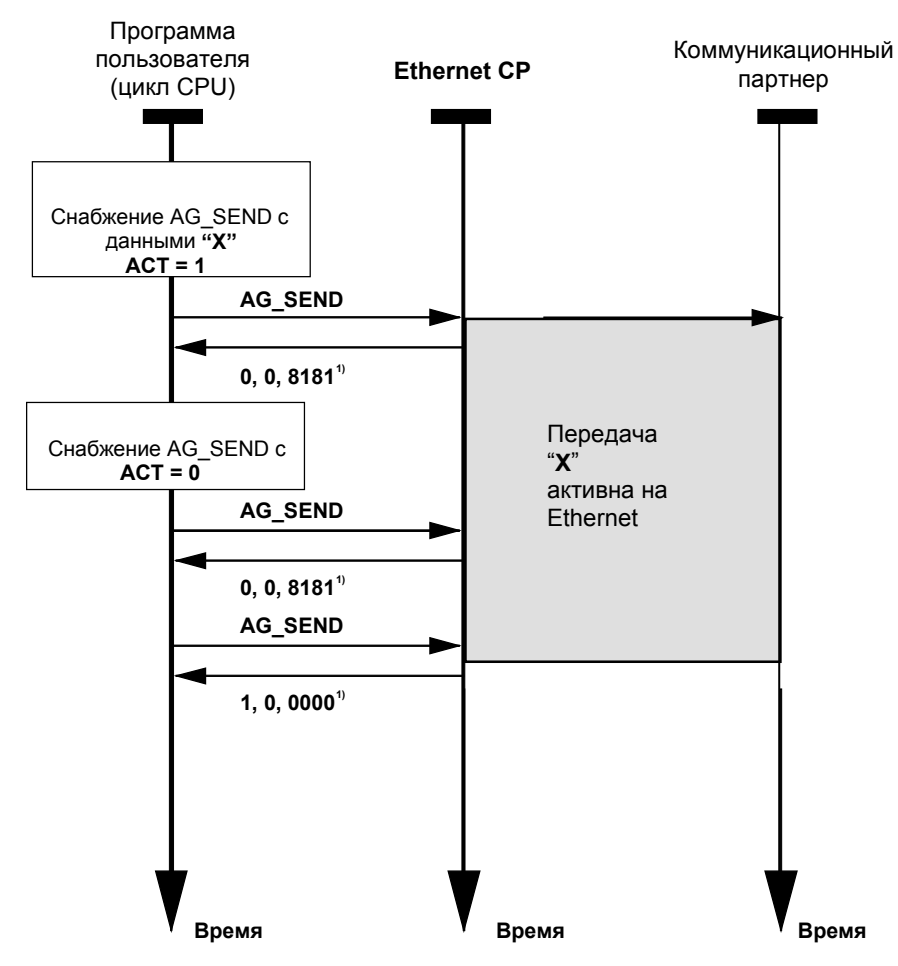

#### Обозначение:

1) передача параметров DONE, ERROR,

Коды состояния обновляются при каждом вызове блока. Чтобы обновить коды состояния без новой передачи задания, установите параметр  $ACT=0$ .

## Объяснение формальных параметров

Следующая таблица объясняет все формальные параметры для функций AG\_SEND / AG\_LSEND / AG\_FSEND.

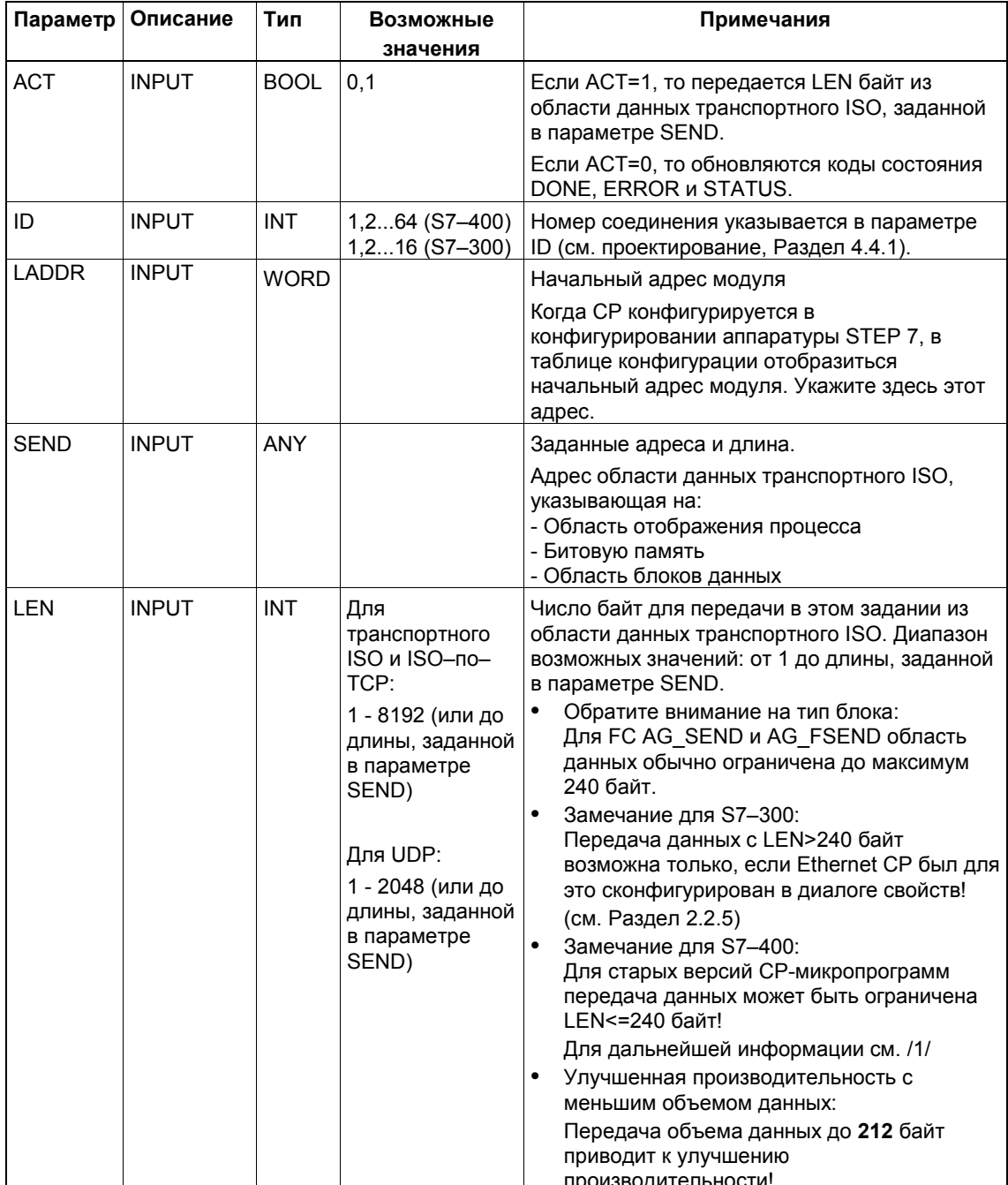

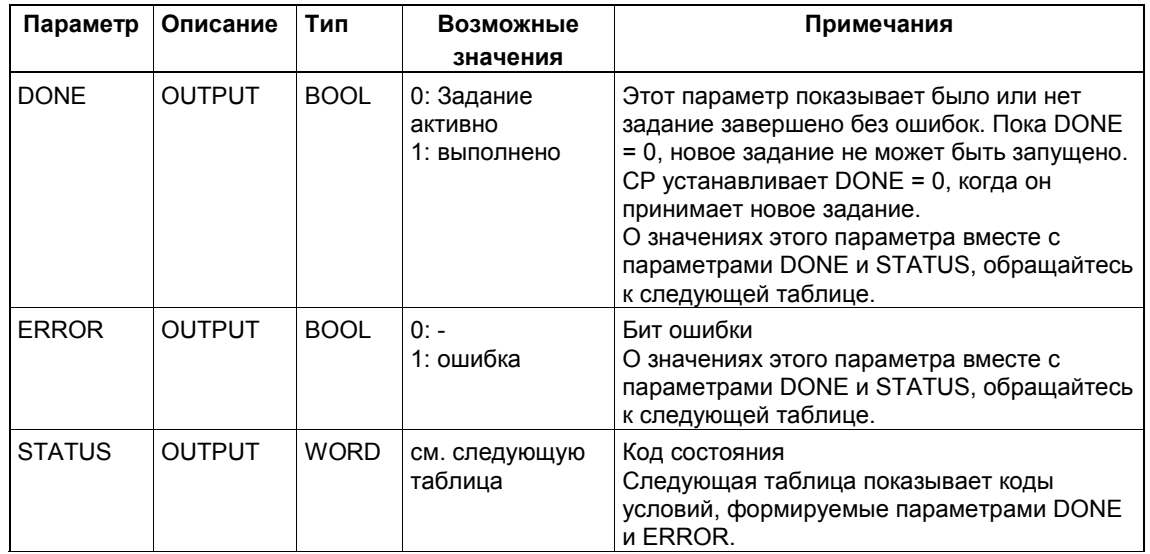

## Коды условий

Следующая таблица показывает коды условий, формируемые параметрами DONE, ERROR и STATUS, которые должны быть обработаны в программе пользователя.

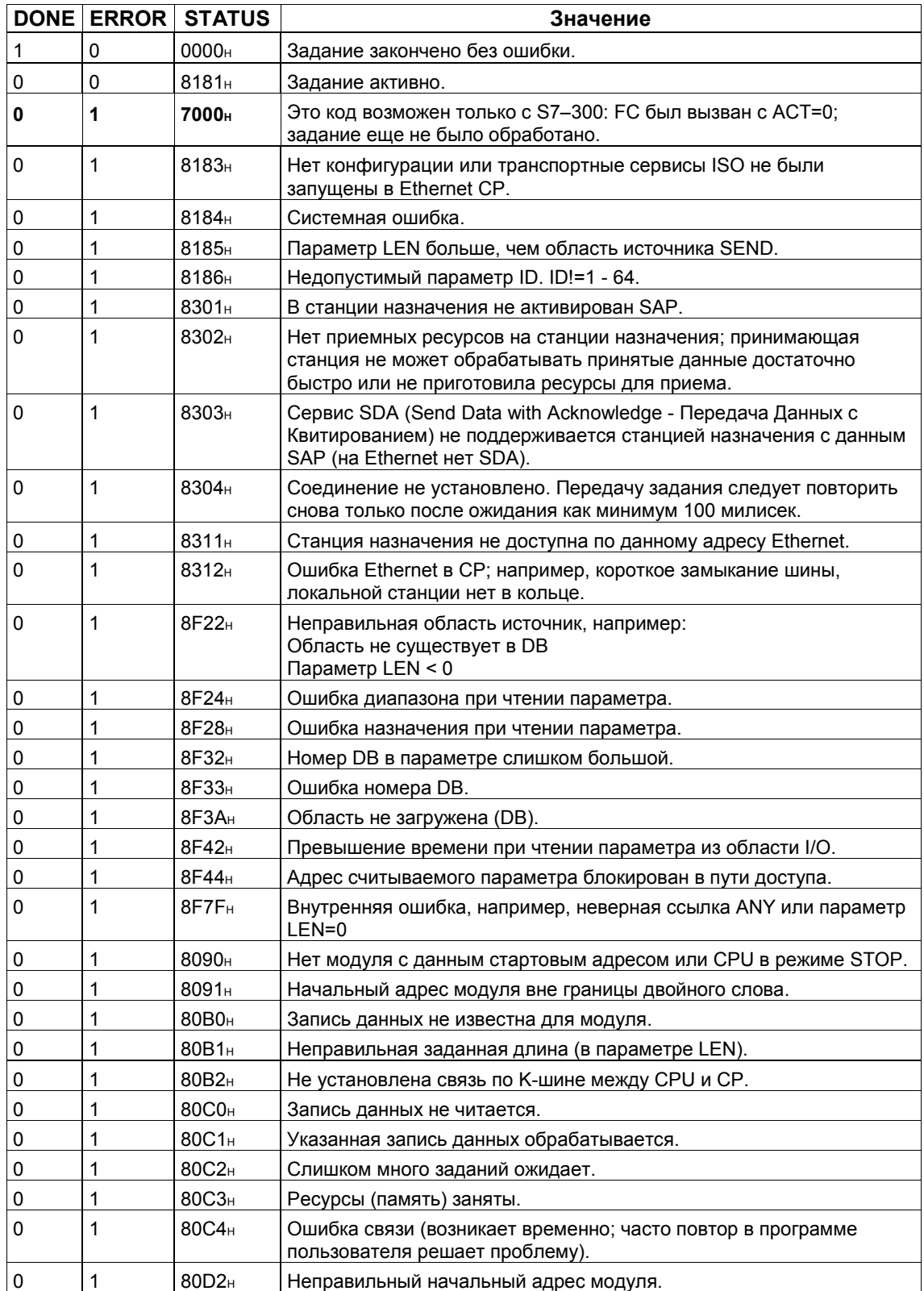

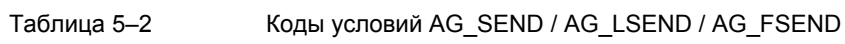

## **5.2.2 FC-блоки AG-RECV / AG-LRECV / AG-FRECV**

#### **Назначение блока**

Блок AG\_RECV / AG\_LRECV / AG\_FRECV принимает данные из Ethernet CP, передаваемые по сконфигурированному соединению. Область данных для приема может быть выбрана из области отображения процесса, области битовой память или области блоков данных.

Оповещение об успешном выполнении происходит, если данные были получены из Ethernet.

#### **Вызов**

Интерфейс вызовов в представлении LAD

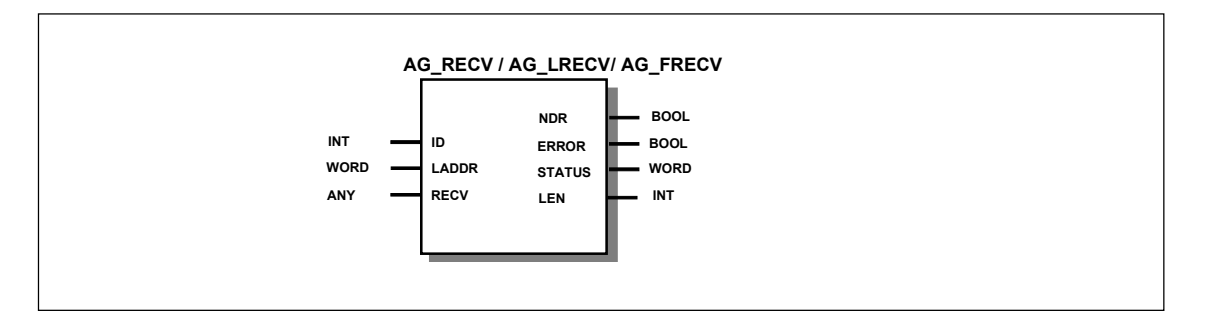

Пример в представлении STL

**STL Комментарий call fc 6 DB 100.DBW 1<br>W#16#0100 LADDR** :=<br> **LADDR** :=<br>
RECV := **RECV := P#M 0.0 БАЙТ 100 NDR** := DB 100.DBX 0.6<br>ERROR := DB 100.DBX 0.7 **ERROR** := DB 100.DBX 0.7<br> **STATUS** := DB 100.DBW 2 **STATUS := DB 100.DBW 2 LEN := DB 100.DBW 4 // вызов блока AG\_RECV/AG\_LRECV**

#### **Замечание**

Для соединений TCP можно использовать только FC AG\_LRECV.

#### **Как работает блок**

Следующий рисунок показывает нормальную последовательность приема данных, инициированную в программе пользователя блоком AG\_RECV. Ethernet CP квитирует каждое задание AG\_ RECV в программе пользователя записывая выходные параметры DONE, ERROR и STATUS.

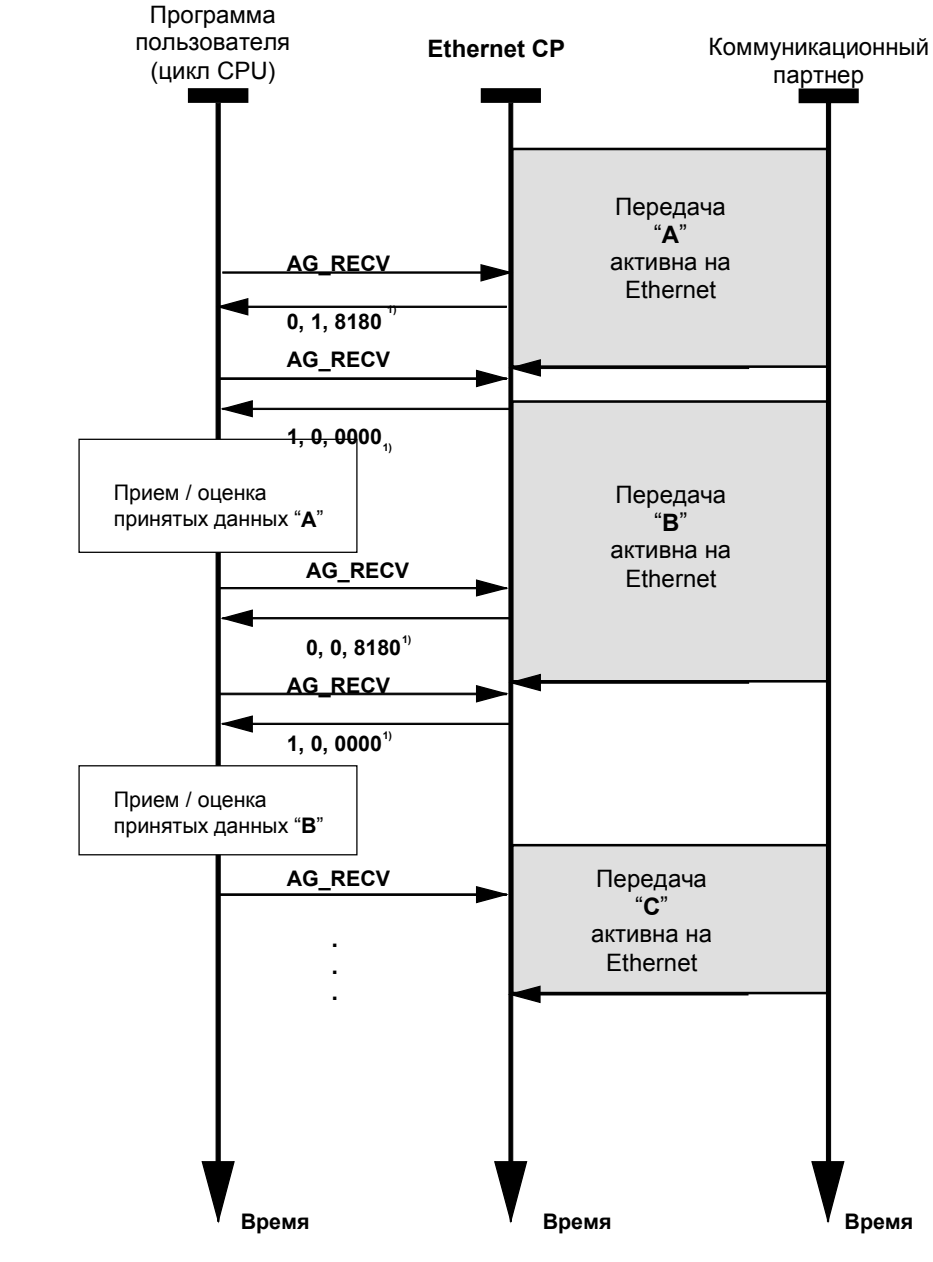

Обозначение: 1) передача параметров DONE, ERROR, STATUS

Коды состояния обновляются при каждом вызове блока.

## Объяснение формальных параметров

Следующая таблица объясняет все формальные параметры для функций AG\_RECV / AG\_LRECV / AG\_FRECV.

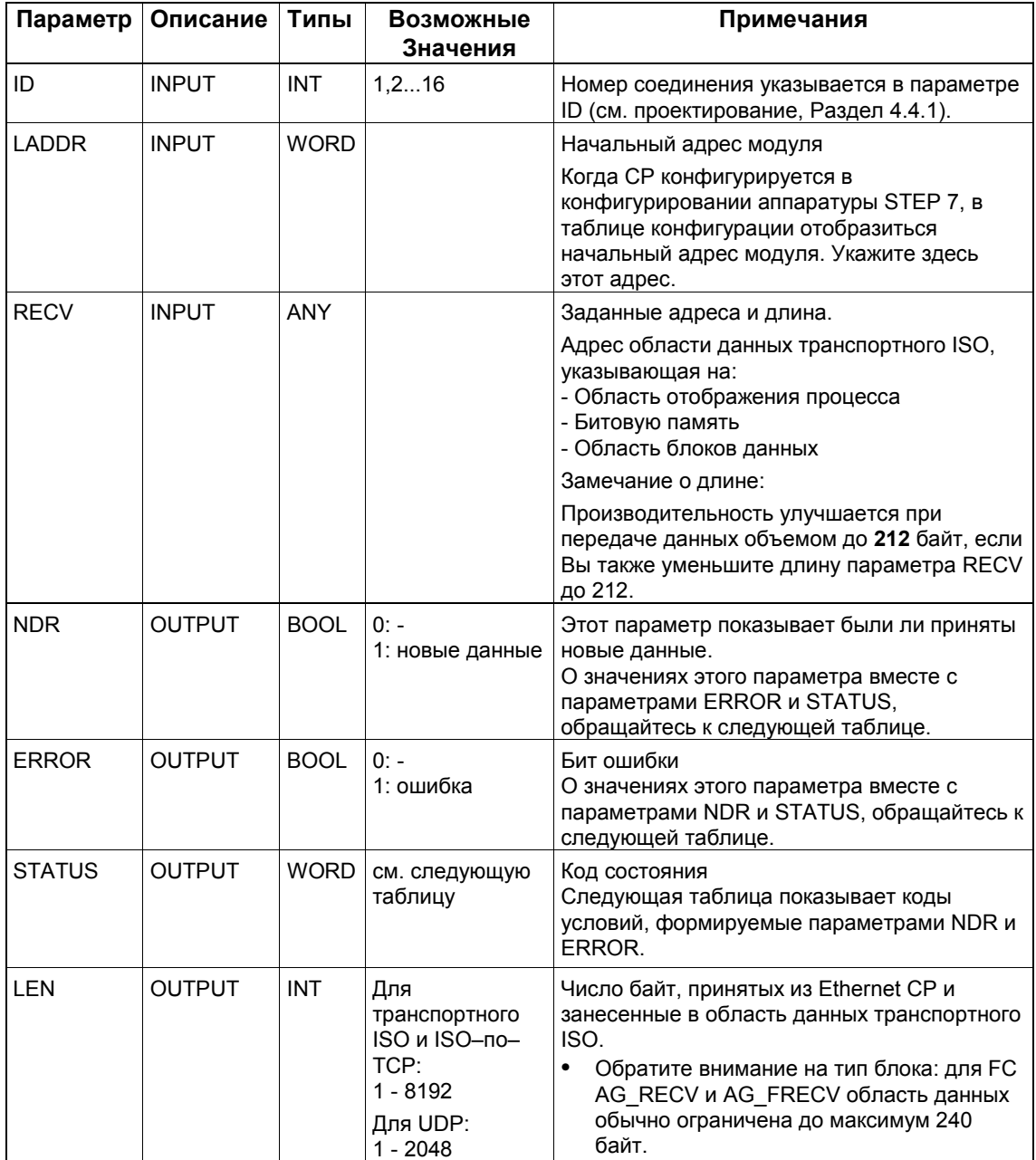

## **Коды условий**

Cледующая таблица показывает коды условий, формируемые параметрами DONE, ERROR и STATUS, которые должны быть обработаны в программе пользователя.

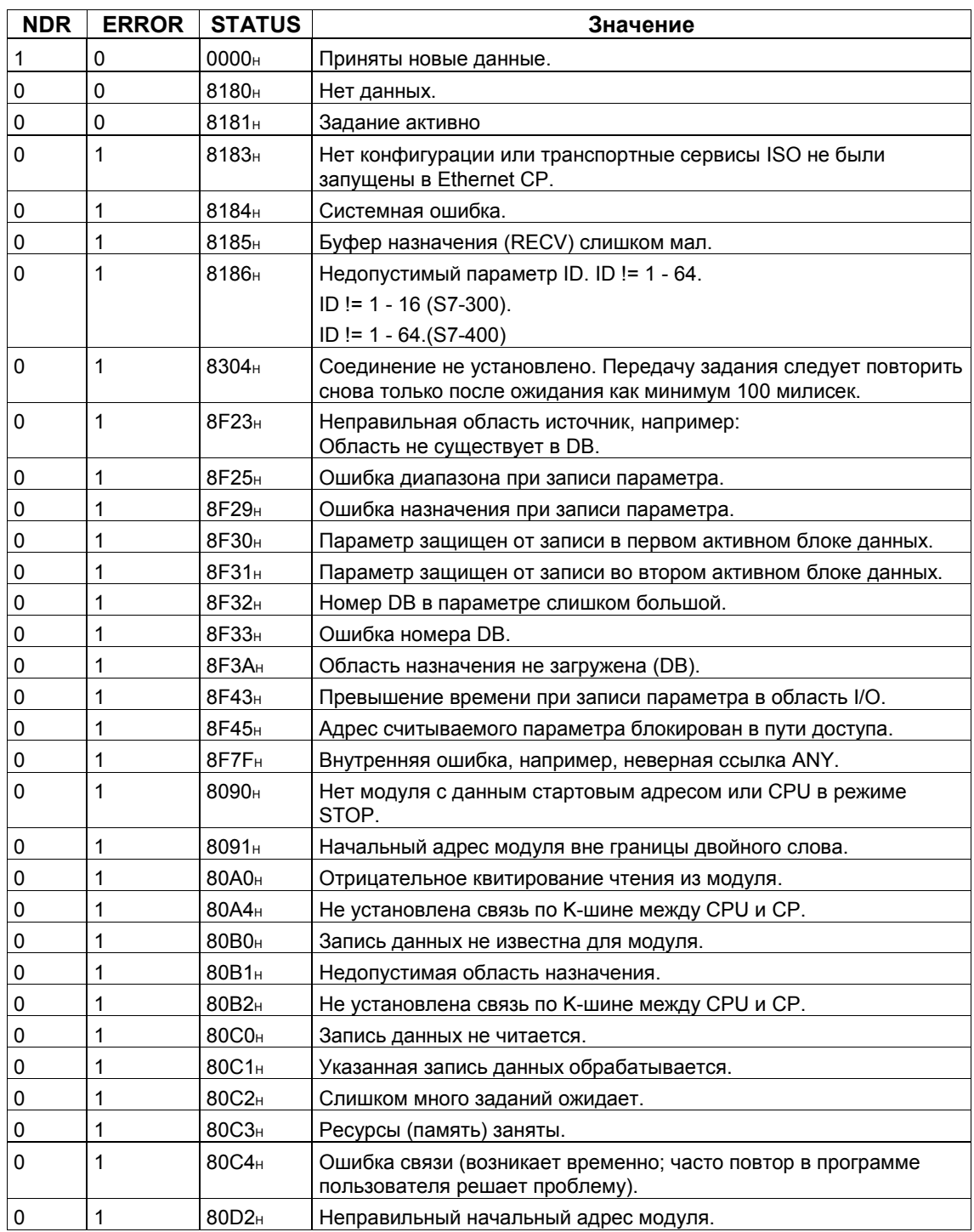

#### Таблица 5–3 Коды условий AG\_RECV / AG\_LRECV / AG\_FRECV

#### $5.3$ **FC-блоки для координации доступа с FETCH/WRITE**

#### Обзор

Для координации доступа с функциями FETCH/WRITE используются следующие FC:

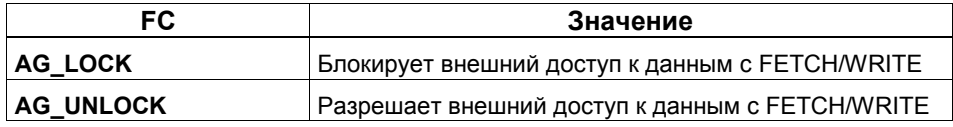

#### Назначение блока

Если Вы используете FC AG\_LOCK и AG\_UNLOCK, Вы должны в конфигурации S7-400 выполнить следующее:

В конфигурировании аппаратуры HW Config:

Во вкладке "Addresses" ("Адреса") д.б. активирован флажок "Address setting for FAST SEND/RECV and LOCK/UNLOCK" ("Задание адреса для FAST SEND/RECV и LOCK/UNLOCK").

#### Как работают блоки

С этими FC Вы можете координировать доступ к системным областям памяти, чтобы не появились и не были переданы противоречивые данные. Управление осуществляется в программе пользователя CPU S7, которое, если необходимо, может блокировать внешний доступ с FETCH/WRITE, используя вызов AG\_LOCK. Для разрешения вновь внешнего доступа по прошествии некоторого времени или по завершении локального доступа на запись/чтение м.б. использовано задание AG UNLOCK.

Другое преимущество в том, что доступ блокируется только для заданного в вызове соединения FETCH/WRITE. Если сконфигурировано несколько соединений FETCH/WRITE, то это может быть использовано для определенной, выбранной области и, таким образом, можно реализовать выборочную координацию доступа.

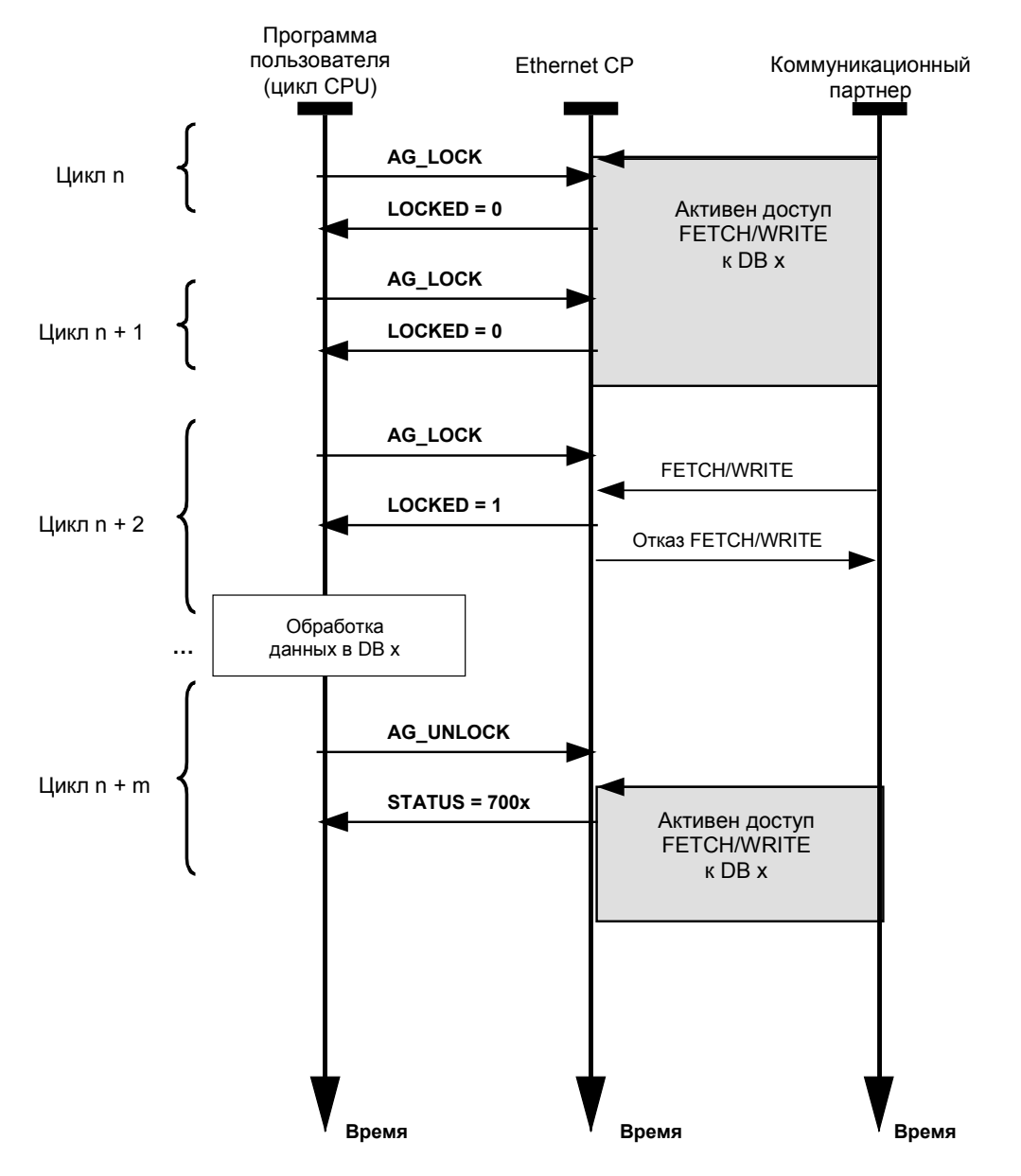

Следующий рисунок показывает нормальную последовательность координации доступа к памяти, управляемую в программе пользователя блоками AG\_LOCK и AG\_UNLOCK.

Задание блокирования сначала должно контролироваться в программе пользователя, используя код возвращаемого параметра LOCKED. Пока значение LOCKED = 0, подразумевается, что доступ с FETCH/WRITE еще активен.

Если значение LOCKED = 1, то это показывает, что блокирование активно; данные могут изменяться программой пользователя.

Коды состояния обновляются при каждом вызове блока.

## **5.3.1 FC-блок AG\_LOCK**

#### **Назначение блока**

Используя функцию AG\_LOCK блокируется обмен данными по выбранному соединению с параметром ID с использованием FETCH или WRITE. Выходной параметр LOCKED показывает выполнилось ли блокирование или нет. Если блокирование не выполнилось, то задание д.б. запущено еще раз в следующем цикле CPU. Выходной параметр STATUS показывает состояние CP для этого соединения.

## **Вызов**

Интерфейс вызовов в представлении LAD

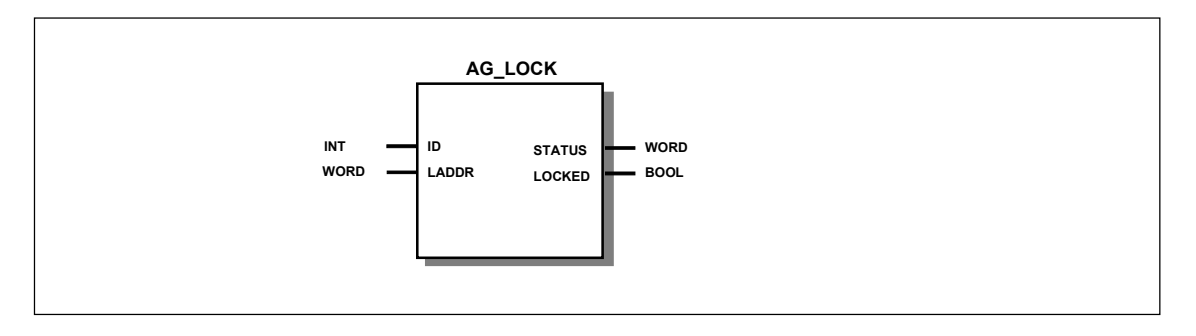

Пример в представлении STL

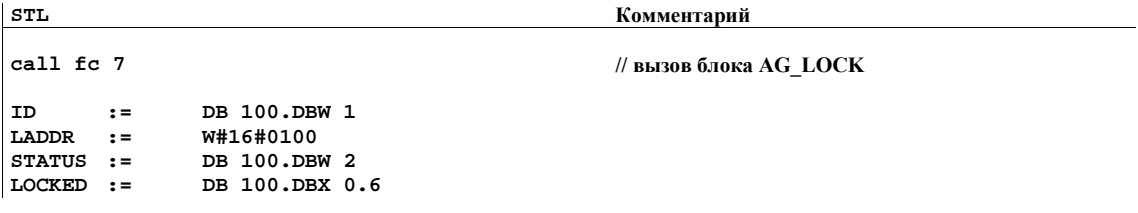

**SIMATIC NET NCM для Industrial Ethernet** 5-19

## Объяснение формальных параметров

Следующая таблица объясняет все формальные параметры функции AG LOCK.

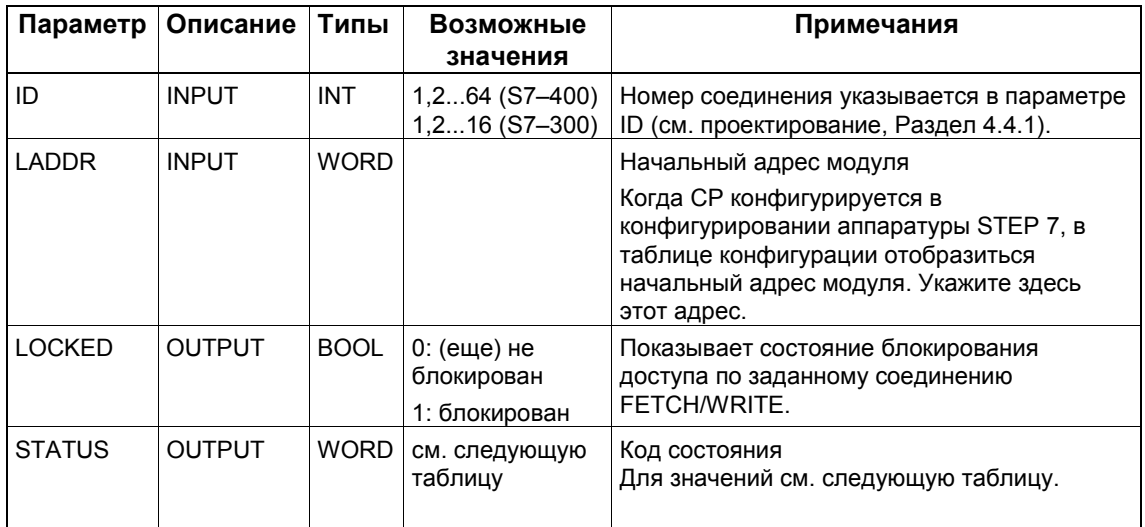

## Коды условий

Следующая таблица показывает коды условий STATUS, которые должны быть обработаны в программе пользователя.

Коды условий AG\_LOCK Таблица 5-4

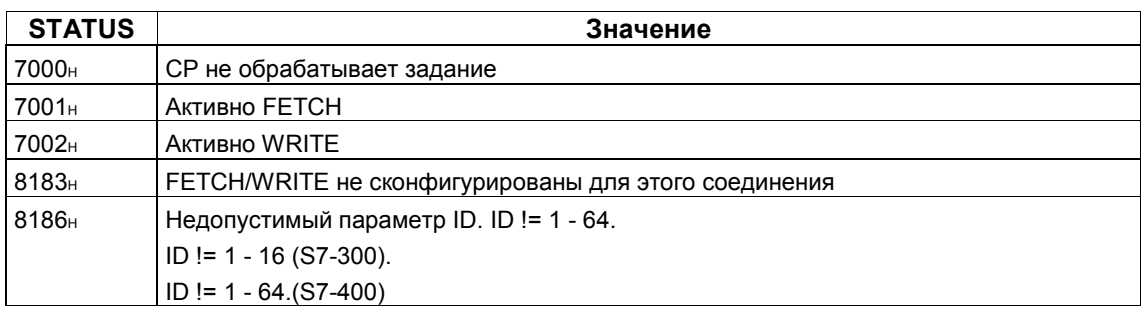

## **5.3.2 FC-блок AG\_UNLOCK**

#### **Назначение блока**

Используя функцию AG\_UNLOCK разрешается доступ к системным областям S7 CPU с FETCH или WRITE по соединению, выбранному в параметре ID.

Теперь м.б. обработано следующее внешнее задание FETCH/WRITE для CP.

Предварительно доступ блокируется с AG\_LOCK.

#### **Вызов**

Интерфейс вызовов в представлении LAD

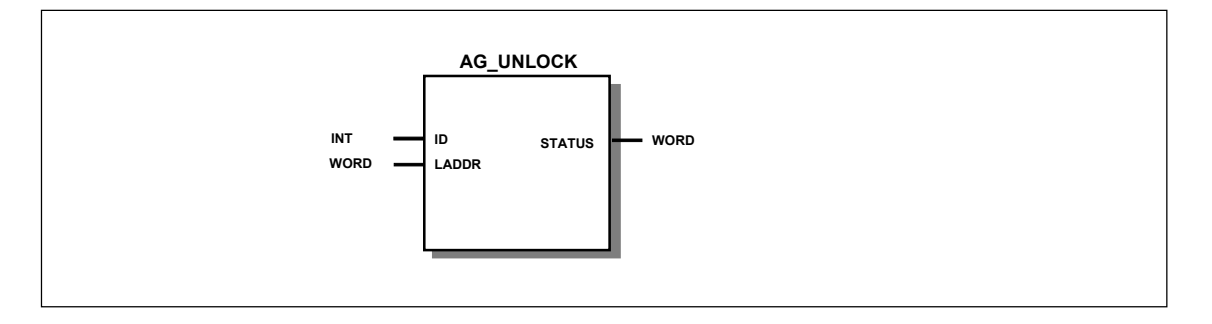

Пример в представлении STL

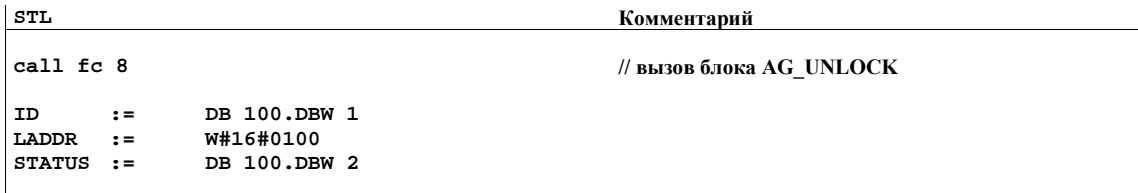

#### **Как блок работает**

Чтобы еще раз освободить соединение, FC должен еще раз сбросить бит запроса LOCK. FC отображает текущее состояние используя сообщения об ошибке.

## Объяснение формальных параметров

Следующая таблица объясняет все формальные параметры функции AG UNLOCK.

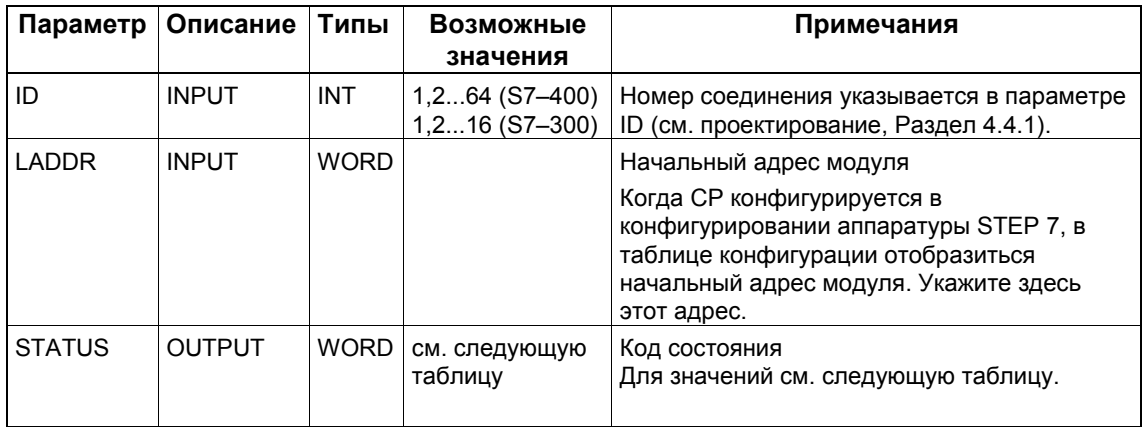

#### Коды условий

Следующая таблица показывает коды условий STATUS, которые должны быть обработаны в программе пользователя.

Таблица 5-5

Коды условий AG\_UNLOCK

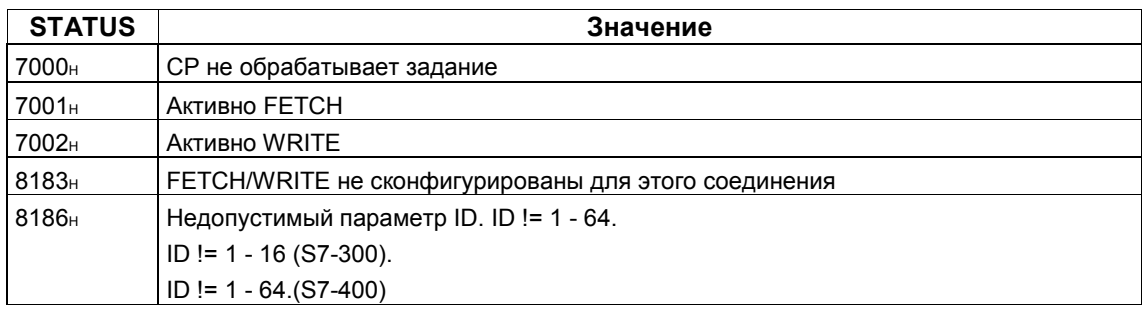

# **Диагностика NCM S7 Ethernet**

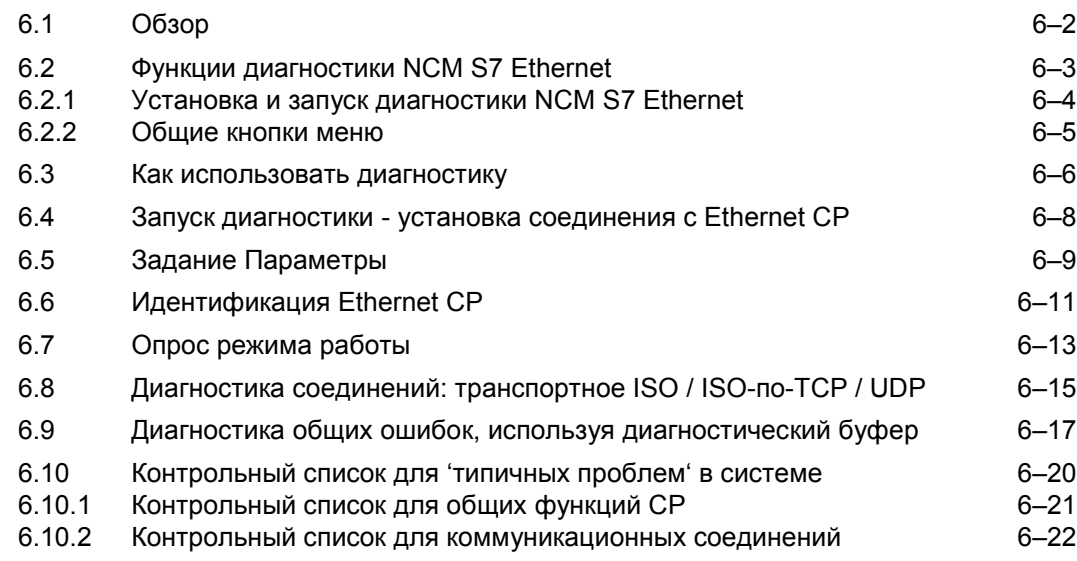
# **6.1 Обзор**

## **Возможности диагностики в STEP 7**

STEP 7 предоставляет Вам разнообразные функции диагностики, позволяющие Вам получать информацию о состоянии Ваших компонент и функций SIMATIC S7 и разрешать возникающие в разных ситуациях проблемы. Эти функции, включают следующее:

#### **Диагностика аппаратуры и поиск неисправностей с STEP 7**

Диагностика аппаратуры предоставляет динамическую информацию о режиме работы модулей (включая CP), подключенной станции S7.

Вы можете узнать о существовании диагностической информации для модуля по диагностическим пиктограммам в окне проекта SIMATIC Manager. Пиктограммы диагностики показывают состояние соответствующего модуля и режим работы CPU.

Подробная диагностическая информация отображается в "module information" ("информация о модуле"), которую Вы можете вызвать из быстрого представления или представления диагностики дважды щелкнув по пиктограмме диагностики.

#### **Диагностика коммуникаций с диагностикой NCM S7**

Описываемая здесь диагностика NCM S7 предоставляет динамическую информацию о рабочем состоянии коммуникационных функций подключенного CP.

#### **Конфигурация аппаратуры предоставляет статическую информацию**

Статическая информация - это конфигурируемые коммуникационные свойства подключенного или проектируемого CP, которые Вы можете отобразить в любое время используя инструмент конфигурирования аппаратуры HW Config.

#### **Что Вы уже должны знать**

Вы должны быть знакомы с базовой информацией из Раздела 2 об использовании NCM S7. Это означает, что Вы знаете как подсоединить Ethernet CP к PG и как управлять модулем используя PG.

# **Где найти дополнительную информацию**

Дополнительная информация доступна из следующих источников:

Информация о коммуникационных сервисах находится в соответствующих разделах этого руководства.

- При работе с инструментом диагностики встроенная справка предоставляет Вам контексно-зависимую поддержку.
- Вы найдете дополнительную информацию об использовании пакета STEP 7 во встроенной справке, включающей раздел «Диагностика аппаратуры».

# **6.2 Функции диагностики NCM S7 Ethernet**

# **Функции**

Диагностика NCM S7 Ethernet - встроенная компонента дополнительного пакета NCM S7 для Ethernet.

Доступны следующие функции диагностики:

- Опрос режима работы по Ethernet
- Опрос сообщений о событиях, записанных в Ethernet CP (диагностический буфер)
- Диагностика транспортных соединений ISO
- Диагностика соединений ISO–по–TCP
- Диагностика соединений TCP
- Диагностика соединений UDP

# **6.2.1 Установка и запуск диагностики NCM S7 Ethernet**

## **Установка**

Диагностика NCM S7 Ethernet устанавливается на Ваш PG вместе с NCM S7 для Ethernet.

Вы запускаете инструмент диагностики одним из двух способов:

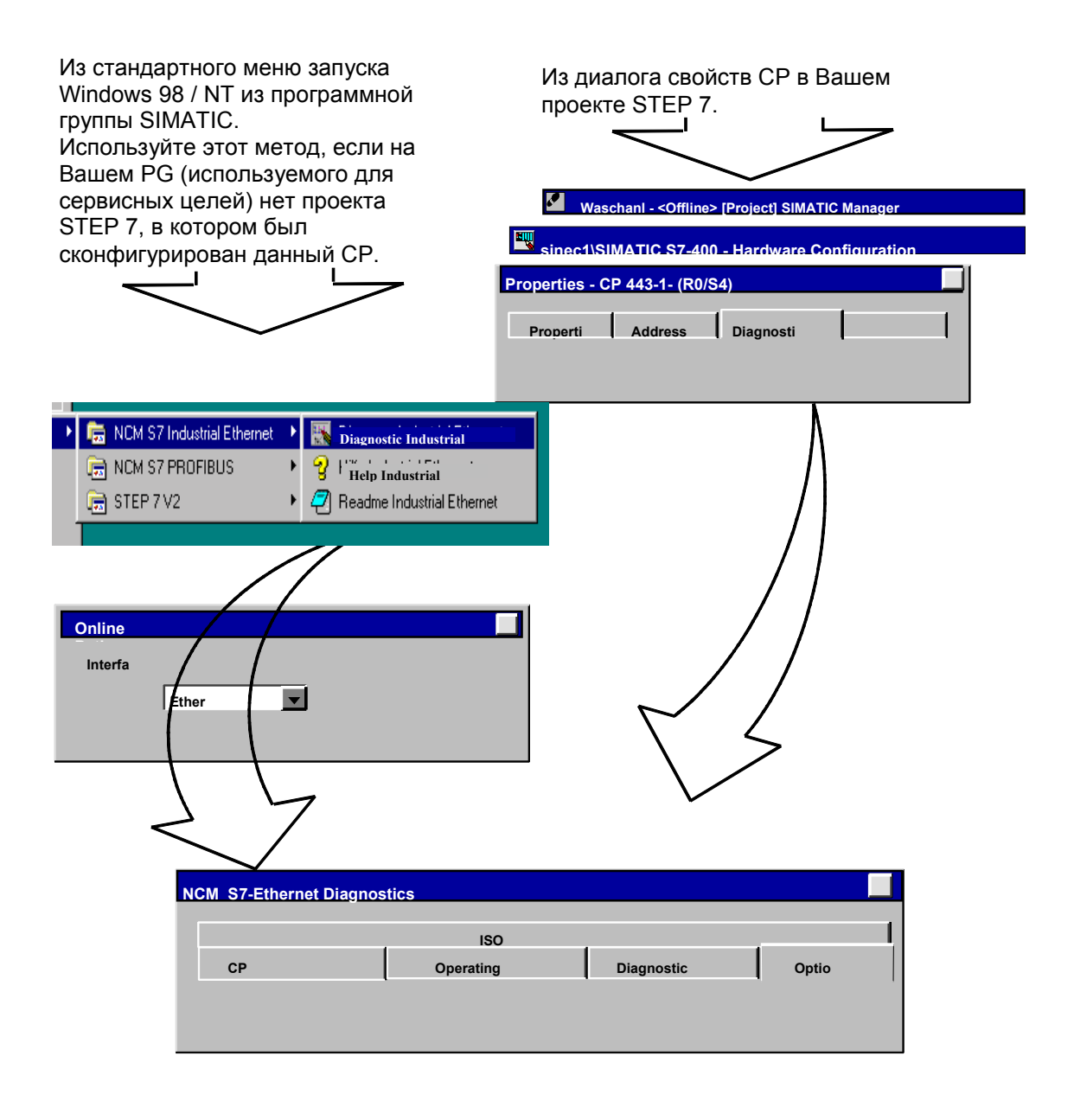

# **Замечание**

Чтобы работать одновременно с диагностикой нескольких соединений, Вы можете запустить диагностику NCM S7 несколько раз.

#### **Структура**

Диагностика NCM S7 выглядит так же как, например, SIMATIC Manager, как окно приложения, разделенное на две части, с меню и панелью инструментов.

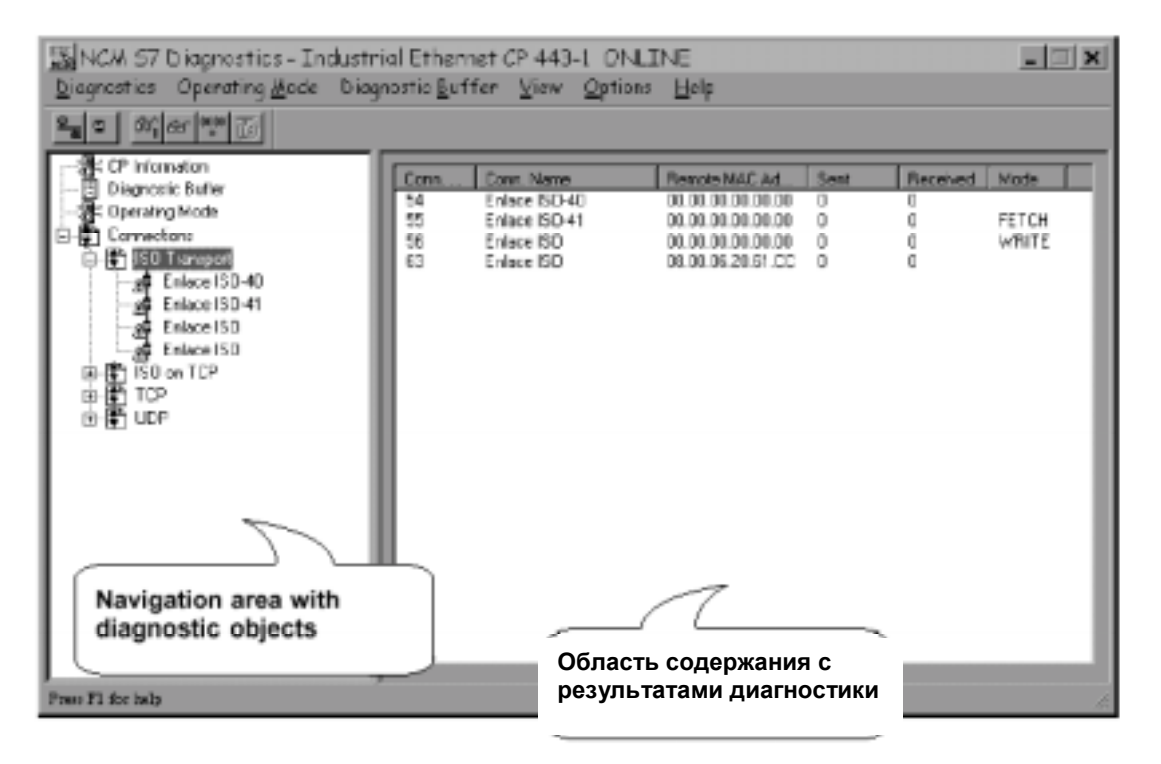

С левой стороны, в **области навигации** Вы увидите иерархически упорядоченные объекты диагностики.

Вы всегда имеете обзор доступных функций диагностики. Структура объекта, отображаемая в области навигации, адаптируется в зависимости от проверяемого в данный момент типа CP и сконфигурированны для него функций и соединений.

С правой стороны, в **области содержания** Вы увидите результат диагностической функции, выбранной Вами в области навигации.

## **Структура**

Вы вызываете функцию диагностики, выбрав с помощью мыши в области навигации объект диагностики.

Используя **строку меню** и **панель инструментов**, Вы управляете последовательностью диагностики с помощью контекстно зависимых команд меню.

# **6.2.2 Общие кнопки меню**

# **Обзор**

При запуске функций диагностики, следующие команды меню имеют общее значение. В зависимости от контекста м.б. доступны другие функции; за более подробной информацией обращайтесь к отдельным темам диагностики.

Таблица 6–1 Значение кнопок меню

| Меню                                                                                                    | Значение                                                                                                    |
|----------------------------------------------------------------------------------------------------|----------------------------------------------------------------------------------------------------|
| Diagnostics > Open /<br>Close Online<br>Connection<br>(Диагностика ><br>Открыть / Закрыть<br>соединение online) | Используя эту команду меню, Вы можете установить соединение с другим<br>СР, который Вы хотите проверить, не выходя и не перезапуская<br>инструмент диагностики.                    |
|                                                                                                    | Если Вы хотите одновременно использовать несколько диагностируемых<br>соединений, Вы можете запустить диагностику NCM S7 несколько раз.                                            |
| Operating Mode ><br>(Режим работы)                                                                              | Вы можете управлять СР следующим образом:                                                                                                    |
| <b>Reset CP</b><br>(Очистить СР)                                                                                | Для некоторых типов СР (например, СР 443-5 Basic) Вы можете очистить<br>память СР. Эта функция д.б. подтверждена перед тем, как она<br>выполнится.                                 |
| Stop CP<br>(Останов СР)                                                                                         | Останавливает СР                                                                                                    |
| Start CP<br>(Запуск СР)                                                                                         | Запускает СР, если переключатель RUN/STOP установлен в положение<br>RUN.                                                                                                    |
| View > Update<br>(Вид > Обновить)                                                                               | Каждый раз при вызове этой команды меню обновляется отображаемая<br>информация о диагностике и состоянии.                                                                          |
| View > Update<br>Cyclically<br>(Вид > Обновлять<br>циклически)                                                  | Используя эту команду меню, Вы активируете или деактивируете<br>автоматическое (циклическое) обновление отображаемой информации о<br>диагностике и состоянии.                      |
|                                                                                                    | Вы можете задать период обновления используя команду меню Options ><br>Customize (Параметры > Настроить).                                                                          |
| Options > Customize<br>(Параметры ><br>Настроить)                                                               | Используя эту команду меню, Вы задаете общие параметры для сеанса<br>диагностики.                                                                                                  |
|                                                                                                    | Для Ethernet:                                                                                                    |
|                                                                                                    | Dialog Update Time (Период обновления окна)<br>Устанавливает интервал для обновления данных диагностики в области<br>отображения, если выбрано циклическое обновление.             |
|                                                                                                    | Show TSAP in ASCII (Показывать TSAP в ASCII)<br>Вы можете выбрать использовать ли для отображения TSAP в остальных<br>диалоговых вкладках шестнадцатиричную нотацию или ASCII      |
| Help<br>(Справка)                                                                                               | Вы можете вызвать справку до текущей функции диагностикb. Вы можете<br>также использовать клавишу F1 или щелкнуть по пиктограмме в панеле<br>инструментов.                         |
|                                                                                                    | Помните, что для некоторых диалоговых окон Вы также можете вызвать<br>контекстнозависимую справку. Чтобы вызвать справку, поместите курсор<br>на поле вывода и нажмите клавишу F1. |

## **Замечание**

Если во время сеанса диагностики прерывается соединение с Ethernet CP, то выводится следующее сообщение: "The online connection was terminated" («Соединение прервано»).

Вы можете восстановить соединение с Ethernet CP квитировав появившийся диалог. Тогда, если это возможно, соединение будет автоматически восстановлено.

# **6.3 Как использовать диагностику**

## **Методика**

Чтобы эффективно использовать диагностику, особенно в первый раз, следуйте следующим рекомендациям.

1. Используйте показанную ниже последовательность в качестве руководства по сеансу диагностики.

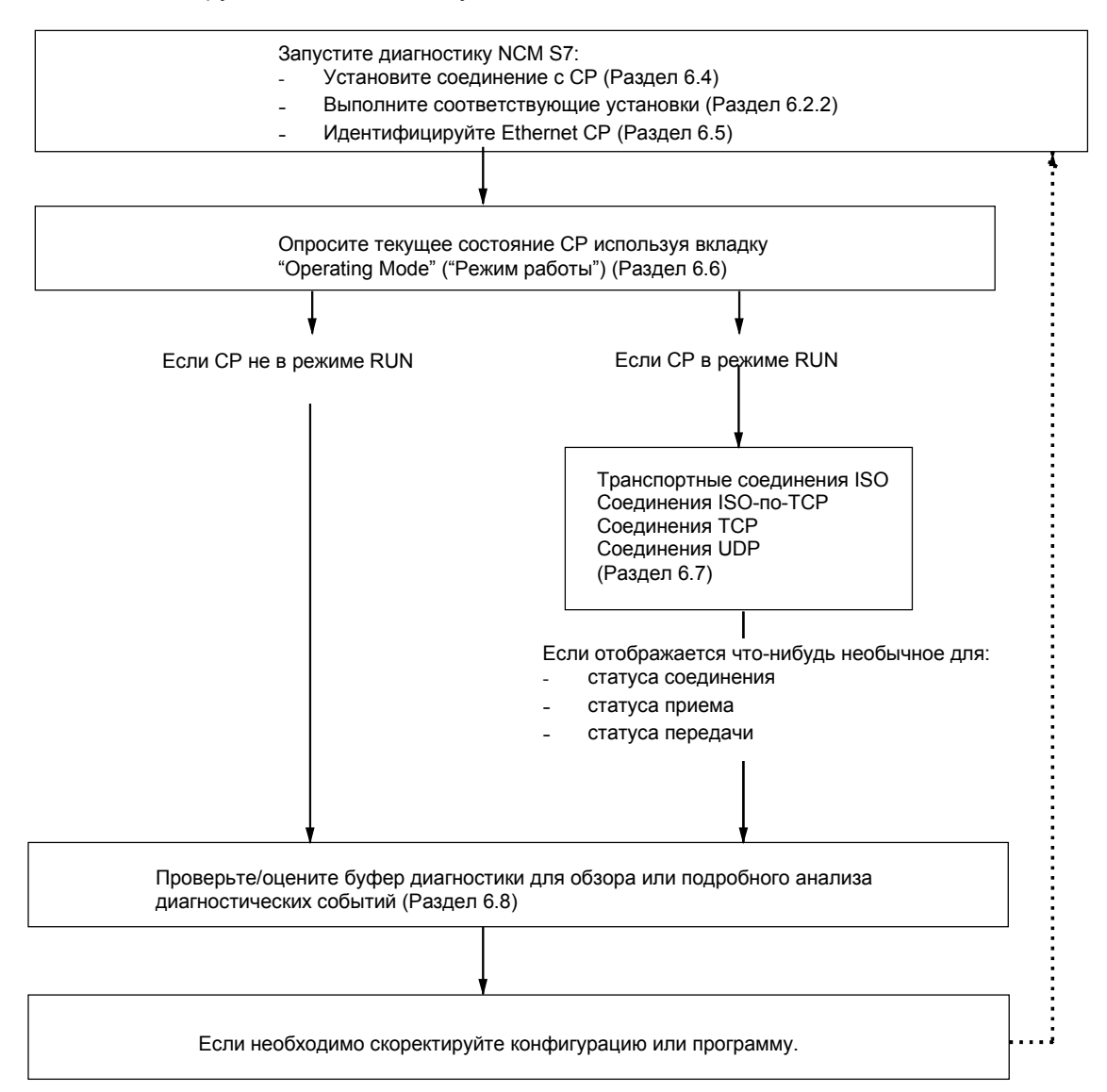

2. Исследуйте Вашу проблему или задачу основываясь, например, на контрольном списке из Раздела 6.9, и выберите рекомендуемые функции диагностики.

# **6.4 Запуск диагностики - установка соединения с Ethernet CP**

# **Предпосылки**

Установите физическое соединение между PG и станцией SIMATIC S7. Вы можете выбрать между:

- MPI
- Industrial Ethernet
- Industrial Ethernet TCP/IP
- PROFIBUS

## **Запуск диагностики из программной группы NCM**

Если на Вашем PG/ПК нет конфигурационных данных, то для запуска диагностики для подсоединенного Ethernet CP следуйте шагам, показанным ниже:

- 1. Выберите из группы программ NCM S7 программу "Diagnostics" ("Диагностика").
- 2. В появившемся диалоговом окне "Online Path" ("Online путь") выберите интерфейс, соответствующий Вашей аппаратной конфигурации.

В зависимости от типа выбранного Вами интерфейса Вы должны ввести адрес:

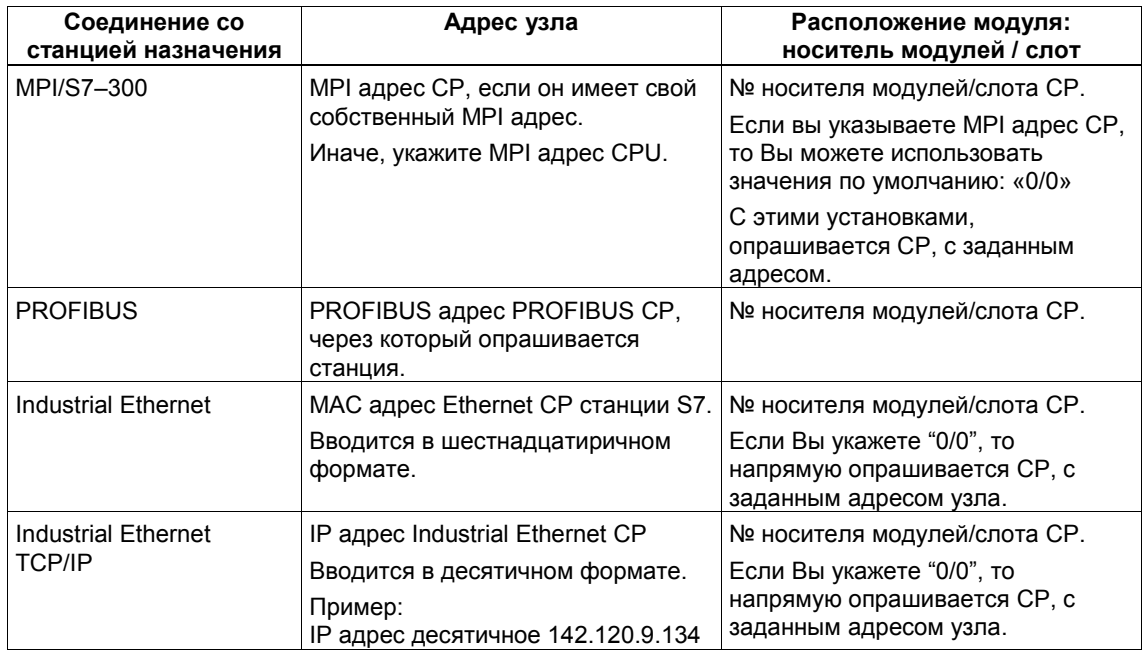

Таблица 6–2 Возможные параметры для Online пути - без межсетевых параметров

## **Межсетевое взаимодействие**

Если диагностируемый CP может быть опрошен только через устройство объединяющее сети, то Вы дополнительно должны выбрать это устройство и задать его адрес узла в локальной сети.

Вы также должны задать ID подсети S7 сети назначения:

ID подсети состоит из двух чисел, разделенных тире:

- Одно число для проекта
- Одно число для подсети

Вы найдете ID подсети в проекте STEP 7, в свойствах объекта для подсети. ID подсети также распечатывается вместе с конфигурацией сети.

#### **Запуск диагностики из диалога свойств CP**

Если на Вашем PG/ПК присутствуют данные проекта, то следуйте шагам, показанным ниже:

- 1. Выберите в проекте станцию S7 и откройте аппаратную конфигурацию.
- 2. Выберите Ethernet CP и откройте диалог свойств.
- 3. Выберите вкладку "Diagnostics" ("Диагностика").
- 4. Щелкните по кнопке "Run..." ("Запуск...").

Результат:

Откроется диалог "Diagnostics" ("Диагностика"). Автоматически установится маршрут, соответствующий текущему соединению в STEP 7.

#### **Другие возможности запуска**

При online подключении к станции S7 Вы можете запустить диагностику NCM S7 следующим образом:

Из диалога свойств соединения: вкладка "Status Information" ("Информация о состоянии") щелкнув по кнопке "Special Diagnostics" ("Специальная диагностика")

Из аппаратной конфигурации, используя пункт меню **PLC > Module Information** (**ПЛК > Информация о модуле**) и затем щелкнув по кнопке "Special Diagnostics" ("Специальная диагностика")

#### **Замечание**

Примеры диалогов, показанные на следующих страницах, применимы и для транспортного ISO, ISO–по–TCP и UDP.

# **6.5 Идентификация Ethernet CP**

## **Цель диагностики**

Для идентификации Ethernet CP, к которому подключена диагностика NCM S7 Ethernet, и для определения текущего режима.

# **Вызов функции**

Вы можете вызвать эту функцию, выбрав в области навигации объект диагностики "CP Information" ("Информация о CP").

# **Область содержания и результат диагностики**

Отображается следующая информация (значения даны в качестве примера):

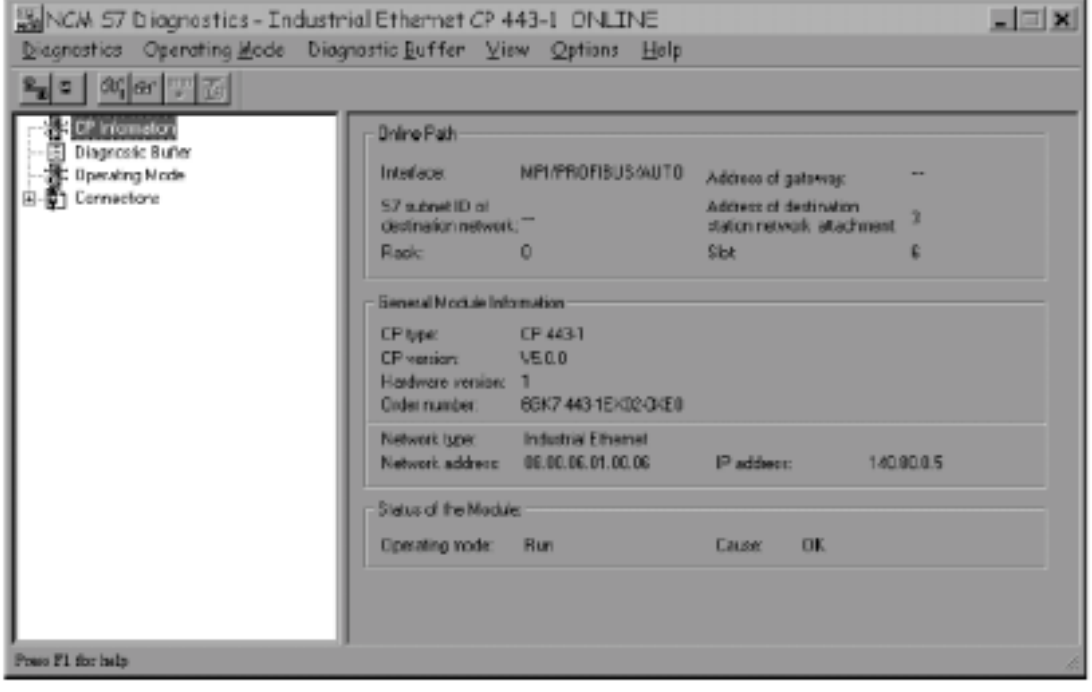

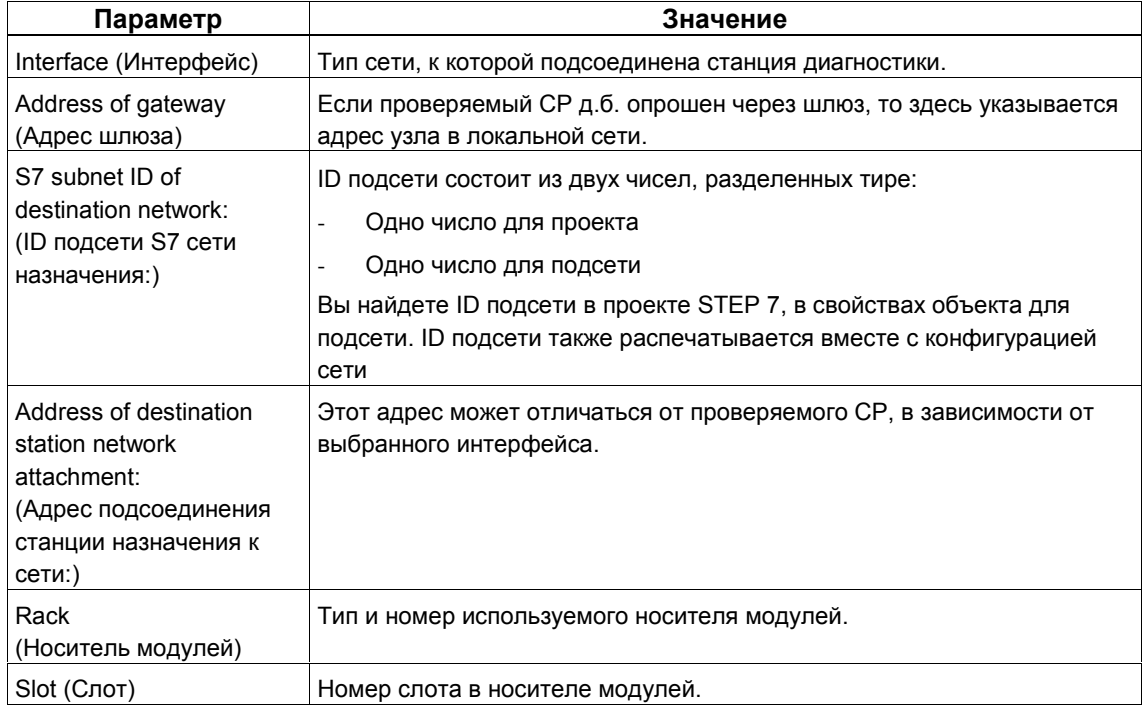

Таблица 6–3 Параметры в разделе "Online Path" ("Маршрут online")

## Таблица 6–4 Параметры в разделе "General Module Information" ("Общая информация о модуле")

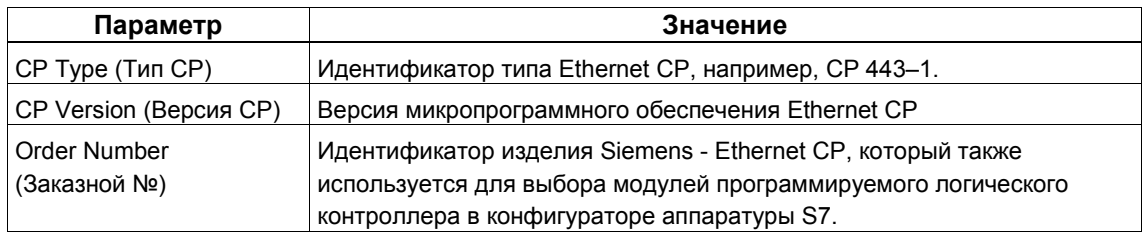

Таблица 6–5 Замечания к параметрам в разделе "Status of Module" ("Состояние модуля")

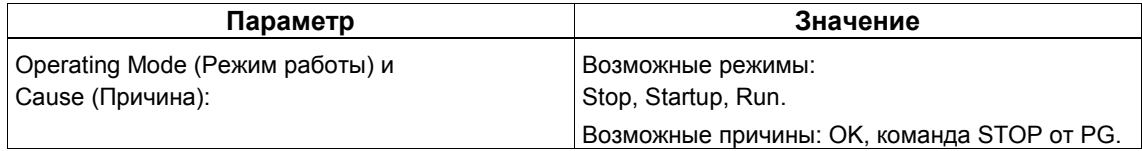

# **Изменение текущего режима работы**

Если Вы хотите изменить текущий режим работы, выберите пункт меню **Operating Mode > Stop/Start CP** (**Режим работы > Запуск/Останов CP**).

# **6.6 Опрос режима работы**

# **Цель диагностики**

Опрос текущего режима работы Ethernet CP, как модуля в S7–300 и как узла сети Industrial Ethernet и, если необходимо, изменение его режима работы (пункт меню **Operating Mode > Stop/Start CP** (**Режим работы > Запуск/Останов CP**)).

# **Вызов функции**

Вы можете вызвать эту функцию, выбрав в области навигации объект диагностики "Operating Mode" ("Режим работы")

# **Распознавание состояния СР – значение пиктограмм в области навигации**

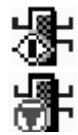

CP в режиме RUN

CP в режиме STOP

# **Область содержания и результат диагностики**

Отображается следующая информация:

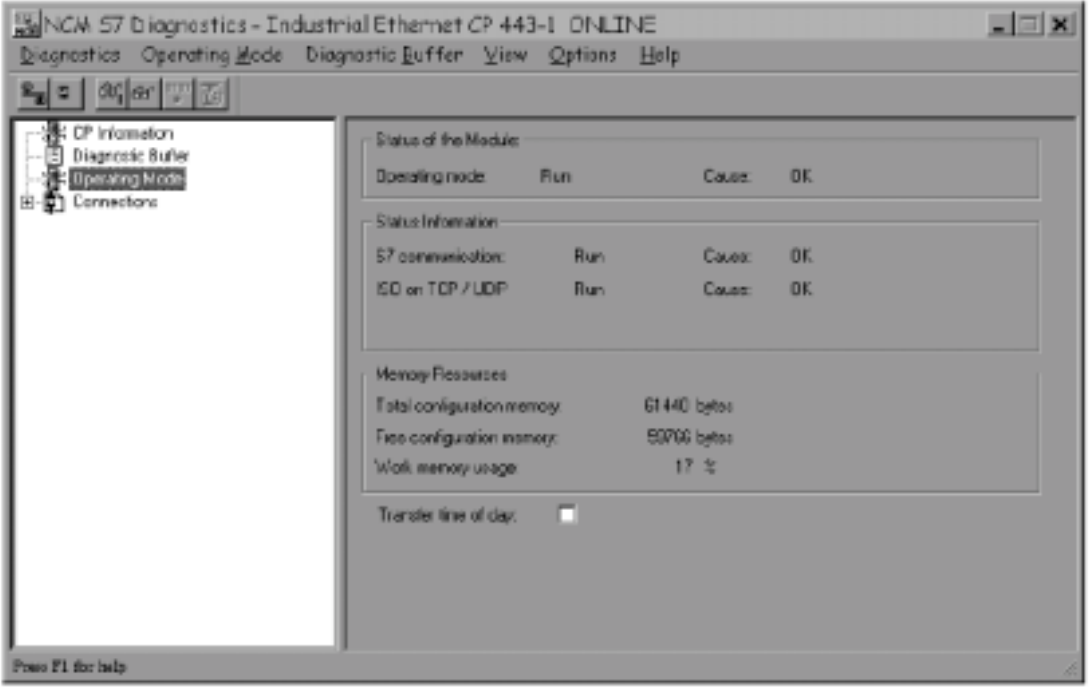

# Таблица 6–6 Замечания к параметрам

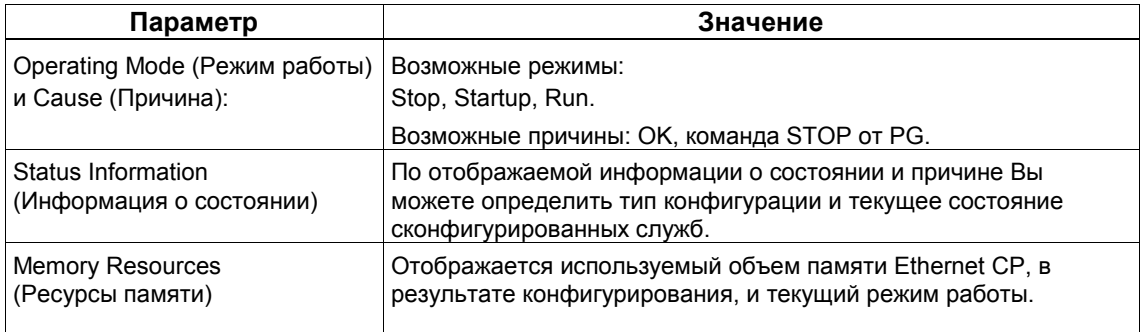

# **6.7 Диагностика соединений: транспортное ISO / ISO-по-TCP / UDP**

# **Цель диагностики**

Для отображения и наблюдения соединений: транспортного ISO / TCP / ISO–по–TCP / UDP.

# **Область содержания и результат диагностики**

Следующая информация отображается для "ISO Transport" ("Транспортное ISO") (значения даны в качестве примера, с другими типами соединений, экран аналогичен):

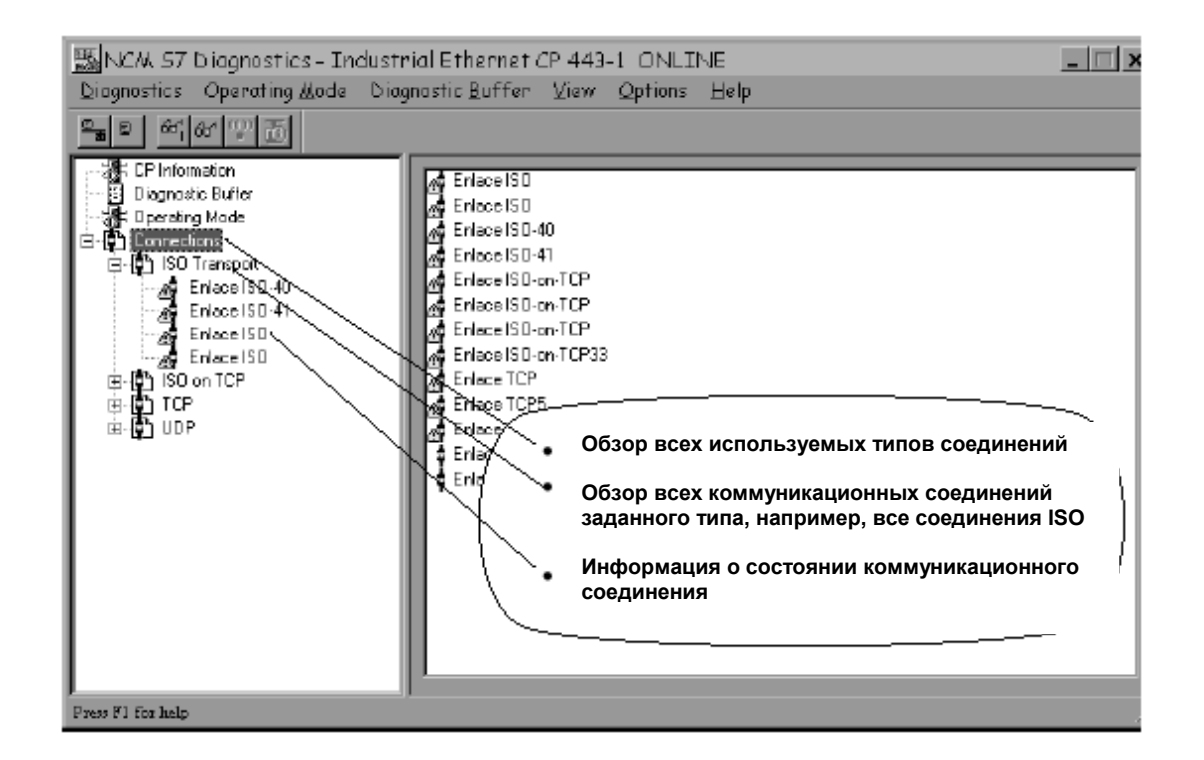

# **Распознавание состояния соединения – значение пиктограмм в области навигации**

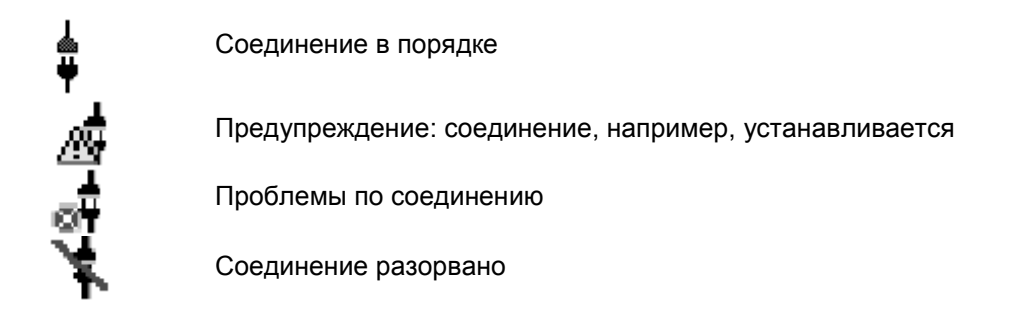

# **Обзор всех используемых типов соединений**

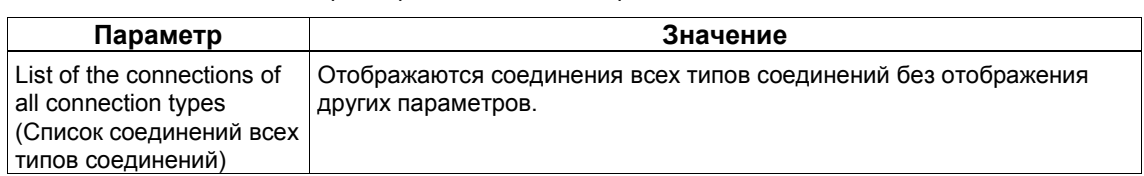

Таблица 6–7 Замечания к параметрам в области содержания

#### **Обзор всех коммуникационных соединений заданного типа**

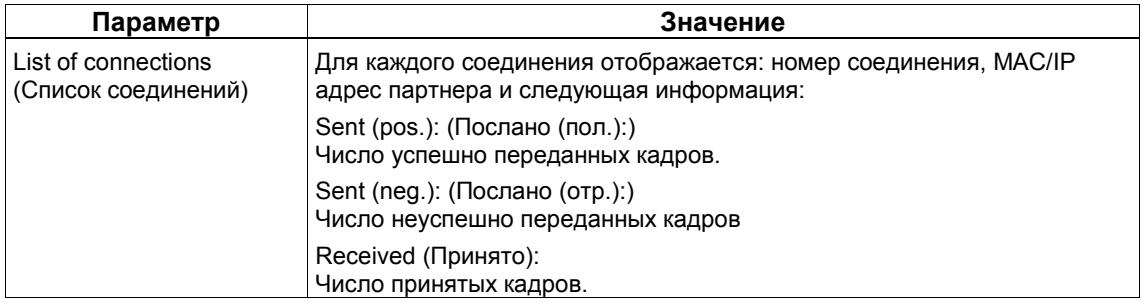

Таблица 6–8 Замечания к параметрам в области содержания

## **Информация о состоянии коммуникационного соединения**

Таблица 6–9 Замечания к параметрам в области содержания

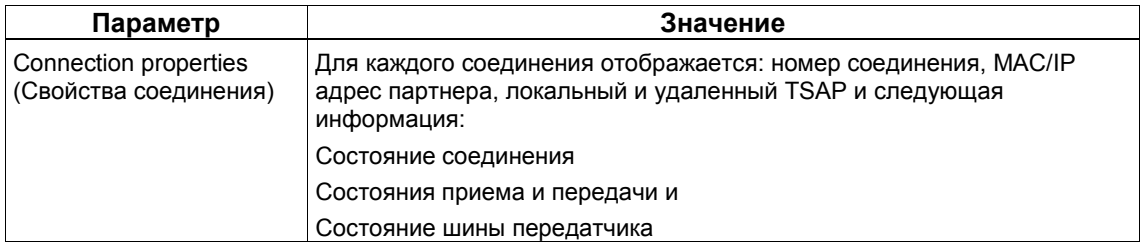

## **Замечание**

Обратите внимание на следующие особые свойства соединений TCP.

Сообщение "Connection established" («Соединение установлено») появляется только после того, как был передан один кадр записи или чтения.

Например, возможно, что соединение TCP не было сконфигурировано на станции партнере, и тогда сообщение "Connection established" («Соединение установлено») никогда не появится. Только после того, как был передан кадр, можно распознать, что станция партнер не готова. Только в этом случае экран диагностики можно считать правильным.

# **6.8 Диагностика общих ошибок, используя диагностический буфер**

## **Цель диагностики**

Для подробного отображения записанных в Ethernet CP сообщений о событиях. Диагностический буфер предоставляет Вам полезную информацию о всех коммуникационных службах Ethernet CP.

## **Принцип работы**

Сообщения о событиях записываются в Ethernet CP в кольцевой буфер, вмещающий до 50 сообщений.

Однако, в NCM S7 м.б. запомнено до 500 сообщений!

Все функции CP могут генерировать сообщения о событиях. При выборе этого диалогового окна, считываются и отображаются все сообщения. Последнее сообщение появляется в верхней строке с наибольшим номером.

## **Область содержания и результат диагностики**

Отобразиться следующая информация (значения даны в качестве примера):

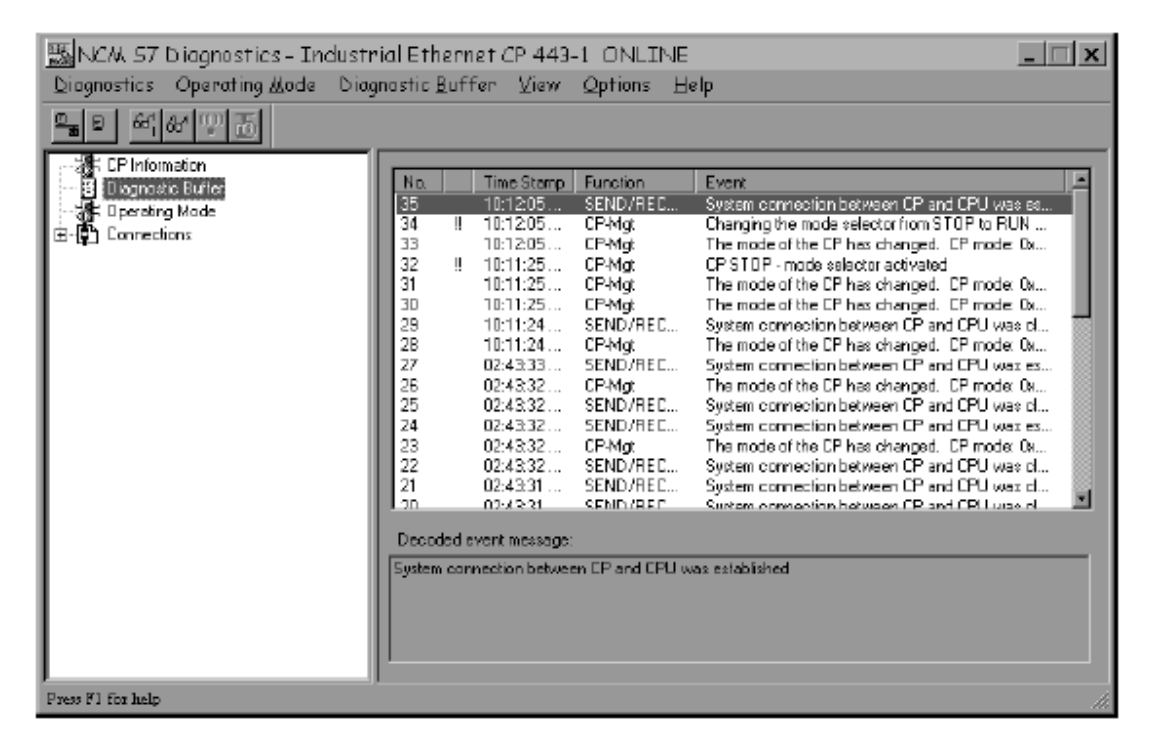

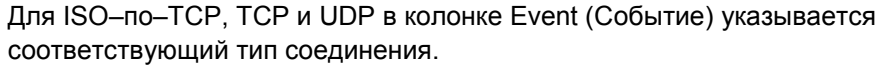

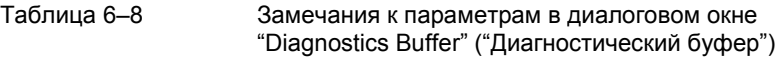

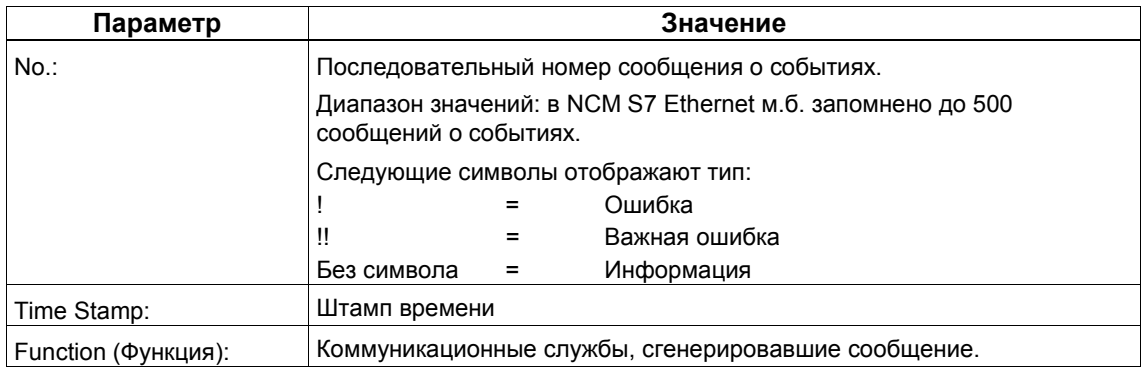

# **Дополнительные функции**

Вы можете управлять выводом в диагностическом буфере, используя следующие дополнительные команды меню:

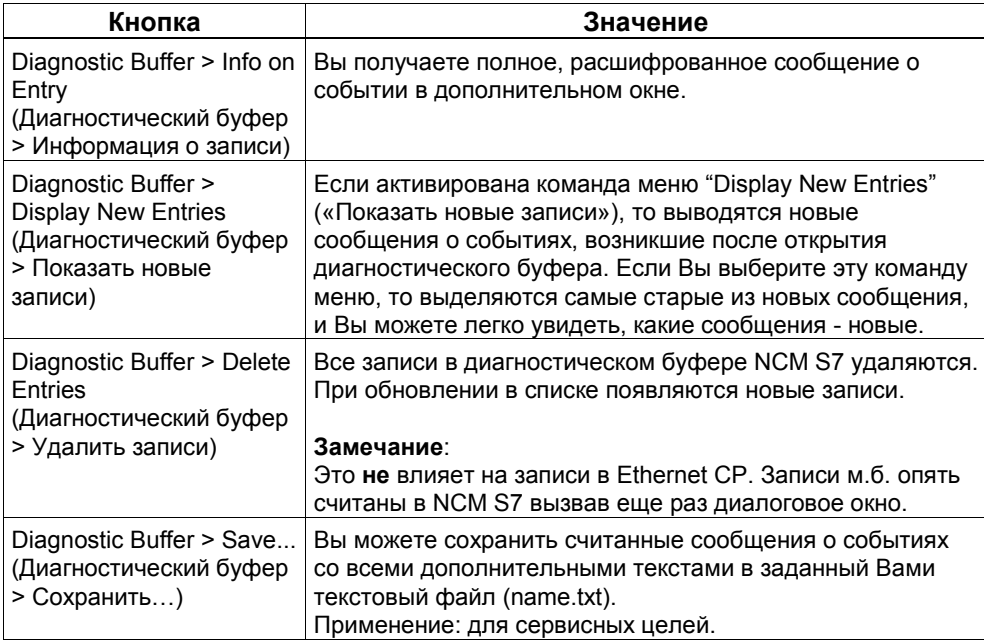

## **Вывод подробного сообщения**

Чтобы получить полную, расшифрованную версию сообщения о событии, следуйте шагам, показанным ниже:

1. Выберите используя курсор соответствующее сообщение о событии из списка сообщений.

В поле "Decoded Event Message" («Расшифрованное сообщение о событии») отображается соответствующая запись для выбранного сообщения.

2. Если Вы **дважды щелкните** по выбранному сообщению о событии или щелкните по кнопке "Info" ("Информация"), то появиться текст справки, объясняющий более подробно сообщение.

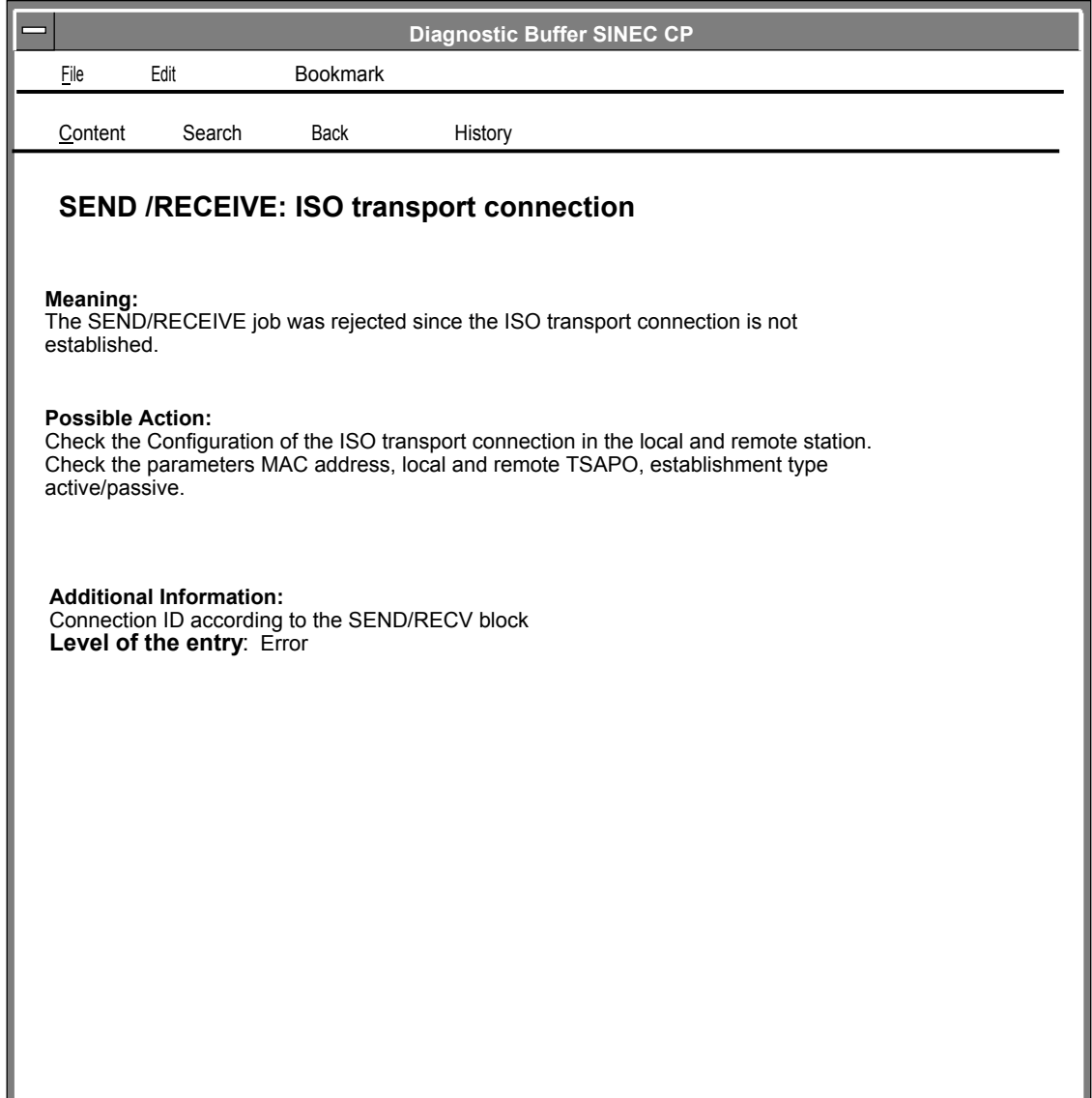

Рисунок 6–1 Пример полного, расшифрованного сообщения об ошибке в окне справки

# **6.10 Контрольный список для 'типичных проблем' в системе**

# **Значение**

Следующие списки содержат несколько типичных проблем, их возможные причины и то, как Вы можете использовать инструмент диагностики NCM S7 Ethernet для того, чтобы исправить ситуацию.

Вы найдете следующие контрольные списки:

- 1. Контрольный список для общих функций CP
- 2. Контрольный список для коммуникационных соединений

#### **Замечание**

В колонке "Identifying Cause и Remedy" («Идентификация причины и мероприятия») Вы увидите рекомендованные функции диагностики.

# **6.10.1 Контрольный список для общих функций CP**

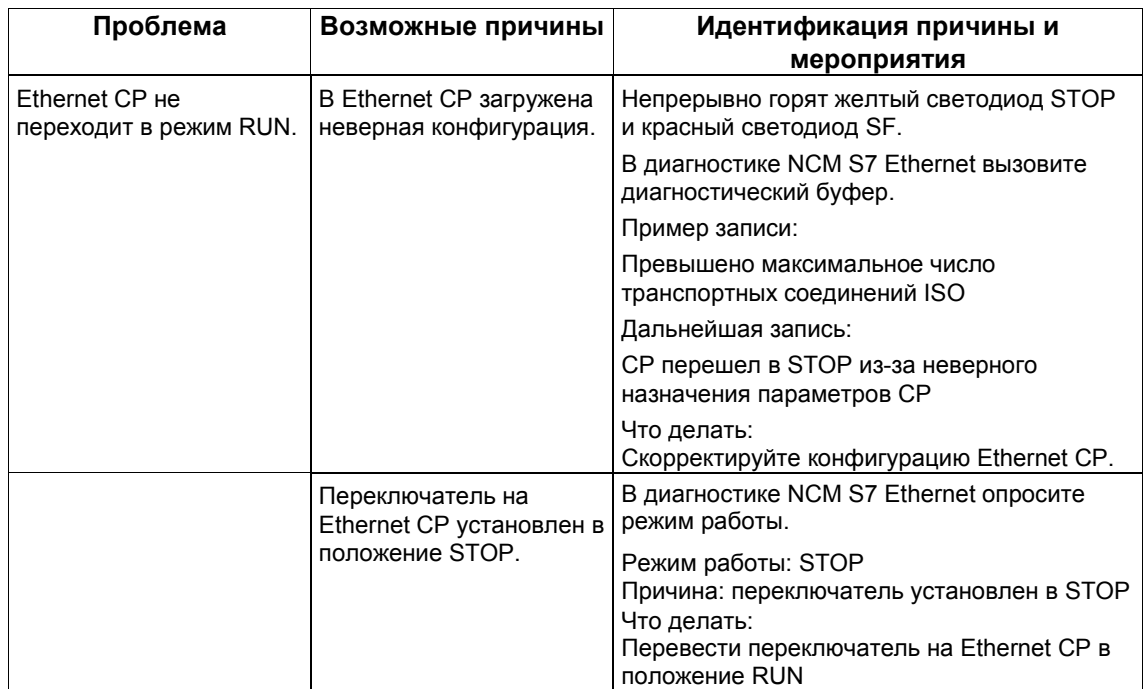

Таблица 6–9 Контрольный список для типичных проблем при работе CP в установке

# **6.10.2 Контрольный список для коммуникационных соединений**

Таблица 6–10 Контрольный список для типичных проблем с соединениями: транспортное ISO / ISO–по–TCP / UDP

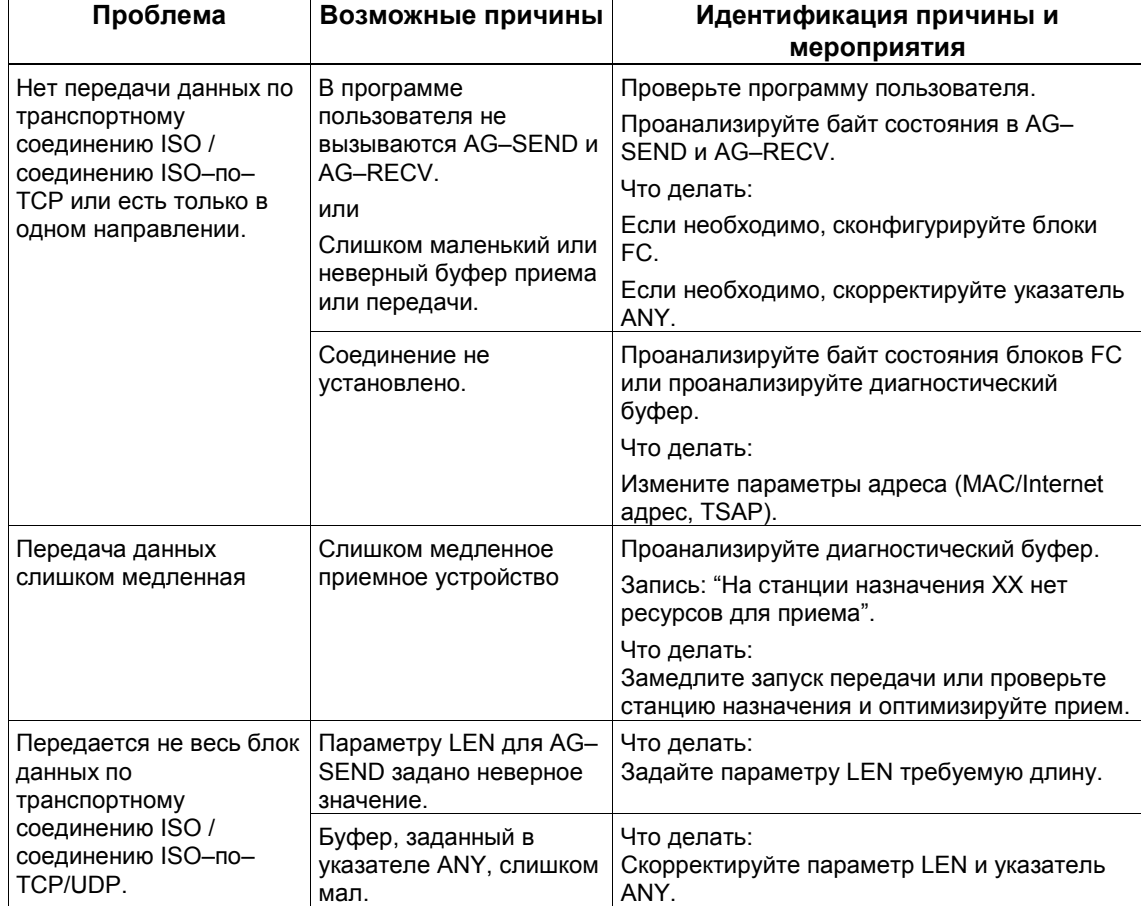

# **Загрузка микропрограмм**

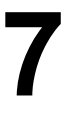

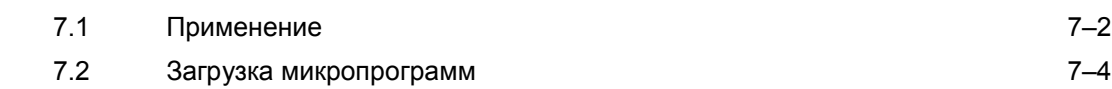

# **7.1 Применение**

# **Микропрограмма**

Микропрограммы - это системные программы в SIMATIC NET CP.

## **Использование загрузчика микропрограмм**

Загрузчик микропрограмм позволяет Вам загружать более новые версии микропрограмм в SIMATIC NET CP. Используется для:

- PROFIBUS CP
- Industrial Ethernet CP

## **Установка**

Загрузчик микропрограмм устанавливается при установке NCM на Ваш PG/ПК.

## **Загружаемые файлы**

Загрузчик микропрограмм поддерживает следующие типы файлов:

• <файл>.LAD

Тип файла, содержащий только системную программу, загружаемую в CP.

• <файл>.FWL

Тип файла, содержащий информацию, отображаемую в диалоге загрузчика микропрограмм в дополнении к типу файла LAD.

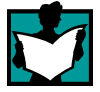

Для более подробной информации, читайте файл README, поставляемый с загружаемым файлом.

## **Работа с загрузчиком микропрограмм**

В зависимости от типа CP, загрузка подготавливается и выполняется в три или четыре шага.

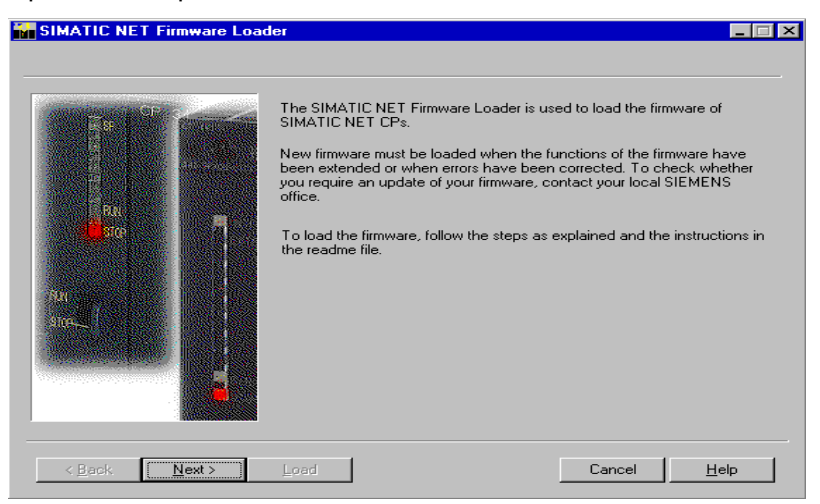

Для более подробной информации, обращайтесь к следующему разделу и диалогам.

# **7.2 Загрузка микропрограмм**

## **Запуск загрузки**

Запустите программу из стандартного меню Windows 95/NT: **SIMATIC** > **NCM S7** > **Микропрограмм Loader (Загрузчик микропрограмм)**. Выберите кнопку **Continue** (**Далее**) и следуйте инструкциям, отображающимся в диалоге.

# **Шаг 1**

Выберите микропрограмм, которое д.б. загружено, используя кнопку **Browse... (Обзор…)**.

Текстовое окно выбора файлов показывает также окно списка, в котором отображаются и могут быть выбраны последние десять использованных загружаемых файлов.

С загружаемыми файлами FWL окно комментариев может также содержать дополнительную информацию о файле.

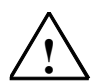

# **Осторожно**

Убедитесь, что используемый Вами загружаемый файл предназначен для обновления версии микропрограмм, содержащейся в Вашем CP. Если у Вас есть какие-то сомнения, то свяжитесь с Вашим местным представителем Siemens.

## **Шаг 2**

Выберите интерфейс, через который Вы хотите загрузить микропрограмм.

Тип интерфейса (PROFIBUS или Industrial Ethernet) уже подразумевается в выбранном Вами загружаемом файле.

• Для PROFIBUS CP:

В этом диалоге нет дальнейших заданий; переходите к следующему шагу.

• Для Industrial Ethernet CP:

Выберите или задайте MAC адрес Ethernet CP и переходите к следующему шагу.

## **Замечание**

Для Industrial Ethernet CP с версией микропрограмм < 2:

Если загрузка была ранее прервана для вышеупомянутого CP, Вы должны щелкнуть по кнопке **Emergency Address (Аварийный адрес)**. В этом случае подразумевается, что была проведена очистка памяти CP, и теперь к нему можно обращаться, только используя аварийный адрес.

# **Шаг 3**

Проверка конфигурации.

Вы можете проверить и скоректировать установки для интерфейса PG/ПК используя кнопку **Modify… (Изменить...)**.

Задайте интерфейс на Вашем PG/ПК, в соответствии с CP, установленном в Вашем PG (окно «Module Parameter Sets» ("Задание параметров модуля")), и в соответствии с подсоединением к шине (окно "Properties" ("Свойства")).

Для более подробной информации, используйте встроенную справку.

Далее, чтобы установить соединение с Ethernet CP, следуйте инструкциям из диалога.

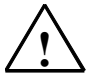

#### **Осторожно**

Помните, что прерывание загрузки может привести к противоречивому состоянию CP.

Для Industrial Ethernet помните инструкции в Шаге 2 для отображения аварийного адреса.

Используя кнопку **Modify… (Изменить...)**, Вы можете снова задать первоначальные значения для интерфейса PG/ПК.

Для более подробной информации обращайтесь к встроенной справке.

# **Список литературы**

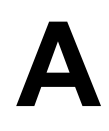

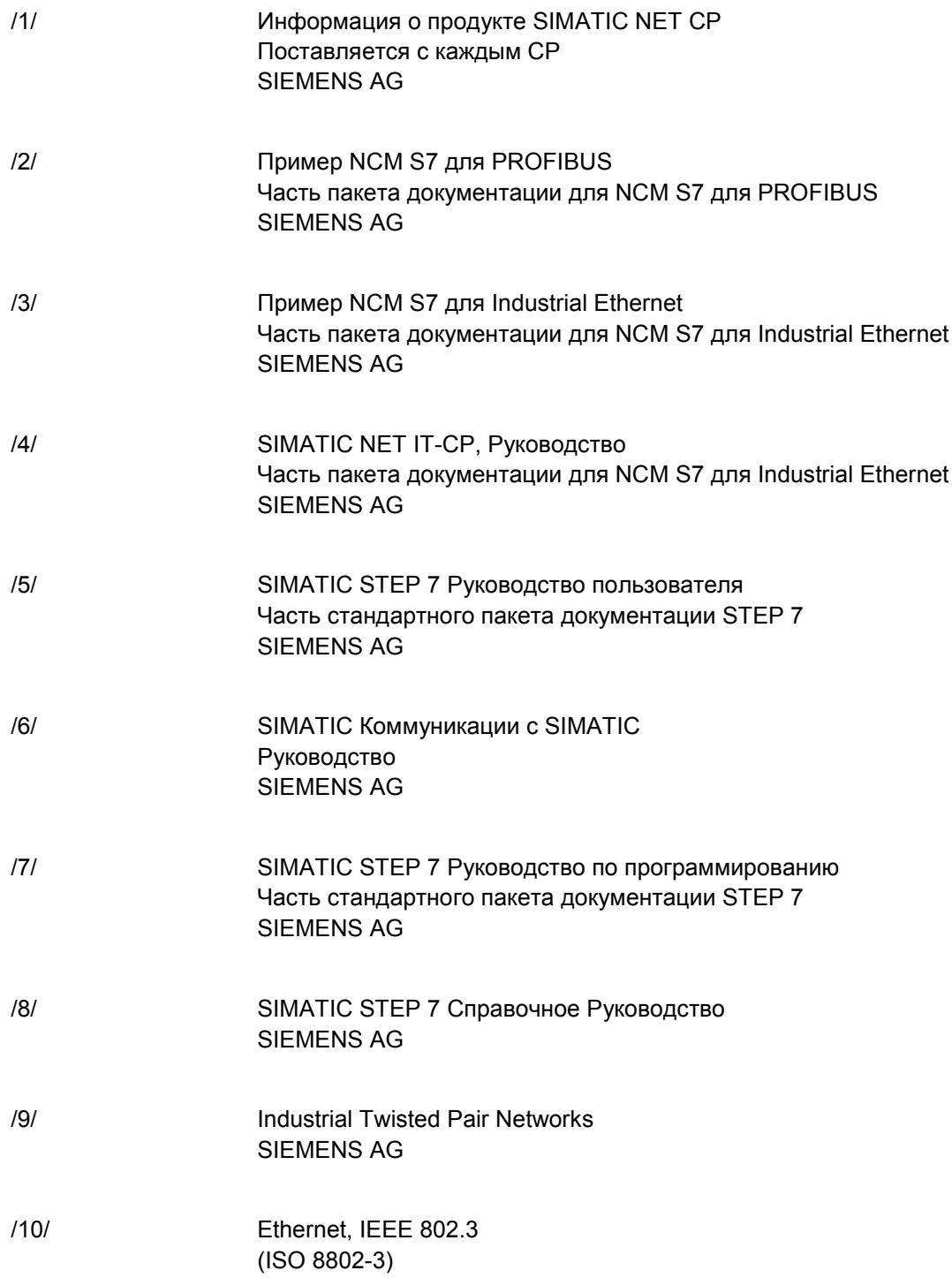

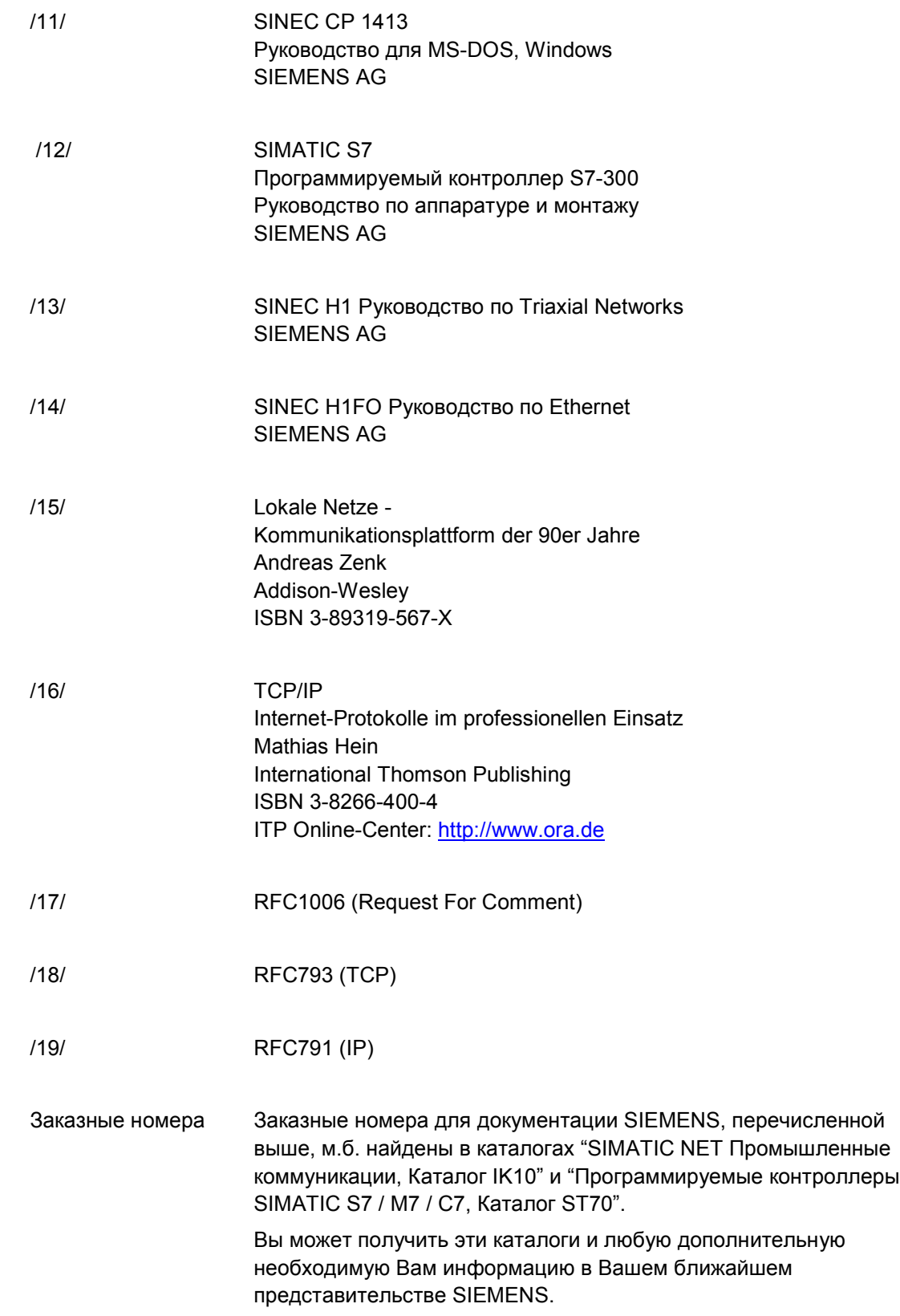

# **Глоссарий**

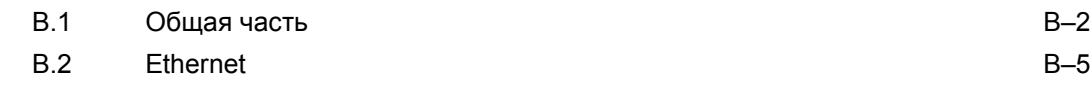

# **B.1 Общая часть**

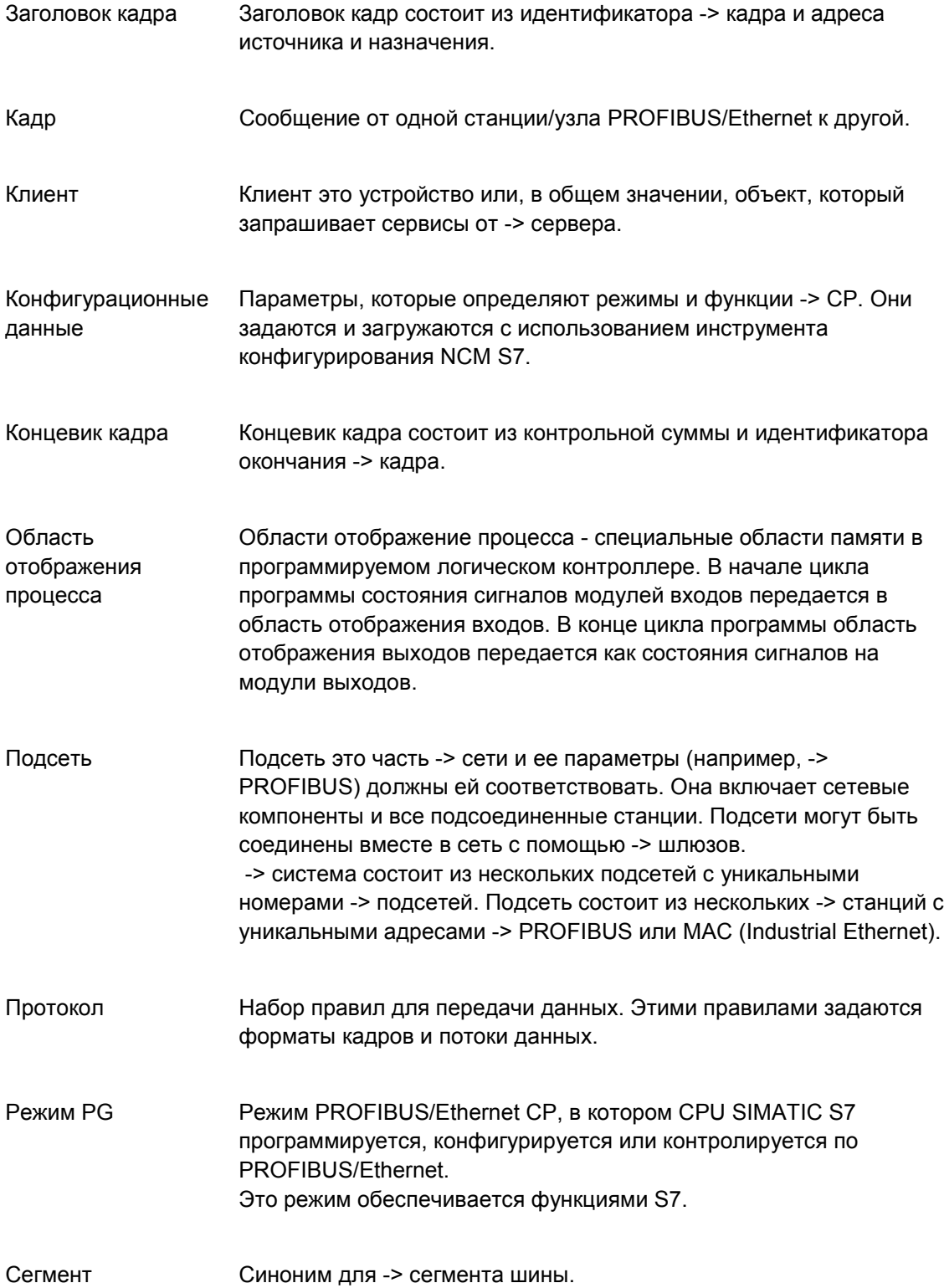

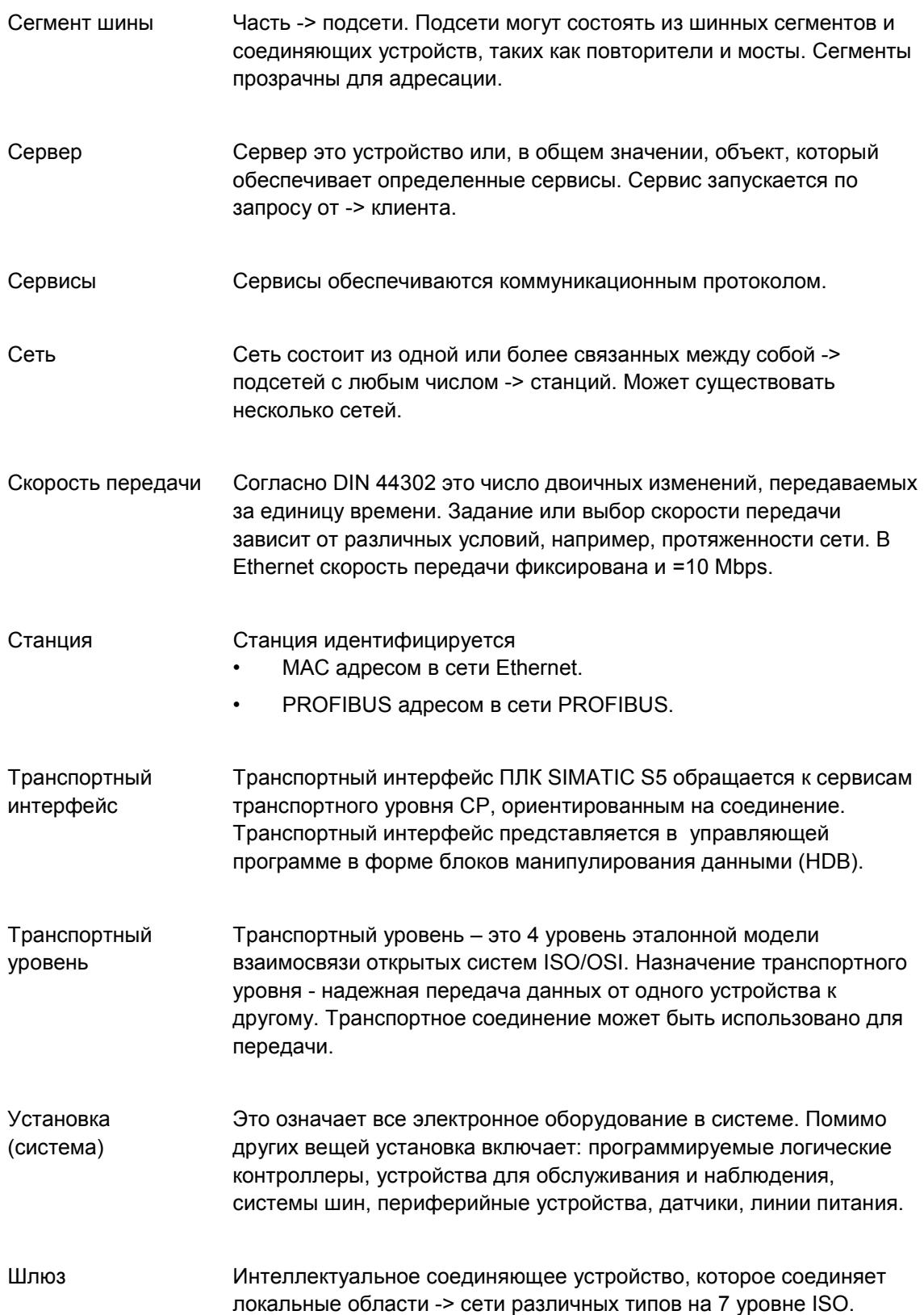

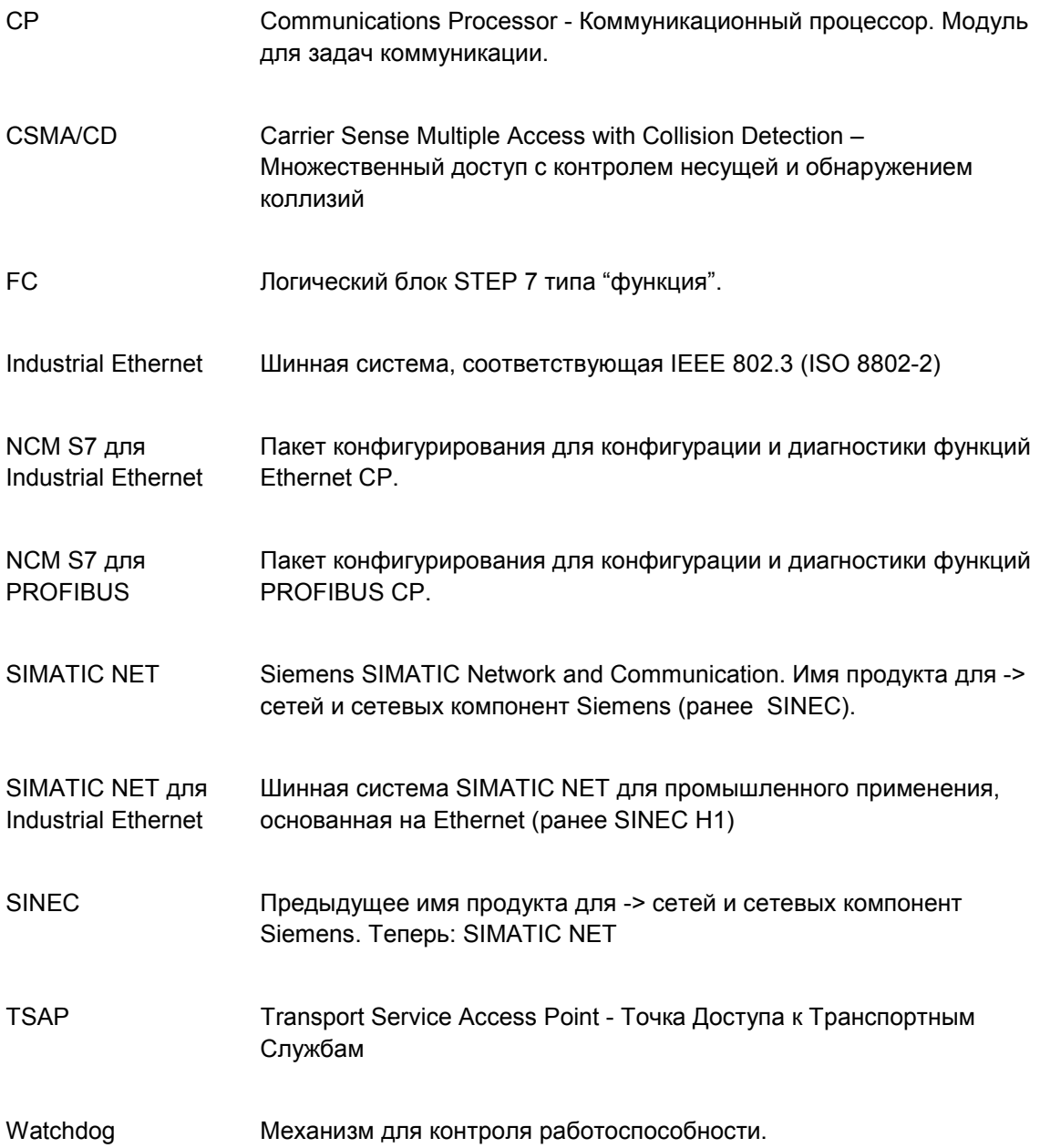

# **B.2 Ethernet**

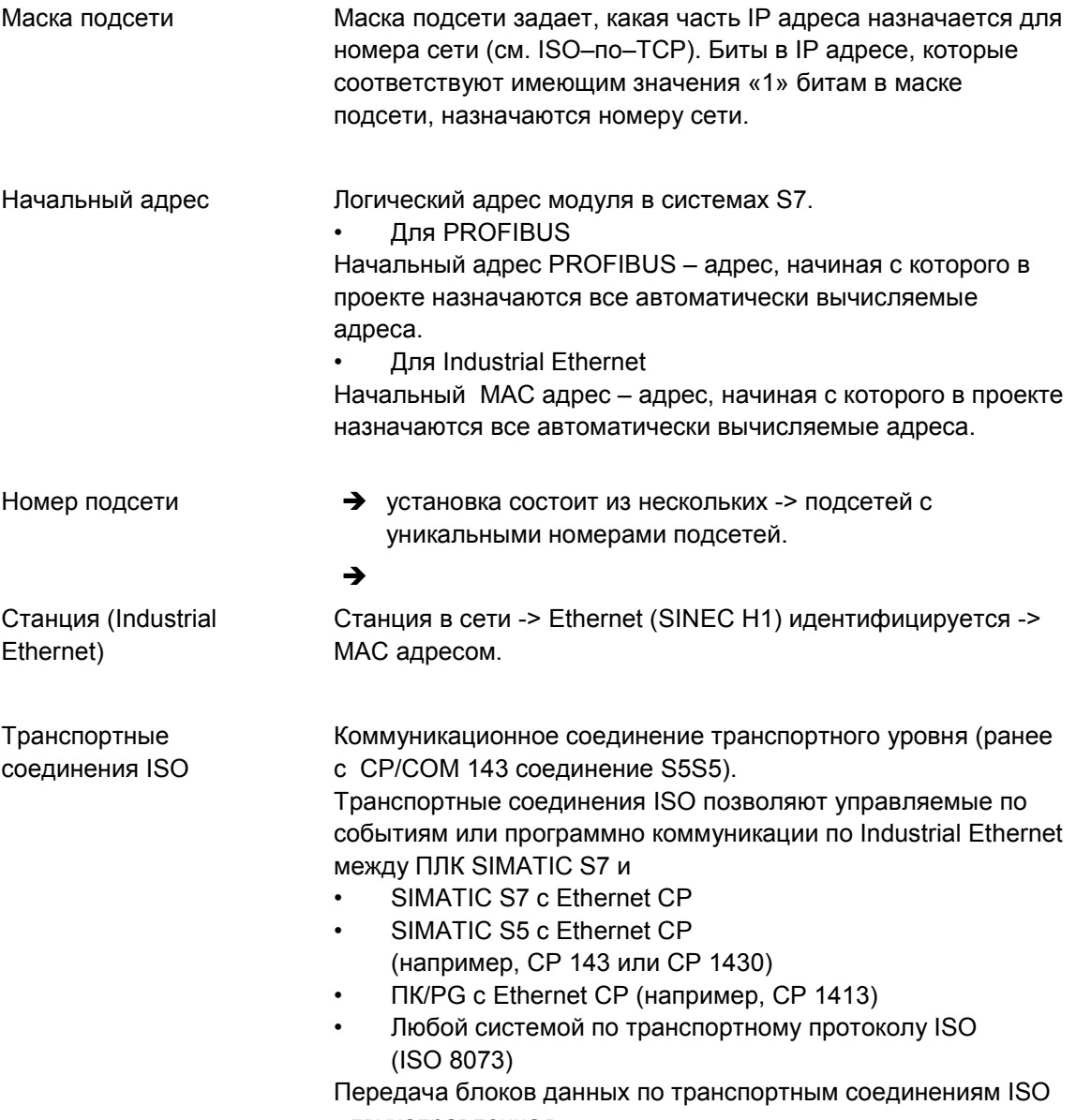

- двунаправленная.

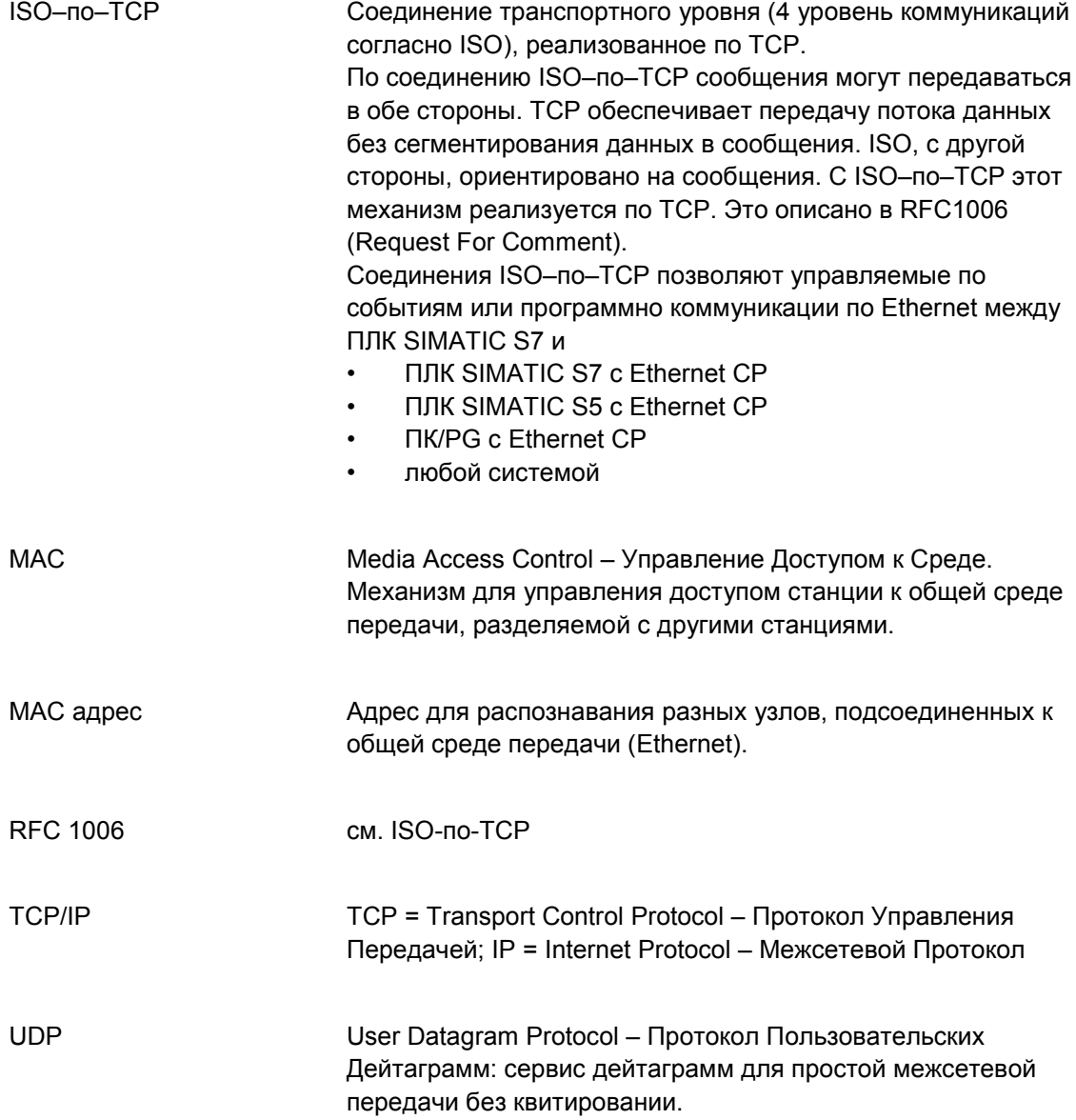

# **Связь с другими системами с FETCH/WRITE**

Режимы FETCH и WRITE, поддерживаемые по транспортному соединению ISO и соединению ISO–по–TCP, могут быть также использованы любым другим устройством другого производителя для доступа к системным областям памяти S7.

Чтобы использовать эти типы доступа (например, для приложений ПК), Вы должны знать структуру заданий PDU. Требуемые заголовки S7 или S5 для кадров запроса и ответа имеют длину 16 байт, а их структура описана в этом разделе.
## **a) Структура кадров WRITE**

Смысл и значения параметров, показанные в следующей таблице без жесткого назначения, могут быть найдены в разделе "Значения параметров".

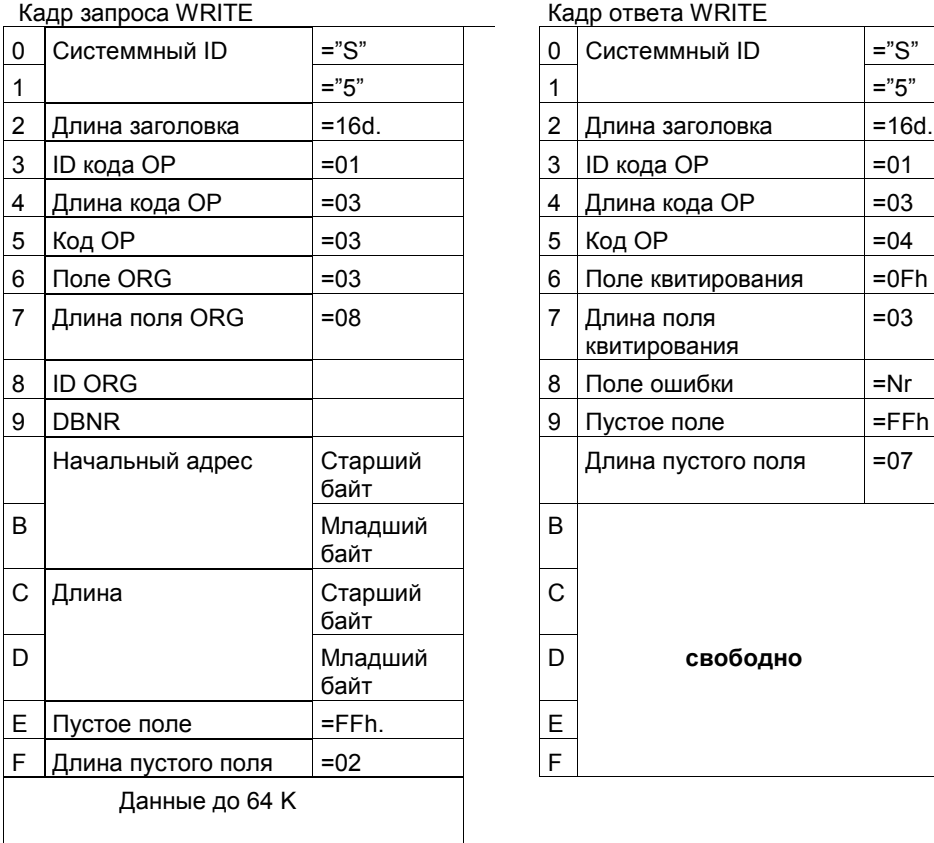

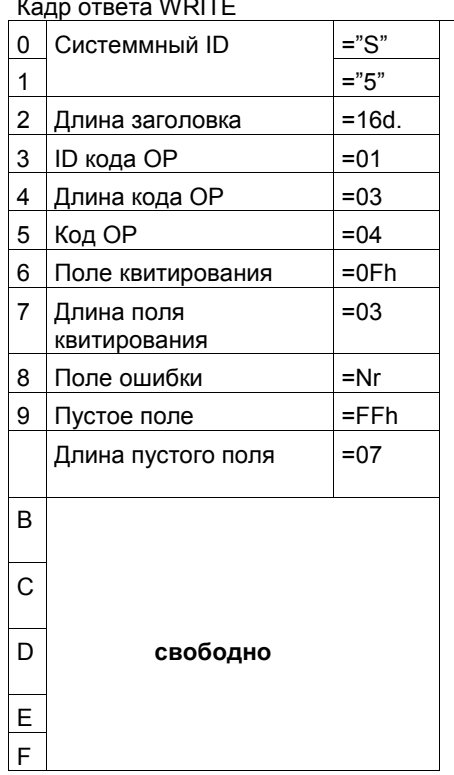

## **b) Структура кадров FETCH**

Смысл и значения параметров, показанные в следующей таблице без жесткого назначения, могут быть найдены в разделе "Значения параметров".

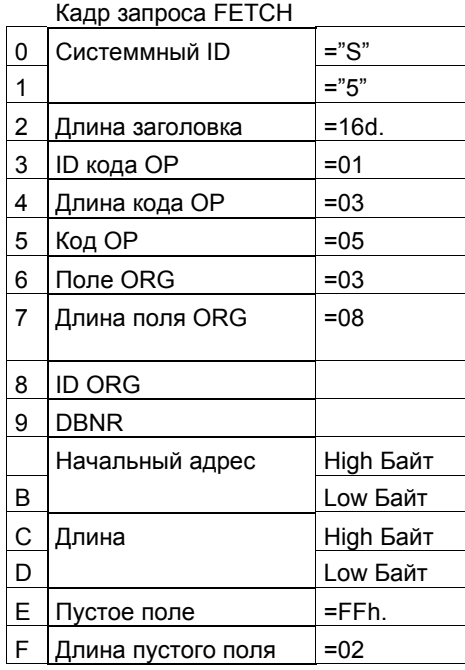

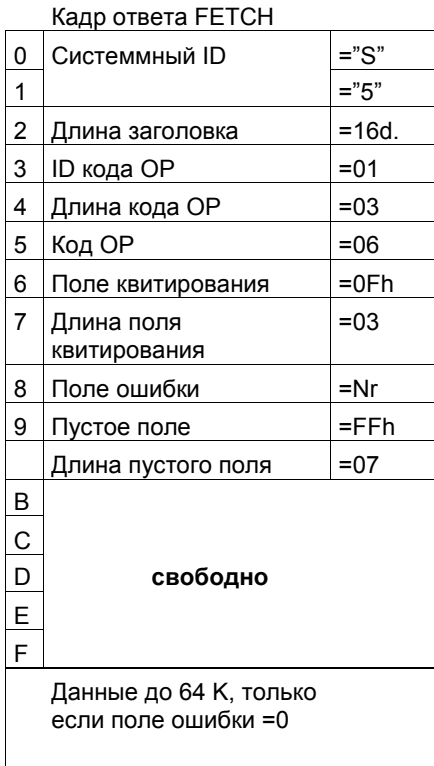

#### **Значения параметров**

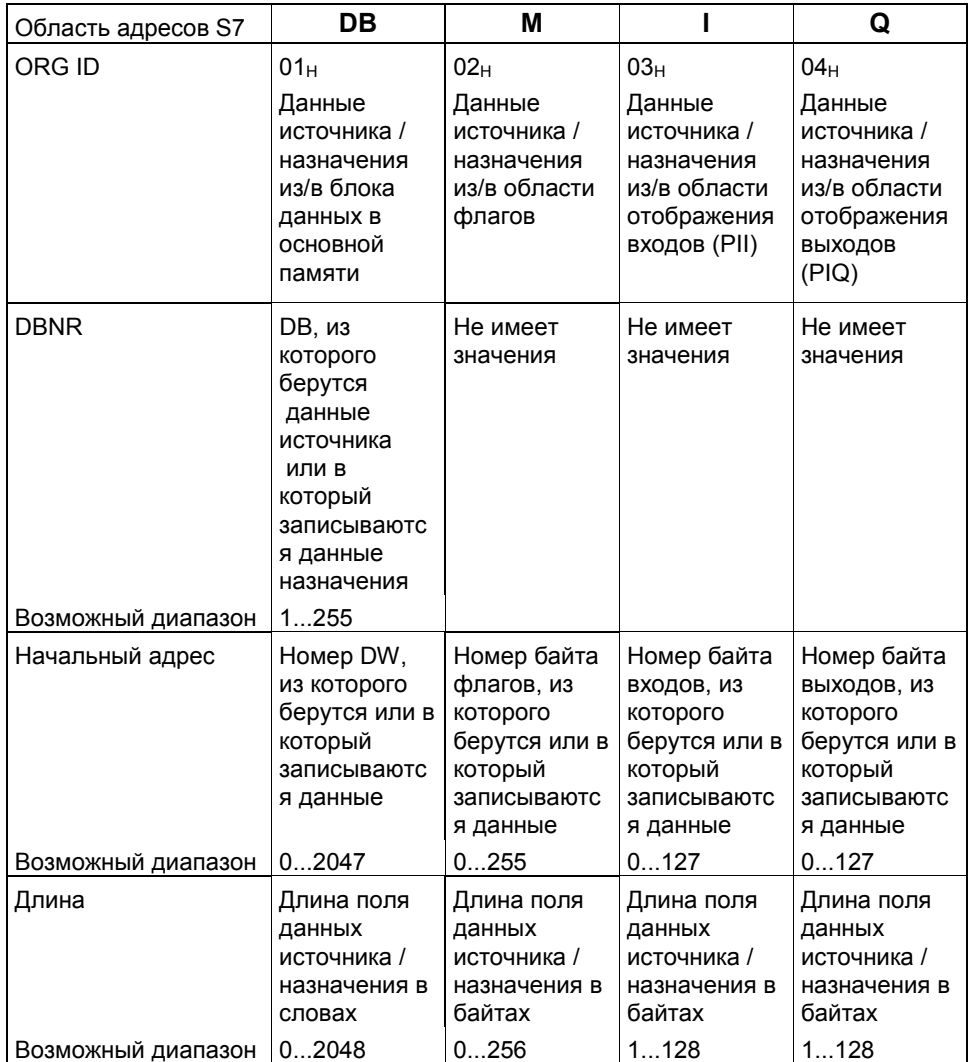

"Длина" может быть также задана = -1 (=FFFFH). Тогда CP с FETCH передает "оставшуюся длину" области чтения. CP с WRITE принимает столько данных, сколько содержится в кадре данных пользователя.

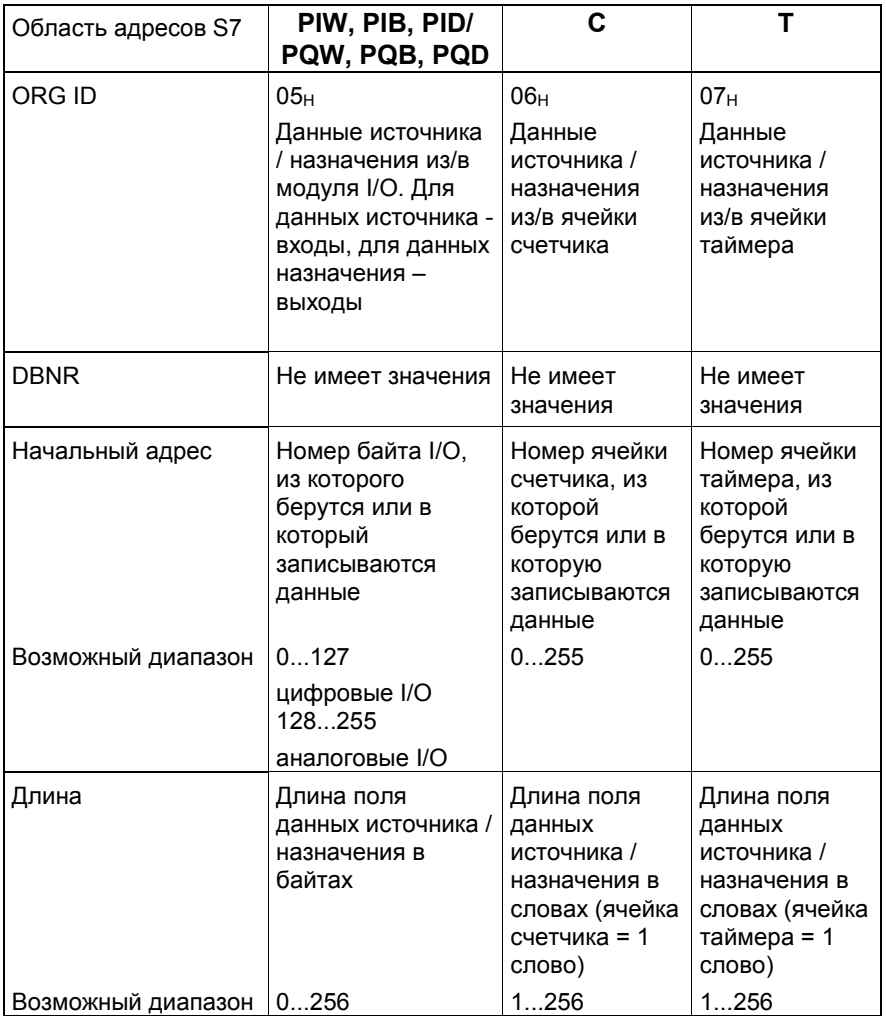

"Длина" может быть также задана = -1 (=FFFFH). Тогда CP с FETCH передает "оставшуюся длину" области чтения. CP с WRITE принимает столько данных, сколько содержится в кадре данных пользователя.

# **SIMATIC NET - Поддержка и обучение**

# **D**

#### **SIMATIC Training Center – Центры обучения**

Чтобы помочь Вам познакомиться с программируемыми логическими контроллерами SIMATIC S7, мы предлагаем курсы обучения. Свяжитесь, пожалуйста, с Вашим местным центром обучения или центральным центром обучения по адресу: D 90327 Нюрнберг. Информационная линия: тел. 0180 523 5611 (48 Pfg./мин.), факс: 0180 523 5612

Internet: http://www.ad.siemens.de/training

E-mail: AD–Training@nbgm.siemens.de

#### **SIMATIC Customer Support Hotline**

Доступен круглые сутки:

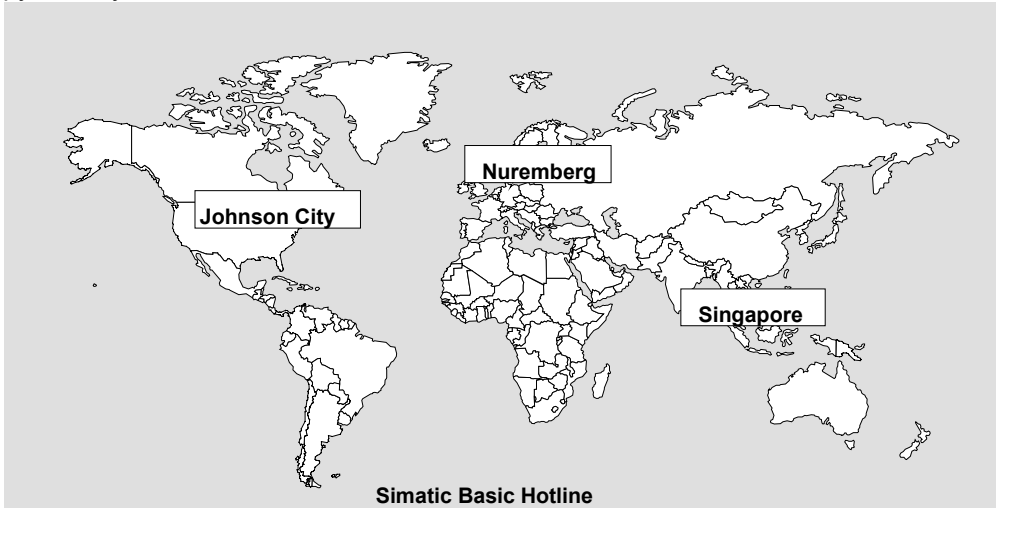

#### **Нюрнберг SIMATIC BASIC Hotline**

Местное время: Пн.–Пт. 8:00 - 18:00 Телефон: +49 (911) 895–7000 Факс: +49 (911) 895-7002 Факс: E–mail: simatic.support@ nbgm.siemens.de

#### **SIMATIC Premium Hotline**

(платно, только с SIMATIC Card) Местное время: Пн.–Пт. 0:00 - 24:00 Телефон: +49 (911) 895–7777 Факс: +49 (911) 895–7001

#### **Johnson City SIMATIC BASIC Hotline**

Местное время: Пн.–Пт. 8:00 - 18:00 Телефон: +1 423 461–2522 Факс: +1 423 461–2231 E–mail: simatic.hotline@ sea.siemens.com

#### **Сингапур SIMATIC BASIC Hotline**

Местное время: Пн.–Пт. 8:30 - 17:30 Телефон: +65 740–7000 Факс: +65 740–7001 E–mail: simatic@ singnet.com.sg

#### **SIMATIC Customer Support интерактивные сервисы**

SIMATIC Customer Support предоставляет Вам широкий диапазон дополнительной информации по продуктам SIMATIC в интерактивных сервисах:

- Вы можете получить общую актуальную информацию:
	- в Internet: адрес http://www.ad.siemens.de/csi/net
	- по факсу: 08765–93 02 77 95 00
- последняя информация о продуктах и полезные загружаемые данные:
	- В Internet: по адресу http://www.ad.siemens.de/csi/net
	- Из электронной доски объявлений (BBS) в Нюрнберге (*SIMATIC Customer Support Mailbox)* по номеру +49 (911) 895–7100.

Чтобы связаться с почтовым ящиком, используйте модем до V.34 (28.8 КБод), со следующими параметрами: 8, N, 1, ANSI, или соединение по ISDN (x.75, 64 КБит).

#### **Дальнейшая поддержка**

Если у Вас есть дальнейшие вопросы по продуктах SIMATIC NET, связывайтесь с Вашим местным представительством Siemens.

Вы найдете адреса:

- в нашем каталоге IK 10
- **в Internet (http://www.ad.siemens.de)**